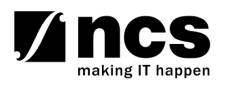

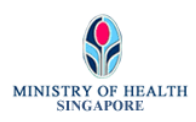

# **Professional Registration System (HCP) User Manual**

**Version 1.0** 

## **REVISION HISTORY**

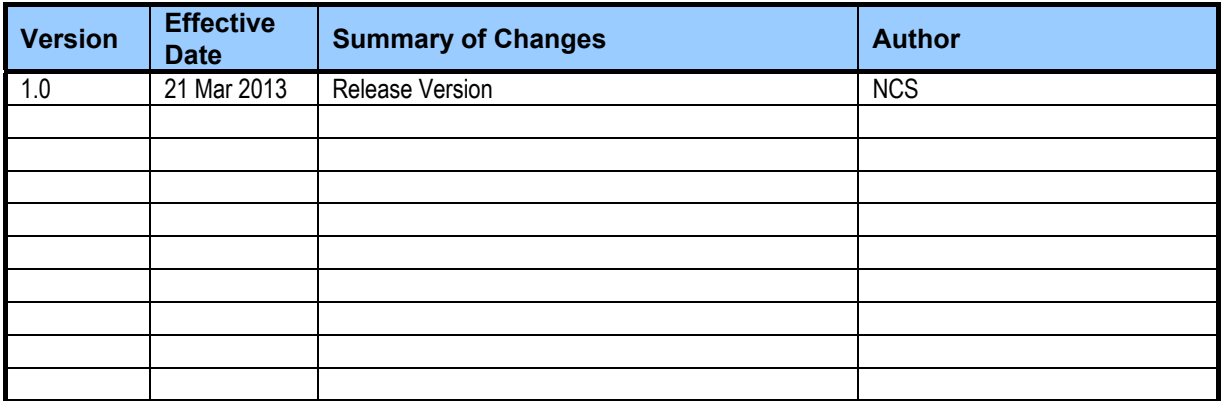

## **TABLE OF CONTENTS**

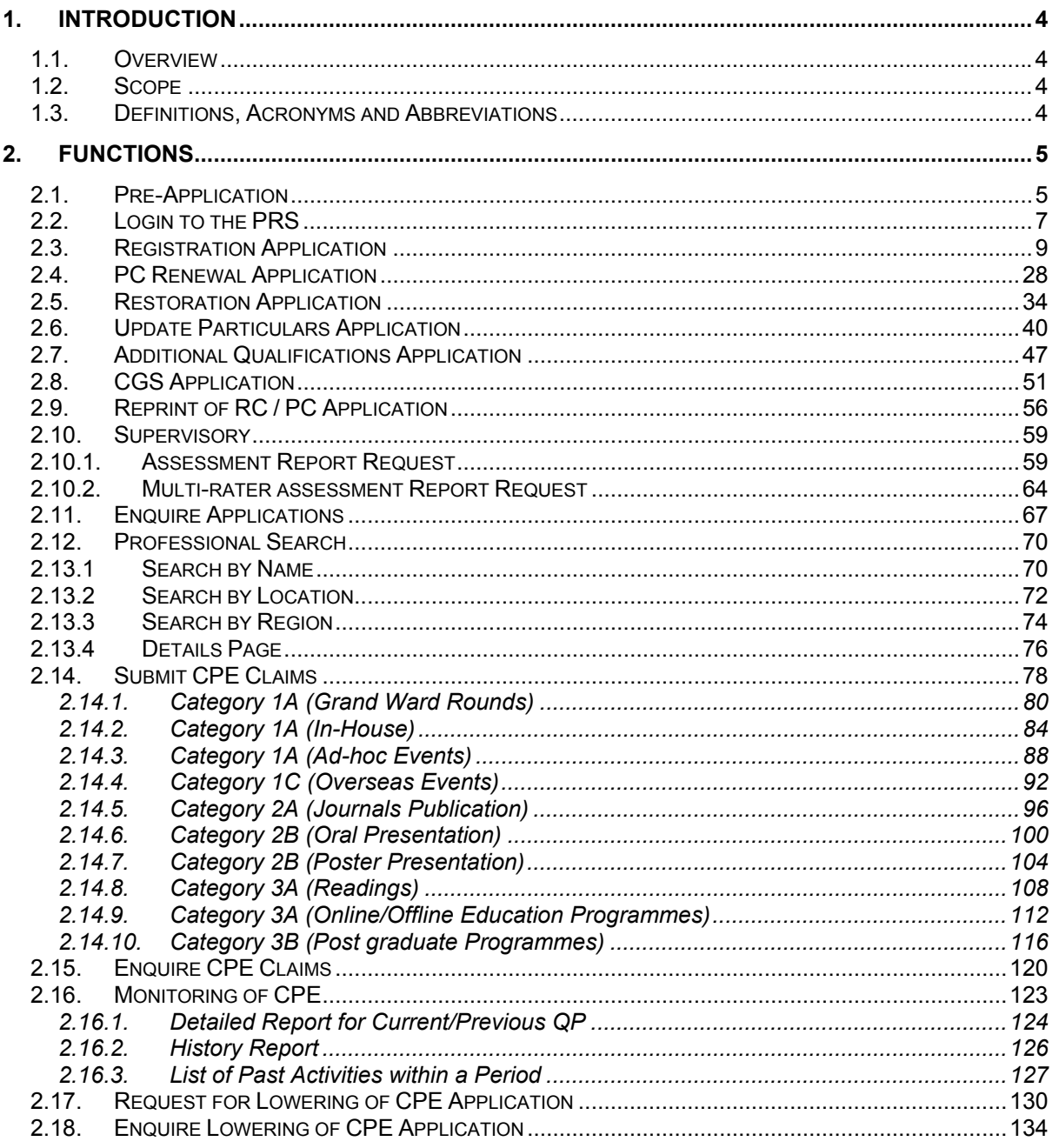

#### <span id="page-3-1"></span><span id="page-3-0"></span>**1. INTRODUCTION**

#### <span id="page-3-2"></span>**1.1. Overview**

The Professional Registration System (PRS) is a common registration system for Healthcare Professionals in Singapore. It supports the Healthcare Professionals (HCP), Human Resources Personnel (HR) and Healthcare Professional Entities (HPE) in the execution of the key business functions of the HPEs, such as professional registration, renewal, disciplinary and continuing professional education.

The PRS is a web-based application that is hosted in the Medinet Hosting Environment.

#### <span id="page-3-3"></span>**1.2. Scope**

The objective of this document is to provide step-by-step guidelines on the proper usage of the system by Healthcare Professionals to submit applications online to the SPC (Singapore Pharmacy Council).

The targeted users of this document shall be the HCPs.

Users of the online application functionalities should have the basic knowledge of using a internet web browser, such as the Internet Explorer (IE), to navigate from one page to another.

The chapters in this manual are organised in a logically functional manner. They may not necessarily reflect the order, which the users would normally adopt to use the system.

 The reader of this manual may study its content in any order. He/She may read the specific sections that illustrate the functions being encountered or study the specific section that he/she is interested in.

#### <span id="page-3-4"></span>**1.3. Definitions, Acronyms and Abbreviations**

This manual uses the following typographic conventions:

- A **'\*'** character next to a field indicates a mandatory field.
- **FButton Namel refers to a button.** 
	- **[Proceed]** button indicates that the system will be displaying the next web page after the current page.
	- **[Confirm]** button indicates that the system will update or insert records in the database and will display the acknowledgment page.
	- **[Print]** button displays the letter on the browser and the system will update the record in the database.

The following format is used by the PRS system:

• DD/MM/YYYY as a Date Format

The manual uses the following abbreviations

- HCP: Healthcare Professional
- HPE: Healthcare Professional Entity
- IE: Internet Explorer
- PC: Practicing Certificate
- PRS: Professional Registration System
- RC: Registration Certificate
- SPC: Singapore Pharmacy Council

#### <span id="page-4-1"></span><span id="page-4-0"></span>**2. FUNCTIONS**

#### <span id="page-4-2"></span>**2.1. Pre-Application**

For all new professionals, you will be required to login to the PRS with a Temporary User ID. You may obtain your Temporary User ID from the following URL: <placeholder URL>

Upon access to the URL, the first section of Pre-Application (Question) will be displayed as follows.

#### **Figure 1**

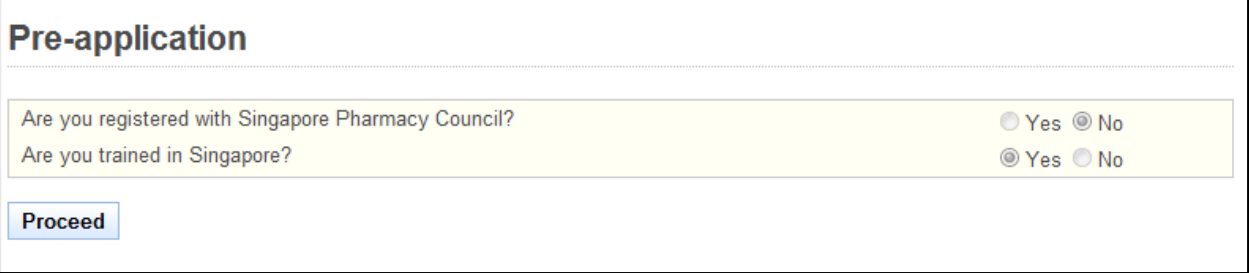

To proceed, answer the presented questions accordingly. Depending on your answers, there will be three possible outcomes.

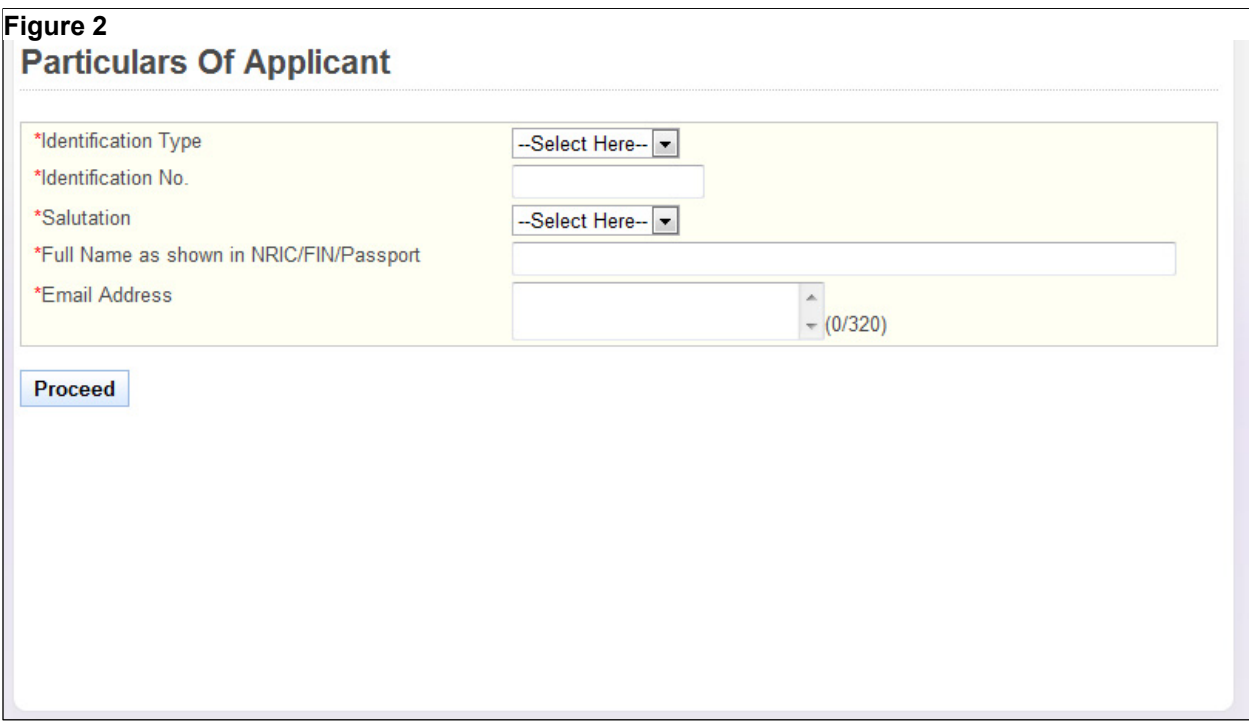

Outcome 1: You pass the pre-screening and have never registered before. Click on the **[Proceed]** button after answering the questions. You will see the following screen.

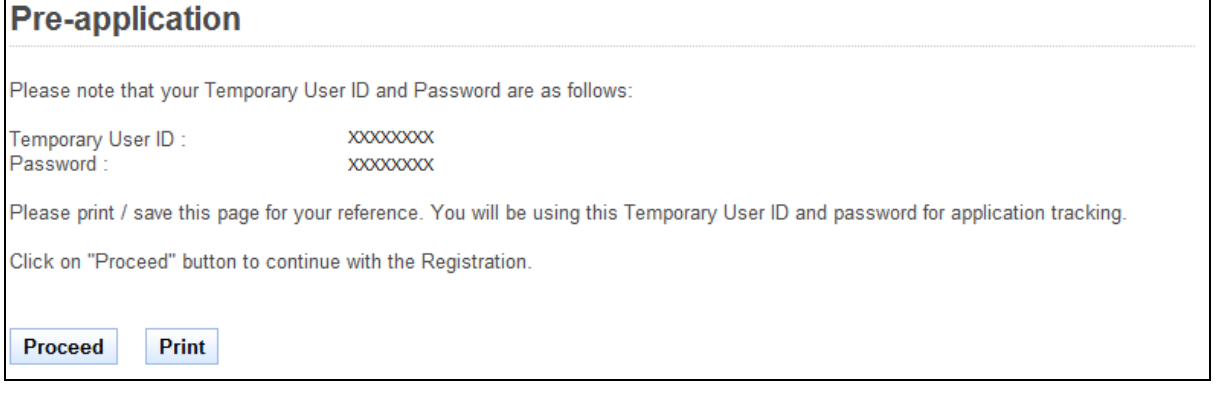

To proceed to the Login Page

- Recommended: Print or Save this page for self reference
- Click on the **[Proceed]** button.

Outcome 2: You pass the pre-screening and have an existing registration. Click on the **[Proceed]** button after answering the questions. You will see the following screen.

#### **Figure 4**

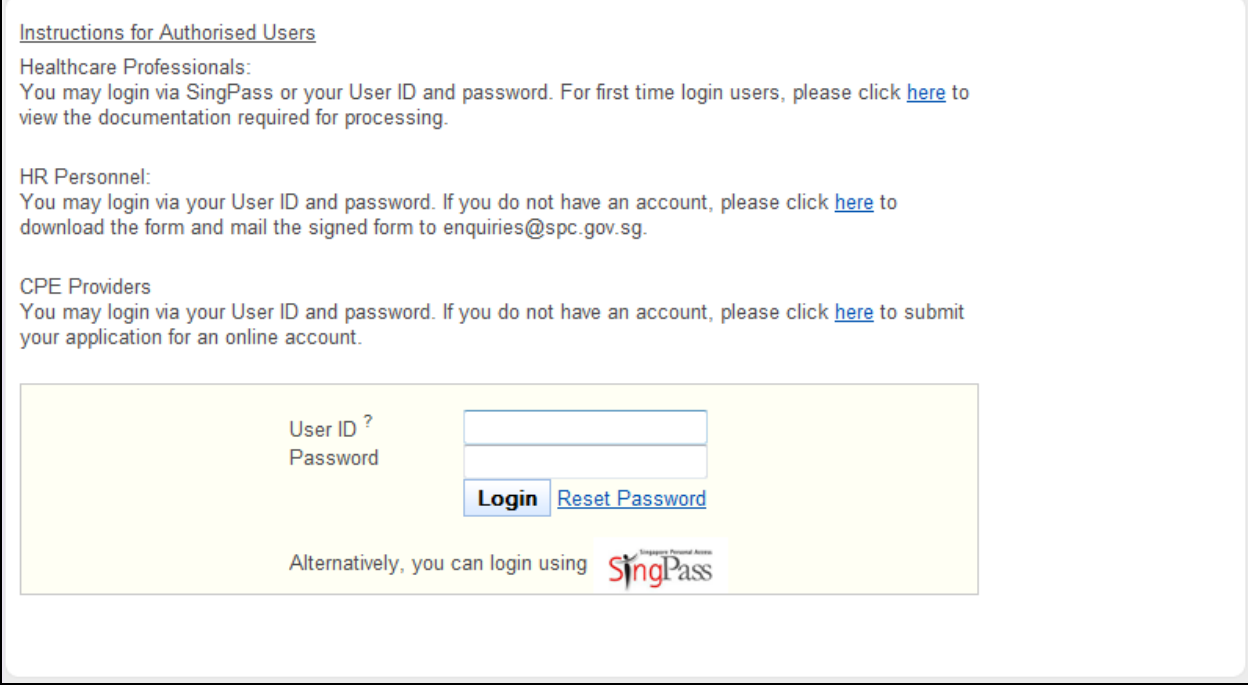

#### Outcome 3: You do not pass the pre-screening. You will see the following error message.

**Figure 5**<br>You are not eligible for application to Singapore Pharmacy Council. Please refer to criteria for registration on Singapore Pharmacy<br>Council's website at <u>http://www.spc.gov.sg</u>. Thank you for your interest. **Pre-application** 

#### <span id="page-6-0"></span>**2.2. Login to the PRS**

To access the PRS, click on the **[Login]** button on the SPC's website (URL: [http://www.spc.gov.sg](http://www.spc.gov.sg/)).

<span id="page-6-1"></span>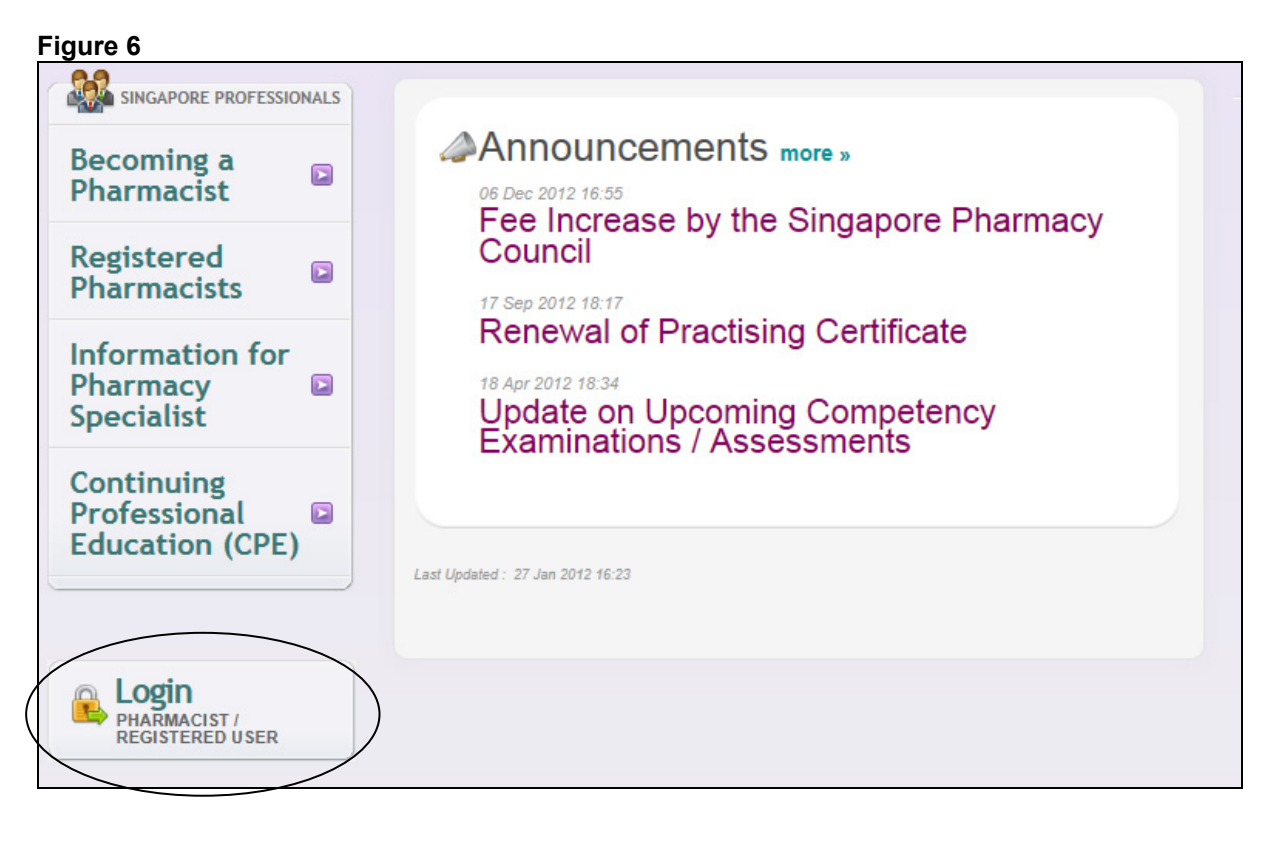

 $\blacksquare$ 

The PRS Login screen will be displayed as follows.

#### **Figure 7**

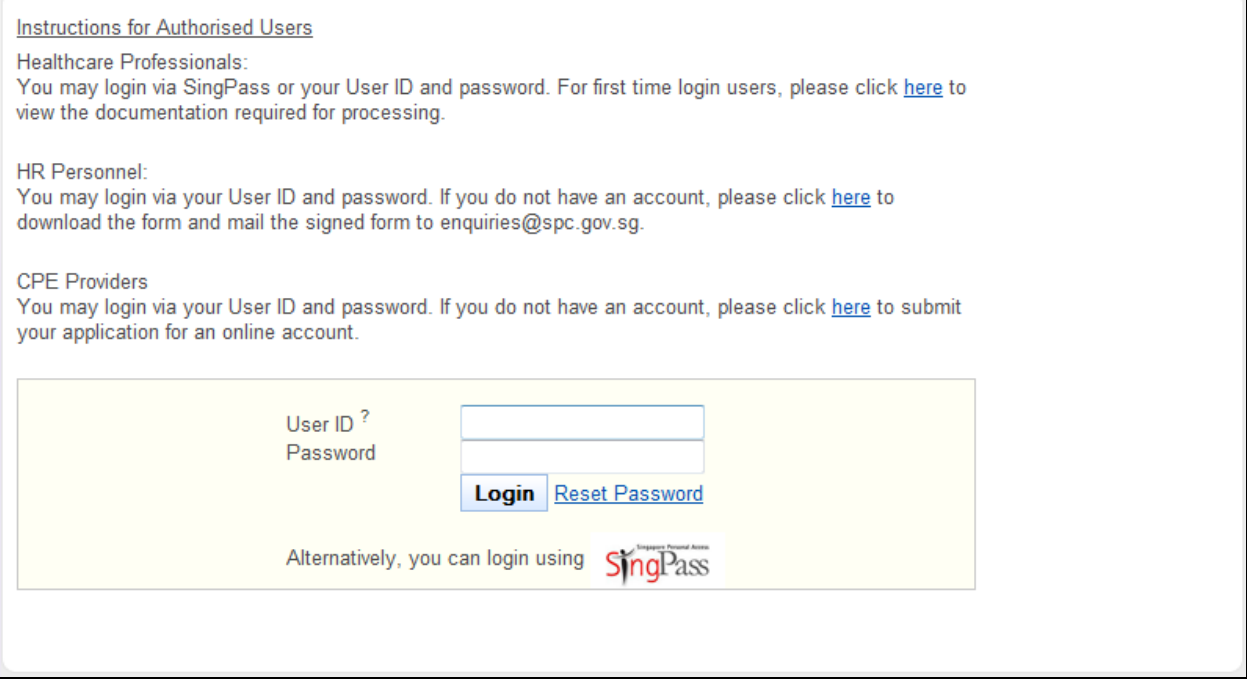

To login:

- Enter your **User ID**.
- Enter your **Password**.
- Click on the **[Login]** button.

If your login credentials are correct the landing page will be displayed as follows:

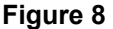

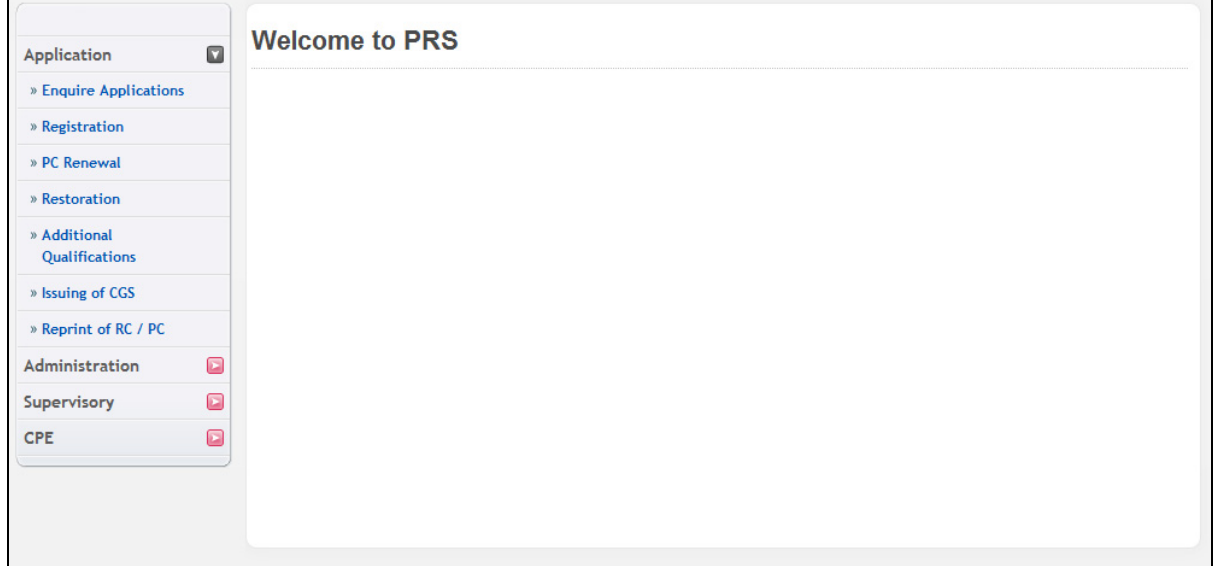

٦

#### <span id="page-8-1"></span><span id="page-8-0"></span>**2.3. Registration Application**

You must first login to the PRS. Please refer to section 1.2 for instructions on how to login to the PRS.

The menu on the left displays the functions you have access to. To submit a Registration Application, click on the **[Application]** menu item. Click on the **[Registration]** link.

**Figure 9** 

 $\overline{1}$ 

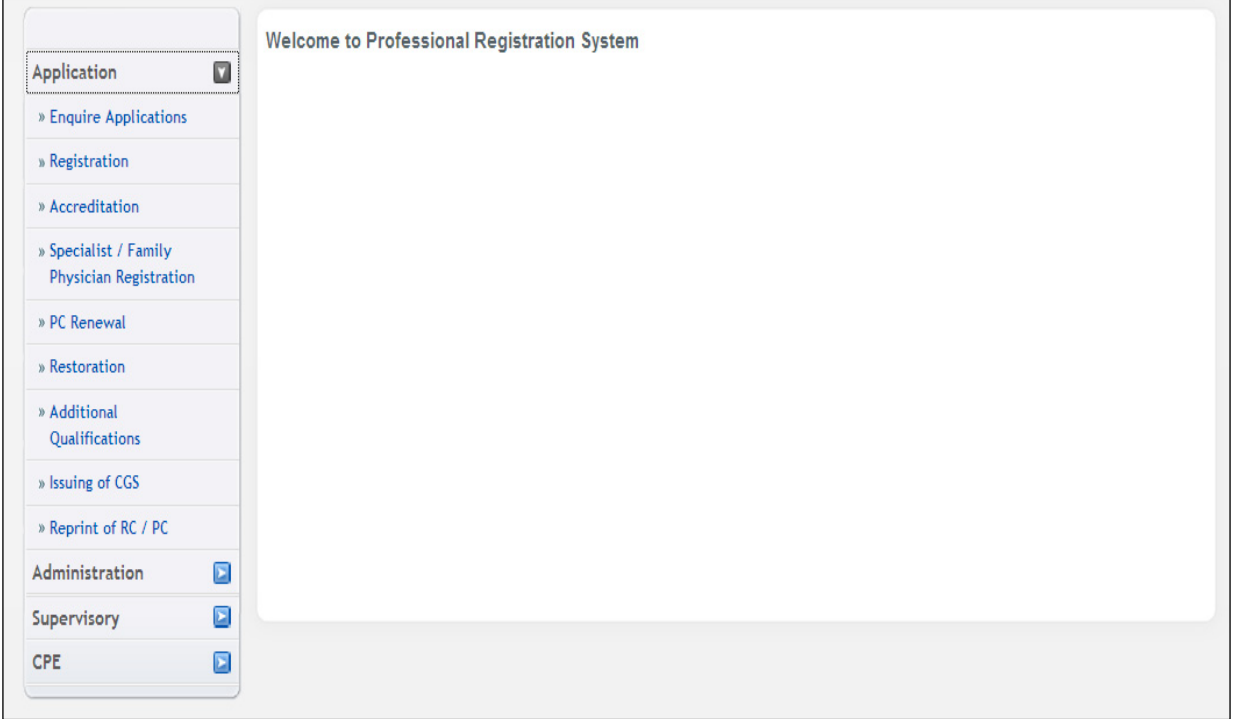

The Instructions page will be displayed. The following is an extract.

#### **Figure 10**

Instruction Personal Qualifications Employment Documents Declaration Confirmation Payment Acknowledgement **Instructions For Online Registration Application Instructions For Online Registration Application** Instructions according to each HPE. Proceed

To proceed to the next stage of the application (i.e.: Personal Particulars)

• Click on the **[Proceed]** button at the bottom of the instructions page

The Personal Particulars page will be displayed. It has the following sections:

- Registration Details
- Particulars of Applicant
- Residential Address in Singapore (As in NRIC)
- Other Address In Singapore
- Foreign Address
- Preferred Mailing Address
- Information on Spouse

If you have logged in with as an existing registered professional, the sections will be preloaded with your last known information in the system. The sections will thus be read only. To update your particulars, you will need to use the Update Particulars function. Please refer to [2.6 Update Particulars Application.](#page-39-1)

#### **Figure 11**

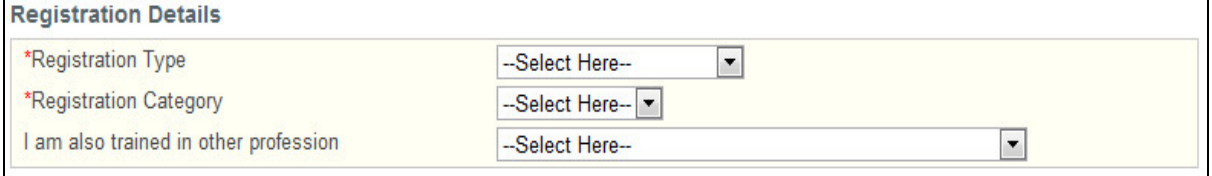

#### Registration Details

This section allows you to provide information about the type of registration that you are applying for.

- Select your **Registration Type**.
- Select your **Registration Category**.
- (Optional): You may also select another Healthcare profession that you have been trained in.

### **Professional Registration System (HCP) User Manual Version 1.0**

#### **Figure 12**

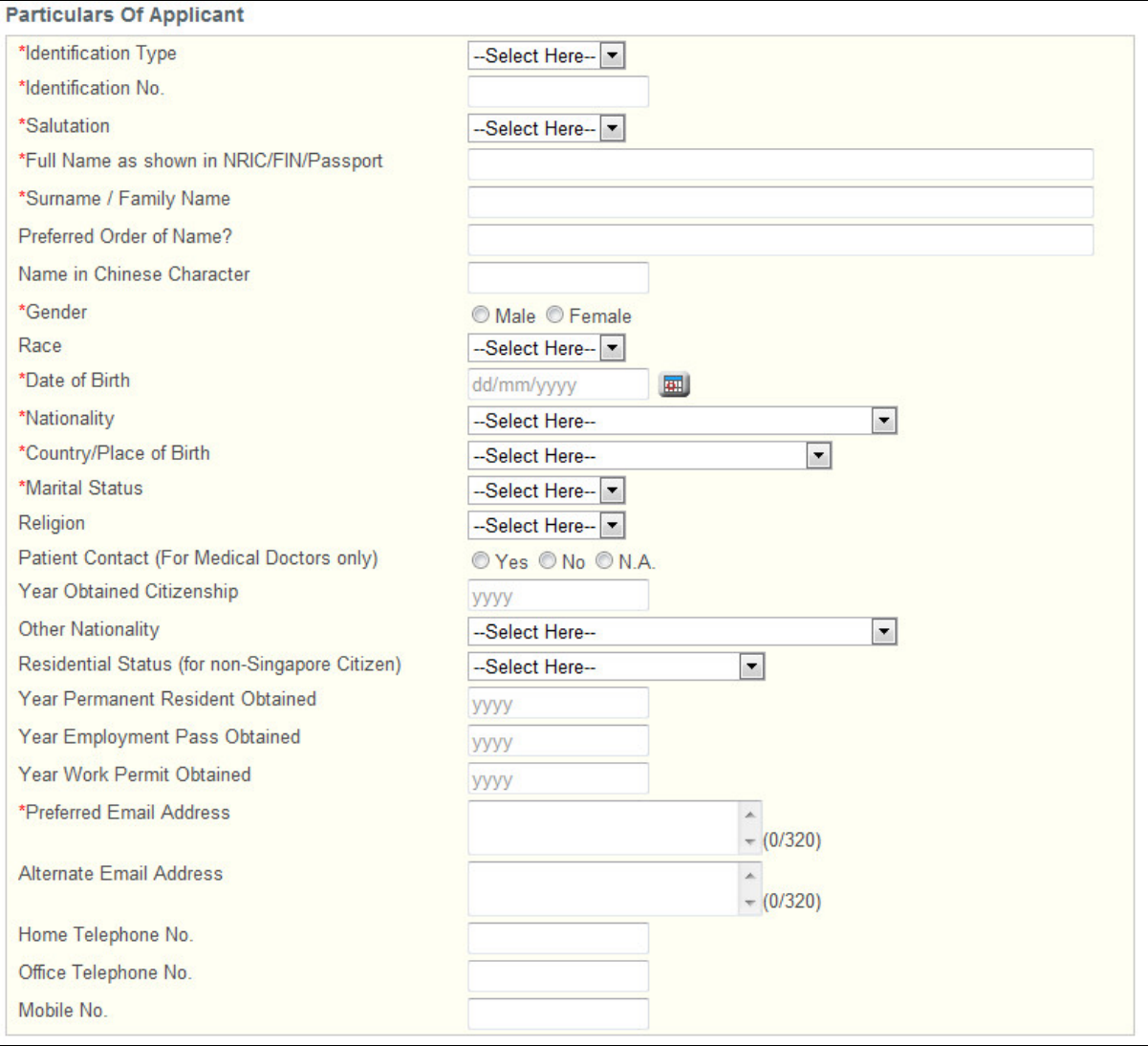

Particulars of Applicant

This section allows you to provide information about your personal particulars.

- Select your **Identification Type**.
- Select your **Identification Number**.
- Select your **Salutation**.
- Enter your **Full Name as shown in NRIC/FIN/Passport**.
- Enter your **Surname / Family Name**.
- (Optional): Enter your **Preferred Order of Name**.
- (Optional): Enter your **Name in Chinese Character**.
- Select your **Gender**.
- Select the **Race**.
- Enter your **Date of Birth** (dd/mm/yyyy)
- Select your **Nationality**.
- Select your **Country/Place of Birth**.
- Select your **Marital Status**.
- Optional: Select your **Religion**.
- Select your **Patient Contact** status.(For SMC only)
- Enter in **Year Obtained Citizenship**, the year that you obtained your Singapore citizenship if your original nationality was not Singapore Citizen.
- Enter your **Other Nationality** if you possess one.
- Enter your current **Residential Status** if you are not a Singapore Citizen.
- Enter the **Year Permanent Resident Obtained** if applicable.
- Enter the **Year Employment Pass Obtained** if applicable.
- Enter the **Year Work Permit Obtained** if applicable.
- Enter at least one of the following telephone numbers: **Home Telephone No.**, **Office Telephone No.**, **Mobile No.**

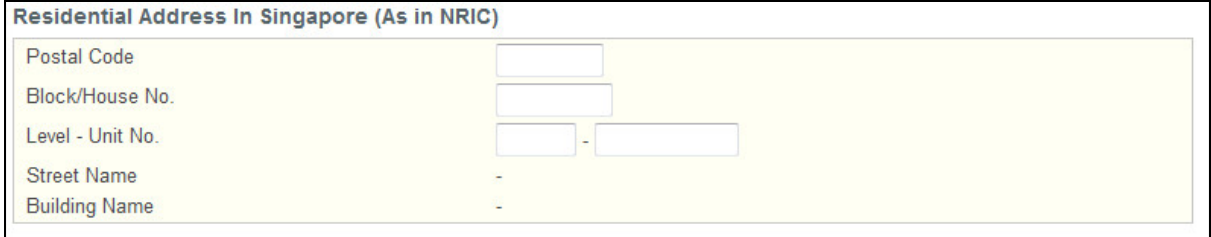

Residential Address in Singapore (As in NRIC)

- Enter your NRIC address details if you are a Singapore Citizen or Permanent Resident.
- Enter the **Postal Code**. The **Block/House No**., **Street Name** and **Building Name** will be populated accordingly. You may edit the **Block/House No**. if necessary.
- Enter the **Level** and **Unit No.** if applicable.

#### **Figure 14**

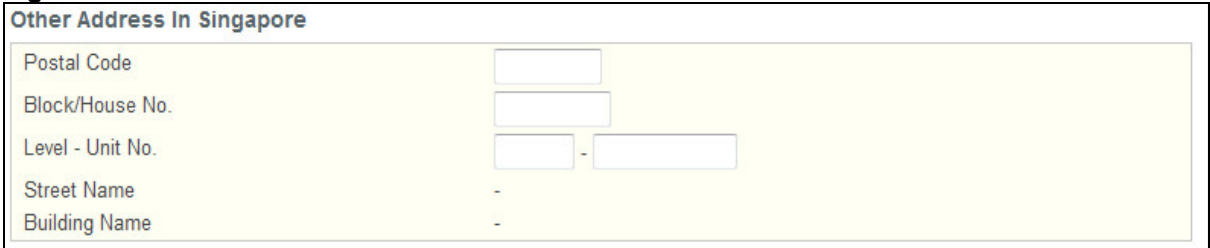

Other Address in Singapore

Enter your address details in Singapore if you are not a Singapore Citizen or Permanent Resident.

- Enter the **Postal Code**. The **Block/House No**., **Street Name** and **Building Name** will be populated accordingly. You may edit the **Block/House No**. if necessary.
- Enter the **Level** and **Unit No.** if applicable.

#### **Figure 15**

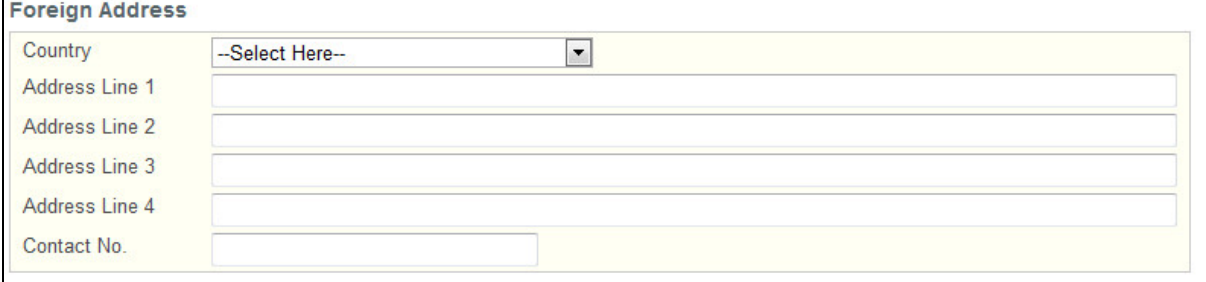

#### Foreign Address

Enter your Foreign Address details if you have a Foreign Address that you can be contacted at.

• Select the **Country**.

- Enter the details for **Address Line 1**.
- Optional: Enter the details for **Address Line 2** if applicable.
- Optional: Enter the details for **Address Line 3** if applicable.
- Optional: Enter the details for **Address Line 4** if applicable.
- Enter the **Contact Number** at your Foreign Address.

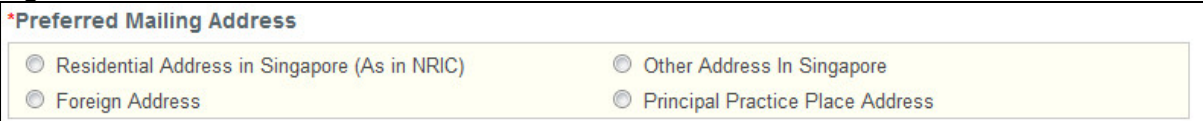

#### Preferred Mailing Address

• Indicate your preferred mailing address.

## **Figure 17**

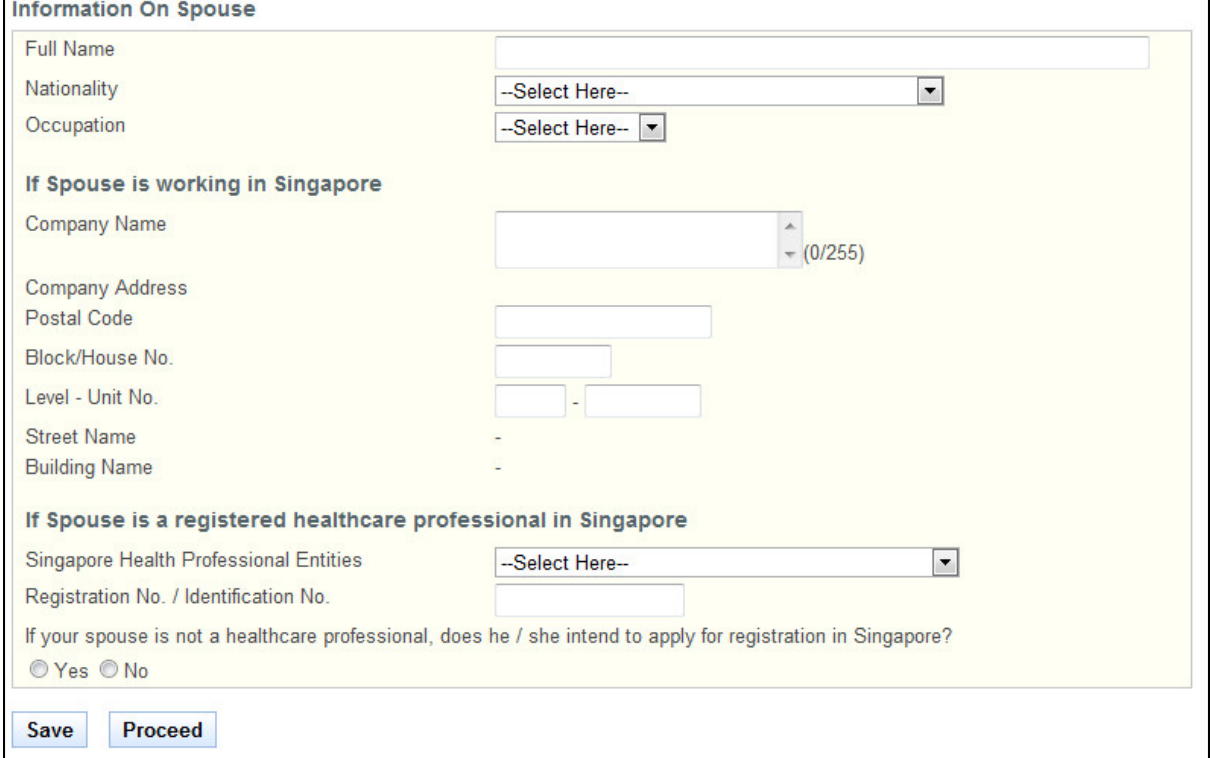

Information on Spouse

 This section allows you to enter information about your spouse, if applicable. The fields in this section are not mandatory.

- Click on the **[Save]** button to save this application as a draft. You can retrieve the draft later on from Enquire Applications. Refer to 2.11 Enquire Applications for more information.
- Click on the **[Proceed]** button to proceed to the next page, Qualifications.

If the inputs pass all the required validation checks, the Qualifications page will be displayed. The following is an extract.

#### **Professional Registration System (HCP) User Manual Version 1.0**

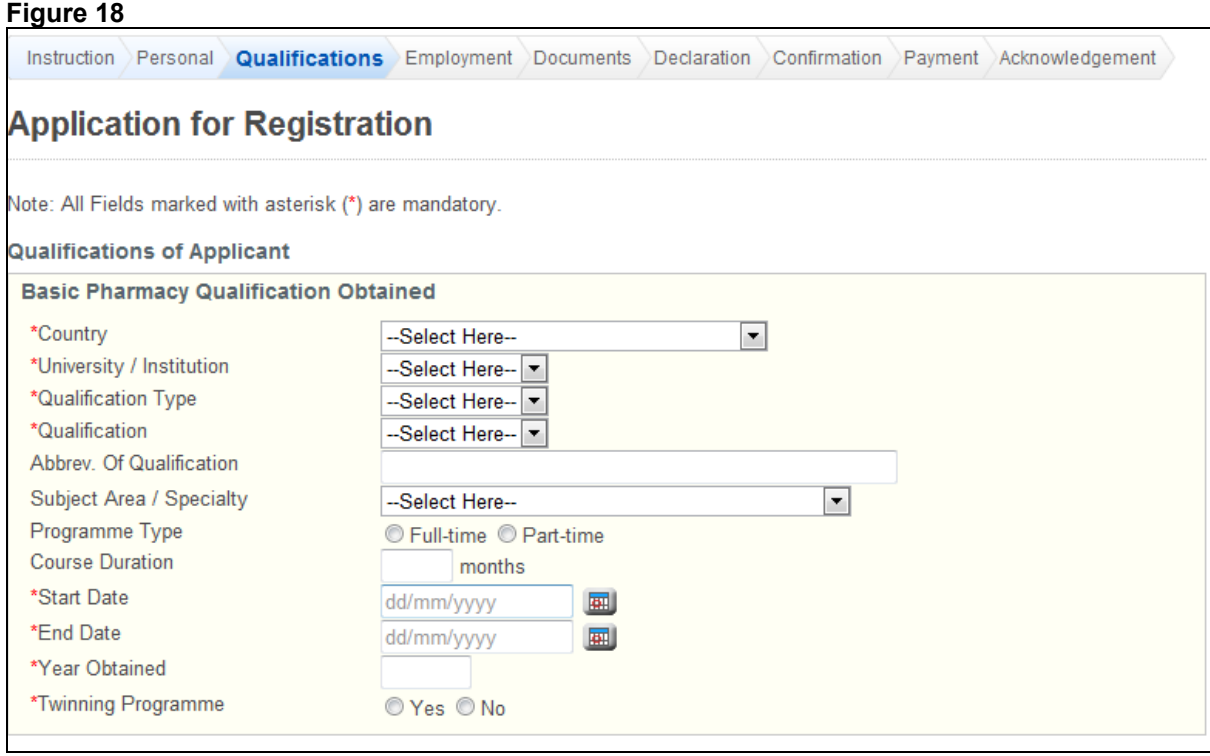

The Qualifications page has the following sections:

- Basic Medical Qualification Obtained
- Postgraduate / Post-registration Pharmacy Qualifications Obtained
- Clinical / Housemanship / Internship Experience of Applicant
- Work Practice Experience
- Registration / Licensing Details (obtained outside Singapore)

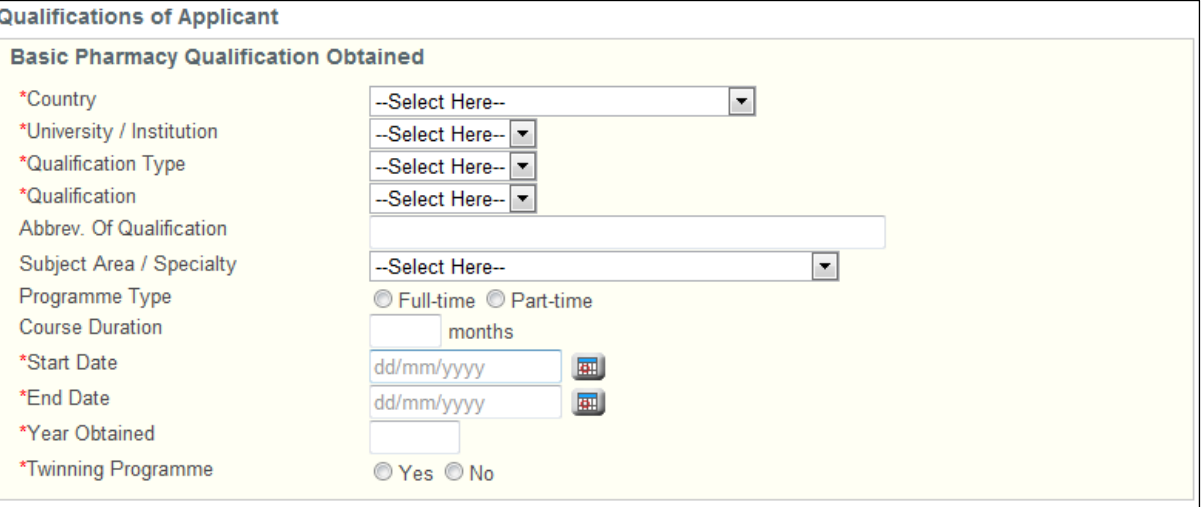

Basic Pharmacy Qualification Obtained

- Select the **Country**.
- Select the **University / Institution**.
	- $\circ$  If others, enter the name of the University / Institution in the text box that appears.
- Select the **Qualification Type**.
	- $\circ$  If others, enter the Qualification Type in the text box that appears.
- Select the **Qualification**. The **Abbreviation of the Qualification** will appear accordingly. Edit if necessary.
- Select the **Subject Area / Specialty**.
- o If others, enter the name of the Subject Area / Specialty in the text box.
- Indicate whether the **Programme Type** is full time or part time.
- Enter the **Course Duration** in terms of months.
- Enter the **Start Date**.
- Enter the **End Date**.
- Enter the **Year Obtained**.
- Indicate whether the course is part of a **Twinning Programme**.
	- o If Yes, enter the Twinning Partner in the text box that appears. You will be required to enter the information of all the institutions you attended as part of the Twinning Programme. Refer to the following screen.

#### **Figure 20**

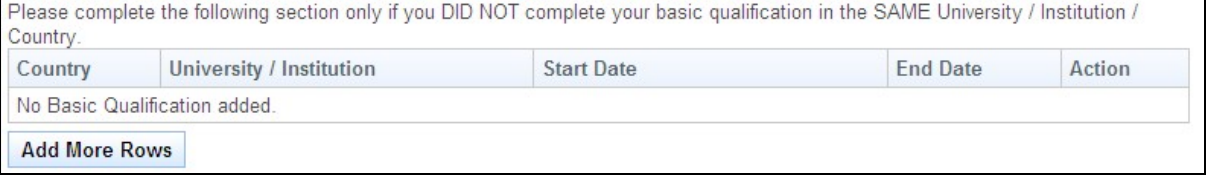

• Click on the **[Add More Rows]** button. A pop-up window appears. Refer to the following screen.

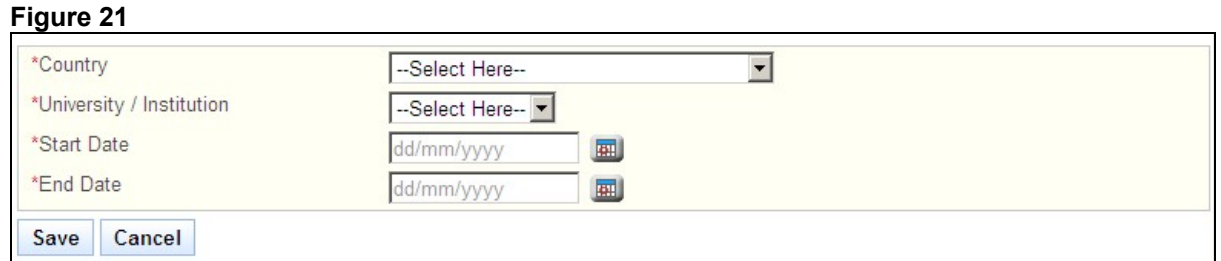

- Enter the details and click on the **[Save]** button. The pop-up will close and a record will be added to the table. Click on the **[Cancel]** button to close the window without saving any changes.
- Tip: To change the details of an added record, click on the respective hyperlink in the University/Institution column.
- Tip: To delete a record, click on the respective **[Delete]** hyperlink.
- Note: If there is a gap period of more than 30 days between the records, a text area will appear. You will be required to provide details to explain the gap period. Refer to the following screen.

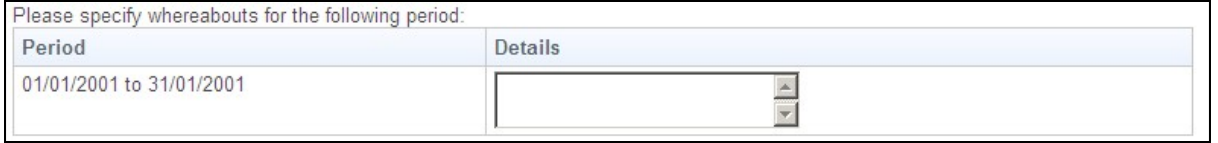

#### **Figure 23**

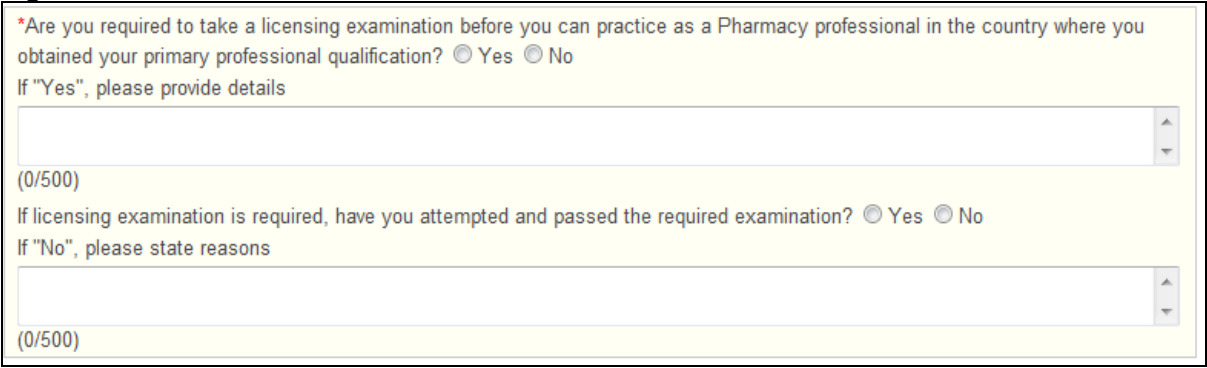

- Indicate whether you are required to take a licensing examination before you can practice as a Pharmacy Professional in the country where you obtained your primary professional qualification.
	- $\circ$  If "Yes", enter the details in the text box.
- If licensing examination is required, indicate whether you have attempted and passed the required examination.
	- $\circ$  If "No", enter the reasons in the text box.

#### **Figure 24**

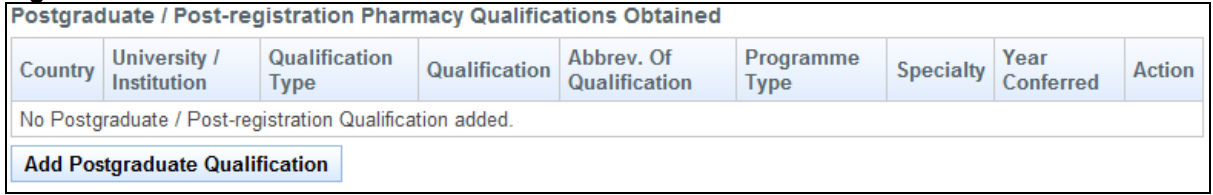

Postgraduate / Post-registration Pharmacy Qualifications Obtained

• Click on the **[Add Postgraduate Qualification]** button. A pop-up window will appear. Refer to the following screen.

#### **Figure 25**

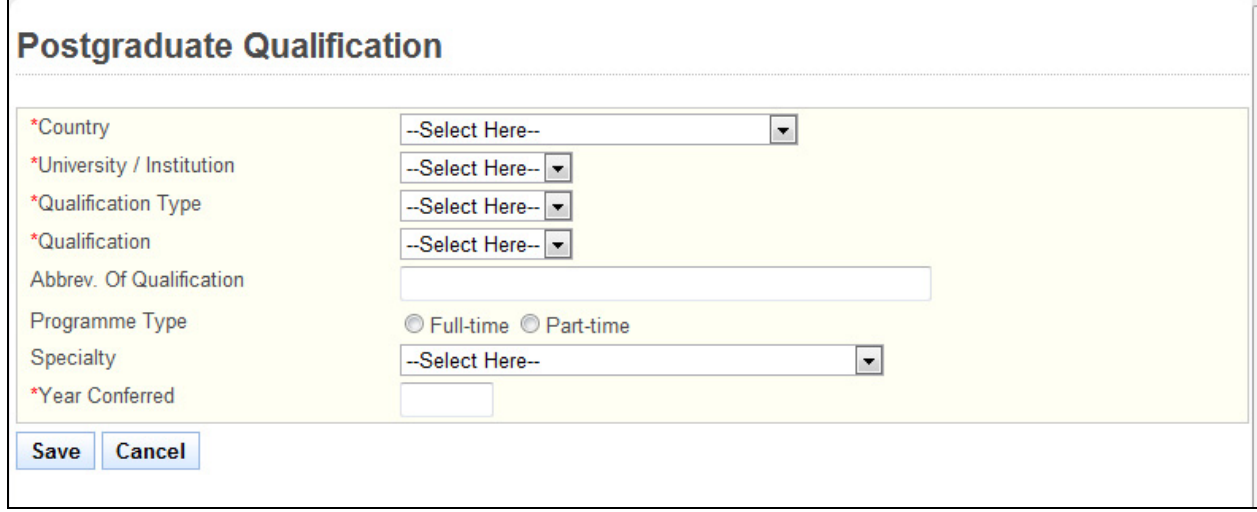

- Enter information about your qualification in the provided fields and click on the **[Save]** button. If the inputs pass the required validation checks, the pop-up window will close and a record will be added to the table. Click on **[Cancel]** to close the window without saving any changes.
- Tip: To change the details of an added record, click on the respective hyperlink in the University/Institution column.
- Tip: To delete a record, click on the respective **[Delete]** hyperlink.

#### **Figure 26**

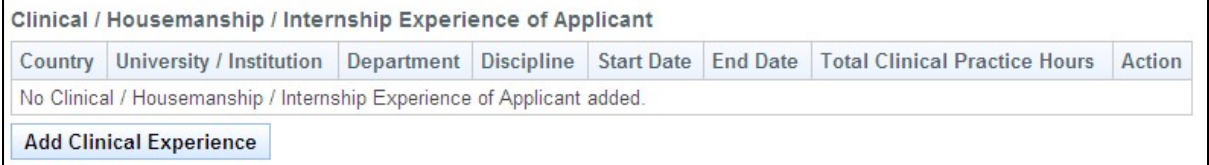

Clinical / Housemanship / Internship Experience of Applicant

 This section allows you to enter your Clinical, Housemanship or Internship Experience, if any. • Click on the **[Add Clinical Experience]** button. A pop-up window appears. Refer to the following screen.

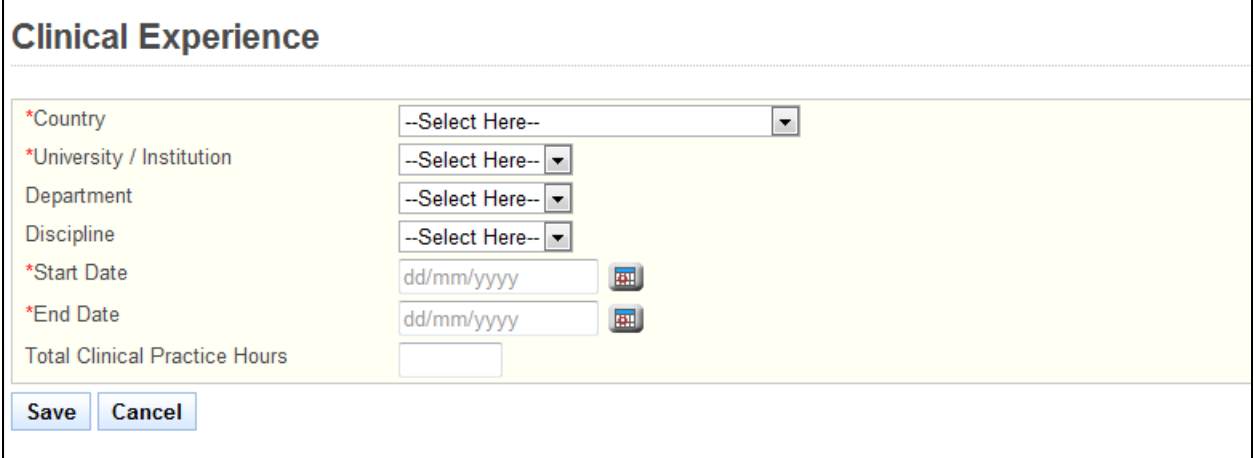

- Select the **Country**.
- Select the **University / Institution**.
	- o If others, enter the University/ Institution in the text box that appears.
- Optional: Enter the **Department**.
- Optional: Select the **Discipline**.
	- o If others, enter the Discipline in the text box that appears.
- Enter the **Start Date**.
- Enter the **End Date**.
- Optional: Enter the total **Clinical Practice Hours**.
- Click on the **[Save]** Button to close the pop-up. A new record will be added to the table. Click on the **[Cancel]** button to close the pop-up without saving any changes.
- Tip: To change the details of an added record, click on the respective hyperlink in the University/Institution column.

#### **Figure 28**

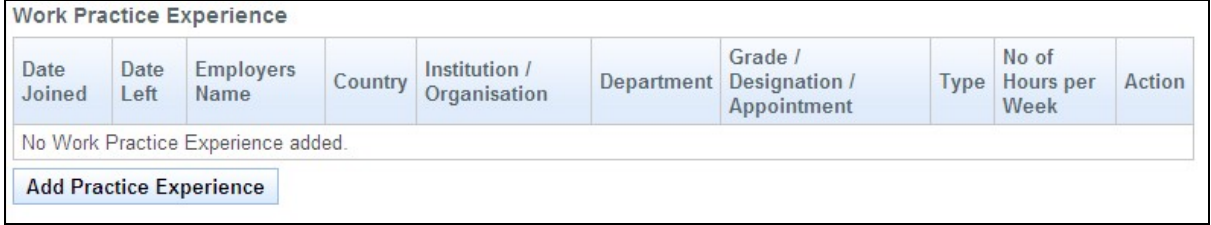

Work Practice Experience

This section allows you to provide details about your Work Practice Experience.

• Click on the **[Add Practice Experience]** button. A pop-up window appears. Refer to the following screen. All fields must be filled in for the record to be saved successfully.

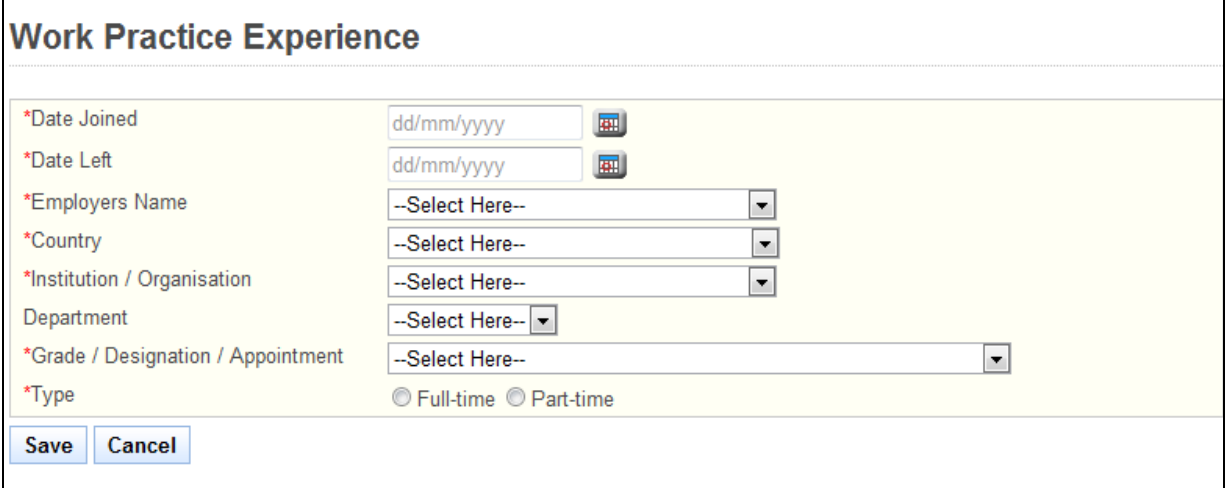

- Enter the **Date Joined**.
- Enter the **Date Left**.
- Select the **Employer's Name**.
- Select the **Country**.
- Select the **Institution / Organisation**.
	- o If others, enter the Institution/Organisation in the textbox that appears.
- Enter the **Department**.
- Select the **Grade/Designation/Appointment**.
- o If others, enter the Grade/Designation/Appointment in the textbox that appears.
- Select whether you were working **Full-time** or **Part-time**.
	- o If is part time, enter the number of hours per week.
- Click on the **[Save]** button to save your changes and close the pop-up. A new record will be added to the table. Click on the **[Cancel]** button to close the pop-up without saving.
- Note: If there is a gap period of more than 30 days between the records, a text area will appear. You will be required to provide details to explain the gap period. Refer to the following screen.

#### **Figure 30**

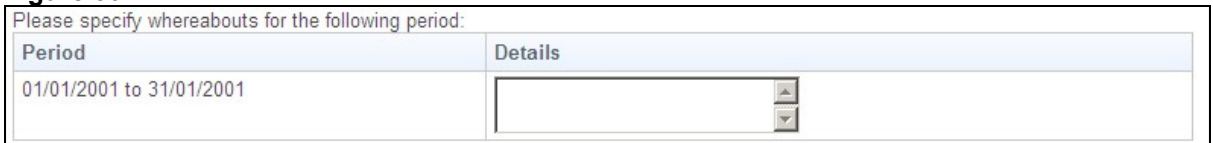

#### **Figure 31**

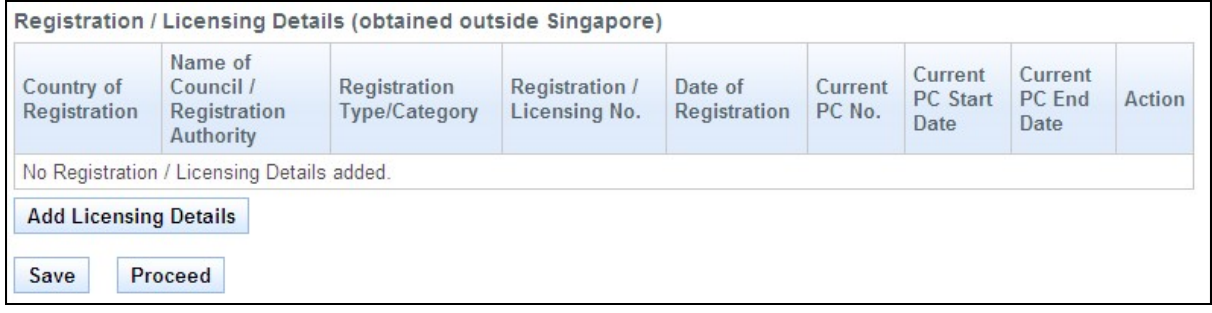

 Registration / Licensing Details (Obtained outside Singapore) This section allows you to enter details about any Registration or Licenses that you have obtained outside of Singapore.

#### **Professional Registration System (HCP) User Manual Version 1.0**

• Click on the **[Add Licensing Details]** button. A pop-up window appears. Refer to the following screen. At least one of the fields must be filled in.

#### **Figure 32**

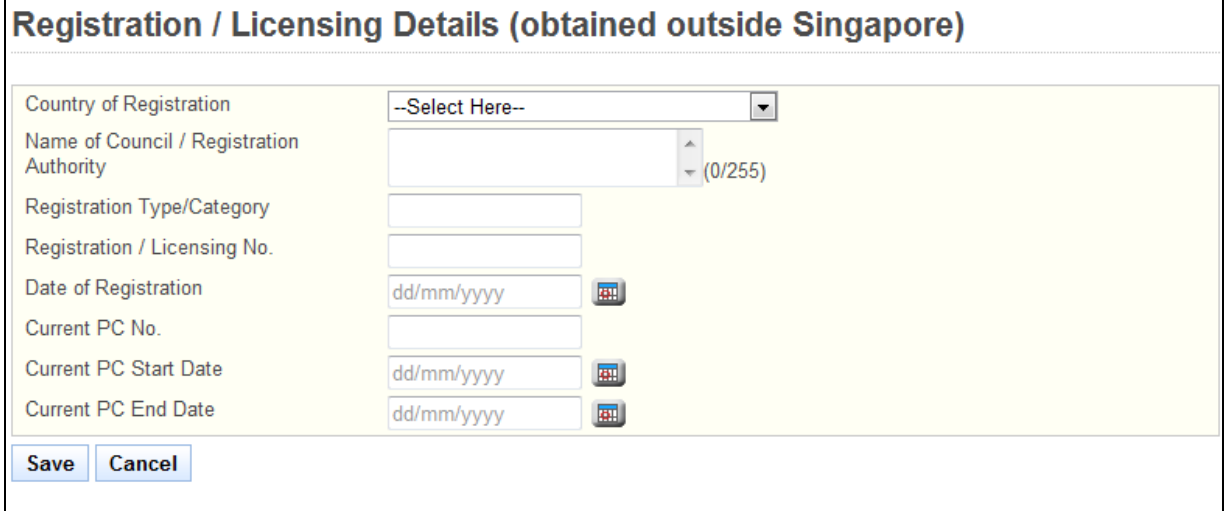

- Enter the **Country of Registration**.
- Enter the **Name of Council / Registration Authority**.
- Enter the **Registration type/Category**.
- Enter the **Registration/ Licensing No**.
- Enter the **Date of Registration**.
- Enter the **Current PC No**.
- Enter the **Current PC Start Date**.
- Enter the **Current PC End Date**.
- Click on the **[Save]** Button to save your changes. The pop-up window will close and a new record will be added. Click on the **[Cancel]** button to close the pop-up without saving.
- Tip: You may click on the **[Personal]** link at the top of the page to return to the previous page to make changes, if necessary.
- Click on the **[Save]** button to save this application as a draft. You can retrieve the draft later on from Enquire Applications. Refer to [2.11Enquire Applications](#page-66-1) for more information.
- Click on the **[Proceed]** button to proceed to the next page, Employment.

If all inputs pass the validation checks, the Employment page will be displayed. The following is an extract.

#### **Figure 33**  Instruction Personal Qualifications **Employment** Documents Declaration Confirmation Payment Acknowledgement **Application for Registration** Note: All Fields marked with asterisk (\*) are mandatory. **Current (Singapore) Employment Details** \*Activity Status --Select Here-- $\overline{\phantom{a}}$ Appointment --Select Here-- $\blacktriangledown$ Name of Institution / Organisation -Select Here-- $\overline{\mathbf{r}}$ Nature of Work --Select Here-- $\overline{\phantom{a}}$ Department / Division --Select Here -- v Date Joined dd/mm/yyyy 囲 Date Left dd/mm/yyyy 圖

The Employment page has the following sections:

- Current (Singapore) Employment Details
- Proposed (Singapore) Employment Details
- Principal Place of Practice
- Secondary Place of Practice

If you have logged in as an existing registered professional, the sections will be pre-loaded and read-only. To make changes, you must go to Update Particulars. Refer to [2.6 Update](#page-39-1)  [Particulars Application](#page-39-1) for more information.

#### **Figure 34**

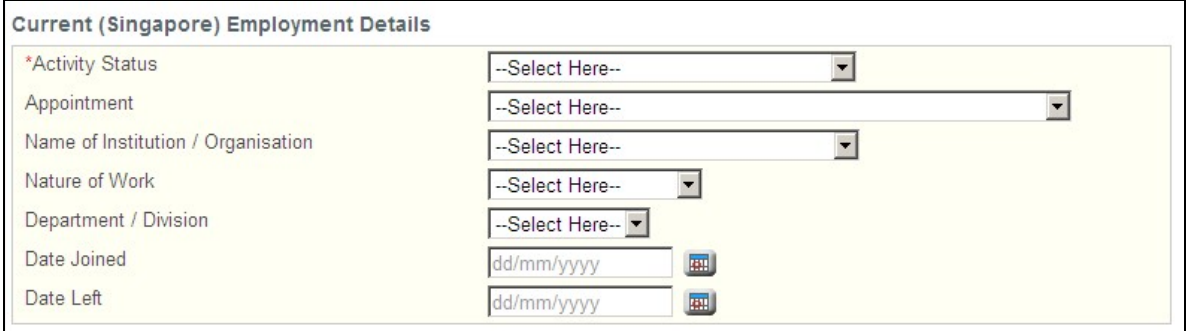

Current (Singapore) Employment Details

- This section allows you to enter your current employment details in Singapore.
- Select the **Activity Status**.
	- o If Not Working, select the reason in the dropdown list that appears.
	- o If reason for not working is others, enter the reason in the text box that appears.
- If currently employed, select the **Appointment**.
	- $\circ$  If others, enter the appointment in the text box that appears.
- If currently employed, select the **Name of Institution/Organisation**.
- If currently employed, select the **Nature of Work**.
- o If others, enter the Nature of Work in the text box that appears.
- If currently employed, select the **Department / Division**.
- If currently employed, enter the **Date Joined**.
- If currently employed, enter the **Date Left** if you will be leaving your current employment at a known future date.

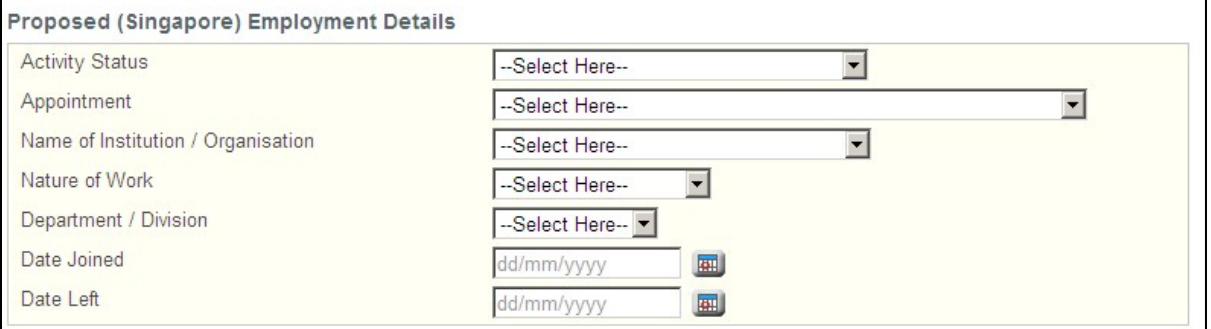

Proposed (Singapore) Employment Details

This section allows you to enter information about your proposed employment details. This section is mandatory if you are currently unemployed.

- Select the **Activity Status**.
- Select the **Appointment**.
	- o If others, enter the appointment in the text box that appears.
- Select the **Name of Institution/Organisation**.
- Select the **Nature of Work**.
	- o If others, enter the Nature of Work in the text box that appears.
- Select the **Department / Division**.
- Enter the **Date Joined**.
- Enter the **Date Left** if you will be leaving your proposed employment at a known future date.

#### **Figure 36**

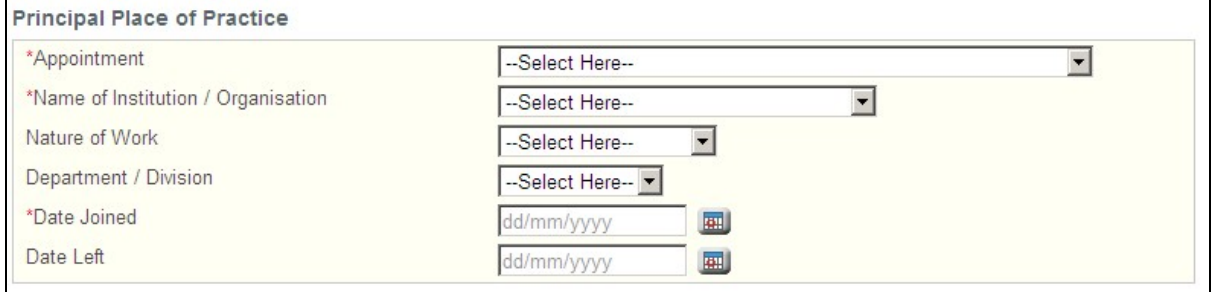

#### Principal Place of Practice

This section allows you to enter information about your Principal Place of Practice.

#### • Select the **Appointment**.

- o If others, enter the appointment in the text box that appears.
- Select the **Name of Institution/Organisation**.
- Optional: Select the **Nature of Work**.
	- $\circ$  If others, enter the Nature of Work in the text box that appears.
- Select the **Department / Division**.
- Enter the **Date Joined**.
- Optional: Enter the **Date Left** if you will be leaving your Principal Place of Practice at a known future date.
- For new applicants for provisional registration, the details for Principal Place of practice would be the same as that entered for Proposed Employment Details.

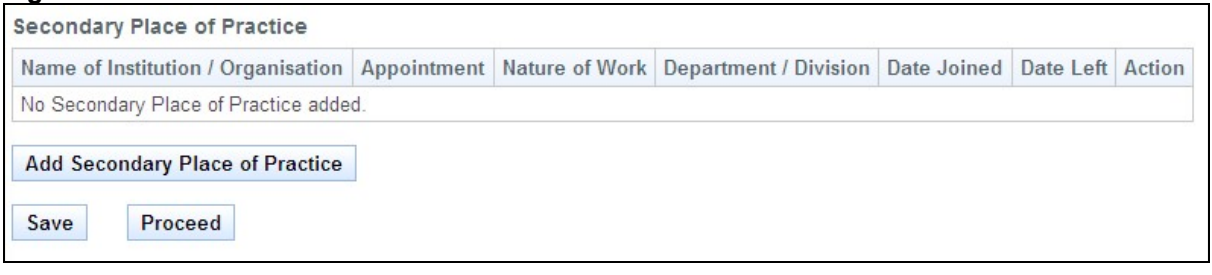

Secondary Place of Practice

- This section allows you to add information about your Secondary Places of Practice, if any.
- Click on the **[Add Secondary Place of Practice]** button. A pop-up window appears. Refer to the following screen.

#### **Figure 38**

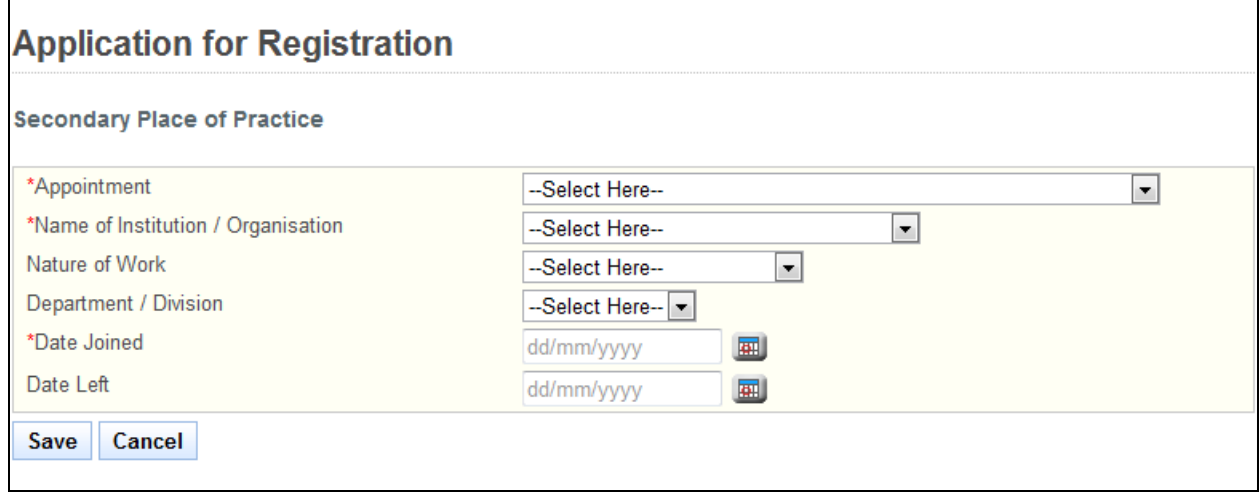

- Select the **Appointment**.
	- $\circ$  If others, enter the appointment in the text box that appears.
- Select the **Name of Institution/Organisation**.
- Optional: Select the **Nature of Work**.
- o If others, enter the Nature of Work in the text box that appears.
- Select the **Department / Division**.
- Enter the **Date Joined**.
- Optional: Enter the **Date Left** if you will be leaving your Secondary Place of Practice at a known future date.
- Click on the **[Save]** button to save your changes and close the pop-up. A new record will be added to the table. Click on the **[Cancel]** button to close the pop-up without saving the changes.
- Tip: To change the details of an added record, click on the respective hyperlink in the Name of Institution / Organisation column.
- Tip: To delete a record, click on the respective **[Delete]** hyperlink.
- Tip: You may click on the **[Personal]** or **[Qualifications]** links to return to the previous respective pages to make changes, if necessary.
- Click on the **[Save]** button to save this application as a draft. You can retrieve the draft later on from Enquire Applications. Refer to [2.11Enquire Applications](#page-66-1) for more information.
- Click on the **[Proceed]** button to proceed to the next page, Documents.

If the inputs pass all the validation checks, the Documents page will be displayed as follows. All mandatory documents must be uploaded before you will be able to proceed to the next stage. Do note the following restrictions when uploading:

- File must be in JPEG(.jpg or .jpeg) or PDF (.pdf) format.
- Each file size must not exceed 1MB.
- For Photographs, the dimensions must be 400 by 514 pixels.

#### **Figure 39**

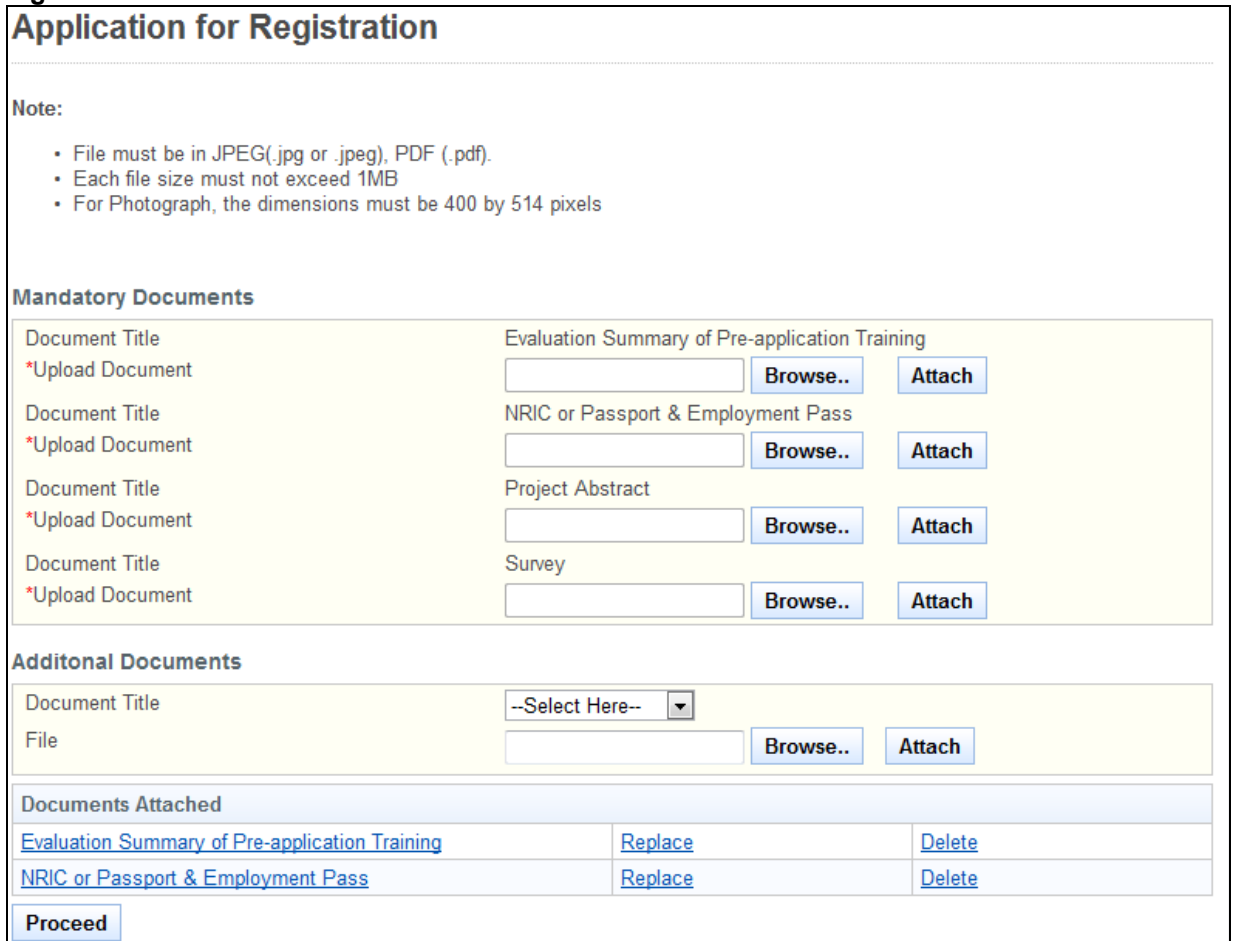

To upload a document

- Click on the **[Browse]** button. A file dialog box will appear to let you select your file.
- Select the file to upload and click on the **[Open]** button. The file dialog box closes.
- Click on the **[Attach]** button. The selected file will be uploaded.
- Tip: Click on the **[Delete]** link if you do not wish to include the uploaded document with your application.
- Tip: Click on the **[Replace]** link if you wish to replace the uploaded document with another. A popup-window will appear. Refer to the following screen.

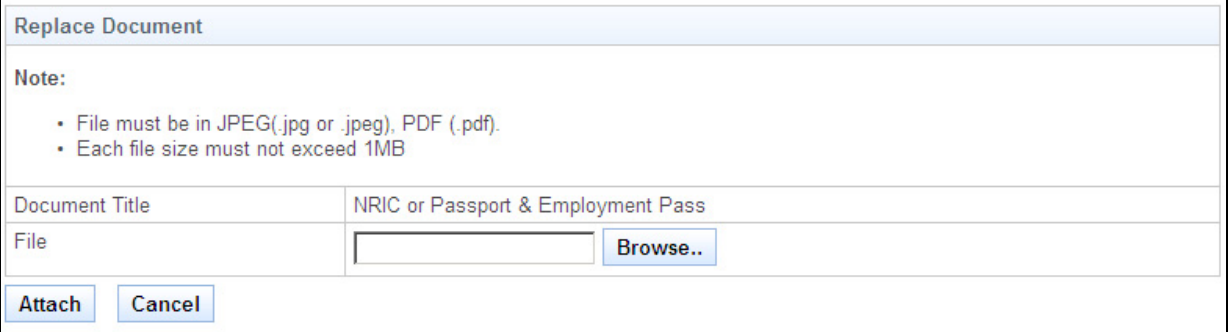

#### • Click on the **[Proceed]** button. If all mandatory documents have been uploaded, the Declarations page will be displayed. The following is an extract.

#### **Figure 41**

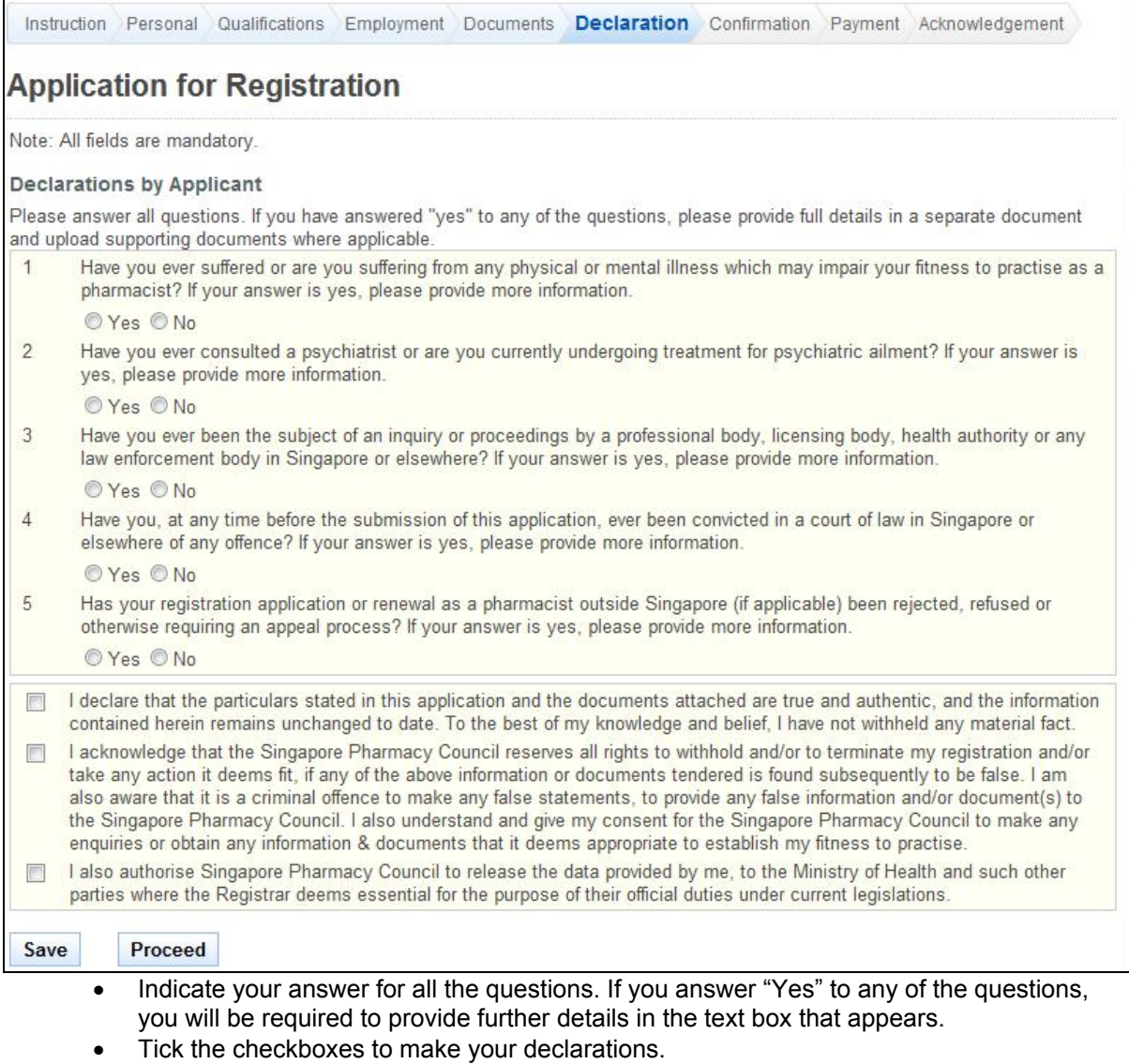

• Tip: You may click on the **[Personal]**, **[Qualifications]**, **[Employment]**, **[Documents]** or **[Declarations]** links to return to the respective previous page to make changes, if necessary.

- Click on the **[Save]** button to save this application as a draft. You can retrieve the draft later on from Enquire Applications. Refer to 2.11 Enquire Applications for more information.
- Click on the **[Proceed]** button to proceed to the next page, Confirmation.

If the inputs all pass the required validation checks, the confirmation page will be displayed. The Confirmation Page will display all the details that you have entered. The following is an extract.

#### **Figure 42**

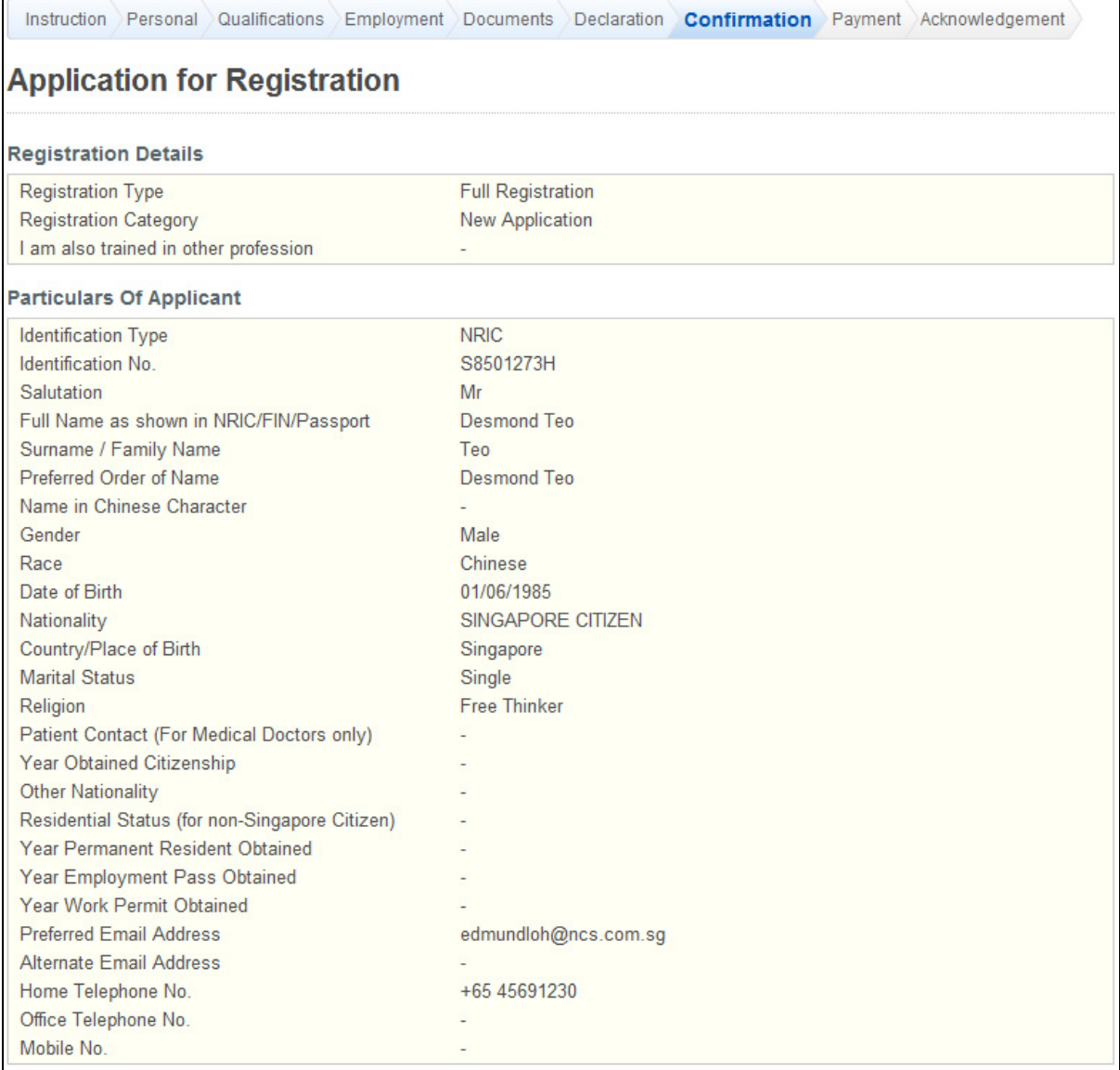

To proceed to the Payment page:

- Tip: You may click on the links at the top to return to the previous pages to make changes, if necessary.
- Click on the **[Confirm]** button.

The Payment page will be displayed as follows.

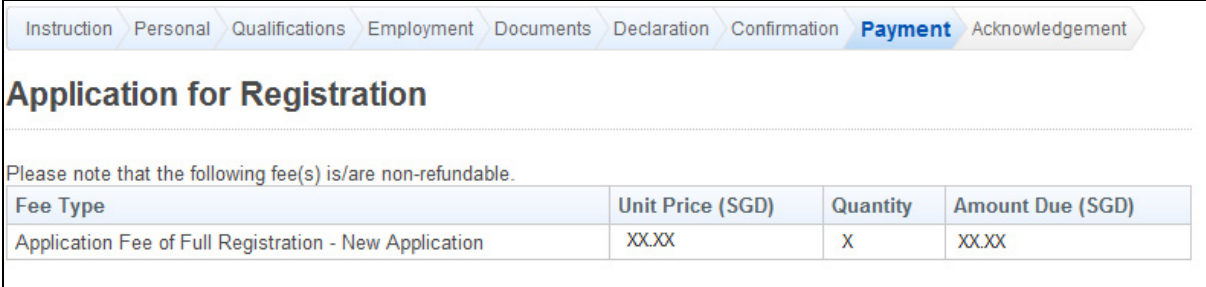

To proceed to the next stage of the application

• Click on the **[Proceed]** button. The BillCollect payment interface will be displayed. Follow the on screen instructions to make your payment.

Once payment has been completed, the Acknowledgement page will be displayed.

#### **Figure 44**

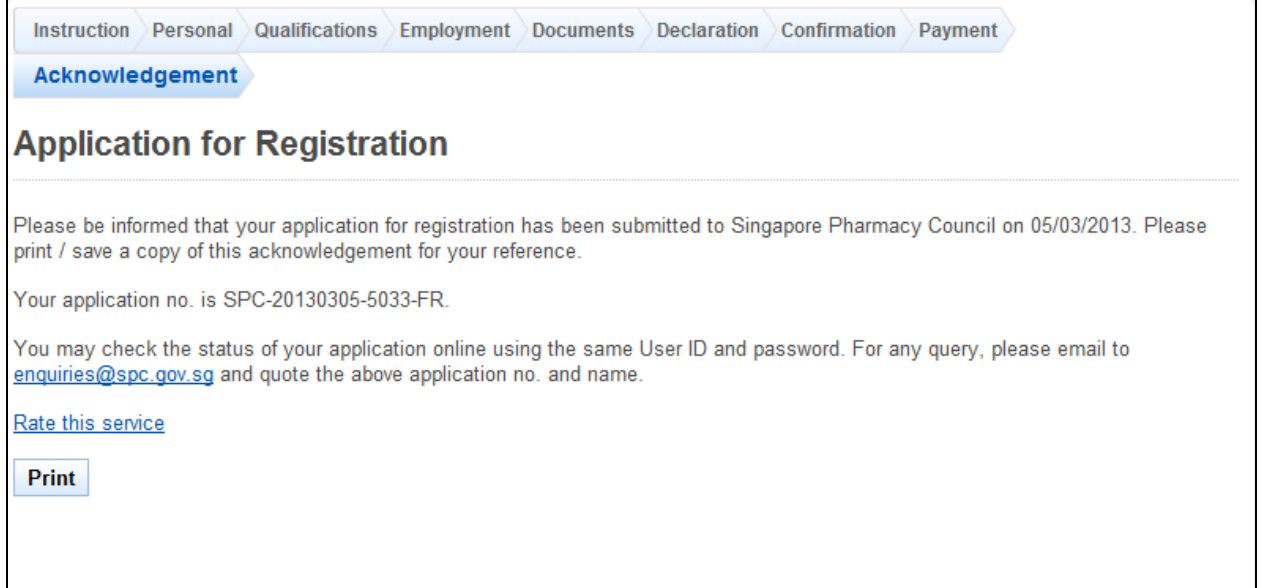

- Optional:
	- o Click on the **[email]** link to email SPC for any queries, if any.
	- o Click on **[Rate this service]** hyperlink to rate the service
- Recommended: Click on the **[Print]** button to print out a copy of the acknowledgement page.

### <span id="page-27-1"></span><span id="page-27-0"></span>**2.4. PC Renewal Application**

To submit a PC Renewal Application, you must first login to PRS. Refer to [2.2 Login to the](#page-6-1)  [PRS](#page-6-1) for more information.

After logging in, click on the **[PC Renewal]** link.

#### **Figure 45**

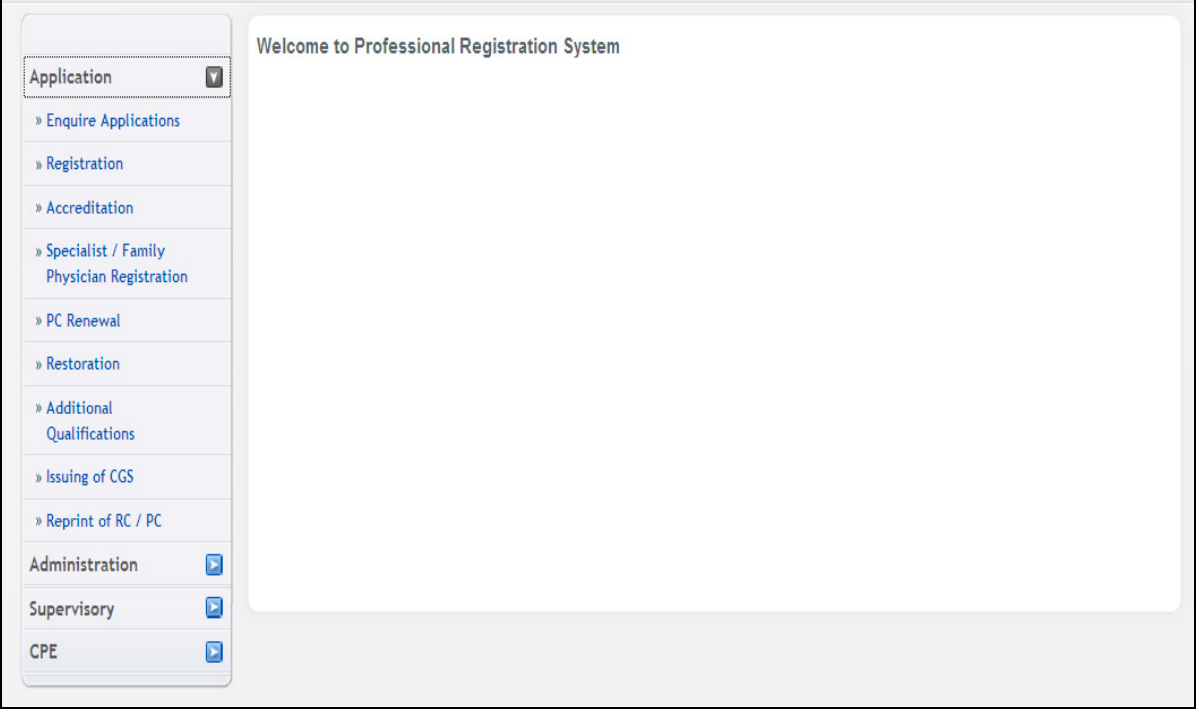

If you are eligible for PC Renewal, the first page of the PC Renewal and Off-Register application process will be displayed. Please review the Personal Particulars section and the Employment Details section. If they are outdated, please update them using the Update Particulars function. Refer to [2.6](#page-39-1) [Update Particulars Application](#page-39-1) for more information. The following is an extract of the first page.

PC Renewal - Update Particulars Form Declarations Confirmation Payment Acknowledgement

## **Renewal**

Click here for important Instructions for applying renewal online.

#### **PC Renewal Details**

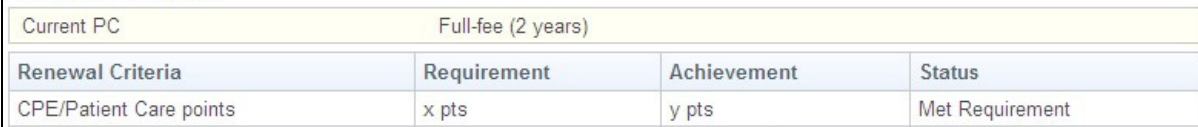

#### **Personal Particulars**

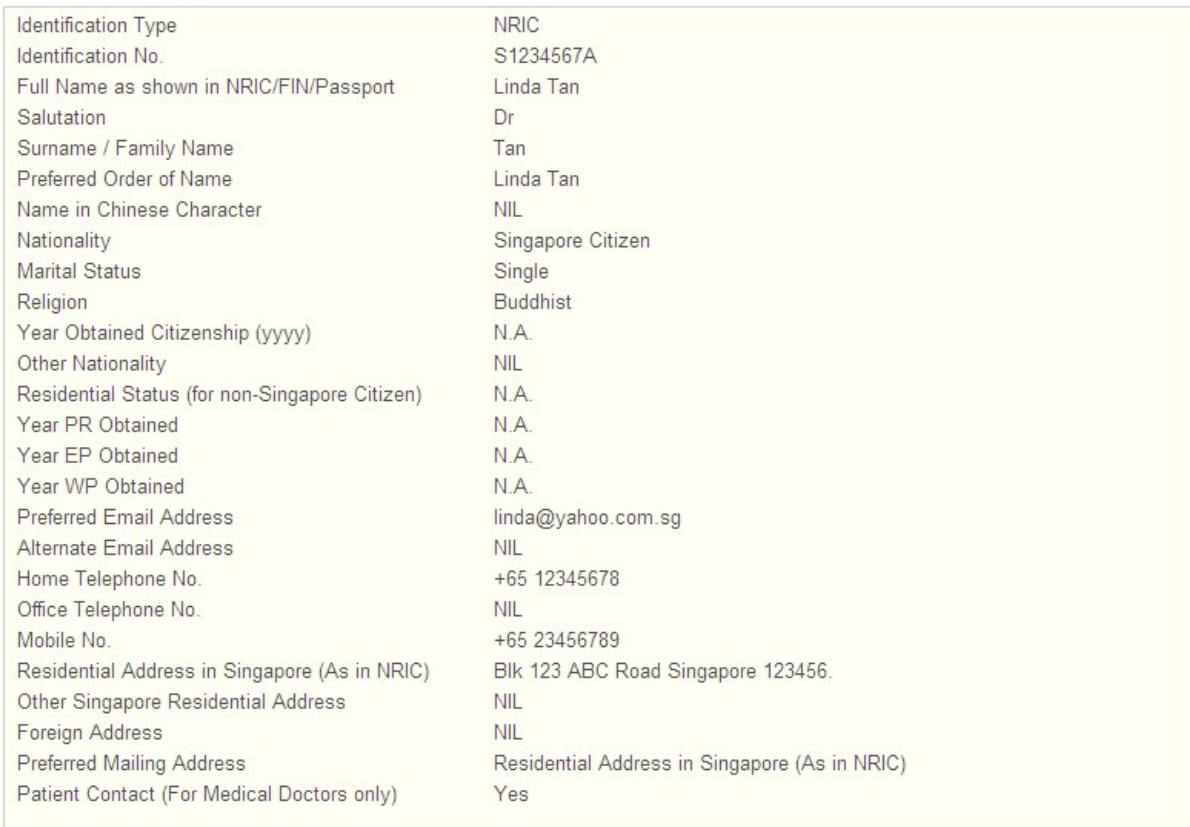

#### The first page will have the following sections:

- PC Renewal Details: This section will display whether you satisfy the renewal requirements.
- Personal Particulars: This section will display your last known personal particulars as stored in PRS.
- Employment Details: This section will display your last known Employment Details as stored in PRS.

To proceed to the Application Form page:

- Recommended: Click on the **[here]** link to download and read the instructions for submitting a PC Renewal and Off-Register application.
- Indicate that the information is correct.

• Click on the **[Proceed]** button.

If the inputs all pass the required validation checks, the Application Form page will be displayed as follows.

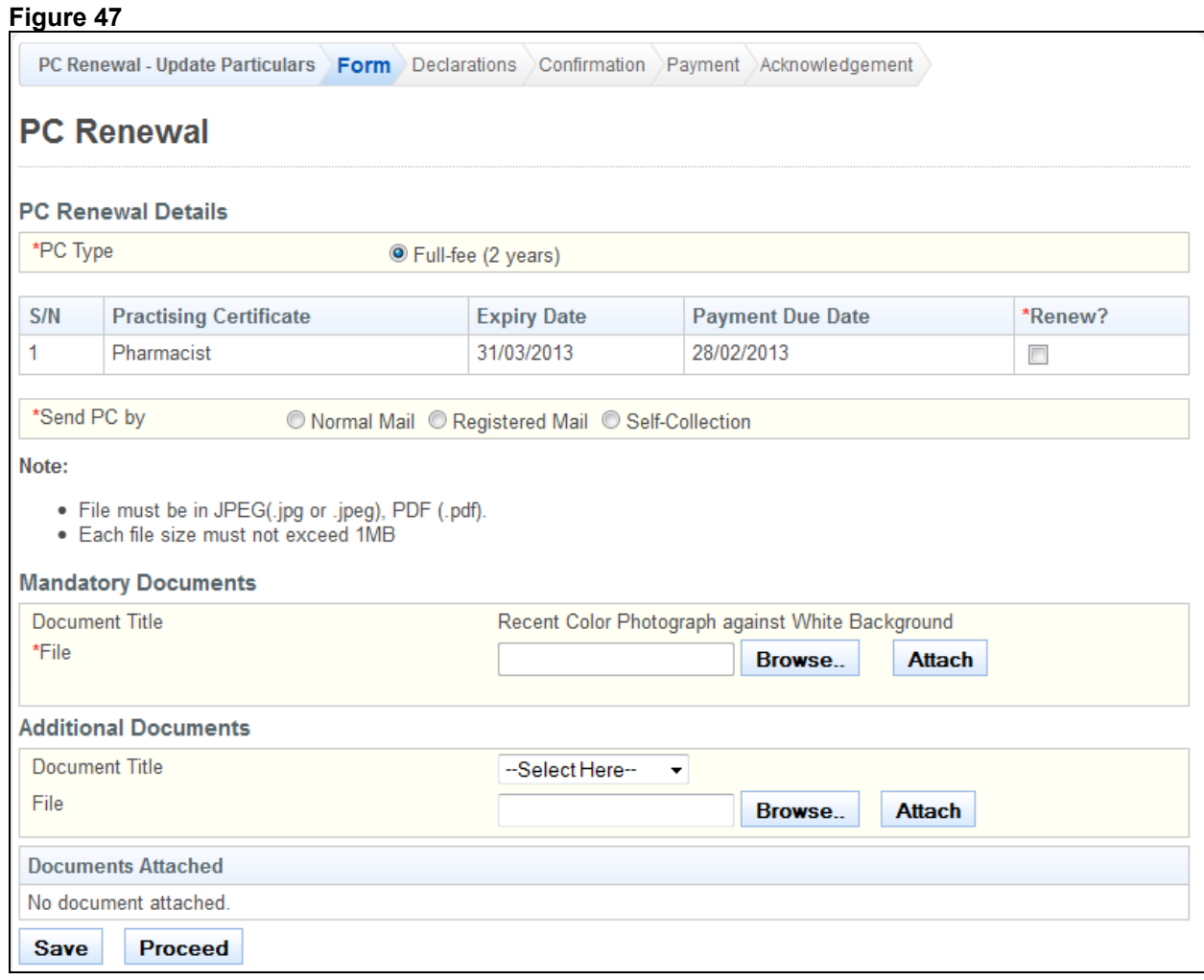

To proceed to the Declarations page:

- Select the **PC Type**.
- Indicate your preferred collection method.
- Upload all mandatory documents.
- Upload any additional documents that you will require to support your application.
- Tip: You may click on the links on top to return to the previous pages to make changes, if necessary.
- Click on the **[Save]** button to save this application as a draft. You can retrieve the draft later on from Enquire Applications. Refer to [2.11 Enquire Applications](#page-66-1) for more information.
- Click on the **[Proceed]** button.

If the inputs all pass the required validation checks, the declaration page will be displayed as follows.

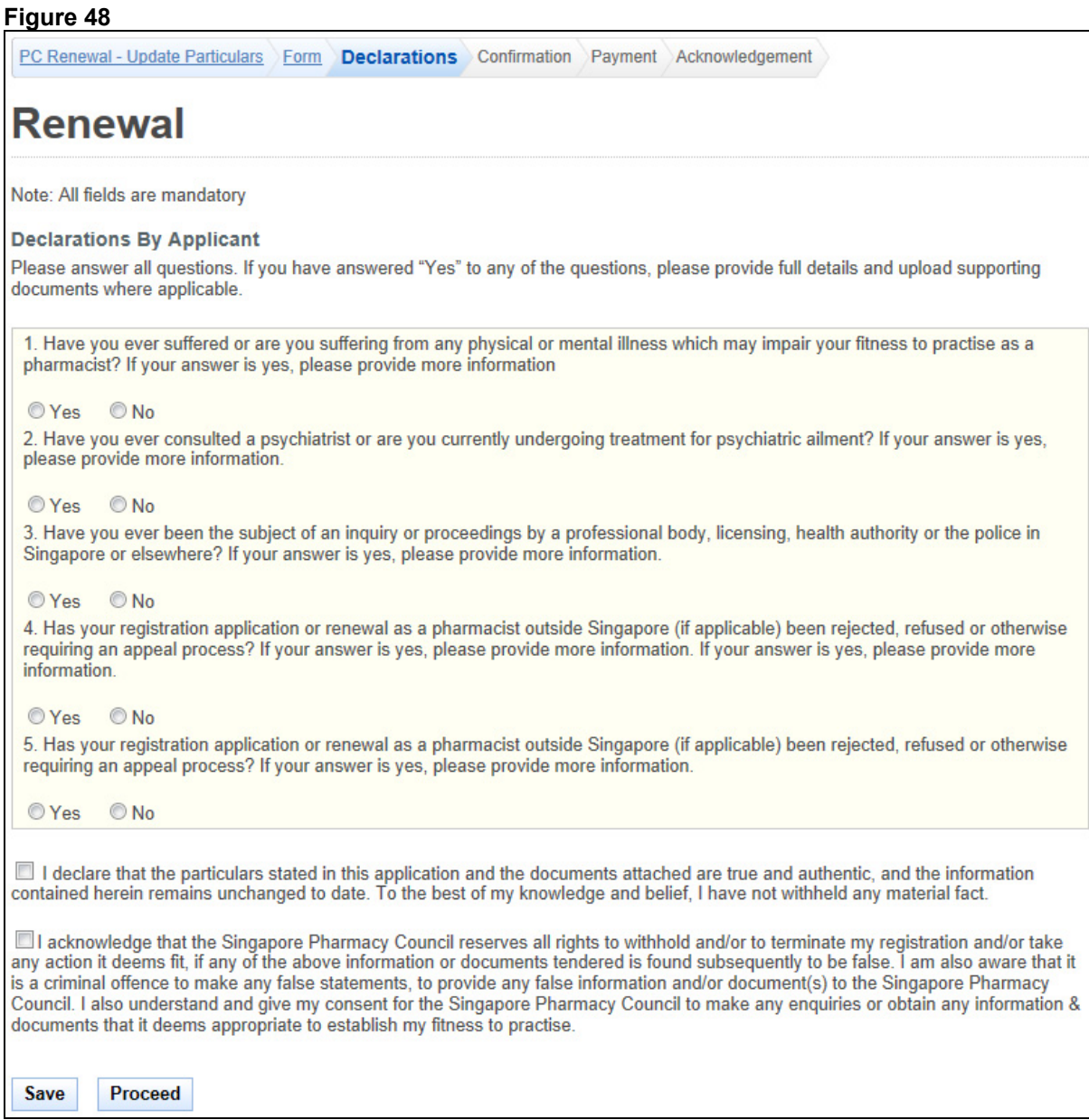

To proceed to the Confirmation page:

- Indicate your answer for all the questions and make your declarations.
- Tip: You may click on the links on top to return to the previous pages to make changes, if necessary.
- Click on the **[Save]** button to save this application as a draft. You can retrieve the draft later on from Enquire Applications. Refer to [2.11Enquire Applications](#page-66-1) for more information.
- Click on the **[Proceed]** button.

If the inputs pass the required validation checks, the Confirmation page will be displayed. The details that you have submitted for your PC Renewal application will be displayed.

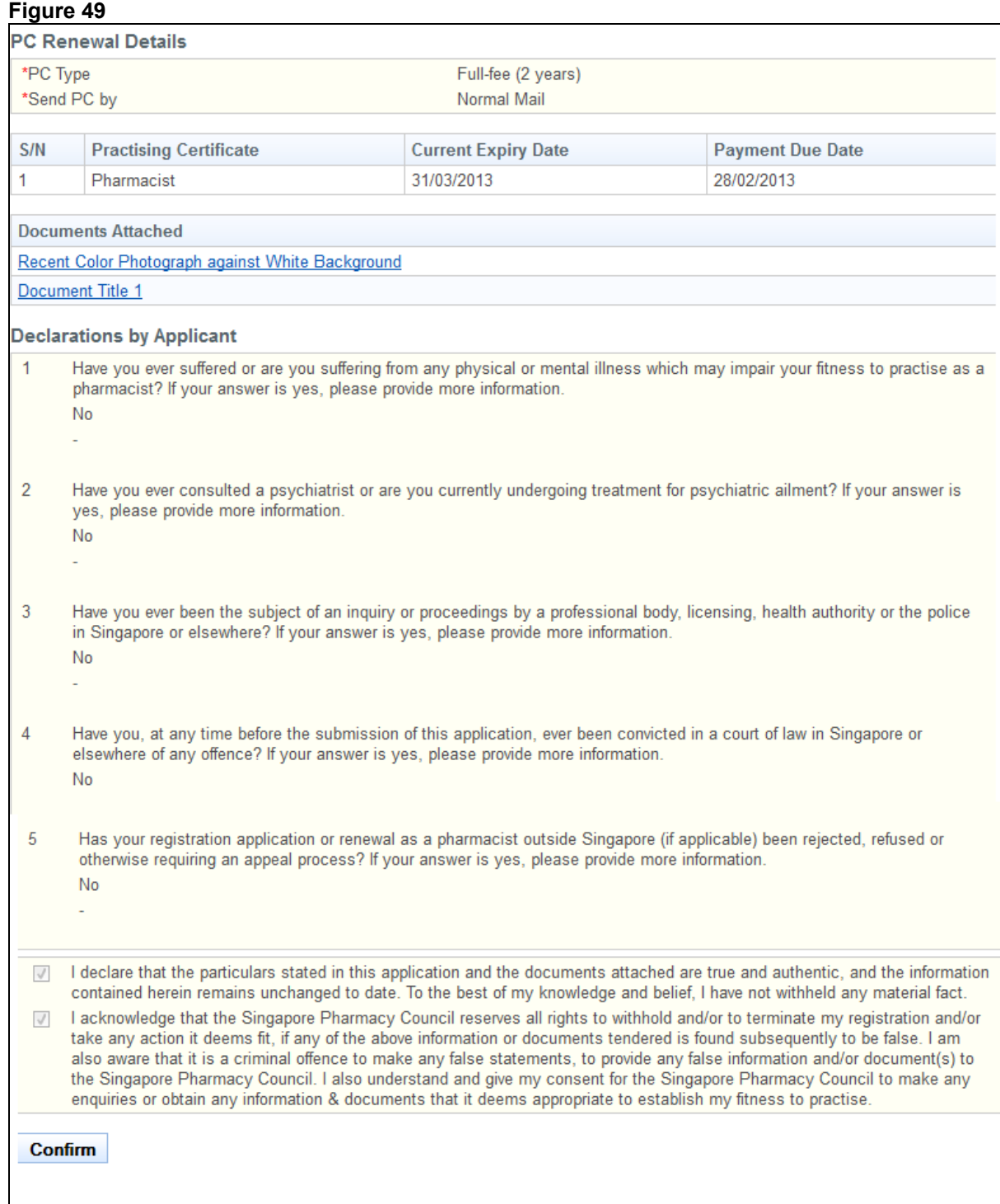

To proceed to the Payment page:

- Tip: You may click on the links on top to return to the previous pages to make changes, if necessary.
- Click on the **[Confirm]** button.

If the inputs all pass the required validation checks, the payment page will be displayed.

#### **Figure 50**  PC Renewal - Update Particulars Form Declarations Confirmation Payment Acknowledgement **PC Renewal** Please note that the following fee(s) is/are non-refundable. Fee Type **Unit Price (SGD)** Quantity **Amount Due (SGD)** Application Fee of Full-fee (2 years)  $\mathbf{x}$ XX.XX XX.XX

To proceed to the Acknowledgement page:

• Click on the **[Proceed]** button.

If your employer is not paying on your behalf, the BillCollect payment interface will be displayed. Follow the on screen instructions to make payment. Once payment is completed, the acknowledgement page will be displayed.

#### **Figure 51**

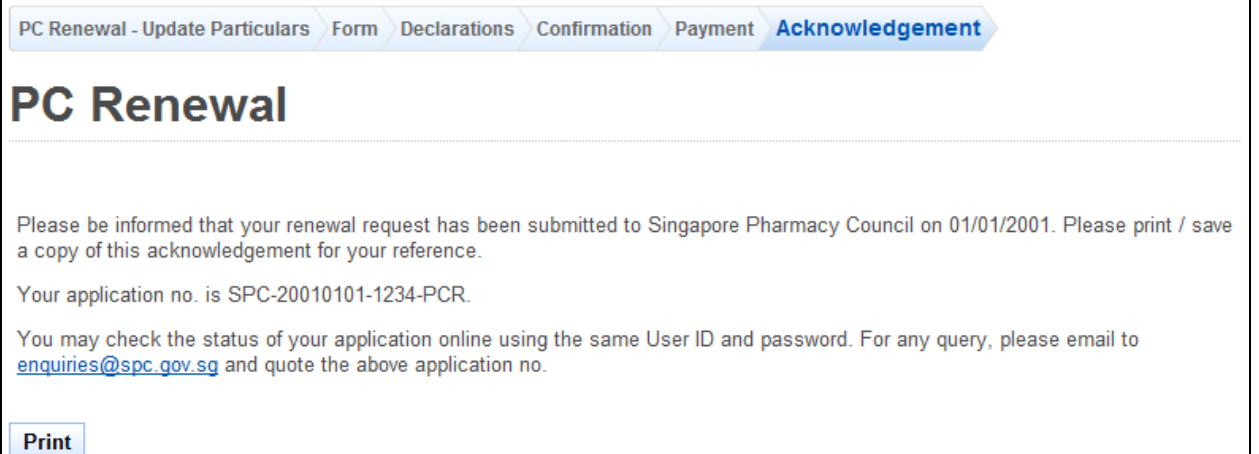

- (Optional):
	- o Click on the **[email]** link to email the SPC for any queries, if any.<br>○ Click on the **[Rate this Service]** hyperlink to rate the service.
	- Click on the **[Rate this Service]** hyperlink to rate the service.
- Recommended: Click on **[Print]** button to print out a copy of the acknowledgement page.

### <span id="page-33-1"></span><span id="page-33-0"></span>**2.5. Restoration Application**

If you are currently Off Register and were previously on Full Registration, you may apply to have your registration restored. You will first need to login to PRS. Refer to 2.2 Login to the [PRS](#page-6-1) for more details.

After logging in, click on the **[Restoration]** link.

#### **Figure 52**

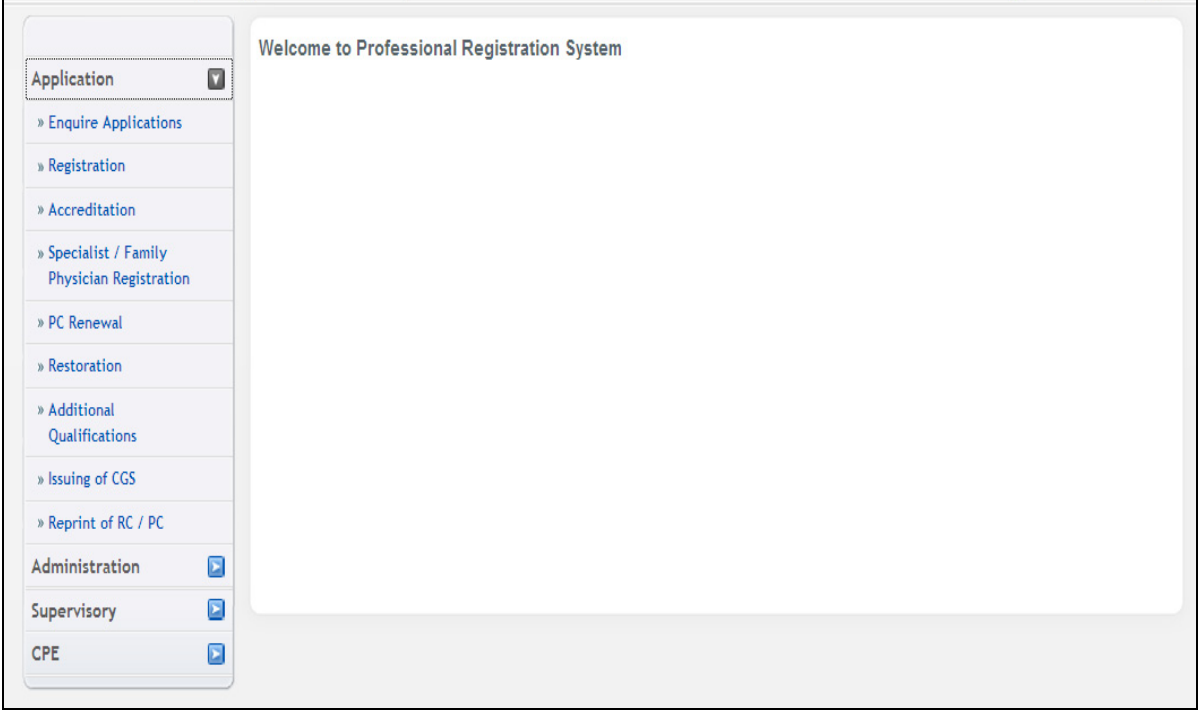

The Restoration application form will be displayed. The following is an extract.

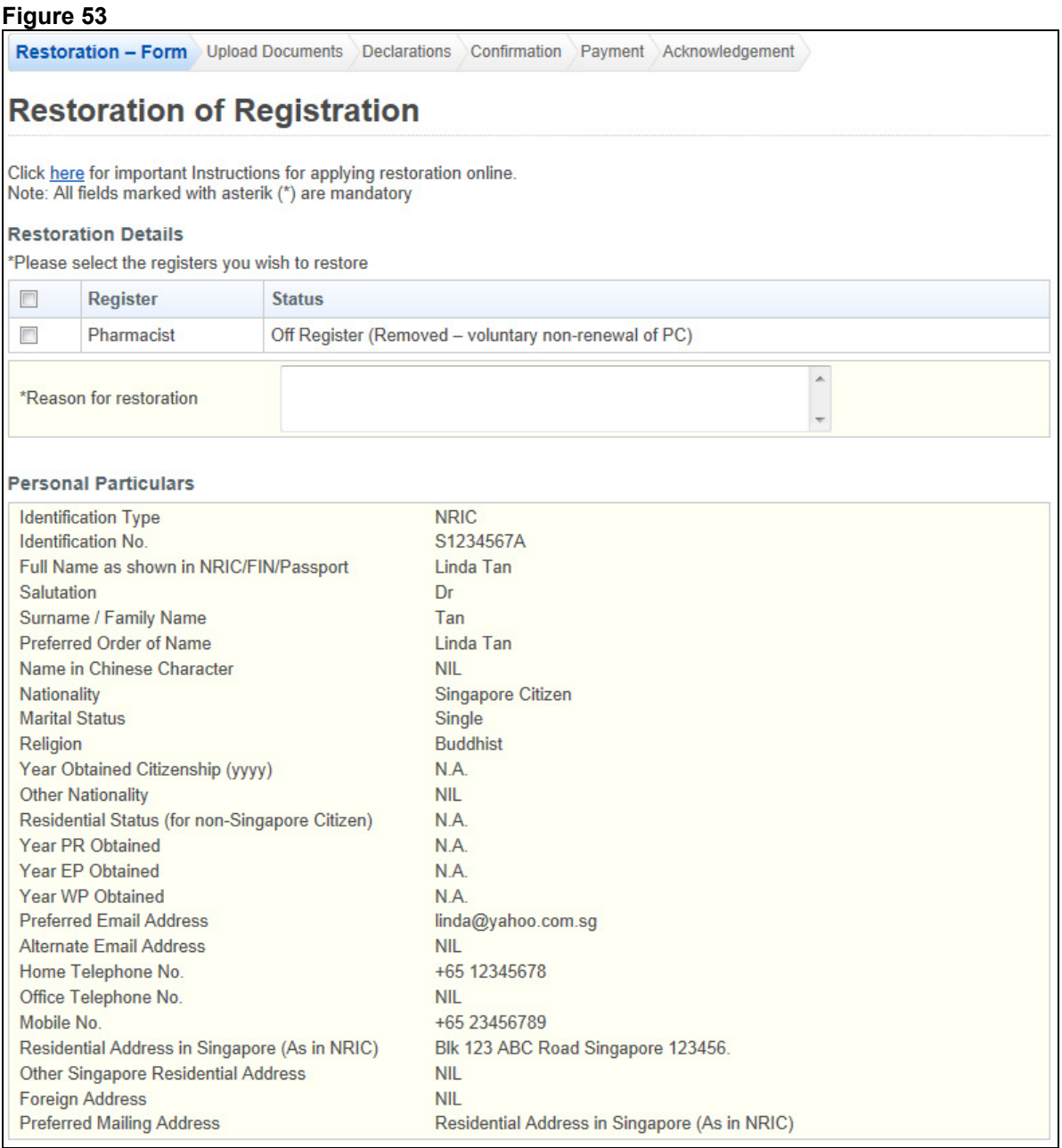

The Restoration application form has the following sections:

- Restoration Details: Displays your restoration options.
- Personal Particulars: Displays your last known personal particulars information stored in PRS.
- Employment Details: Displays your last known employment details stored in PRS.

The Personal Particulars and Employment Details section are read only. You may update the information from the Update Particulars module. Please refer to [2.6 Update Particulars](#page-39-1)  [Application](#page-39-1) for more information.

To proceed to the Documents page:

- Recommended: Click on the **[here]** link to download and read the instructions for submitting a Restoration application.
- Tick the register you wish to have restored.
- Enter **Reason for Restoration**.
- Click on the **[Save]** button to save this application as a draft. You can retrieve the draft later on from Enquire Applications. Refer to 2.11 Enquire Applications for more information.
- Click on the **[Proceed]** button.

If the inputs all pass the required validation checks, the Documents page will be displayed as follows.

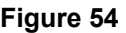

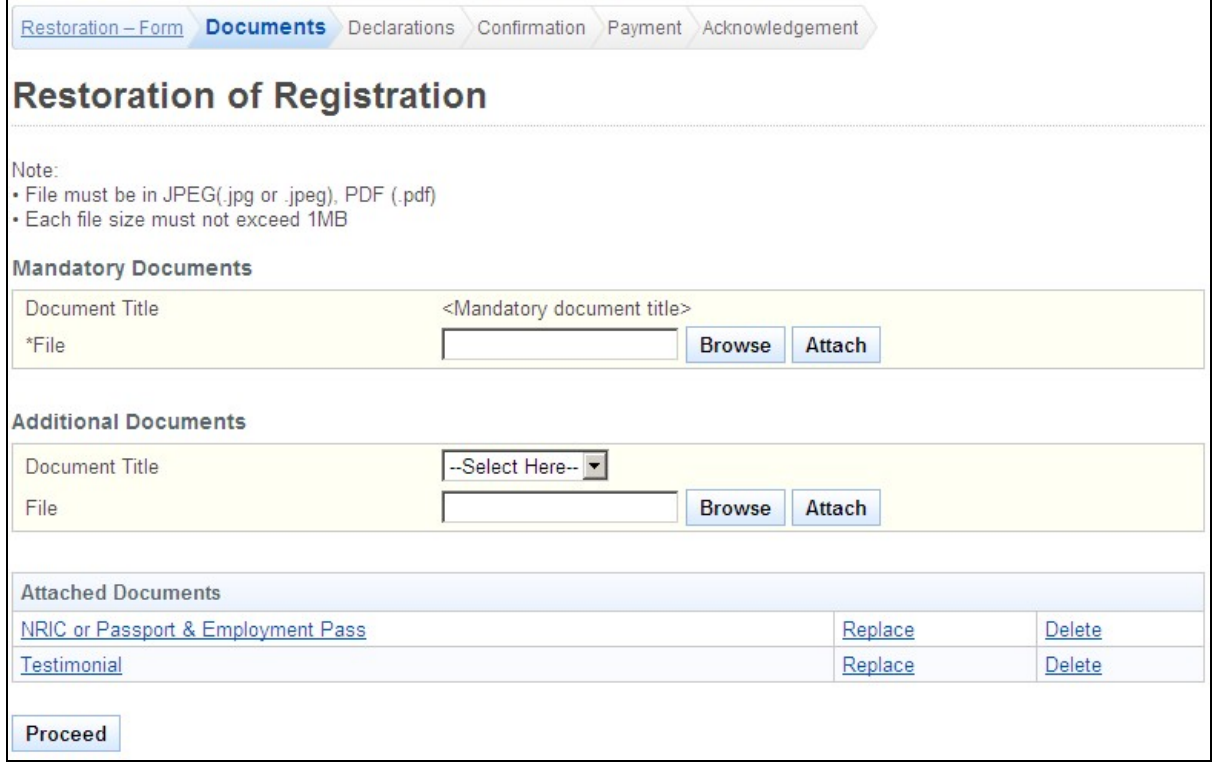

To proceed to the Declarations page:

- Upload all documents necessary for supporting your Restoration application.
- Tip: You may click on the **[Restoration Form]** link to return to the previous respective page to make changes, if necessary.
- Click on the **[Proceed]** button.

If the inputs all pass the required validation checks, the Declarations page will be displayed.
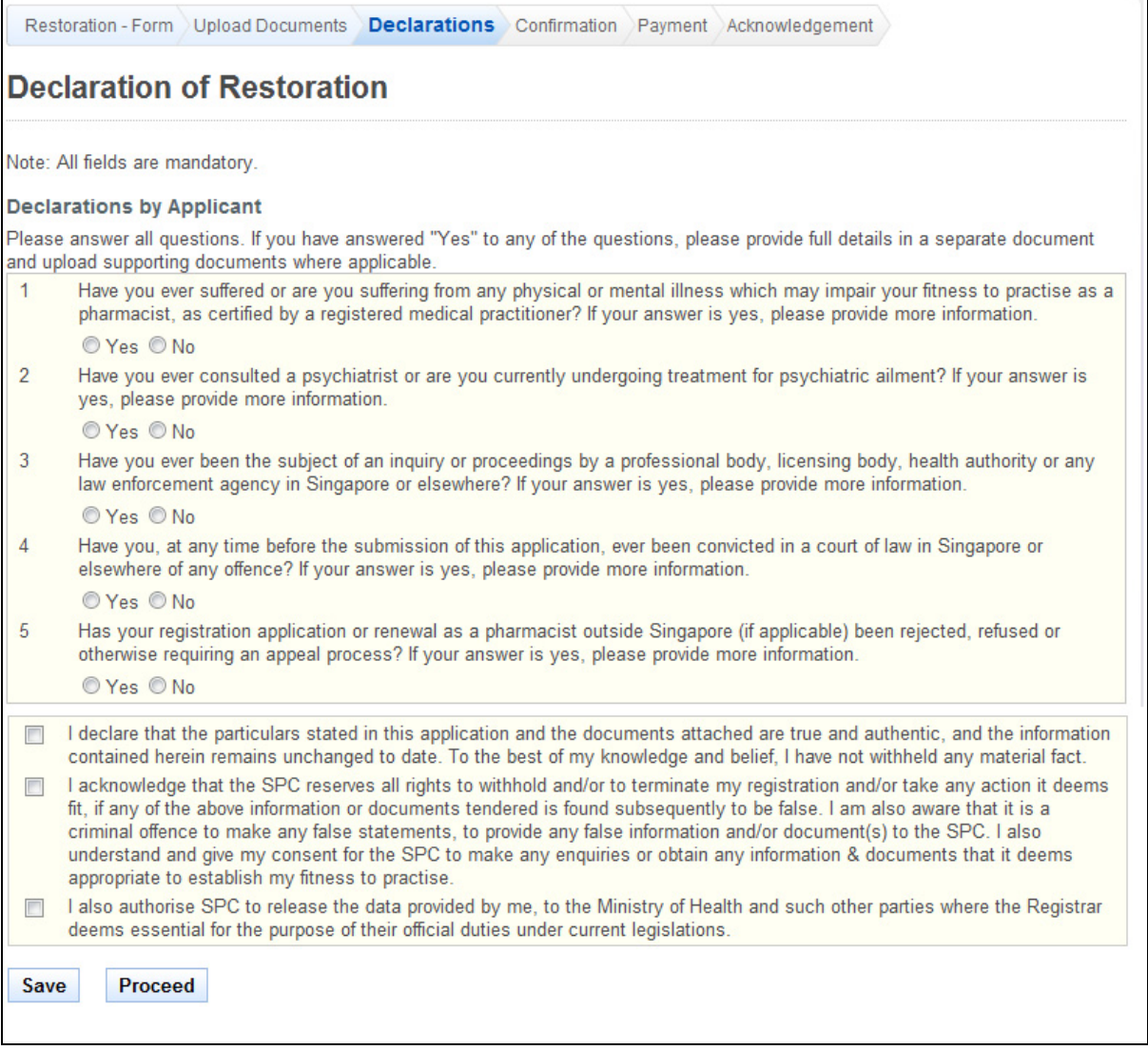

To proceed to the Confirmation page:

- Indicate your answers for the questions. If you answer "Yes" to any of the questions, you will be required to provide further details in the text boxes that appear.
- Make your declarations.
- Tip: You may click on the **[Restoration Form]** or **[Documents]** links to return to the previous respective pages to make changes, if necessary.
- Click on the **[Save]** button to save this application as a draft. You can retrieve the draft later on from Enquire Applications. Refer to [2.11 Enquire Applications](#page-66-0) for more information.
- Click on the **[Proceed]** button.

If the inputs pass the required validation checks, the Confirmation page will be displayed. The following is an extract.

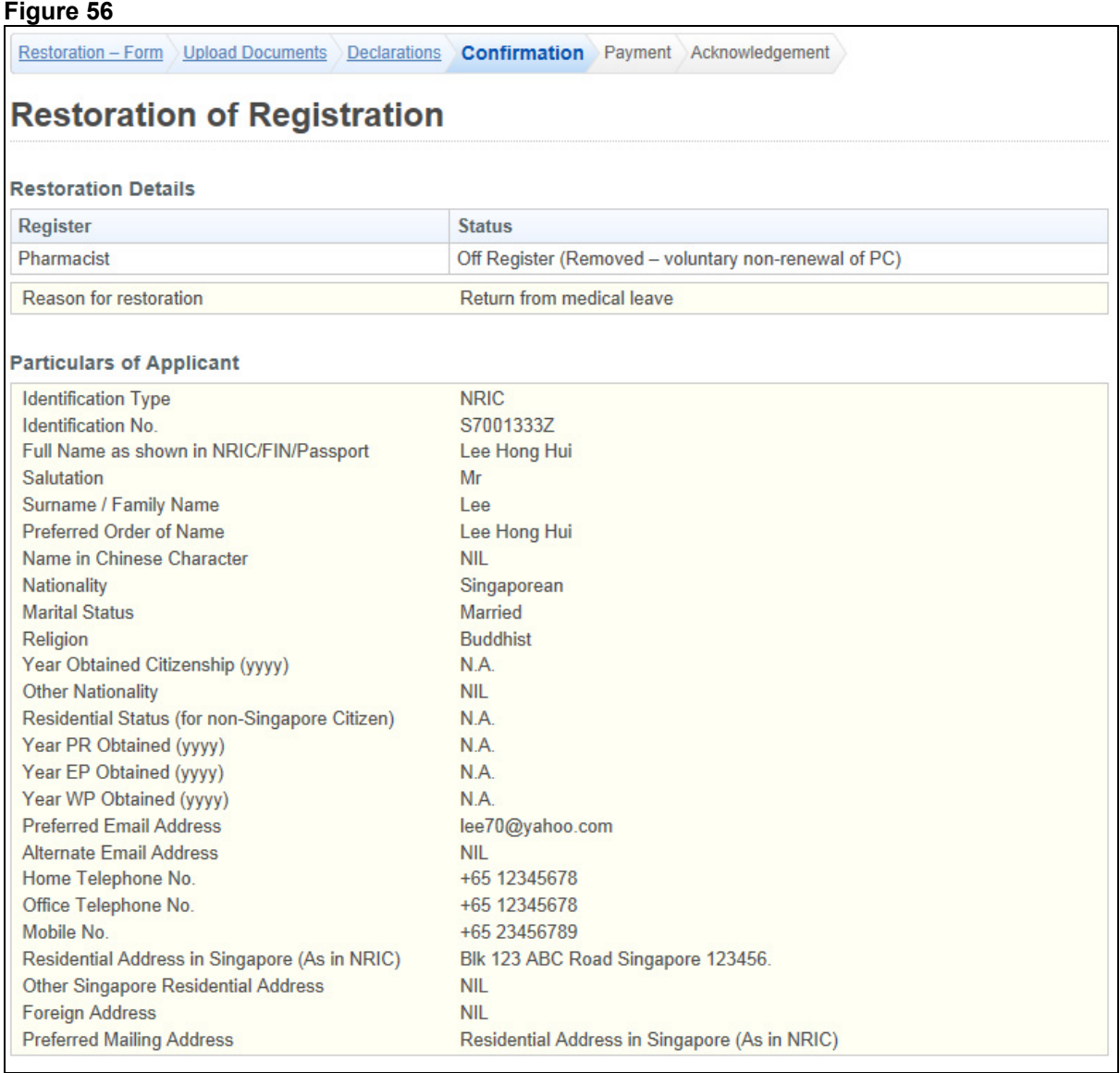

To proceed to the Payment page:

- Tip: You may click on the **[Restoration Form]**, **[Documents]** or **[Declarations]** links to return to the previous respective pages to make changes, if necessary.
- Click on the **[Confirm]** button.

The payment page will be displayed.

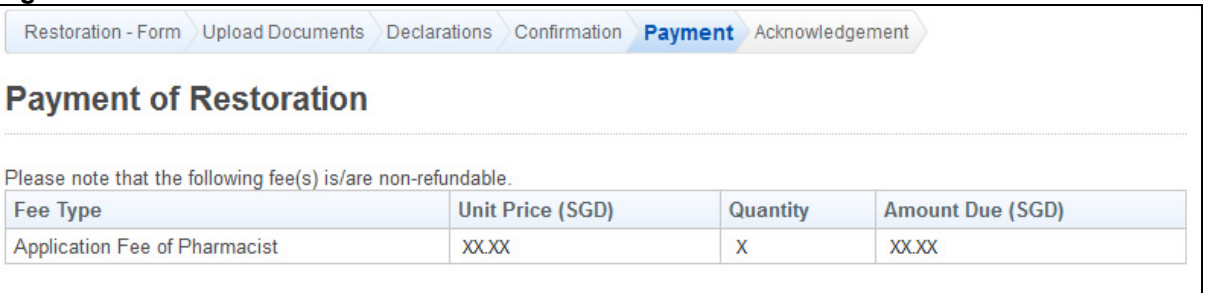

To proceed to the Acknowledgement page:

• Click on the **[Proceed]** button. The BillCollect payment interface will be displayed. Follow the on screen instructions to make payment.

After payment has been successfully made, the Acknowledgement page will be displayed.

#### **Figure 58**

Restoration - Form Upload Documents Declarations Confirmation Payment Acknowledgement

## **Restoration of Registration**

Please be informed that your restoration request has been submitted to Singapore Pharmacy Council on 07/03/2013. Please print / save a copy of this acknowledgement for your reference.

Your application no. is SPC-20130307-0003-ROR.

You may check the status of your application online using the same User ID. and password. For any query, please email to enquiries@spc.gov.sg and quote the above application no.

Rate this service

Print

- Optional:
	- o Click on the **[email]** link to email SPC for any queries you may have regarding the application.
	- o Click on **[Rate this Service**] hyperlink to rate the service.
- Recommended: Click on the **[Print]** button to print out a copy of the acknowledgement page.

#### **2.6. Update Particulars Application**

For any changes in your particulars, you can update them through the Update Particulars function. You must first login to the PRS. Refer to [2.2 Login to the PRS](#page-6-0) for more information.

After logging in, click on the **[Update Particulars]** link.

#### **Figure 59**

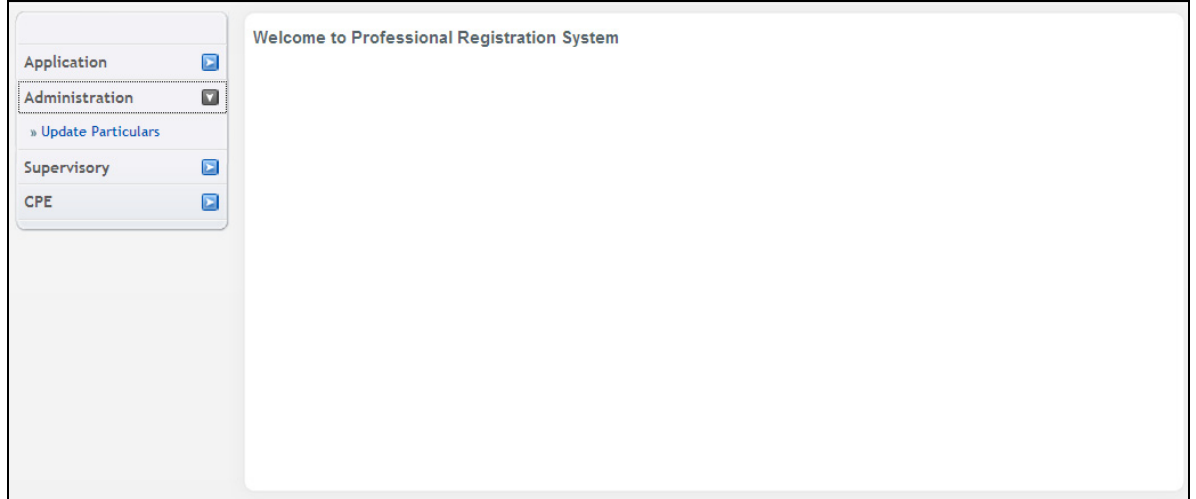

The Update Particulars - Selection page will be displayed ([Figure 59\)](#page-39-0).

Note that professionals on full registration will also have the option to edit their employment details [\(Figure 60](#page-39-1)).

#### **Figure 60**

<span id="page-39-0"></span>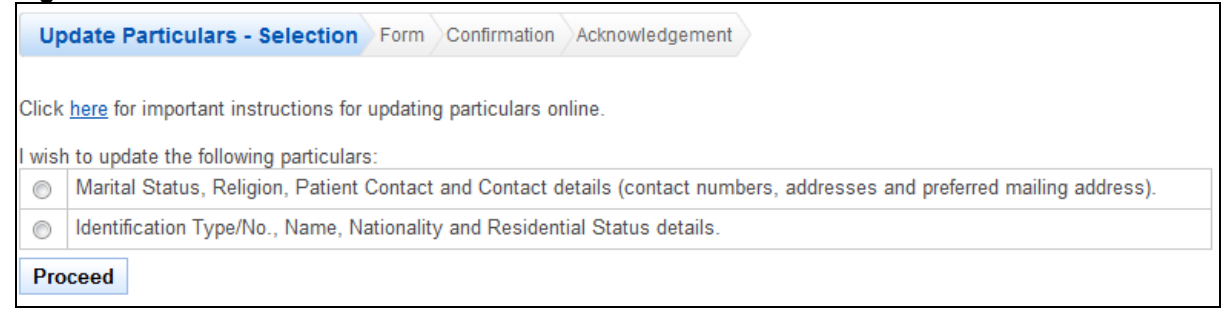

#### <span id="page-39-1"></span>**Figure 61**

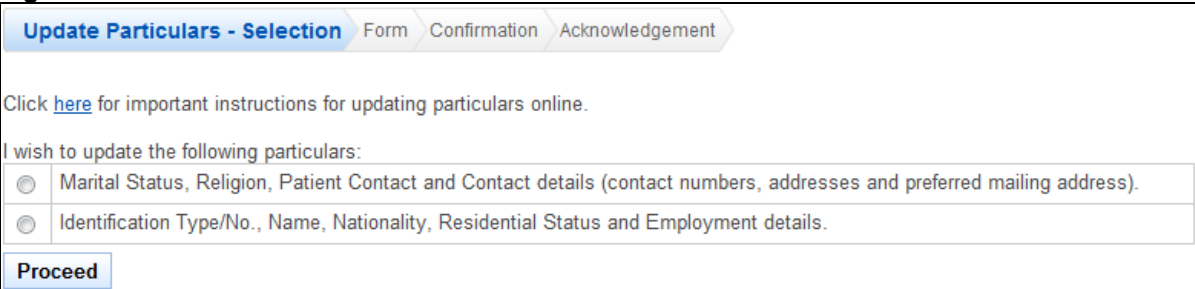

To proceed to the Application Form page:

- Recommended: Click on the **[here]** link to download and read the instructions for submitting an Update Particulars application.
- Indicate which set of the personal particulars you wish to update.

• Click on the **[Proceed]** button.

If the option "Marital Status, Religion and Contact Details" was selected, the following application form will be displayed. The input fields will be pre-loaded accordingly.

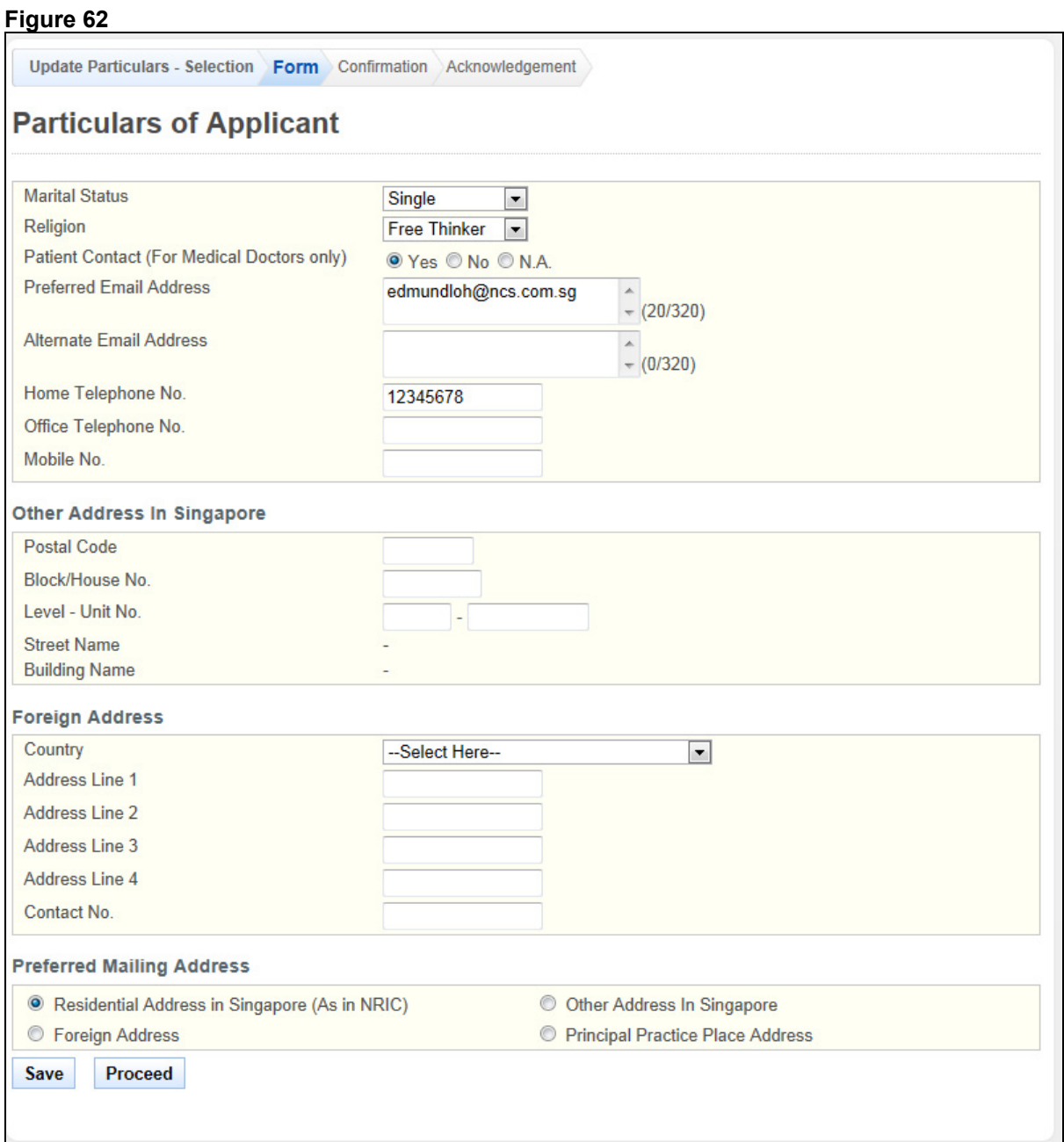

To proceed to the Confirmation page:

- Make changes to the input fields, where required.
- Tip: You may click on the **[Update Particulars Selection]** or **[Personal]** links at the top of the page to return to the respective pages to make changes, if necessary.
- Click on the **[Save]** button to save this application as a draft. You can retrieve the draft later on from Enquire Applications. Refer to [2.11 Enquire Applications](#page-66-0) for more information.
- Click on the **[Proceed]** button.

If the inputs all pass the required validation checks, the Confirmation page will be displayed.

#### **Figure 63**

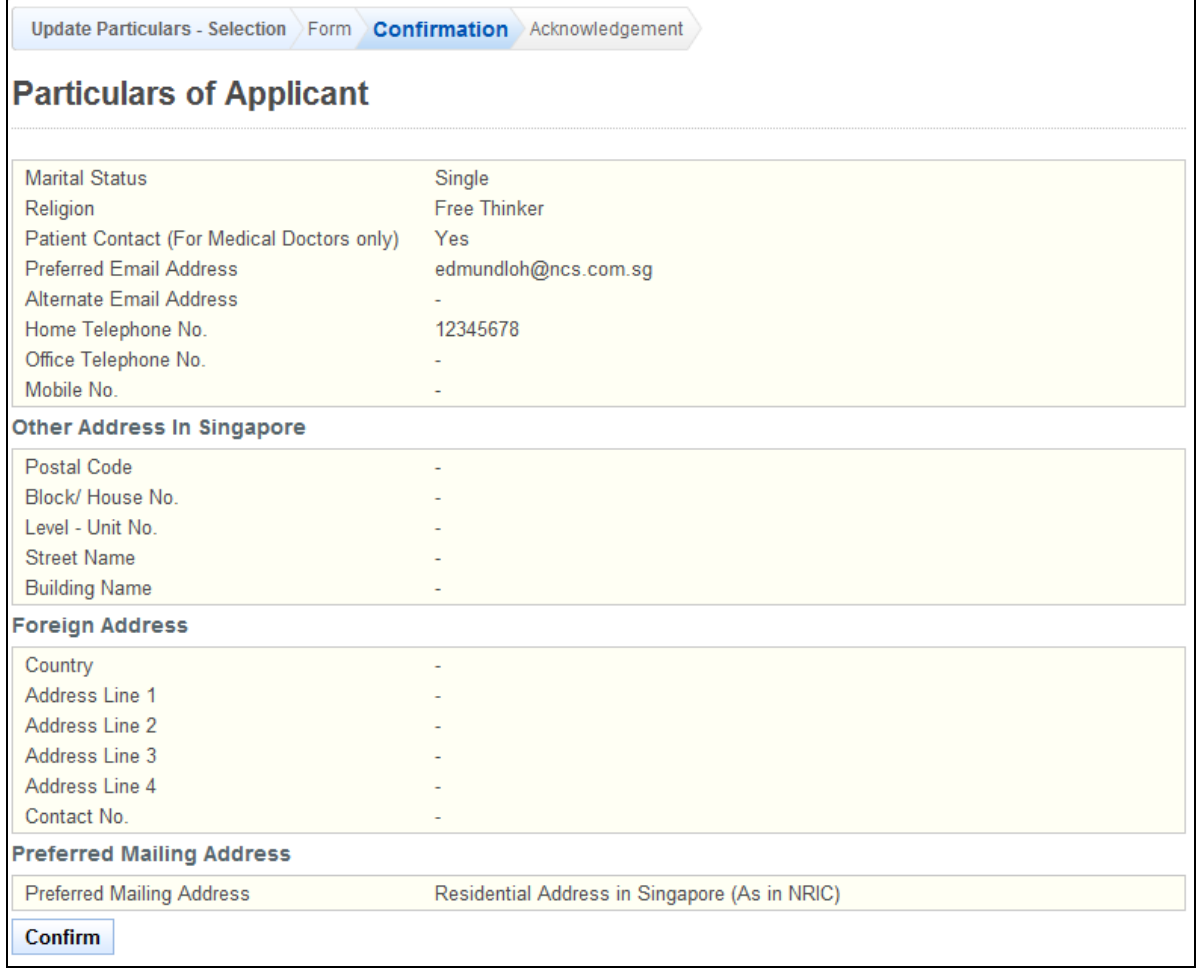

To proceed to the Acknowledgement page:

- Tip: You may click on the **[Update Particulars Selection]** or **[Personal]** links at the top of the page to return to the respective pages to make changes, if necessary.
- Click on the **[Confirm]** button

The Acknowledgement page will be displayed. Your particulars have been updated.

Update Particulars - Selection Form Confirmation Acknowledgement

## **Acknowledge for Update of Particulars**

Please be informed that the changes to your particulars have been updated successfully to Singapore Pharmacy Council on 05/03/2013. Kindly note that you are required to update your particulars immediately when there is any change.

Your application no. is SPC-20130305-4422-UP.

For any query, please email to enquiries@spc.gov.sg.

#### Rate this service

**Print** 

- (Optional): Click the **[email]** link to email SPC for any queries
- (Optional) : Click the **[Rate this service]** hyperlink to rate the service
- Recommended: Click the **[Print]** button to print out a copy of the acknowledgement page.

If the option "Identification Type/No., Name, Nationality, and Residential Status." was selected instead, the following application form will be displayed ([Figure 64](#page-43-0)). The input fields will be pre-loaded with your last known information.

Note professionals on full registration will have the option to also edit their employment details in the application form [\(Figure 65](#page-44-0)).

<span id="page-43-0"></span>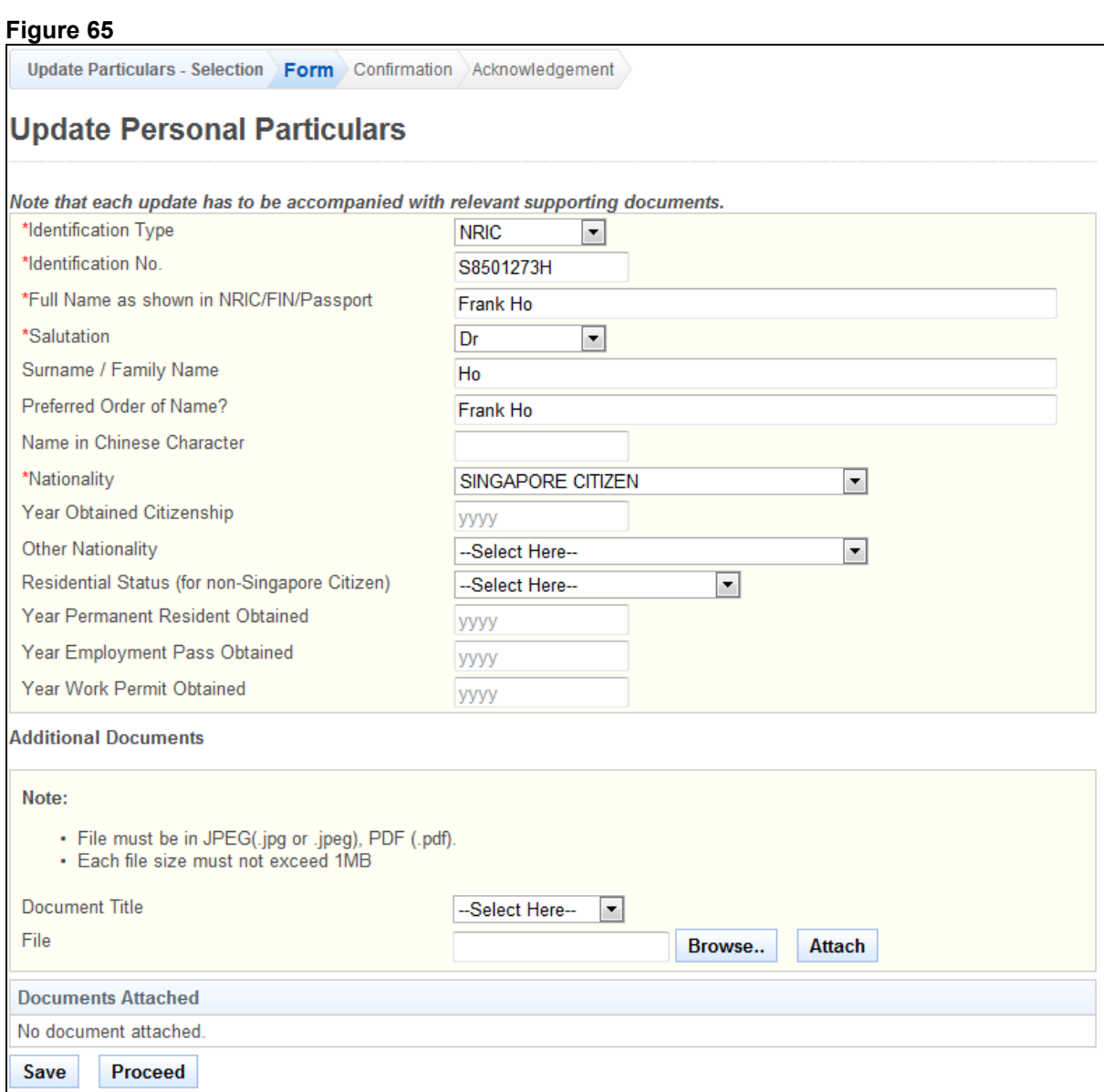

<span id="page-44-0"></span>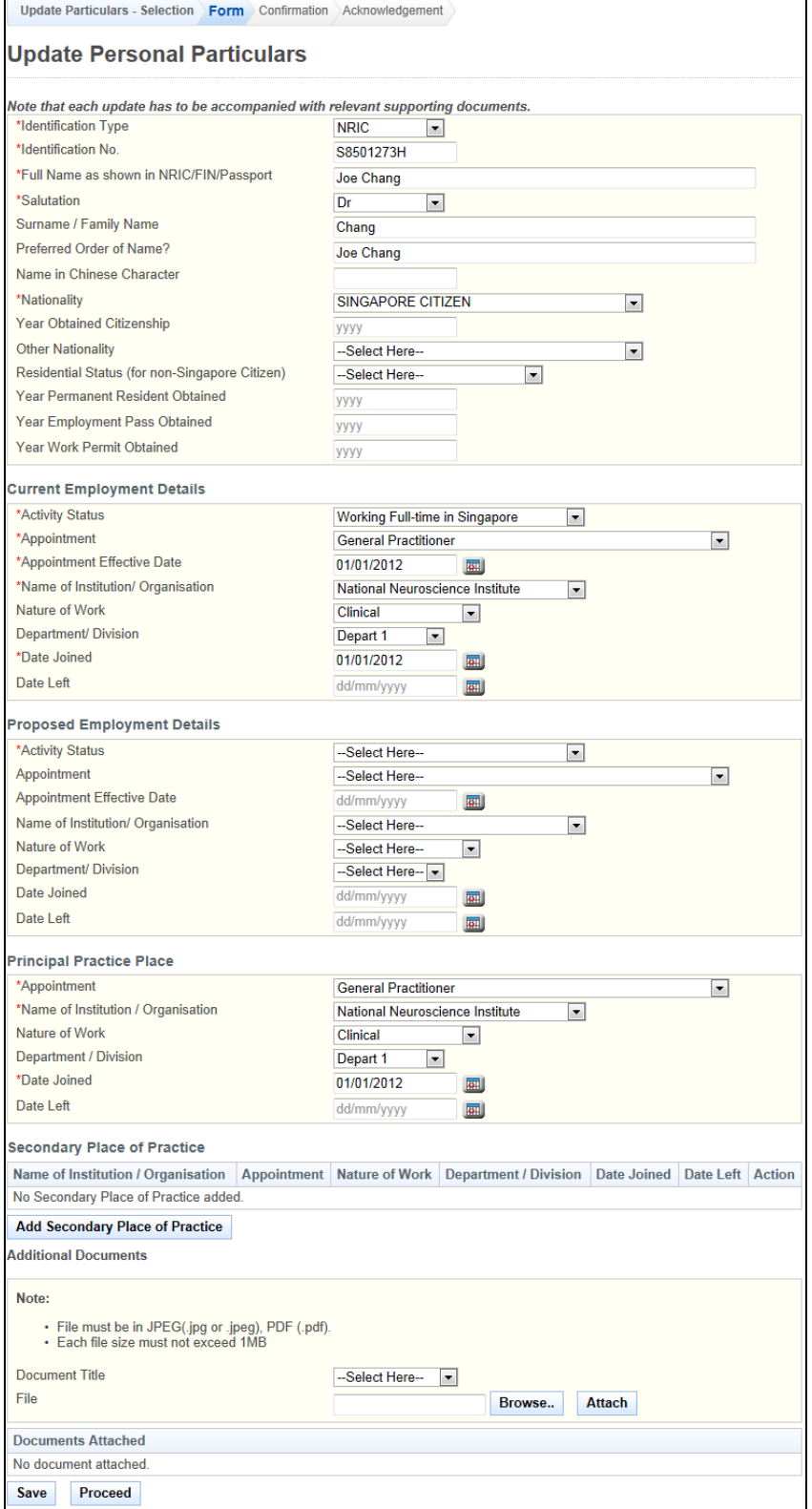

To proceed to the Confirmation page:

- Make changes to the input fields, where necessary.
- Upload supporting documents, where necessary.
- Click on the **[Save]** button to save this application as a draft. You can retrieve the draft later on from Enquire Applications. Refer to [2.11 Enquire Applications](#page-66-0) for more information.
- Click on the **[Proceed]** button.

If the inputs pass the required validation checks, the Confirmation page will be displayed. The following is an extract.

#### **Figure 67**

Update Particulars - Selection Form Confirmation Acknowledgement

## **Update Personal Particulars**

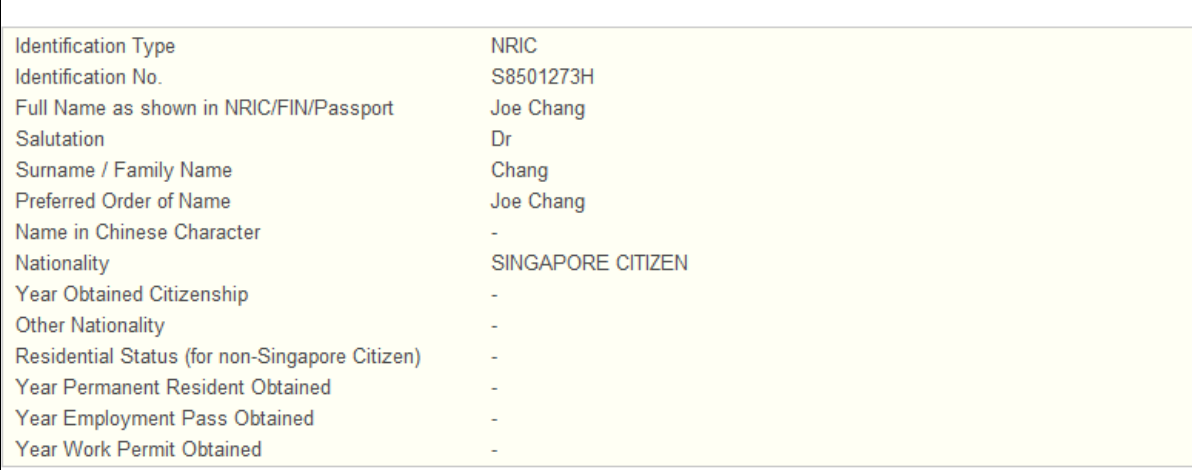

To proceed to the Acknowledgement page:

- Click on the **[Attached Document]** link to check through the details of the respective Attached Document
- Click on the **[Confirm]** button

The Acknowledgement page will be displayed. An application will be sent to SPC for processing. Once it is approved, your particulars will be updated accordingly.

#### **Figure 68**

Update Particulars - Selection Form Confirmation Acknowledgement

## **Acknowledge for Update of Particulars**

Please be informed that the changes to your particulars have been updated successfully to Singapore Pharmacy Council on 05/03/2013. Kindly note that you are required to update your particulars immediately when there is any change.

Your application no. is SPC-20130305-4423-UP.

For any query, please email to enquiries@spc.gov.sg.

Rate this service

Print

- Optional: Click on the **[email]** link to email SPC for queries
- Optional : Click the **[Rate this Service]** hyperlink to rate the service
- Recommended: Click on the **[Print]** button to print out a copy of the Acknowledgement page.

#### **2.7. Additional Qualifications Application**

You can submit post-registration qualifications through the Additional Qualifications function. You will first need to login to PRS. Refer to [2.2 Login to the PRS](#page-6-0) for more information.

After logging in, access the Additional Qualifications function by clicking on the **[Additional Qualifications]** link.

#### **Figure 69**

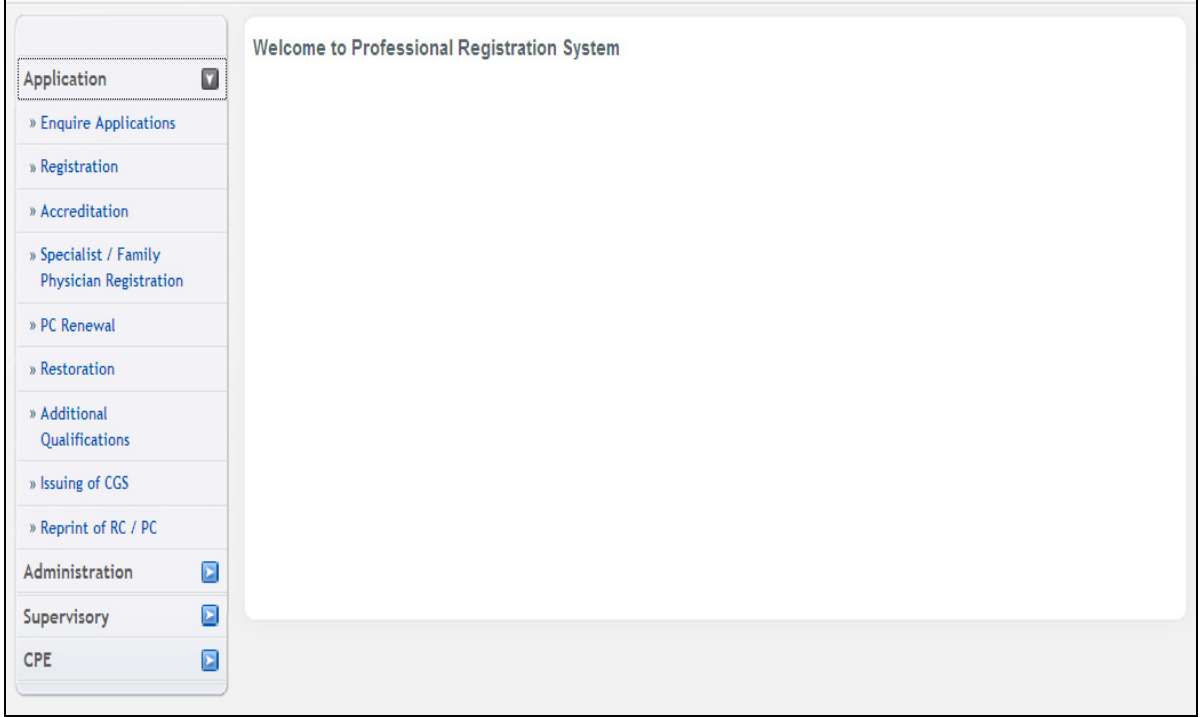

The Additional Qualifications application form will be displayed.

#### **Figure 70**

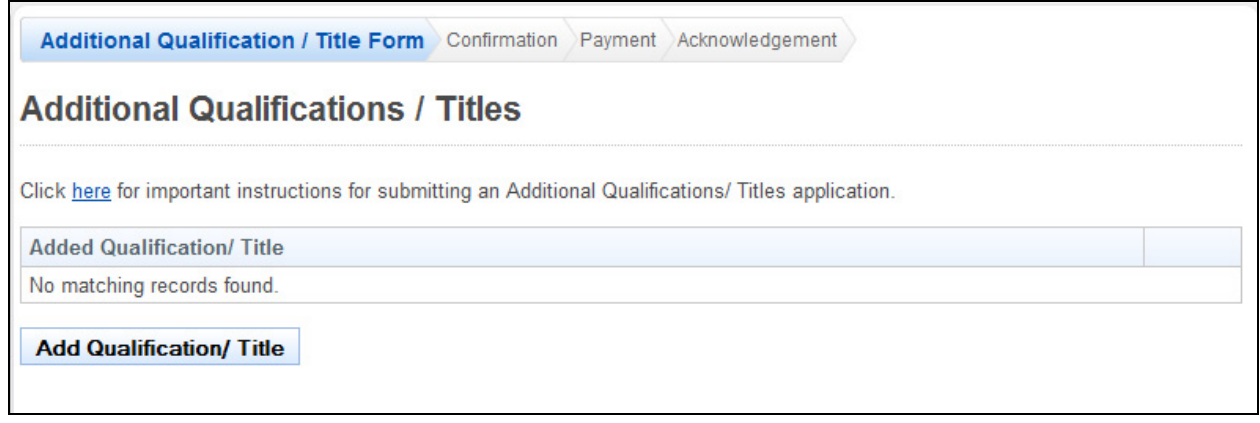

To add an additional qualification / title:

- Recommended: Click on the **[here]** link to download and read the instructions for submitting an Additional Qualification/Titles application.
- Click on the **[Add Qualifications / Title]** button to add new qualifications or title. A popup window will appear. Refer to the following screen.

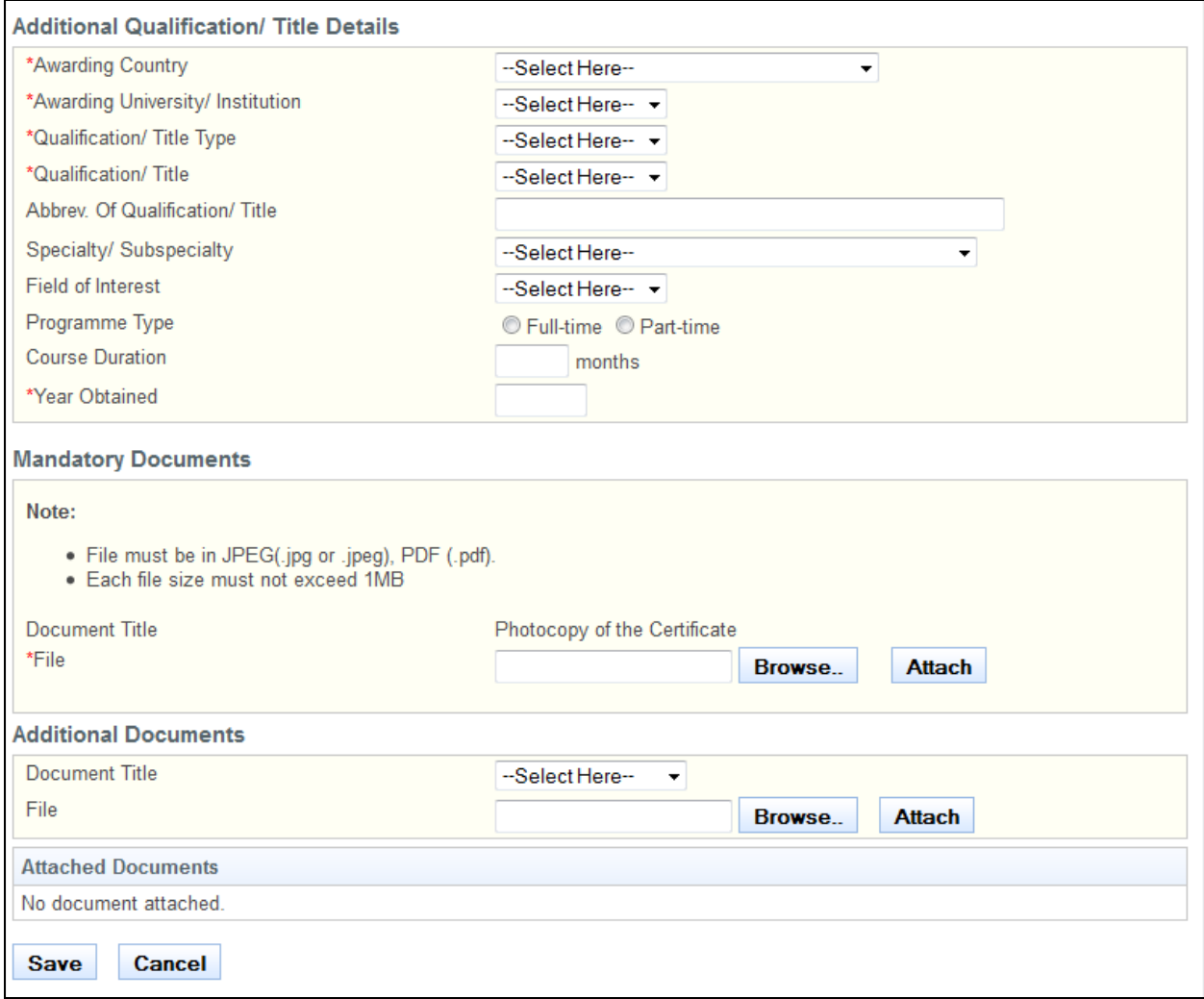

- Enter information about the qualification that you wish to add. Ensure all mandatory fields are filled in.
- Upload the necessary supporting documents.
- Click on the **[Save]** button. If your inputs satisfy the validation checks, the pop-up will close and a new record will be added to the table. Click on the **[Cancel]** button to close the pop-up without saving your changes.

The main page will look like the following when records have been successfully added to the Added Qualification/ Title table.

**Additional Qualification / Title - form** Confirmation Payment Acknowledgement

# **Additional Qualification**

Click here for important instructions for submitting an Additional Qualifications/ Titles application.

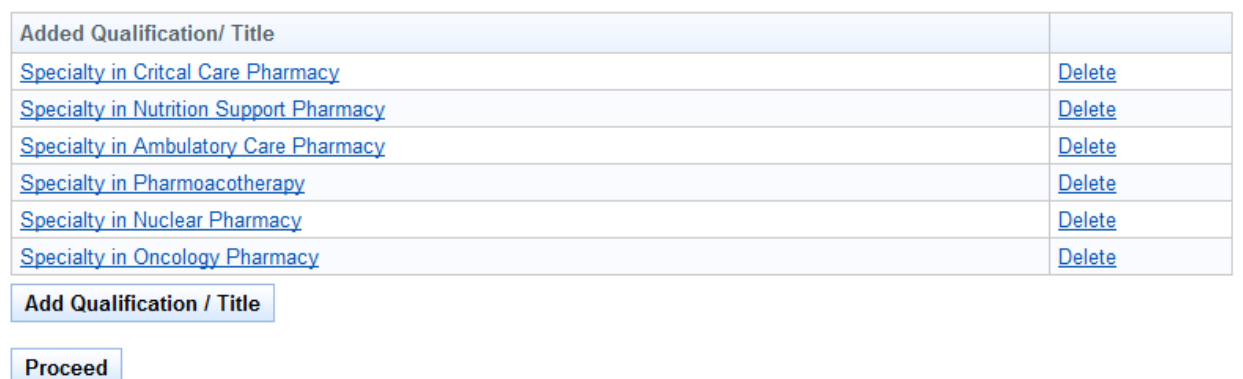

- Tip: Click on the **[Added Qualification / Title]** link to make changes to the respective Qualification / Title.
- Tip: Click on the **[Delete]** link if you wish to remove Qualification / Title from your application.
- Click on the **[Proceed]** button.

If the inputs all pass the required validation checks, the Confirmation page will be displayed.

#### **Figure 73**

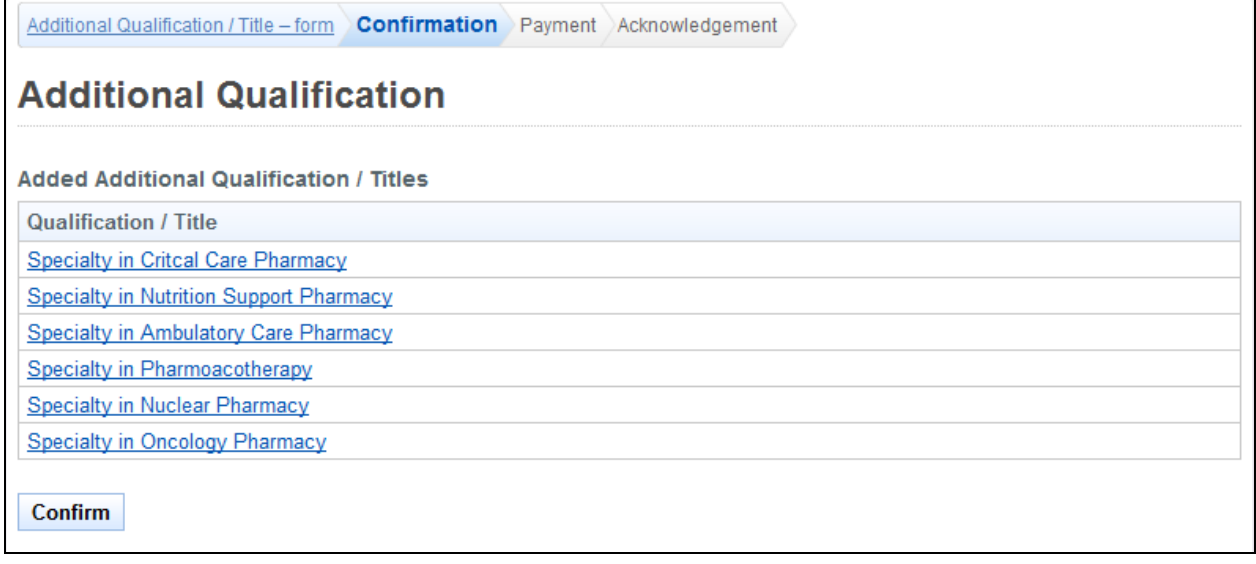

To proceed to the Payment page:

- Recommended: Click on the **[Qualification / Title]** link to check through the details of the respective qualification / title you have choose to submit.
- Tip: You may click on the **[Additional Qualification / Title Form]** link at the top of the page to return to the previous page to make changes, if necessary.
- Click on the **[Confirm]** button.

The Payment page will be displayed.

#### **Figure 74**

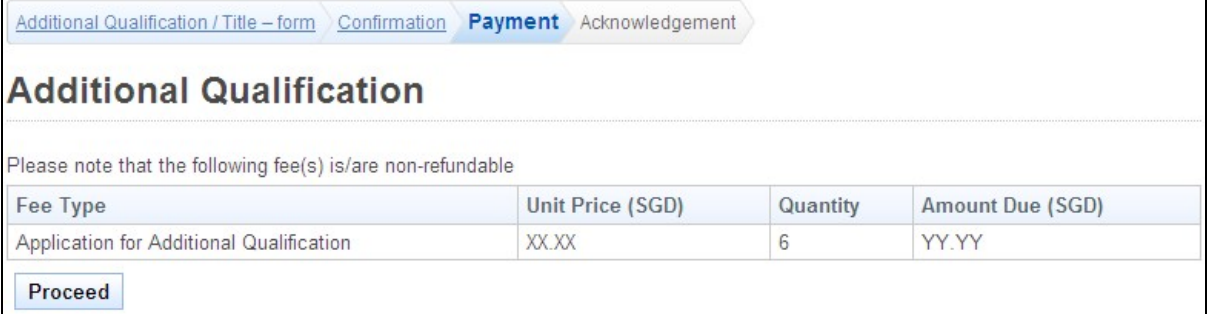

To proceed to the Acknowledgement page:

• Click on **[Proceed]** button

The BillCollect payment interface will be displayed. Follow the on screen instructions to make payment. After payment is completed, the Acknowledgement page will be displayed.

#### **Figure 75**

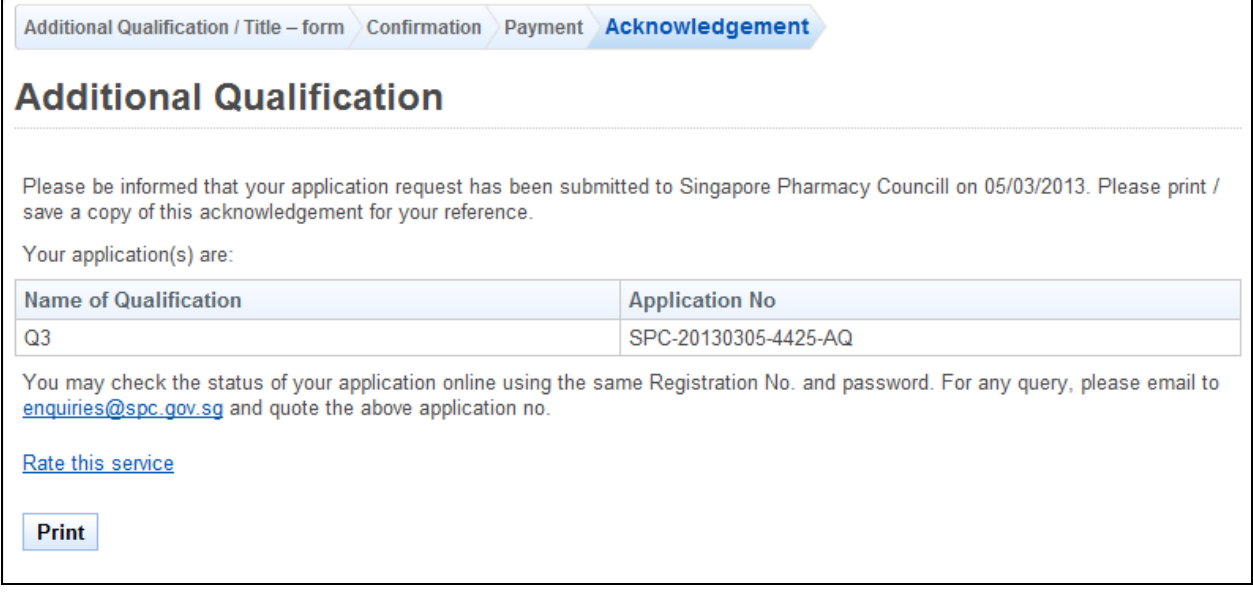

- Optional:
	- o Click on **[email]** link to email SPC for any queries you may have pertaining to the application.
	- o Click the **[rate]** hyperlink to rate the service
- Recommended: Click on **[Print]** button to print out a copy of the acknowledgement page.

#### **2.8. CGS Application**

If you require a CGS, you may request for one through the Issuing of CGS function. You will first need to log in to PRS. Refer to [2.2 Login to the PRS](#page-6-0) for more information.

After logging in successfully, click on the **[Issuing of CGS]** link to access the function.

#### **Figure 76**

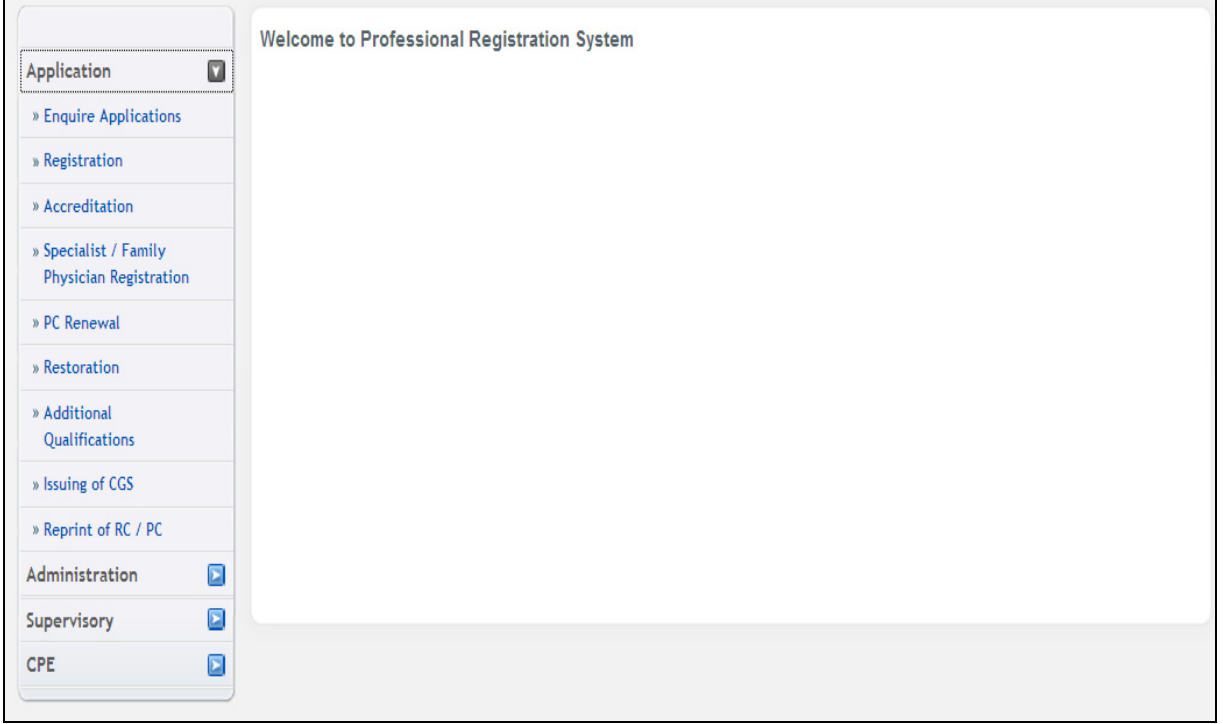

The Issuing of CGS application form will be displayed.

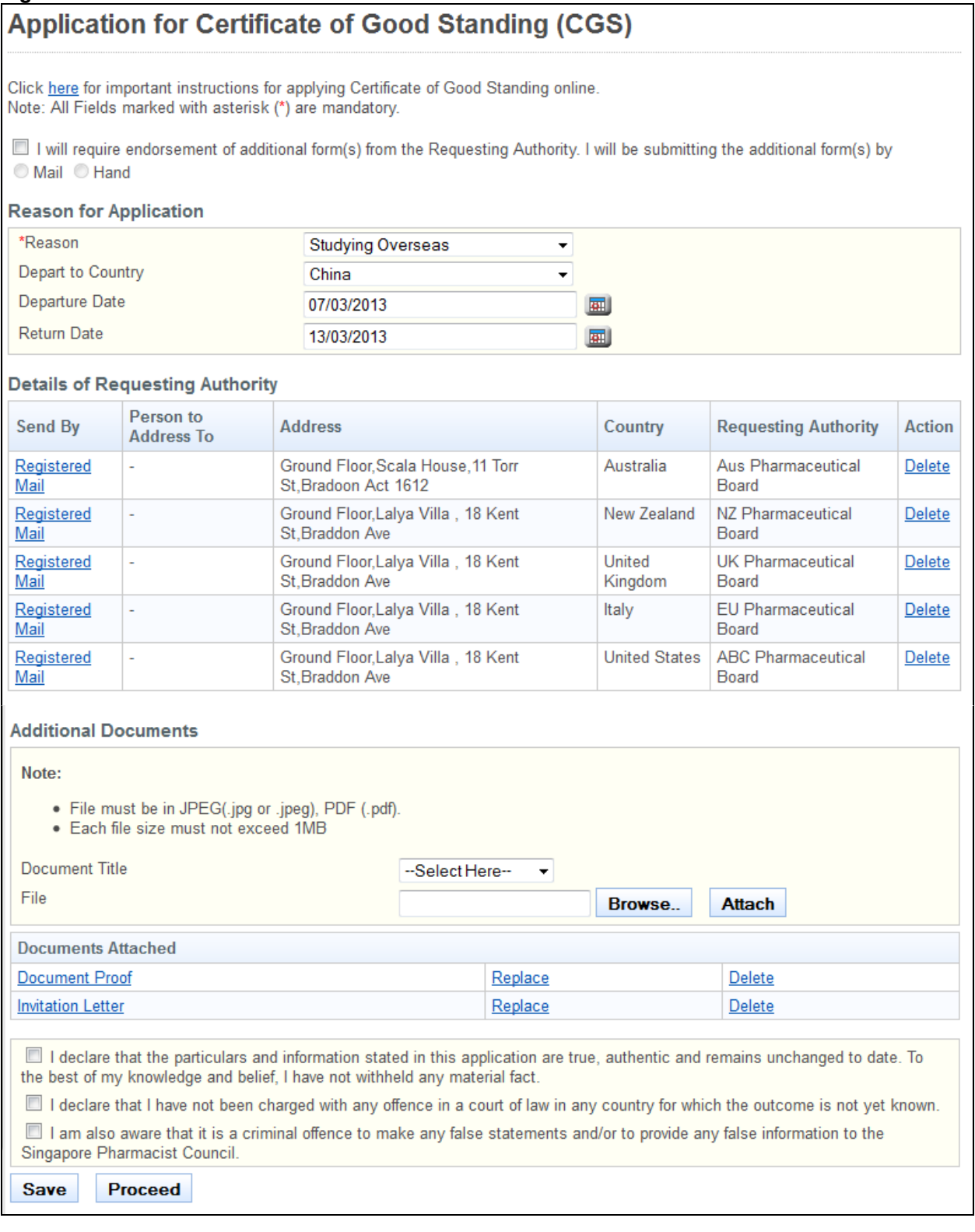

- Recommended: Click on the **[here]** link to download and read the instructions for submitting an Issuing of CGS application.
- Tick the checkbox if the requesting authority requires SPC to fill in additional forms. o Indicate whether you will submit the forms to SPC by mail or by hand
- Select the **Reason** for your CGS request.

T

- (Optional): Select the overseas country you will be departing to, if applicable.
- (Optional): Enter the **Departure Date**.
- (Optional): Enter the **Return Date**.
- Click on the **[Add Requesting Authority]** button to open a pop-up the window to add a Requesting Authority. The Add Requesting Authority form will be displayed.

#### **Figure 78**

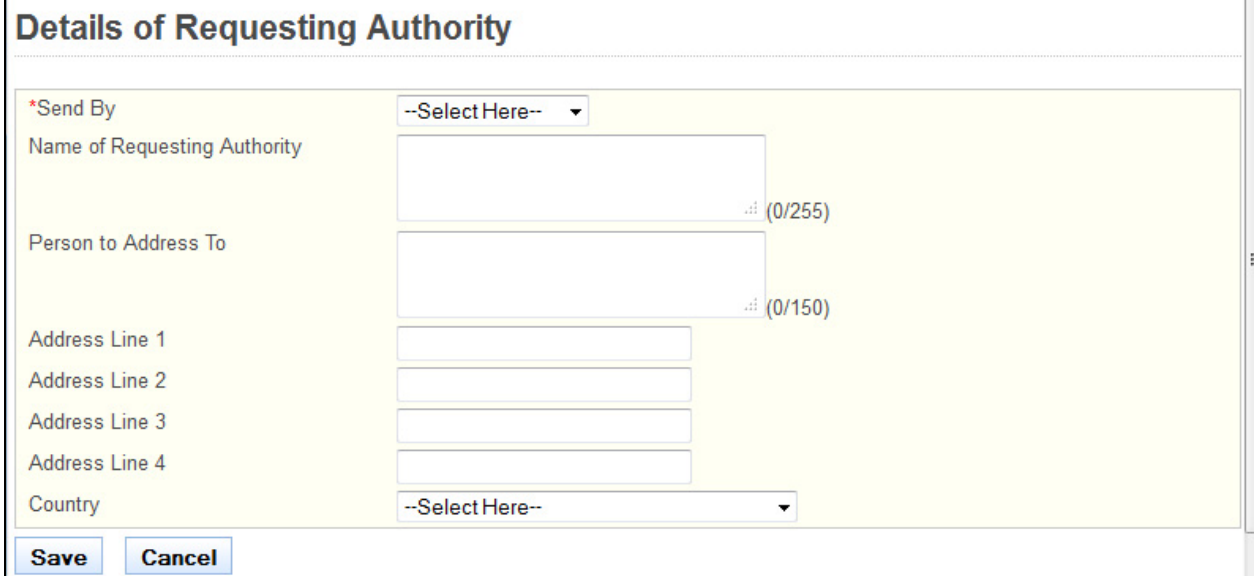

To add Requesting Authority

- Select the method to **Send By**.
	- $\circ$  If you have selected "self-collection", you will be required to provide the reason in the text box that appears.
- Enter the **Name of Requesting Authority**.
- (Optional): Enter the **Person to Address to**.
- Enter the **Address Line 1**.
- (Optional): **Enter Address Line 2**, if applicable.
- (Optional): **Enter Address Line 3**, if applicable.
- (Optional): **Enter Address Line 4**, if applicable.
- Select the **Country**.
- Click on the **[Cancel]** button to discard the document and close the window.
- Click on the **[Save]** button.

Back on the CGS – Form main page:

- Tip: Click on the link in the Requesting Authority column if you wish to make changes to the respective requesting authority
- Tip: Click on the **[Delete]** link if you wish to remove the respective requesting authority from your application.
- Upload any necessary supporting documents to accompany your application.
- Click on the **[Save]** button to save this application as a draft. You can retrieve the draft later on from Enquire Applications. Refer to [2.11Enquire Applications](#page-66-0) for more information.
- Click on the **[Proceed]** button.

If the inputs pass the required validation checks, the confirmation page will be displayed.

#### CGS-Form Confirmation Payment Acknowledgement **Application for Certificate of Good Standing (CGS) Reason for Application** Reason **Studying Overseas** Depart to Country China Departure Date 07/03/2013 13/03/2013 **Return Date Details of Requesting Authority** Person to **Requesting Authority Address** Country Send By **Address To** Ground Floor, Scala House, 11 Torr St, Bradoon Act Australia **Registered Mail** Aus Pharmaceutical J. Board 1612 NZ Pharmaceutical Ground Floor, Lalya Villa, 18 Kent St, Braddon Ave New **Registered Mail** ÷, Zealand Board UK Pharmaceutical Ground Floor, Lalya Villa, 18 Kent St, Braddon Ave United i. **Registered Mail** Board Kingdom EU Pharmaceutical Ground Floor, Lalya Villa, 18 Kent St, Braddon Ave Italy Registered Mail ÷, Board **ABC Pharmaceutical** Ground Floor, Lalya Villa, 18 Kent St, Braddon Ave United Registered Mail ÷, **States** Board File **Document Proof Invitation Letter** Confirm

To proceed to the Payment page:

- Tip: You may click on the **[CGS Form]** link at the top of the page to return to the previous page to make changes, if necessary.
- Click on the **[Confirm]** button.

The Payment page will be displayed. **Figure 80** 

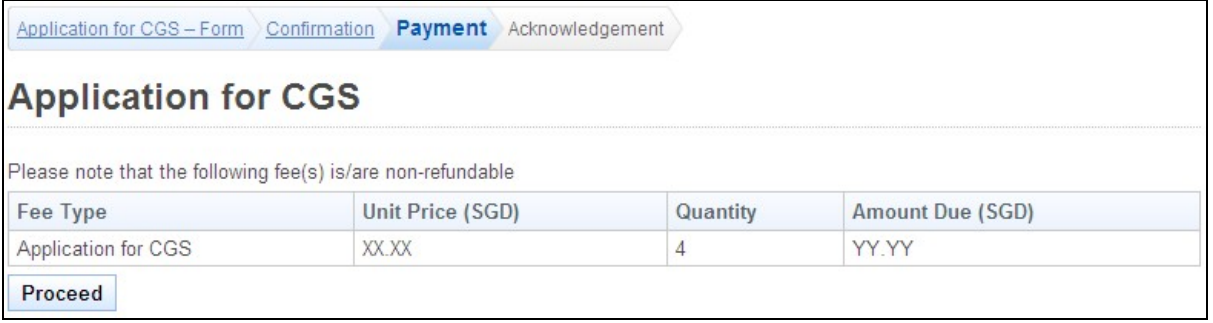

- To proceed to the Acknowledgement page:
- Click the **[Proceed]** button. The BillCollect payment interface will be displayed. Follow the on screen instructions to make your payment.

Once payment has been completed, the Acknowledgement page will be displayed.

Application for CGS - Form Confirmation Payment Acknowledgement

## **Application for Certificate of Good Standing (CGS)**

Please be informed that your Application for CGS / Verification of Registration/Enrolment request has been submitted to Singapore Pharmacy Council on 06/03/2013. Please print/save a copy of this acknowledgement for your reference.

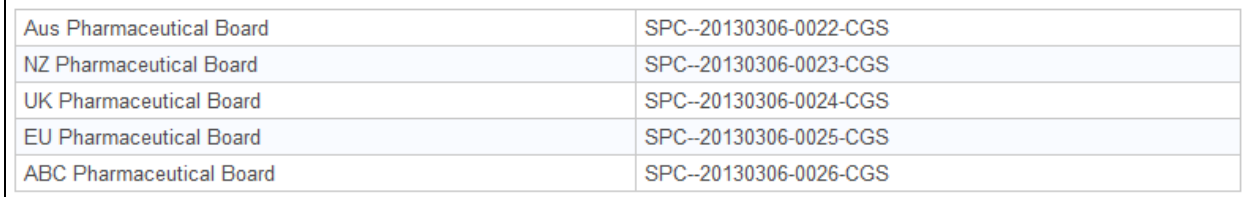

You may check the status of your application online using the same User ID and password. For any query, please email to enquiries@spc.gov.sq and quote the above application no.

Rate this service

Print

- Optional:
	- o Click on **[email]** link to email SPC for any queries you may have pertaining to the application.
	- o Click on **[Rate this Service]** hyperlink to rate this service
- Recommended: Click on **[Print]** button to print out a copy of the acknowledgement page.

### **2.9. Reprint of RC / PC Application**

You may use the Reprint of PC / RC function to request for a reprint or certified true copy of your PC / RC. You will first need to login to PRS. Refer to [2.2 Login to the PRS](#page-6-0) for more information.

After logging in, click on the **[Reprint of RC / PC]** link.

#### **Figure 82**

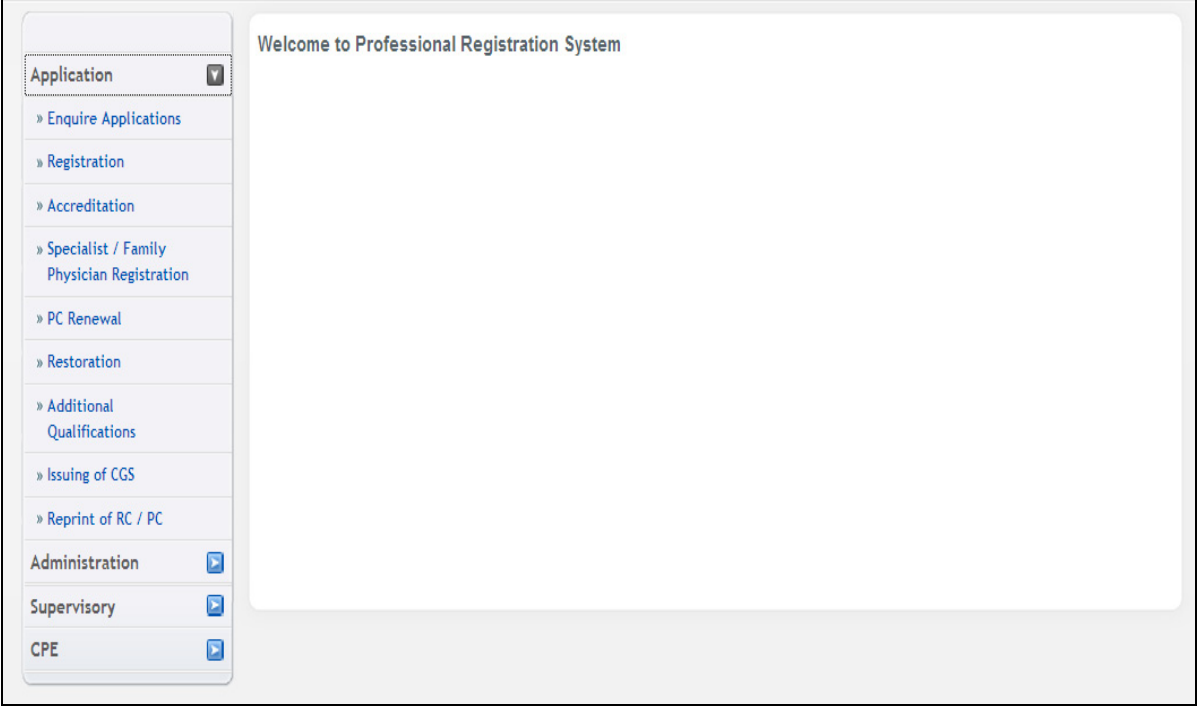

The Reprint of RC / PC application form will be displayed.

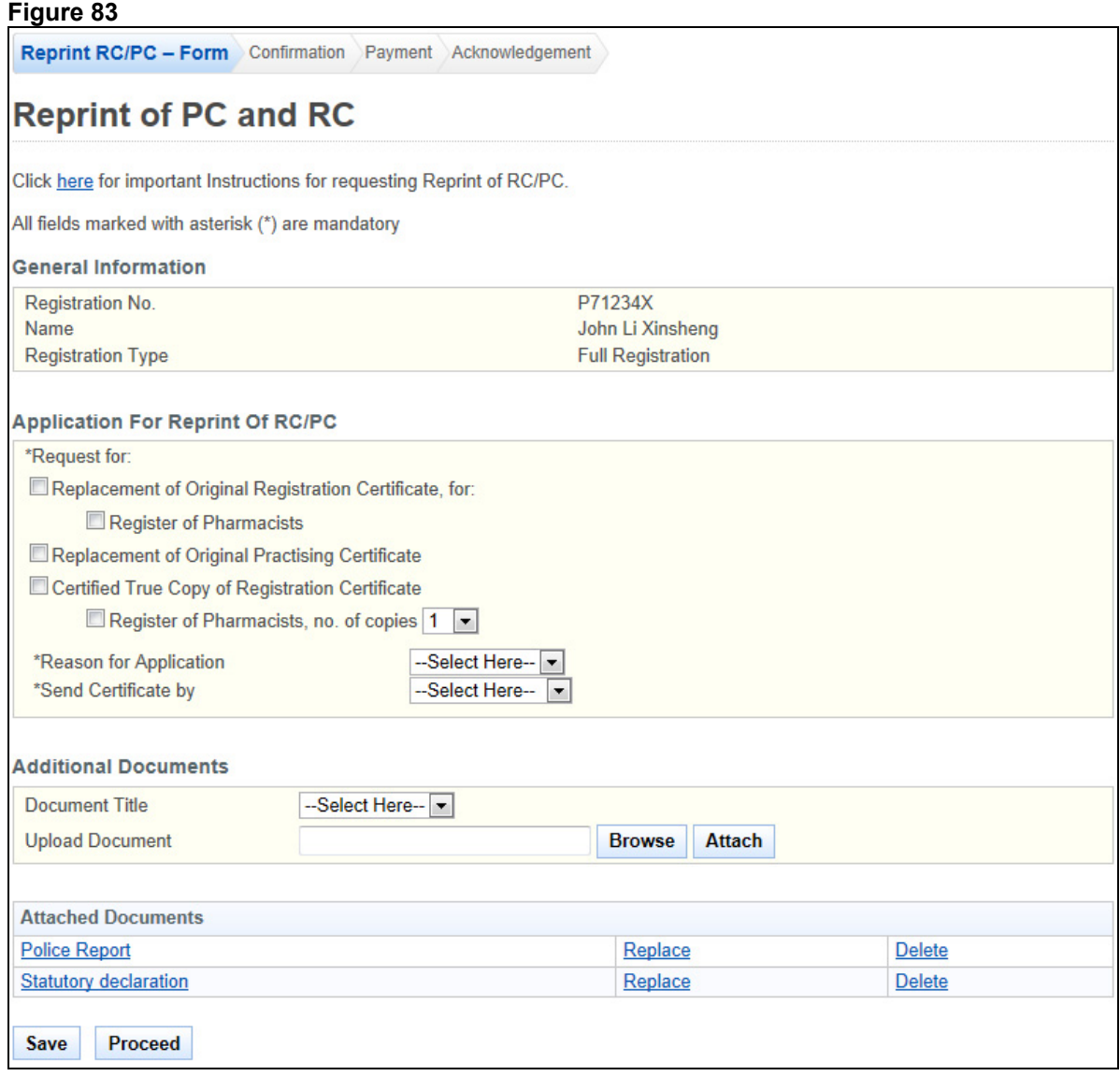

To proceed to the Confirmation page:

- Recommended: Click on the **[here]** link to download and read the instructions for submitting a Reprint of PC / RC application.
- Tick the respective checkboxes to indicate the service you require.
- Select the **Reason for Application**.
	- $\circ$  If others, enter the reason on the text box that appears.
- Select the method to **Send Certificate By**. o If sending by mail, select the address to send to.
	- Upload the necessary supporting documents, if any, to accompany your application.
- Click on the **[Save]** button to save this application as a draft. You can retrieve the draft later on from Enquire Applications. Refer to [2.11 Enquire Applications](#page-66-0) for more information.
- Click on the **[Proceed]** button

If the inputs all pass the required validation checks, the Confirmation page will be displayed.

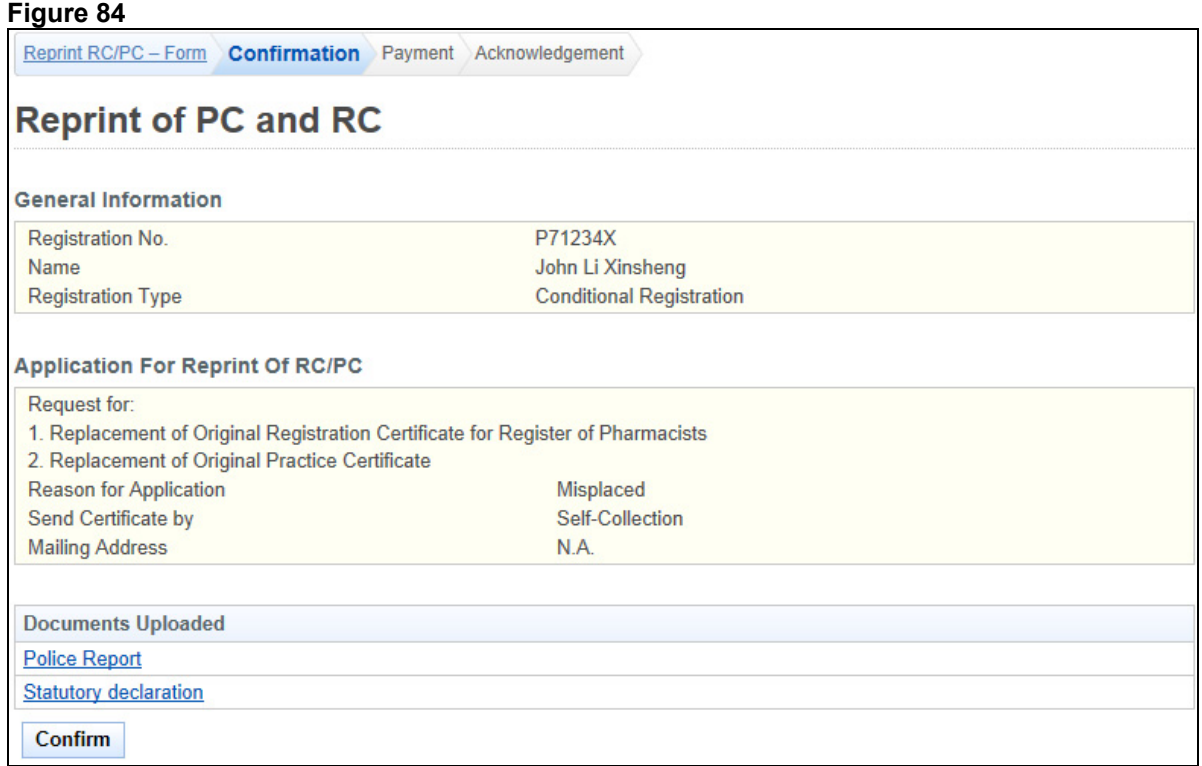

To proceed to the Payment page:

- Tip: You may click on the **[Reprint RC/PC Form]** link at the top of the page to return to the previous page to make changes, if necessary.
- Click on the **[Confirm]** button.

The Payment page will be displayed.

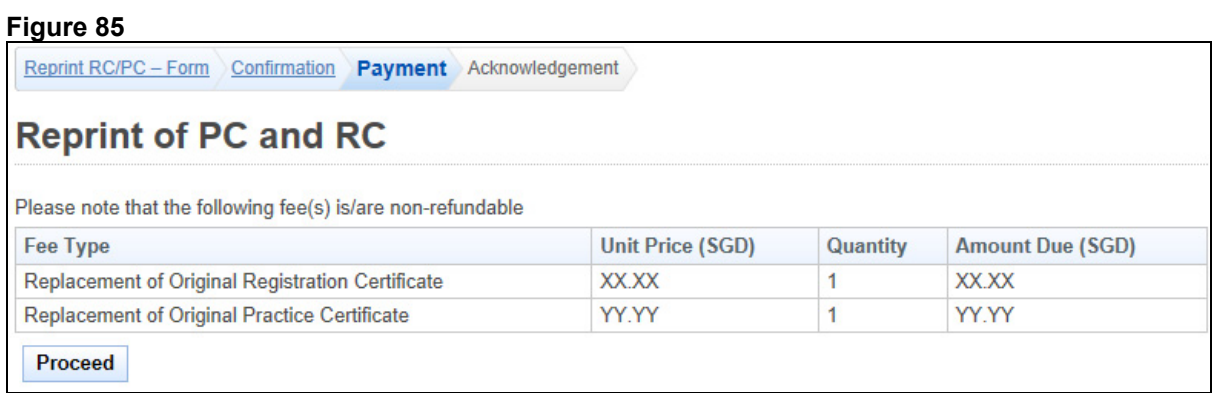

To proceed to the last stage of the application (i.e.: Acknowledgement)

• Click on the **[Proceed]** button. The BillCollect payment interface will be displayed. Follow the on screen instructions to make your payment.

Once payment has been completed, the Acknowledgement page will be displayed.

Reprint RC/PC - Form Confirmation Payment Acknowledgement

# **Reprint of PC and RC**

#### **Acknowledgement for Reprint of Certificate**

Please be informed that your application has been submitted to Singapore Pharmacy Council on 07/03/2013. Please print / save a copy of this acknowledgement for your reference.

Your application number(s) is/are:

Replacement of Original Registration Certificates: SPC-20130307-0048-RRC Replacement of Original Registration Certificates: SPC-20130307-0049-RPC

You may check the status of your application online using the same User ID. and password. For any query, please email to enquiries@spc.gov.sg and quote the above application no(s).

Rate this service

**Print** 

- Optional:
	- o Click on **[email]** link to email SPC on any queries pertaining to the application.
	- o Click on **[Rate this Service]** hyperlink to rate the service
- Recommended: Click on **[Print]** button to print out a copy of the acknowledgement page.

#### **2.10. Supervisory**

2.10.1. Assessment Report Request

An email will be sent to the supervisor when the HPE officer makes a request for the submission of the assessment report. Upon receiving the email, the supervisor can proceed to the PRS website provided in the email to proceed with the submission of the assessment report.

#### Dear Miss Orange,

This is to inform you that the supervisory assessment of Jerry is due on 28/06/2013. The period of assessment is 13/03/2013 - 20/06/2013.

#### Do complete the assessment by 05/07/2013

As an assessor, your duty is to provide an accurate and objective assessment of the registered pharmacist by selecting the appropriate grade.

You are encouraged to write at least 1 -2 points on the performance of the pharmacist to justify the grade given, especially for "Unsatisfactory" grades, the reason(s) must be stated.

I wish to take this opportunity to thank you for your contributions in being a supervisor to the above named person.

Jerry: Would appreciate if you could just remind your supervisor to complete the assessment form.

**Singapore Pharmacy Council** 16 College Road, #01-01 **College of Medicine Building** Singapore 169854 Tel No: (65) 6478 5068 Fax No: (65) 6478 5069 Email Address:enquiries@spc.gov.sg

Example of an email for request of assessment report

The login page will be displayed on the web browser as shown below. The supervisor will be required to login using their user I D and password.

#### **Figure 88**

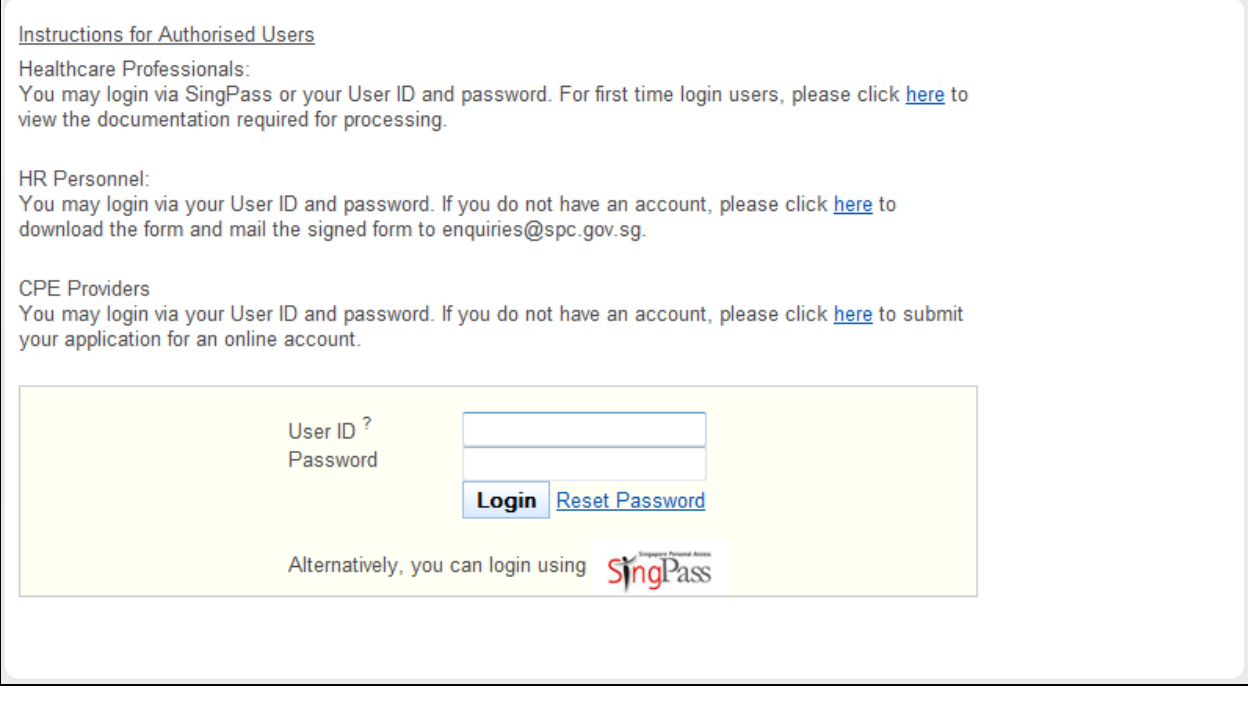

#### Login screen for PRS

The screenshot below shows the page after the supervisor has logged in. To proceed, the supervisor can click on "Pending Assessment Reports" hyperlink to view the list of pending assessment reports currently assigned to him.

#### **Figure 89**

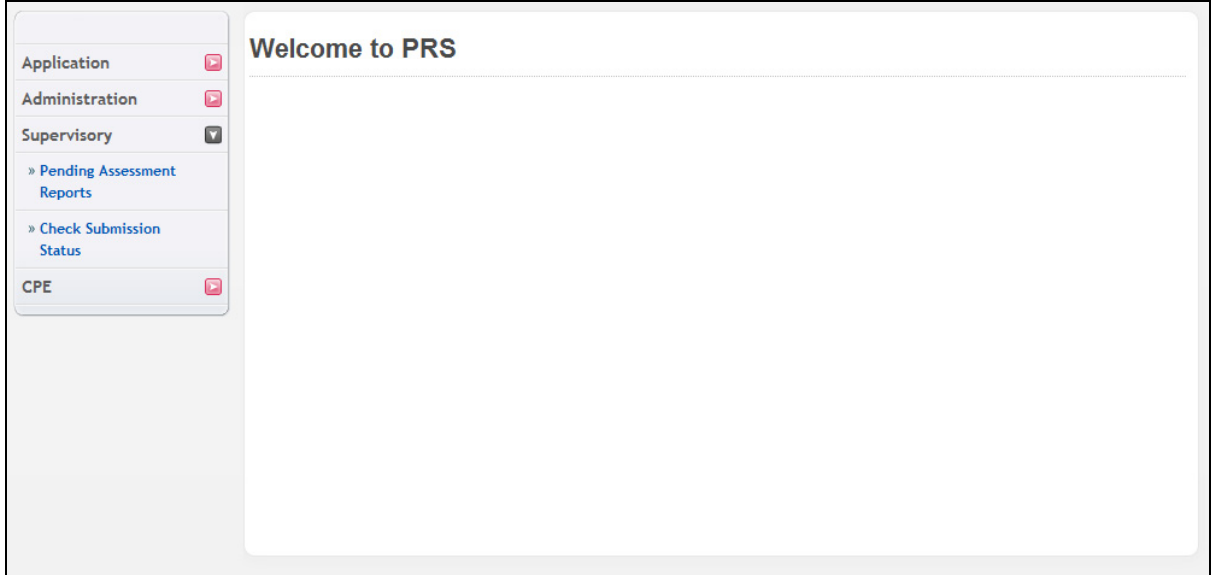

Landing page for supervisor

On the pending assessment report page, the supervisor can may proceed by clicking on the S/N (as circled below) to begin working on the assessment report.

#### **Figure 90**

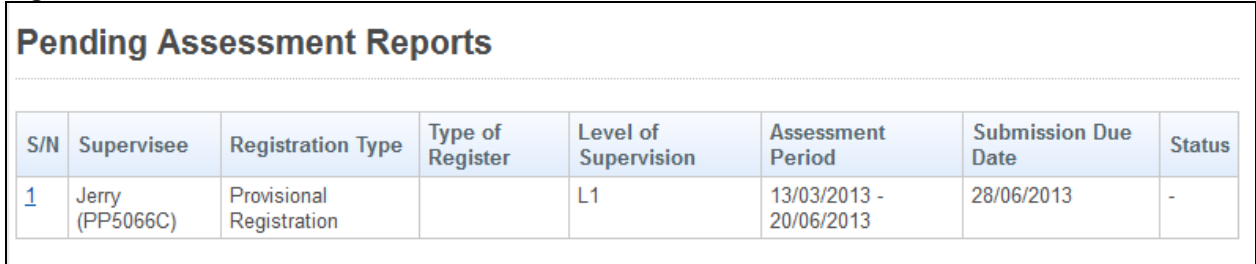

#### Pending assessment report page with pending assessments

The following shows an example of an assessment report that is needed to be completed. User will have to fill in the respective details (Grades and comments) before submitting the report.

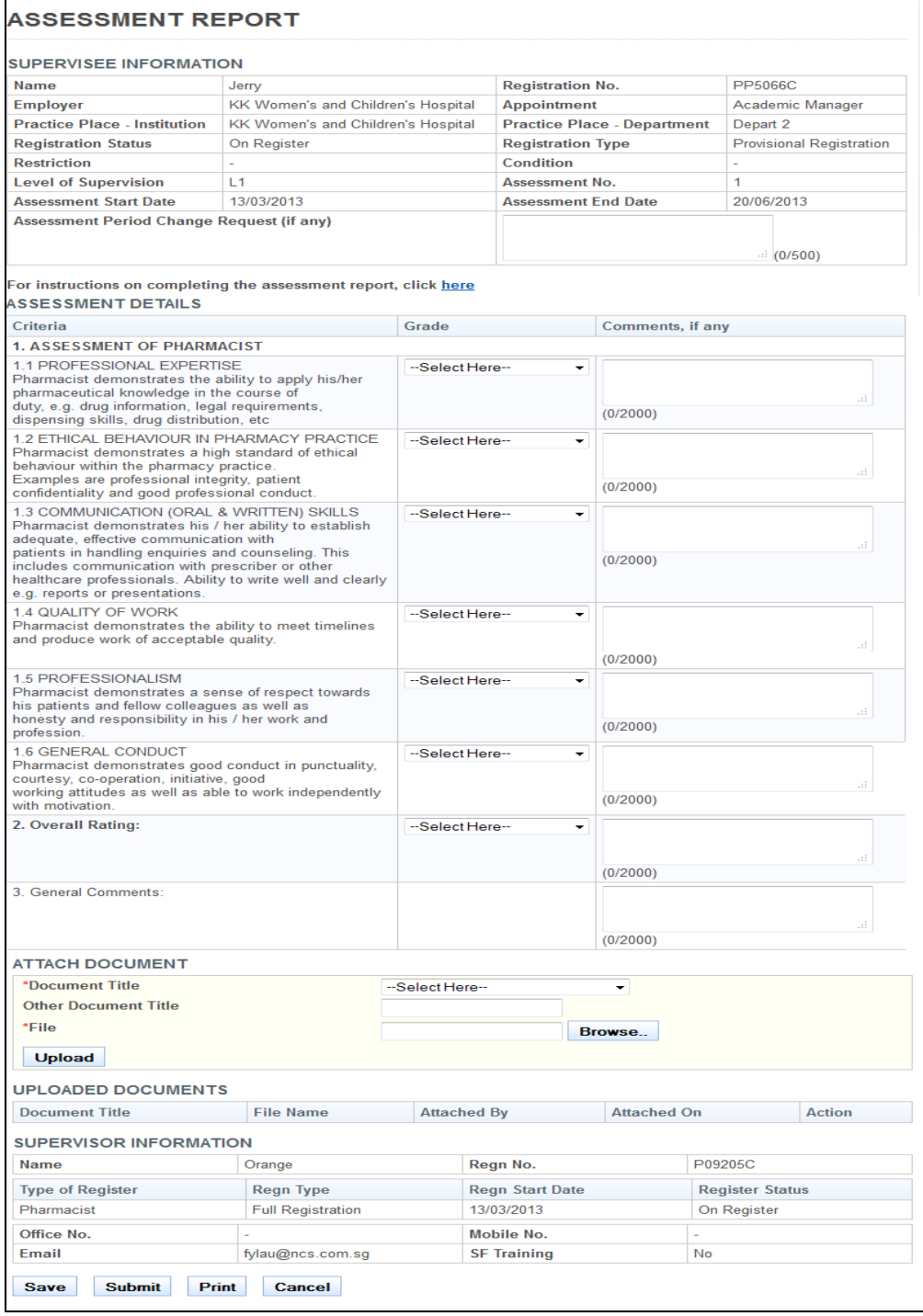

Example of an assessment report

Upon submission of the report, the pending assessment report should be removed from the supervisors' Pending Assessments Report (Refer to screen below)

|                            | <b>Pending Assessment Reports</b> |         |          |                      |                               |  |
|----------------------------|-----------------------------------|---------|----------|----------------------|-------------------------------|--|
| supervisee                 | Registration                      | Type of | Level of | Assessment<br>Period | <b>Submission Due</b><br>Date |  |
| No matching records found. |                                   |         |          |                      |                               |  |

Pending assessment report page with no pending assessments

#### 2.10.2. Multi-rater assessment Report Request

An email will be sent to the healthcare professional when the HPE officer makes a request for the submission of a multi-rater assessment report. Upon receiving the email, the user can proceed to the PRS website by clicking on the hyperlink provided in the email (as circle below) to proceed with the submission of the assessment report.

#### **Figure 93**

Dear Jane,

Thank you for your consent to do a multi-rater assessment on the above-mentioned doctor for the period of review from 13/03/2013 to 31/12/2014.

We would appreciate it if you could complete the attached assessment form and submit to SPC via email/fax or click here to submit the assessment report online by 23/12/2014.

Login ID: MR1360899

Password: 03ul8n5oj0glpk5

Do note that there should not be any discussion of this request and your assessment with the assessed doctor and/or any third party, including the assessment doctor's supervisor as this is classified confidential.

Thank you.

Singapore Pharmacy Council 16 College Road, #01-01 College of Medicine Building Singapore 169854 Tel No: (65) 6478 5068 Fax No: (65) 6478 5069 Email Address:enquiries@spc.gov.sg

Sample of an email for a Multi-rater assessment report

Upon clicking on the hyperlink, the user will be directed to the login screen for the multi-rater assessment. To proceed, the professional should log in using the temporary user ID and password provided in the multi-rater assessment report request email

#### **Figure 94**

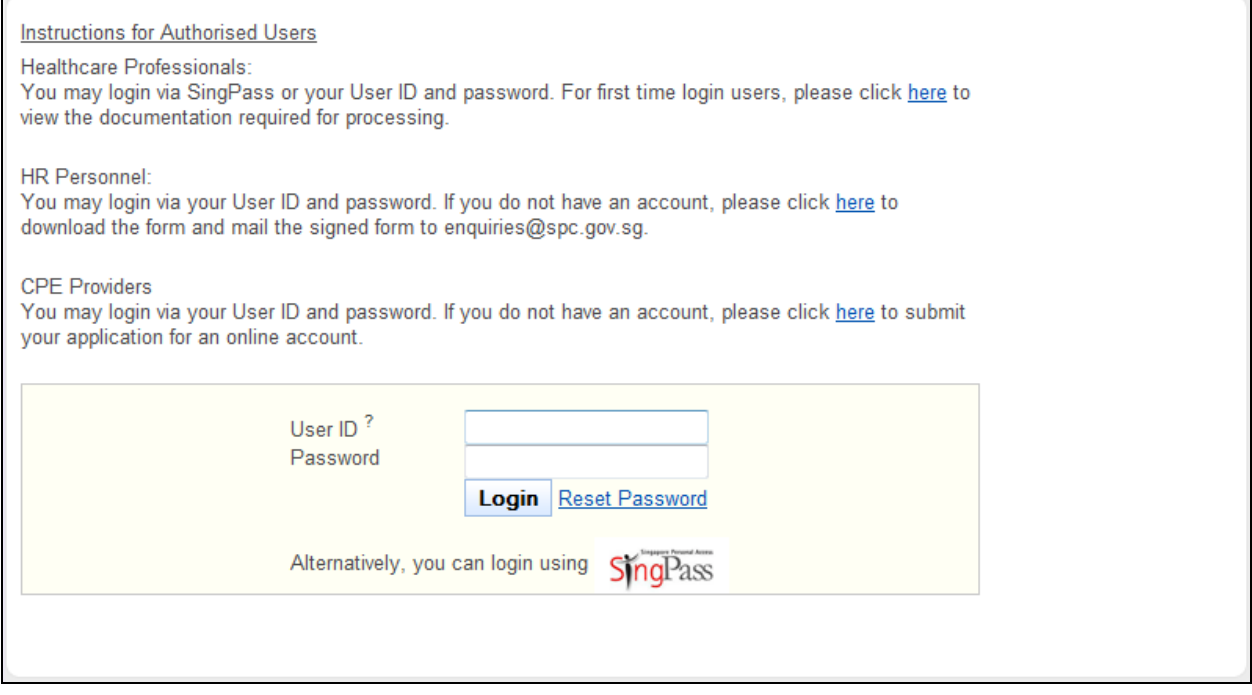

Login screen for multi-rater assessment report submission

Upon logging in successful with the temporary account, the multi-rater assessment will be loaded. The professional will be required to fill in all details (Grade and Comments) before submission of the report.

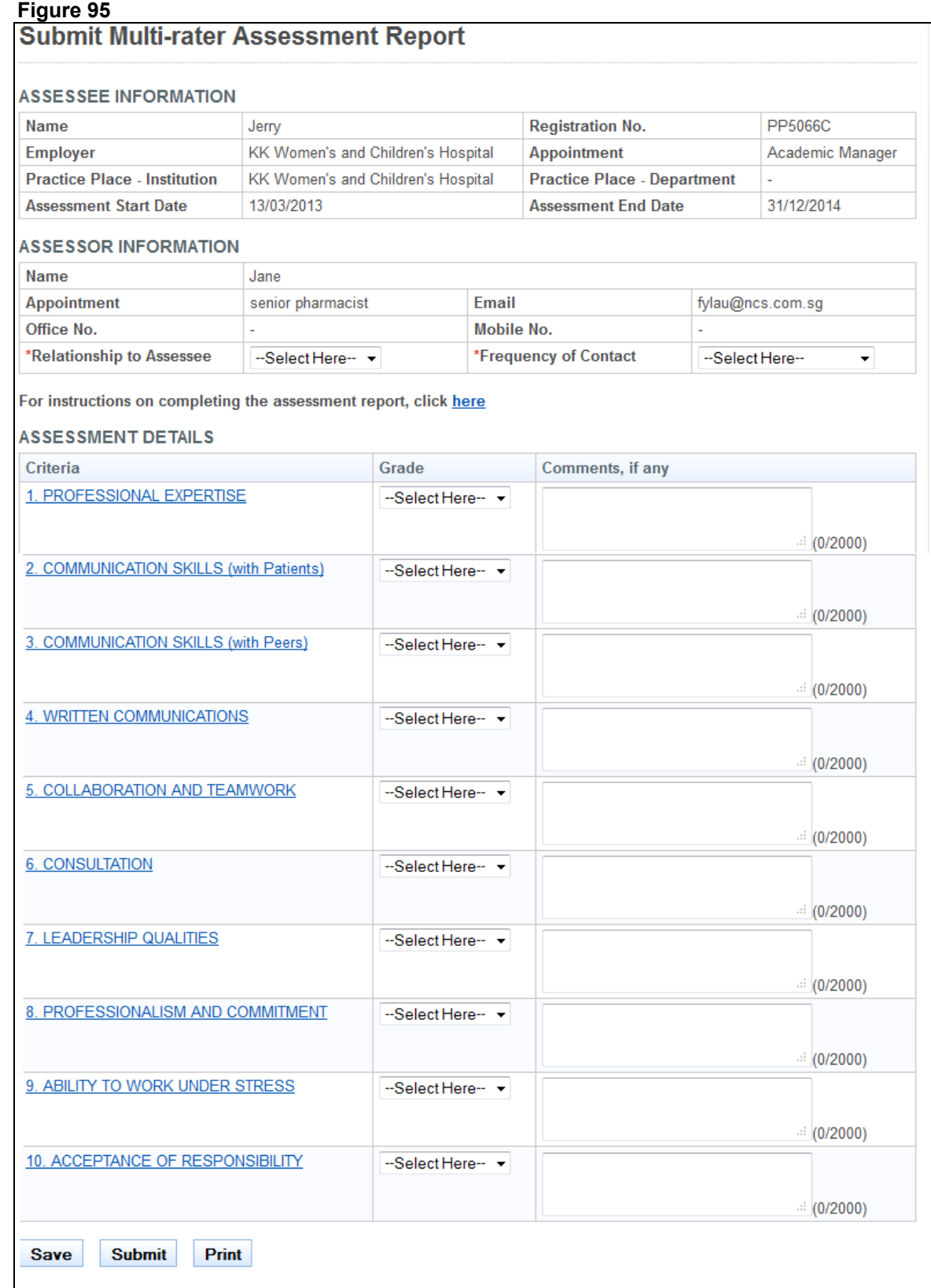

An example of a Multi-rater assessment report.

Upon successful submission of the report, the professional will be notified by the system of the successful submission of the multi-rater report.

The multi rater assessment has been successfully submitted.

Thank you for your participation as an assessor in the Multi Rater assessment of the professional.

An example of an on-screen message of a successfully submitted MR report

#### <span id="page-66-0"></span>**2.11. Enquire Applications**

You can utilize the Enquire Applications function to do the following:

- Continue your saved drafts
- View the details of submitted applications
- Upload documents for applications where the current status is "Pending Supporting Documents".

You will first need to login to PRS. Refer to [2.2 Login to the PRS](#page-6-0) for more information. After logging in, click on the **[Enquire Application]** link.

**Figure 97** 

|                                           | Welcome to Professional Registration System |
|-------------------------------------------|---------------------------------------------|
| Ø<br>Application                          |                                             |
| » Enquire Applications                    |                                             |
| » Registration                            |                                             |
| » Accreditation                           |                                             |
| » Specialist / Family                     |                                             |
| Physician Registration                    |                                             |
| » PC Renewal                              |                                             |
| » Restoration                             |                                             |
| » Additional                              |                                             |
| Qualifications                            |                                             |
| » Issuing of CGS                          |                                             |
| » Reprint of RC / PC                      |                                             |
| $\overline{\mathbf{z}}$<br>Administration |                                             |
| $\overline{\mathbf{z}}$<br>Supervisory    |                                             |
| $\mathbf{E}$<br><b>CPE</b>                |                                             |

The Enquire Applications page will be displayed as follows.

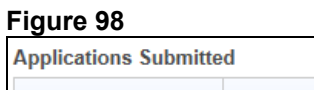

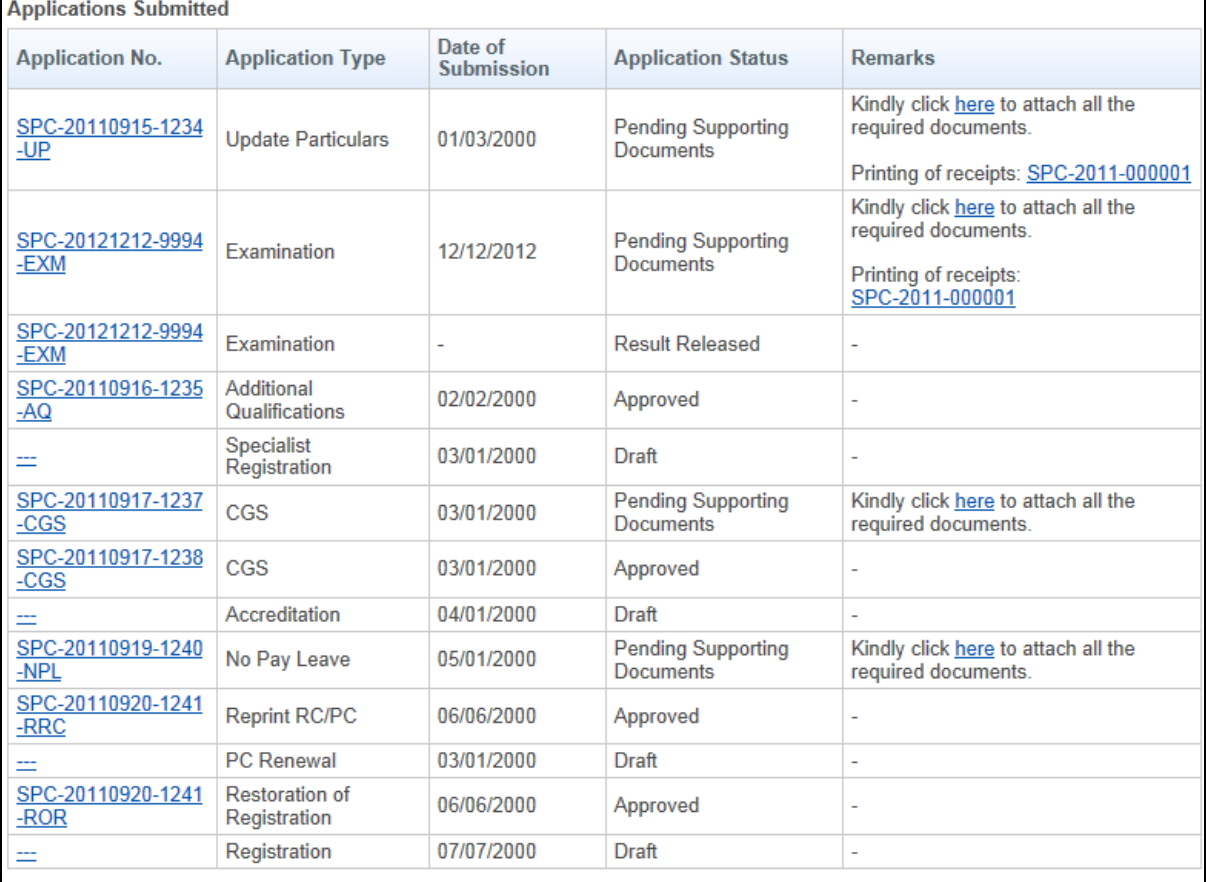

Carrying on with a draft:

• Click on the link in the Application No. column, where the Application Status is "Draft". The application form will be loaded and you may proceed with filling in the application.

Viewing the details of submitted applications:

• Click on the link in the Application No. column, where the Application Status is not "Draft". The details you entered for the submitted application will be displayed. They will be read only and non-editable.

Uploading of additional supporting documents:

• Click on the **[here]** link in the Remarks column the Application Status is "Pending Supporting Documents".

The Attach Document form will be displayed as follows.

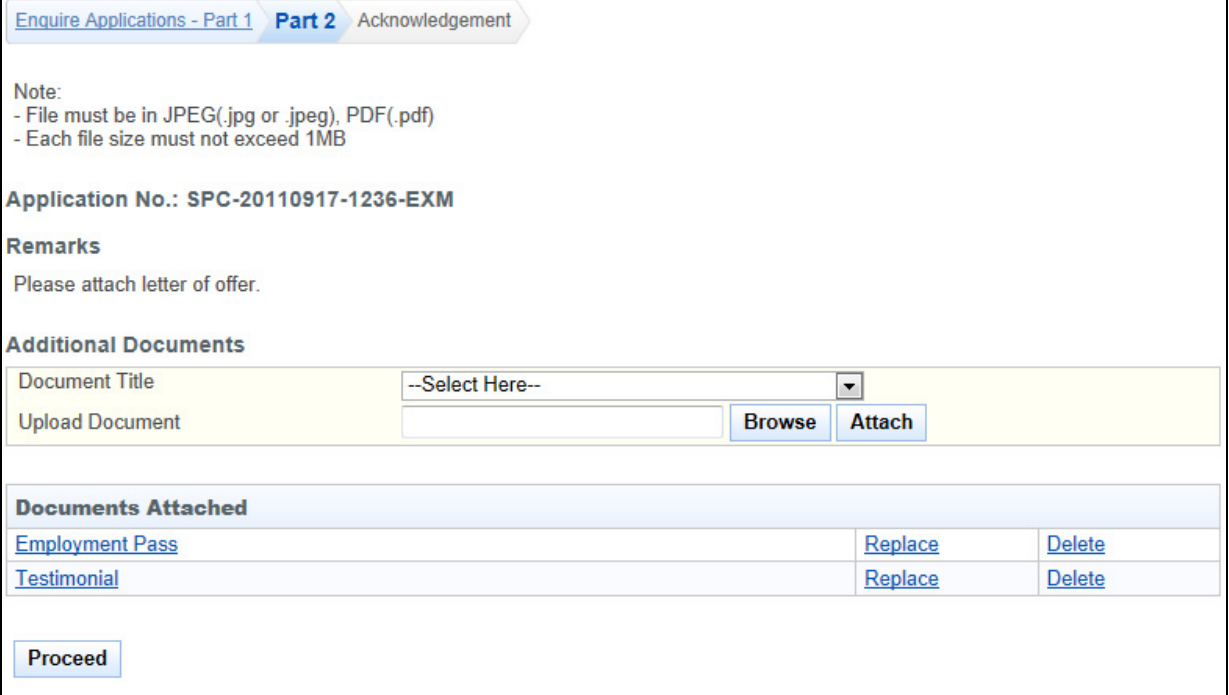

To proceed to the Acknowledgement page:

- Select the **Document Title**.
	- o If others, enter the document title in the text box that appears.
- Click the **[Browse]** button. A file dialog box will appear. Select the file you wish to upload.
- Click on the **[Open]** button.
- Click on the **[Attach]** button. The document will appear in the Documents Attached table.
- Tip: To view uploaded documents, click on the hyperlink for the document title.
- Tip: Click on the **[Replace]** link to replace the respective document.
- Tip: Click on the **[Delete]** link to remove the respective document.
- Click on the **[Proceed]** button.

The Acknowledgement form will be displayed as follows.

#### **Figure 100**

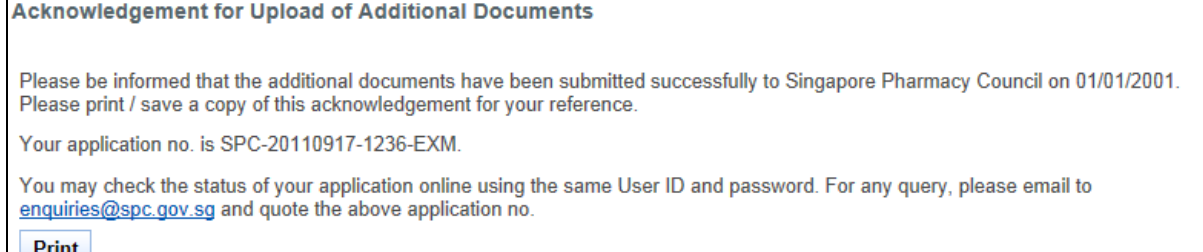

- $\vert$  Print  $\vert$
- Optional: Click on the **[email]** link to email SPC for any enquiries pertaining to the application.
- Recommended: Click on the **[Print]** button print a copy of the acknowledgement page.

#### **2.12. Professional Search**

#### 2.13.1 Search by Name

The menu on the top displays the functions you have access to. To make a Professional Search by Name, click on the [Search by Name] menu item.

The Search by Name page will be displayed as follows.

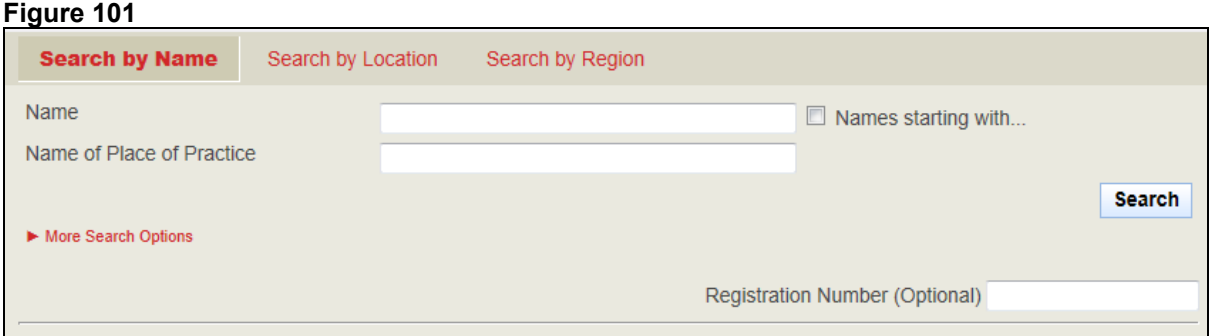

#### Search Details

Provide information about the Professional that you are searching for

- Enter **Name** and/or enter **Name of Place of Practice**
- Should you wish to search for the Name field which starts with a particular set of characters, tick the **Names starting with…** after entering them in the **Name** field.
- Select the type of Professional.
- Should you wish to search for the professional using his/her Registration Number you can:
	- o Click on the [**More Search Options**] link then Enter Registration Number.
- Click on the **[Search]** button

The records will be displayed as follows.

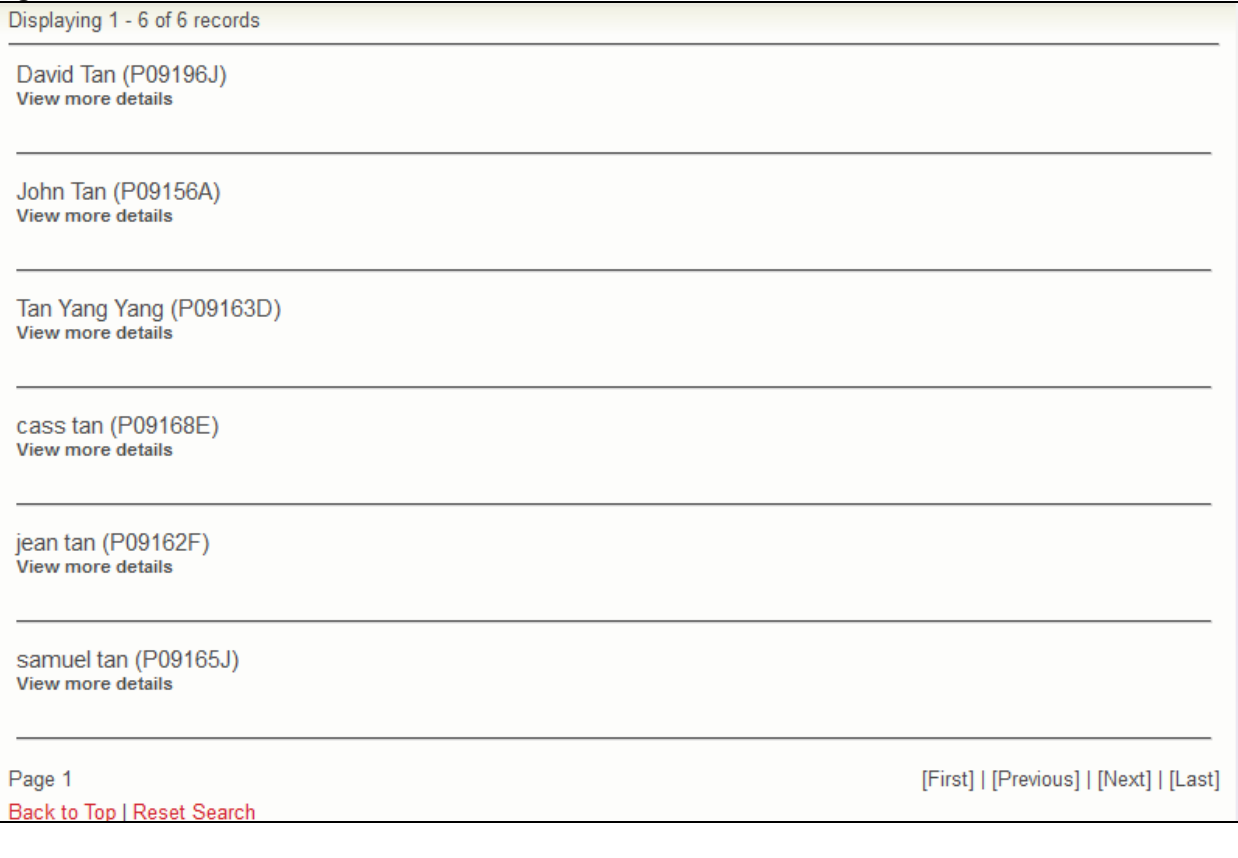

- Click on the **[View more details]** link to view the respective Professional
- Click on the **[Back to Top]** link to return to the top of the page.
- Click on the **[Reset Search]** link to do a search again.
- Click on the links at the bottom right to navigate through the pages.

#### 2.13.2 Search by Location

The menu on the top displays the functions you have access to. To make a Professional Search by Location, click on the **[Search by Location]** menu item.

The Search by Location page will be displayed as follows.

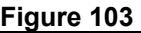

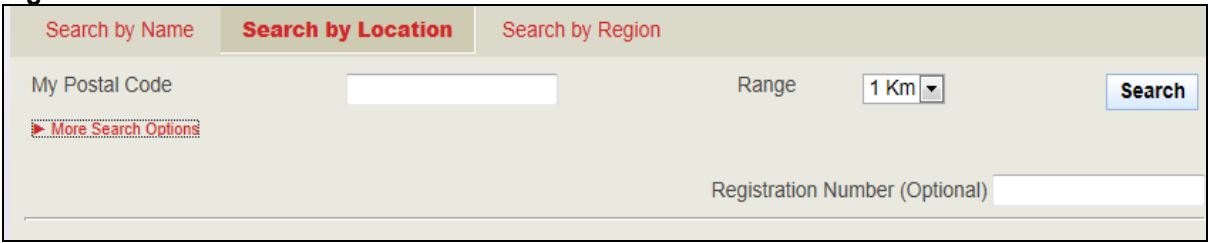

Search Details

Provide information about the Professional that you are searching for

- Enter **Postal Code** and/or enter **Range.**
- Select the type of Professional.
- Should you wish to search for the professional using his/her Registration Number you can:
	- o Click on the [**More Search Options**] link then Enter Registration Number.
- Click on the **[Search]** button

The records will be displayed as follows.
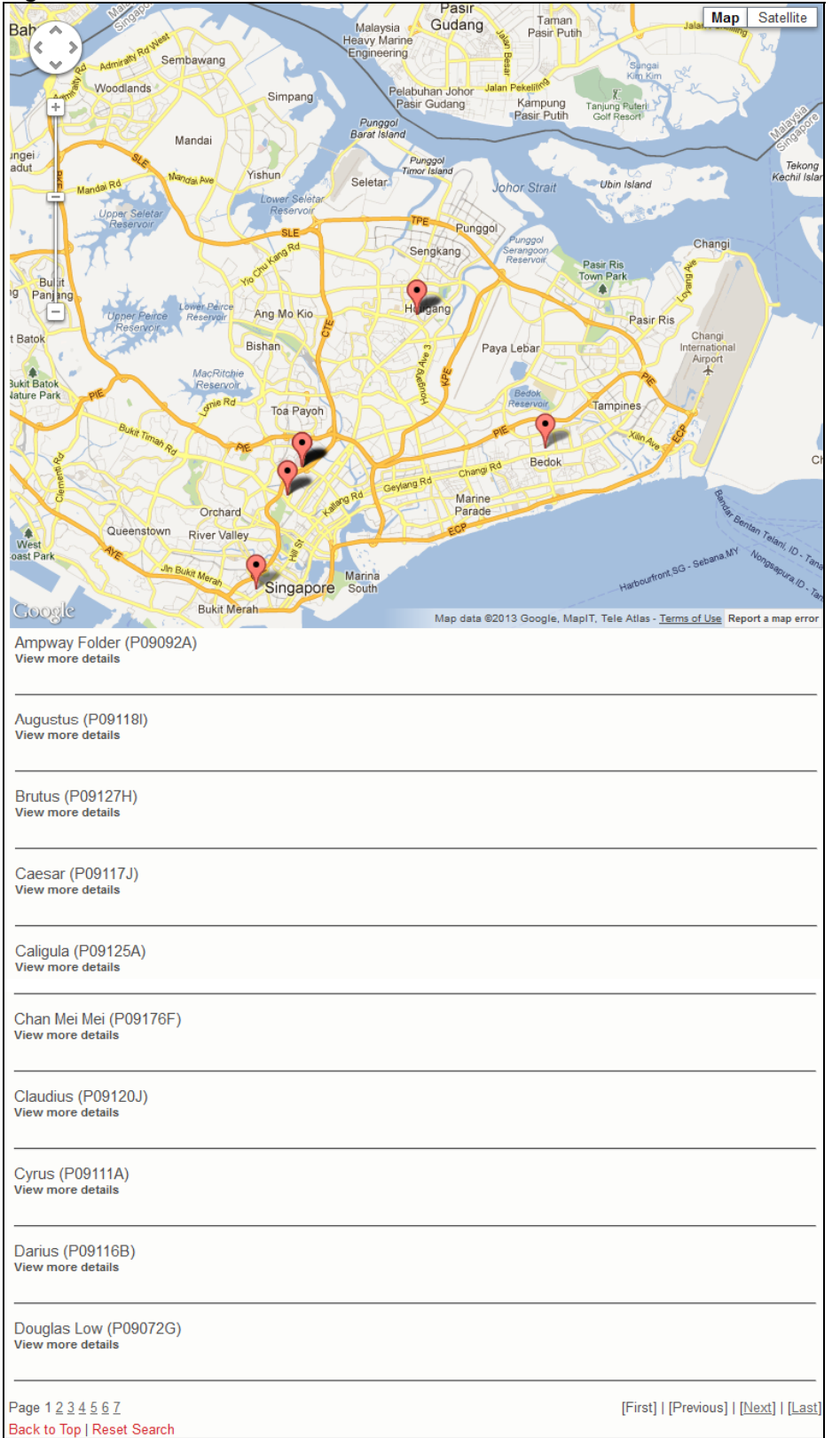

- Click on the **[View more details]** link to view the respective Professional
- Click on the page numbers to go to the page.
- Click on the **[Back to Top]** link to return to the top of the page.
- Click on the **[Reset Search]** link to do a search again.
- Click on the links at the bottom right to navigate through the pages.

#### 2.13.3 Search by Region

The menu on the top displays the functions you have access to. To make a Professional Search by Region, click on the **[Search by Region]** menu item.

The Search by Region page will be displayed as follows.

#### **Figure 105**

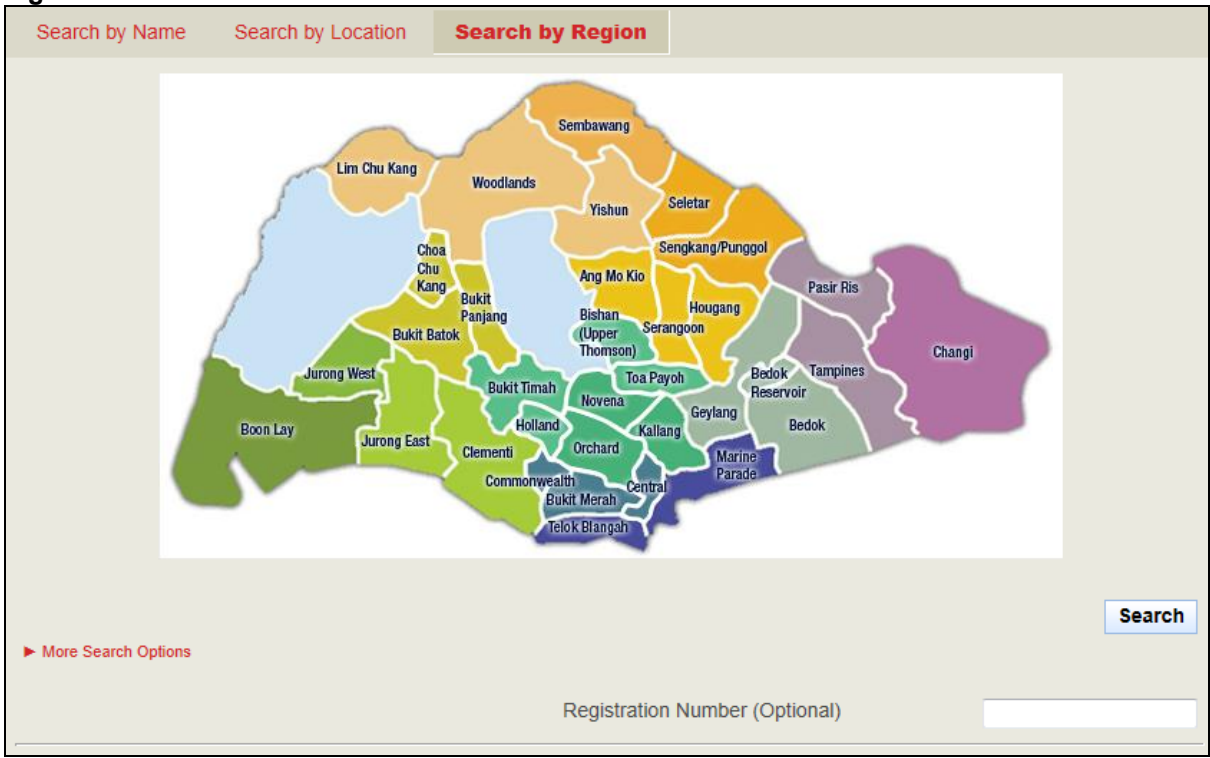

## Search Details

Provide information about the Professional that you are searching for

- Select the Region by clicking on the different parts of the map.
- Select the type of Professional.
- Should you wish to search for the professional using his/her Registration Number you can:
	- o Click on the [**More Search Options**] link then Enter Registration Number.
- Click on the **[Search]** button

The records will be displayed as follows.

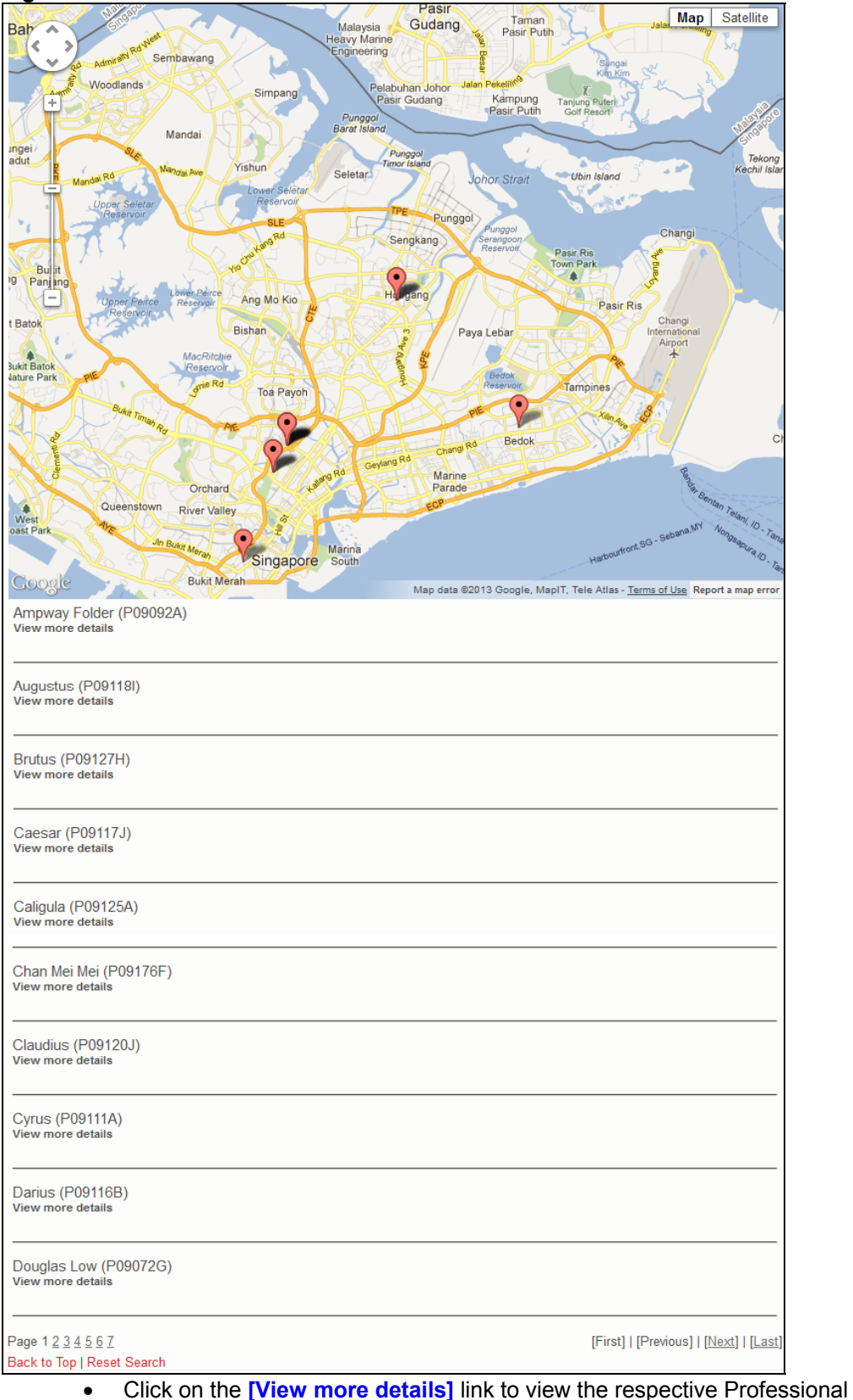

- Click on the page numbers to go to the page.
- Click on the **[Back to Top]** link to return to the top of the page.
- Click on the **[Reset Search]** link to do a search again.

• Click on the links at the bottom right to navigate through the pages.

## 2.13.4 Details Page

The screenshot below shows the list of Professionals that are displayed. To view the details of the Professional, click on the **[View more details]** link.

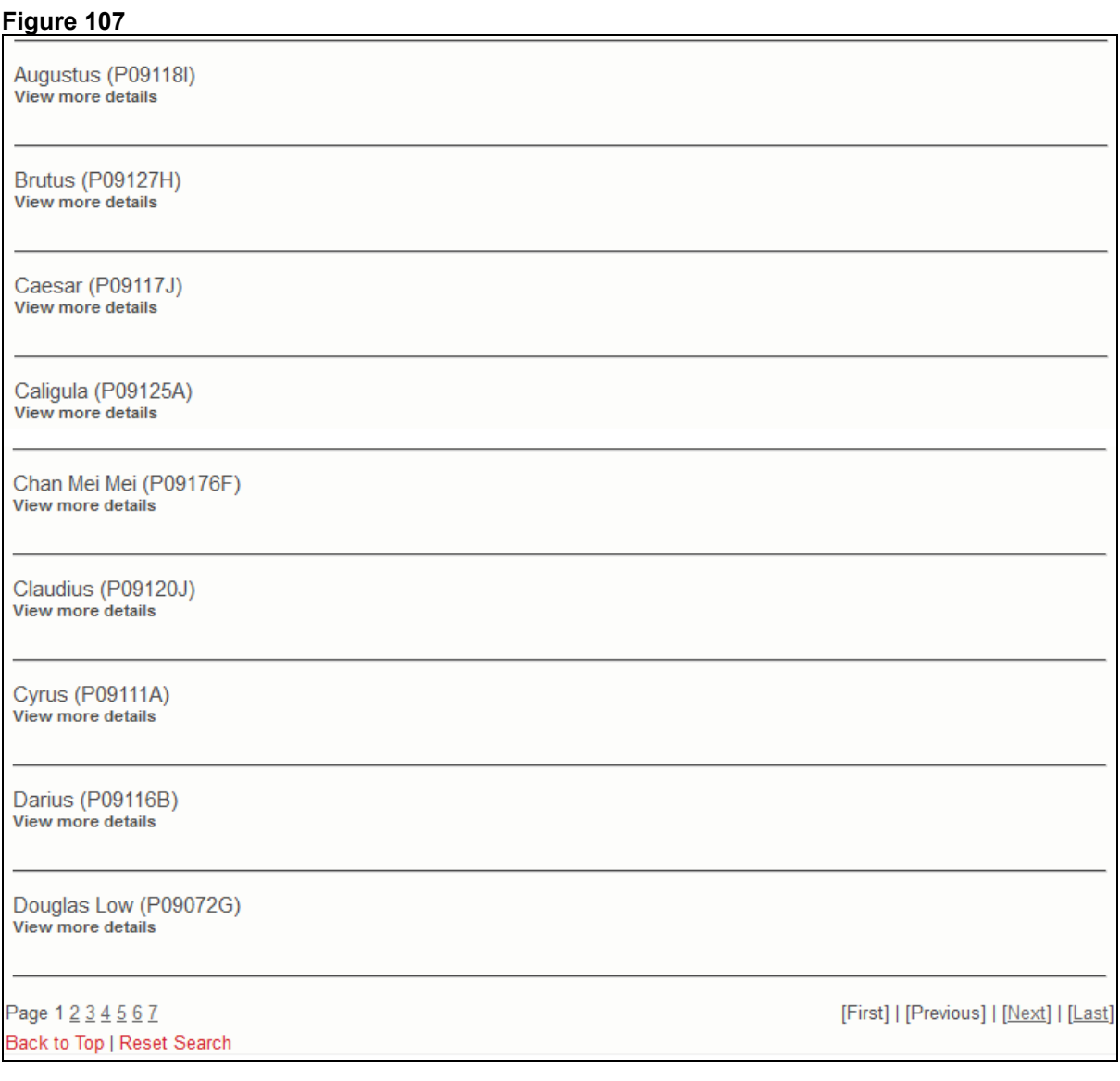

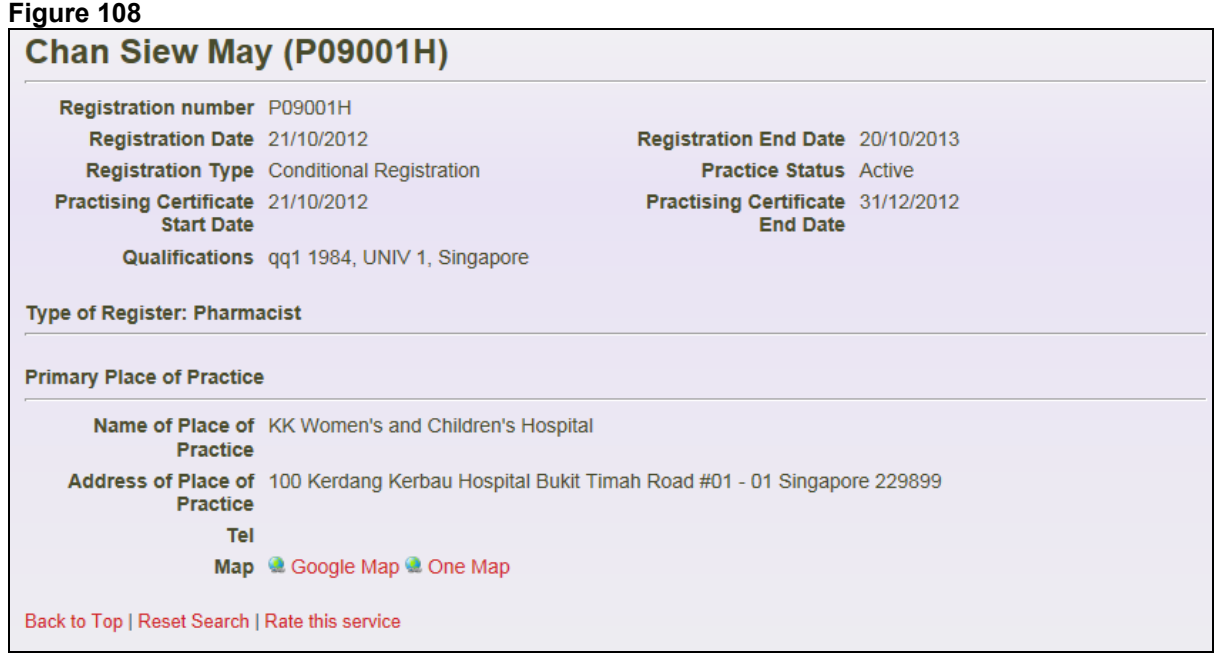

- Click on the **[Back to Top]** link to return to the top of the page.
- Click on the **[Reset Search]** link to do a search again.
- Click on the **[Rate this service]** link to rate the service of the Professional Search.

## **2.14. Submit CPE Claims**

## **Figure 109**

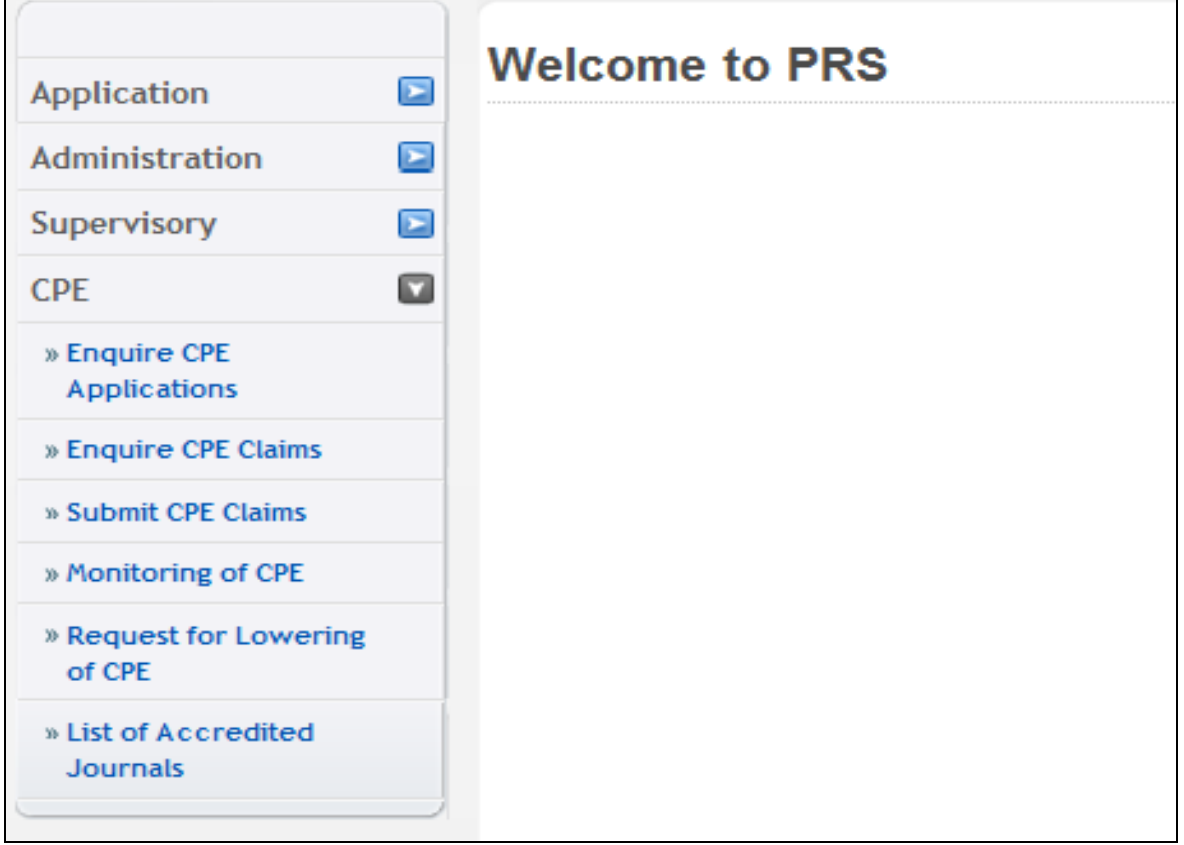

The menu on the left displays the functions you have access to. To submit a CPE Claim, click on the **[CPE]** menu item. Click on the **[Submit CPE Claims]** link

The CPE Claims form will be displayed as follows.

#### **Figure 110**

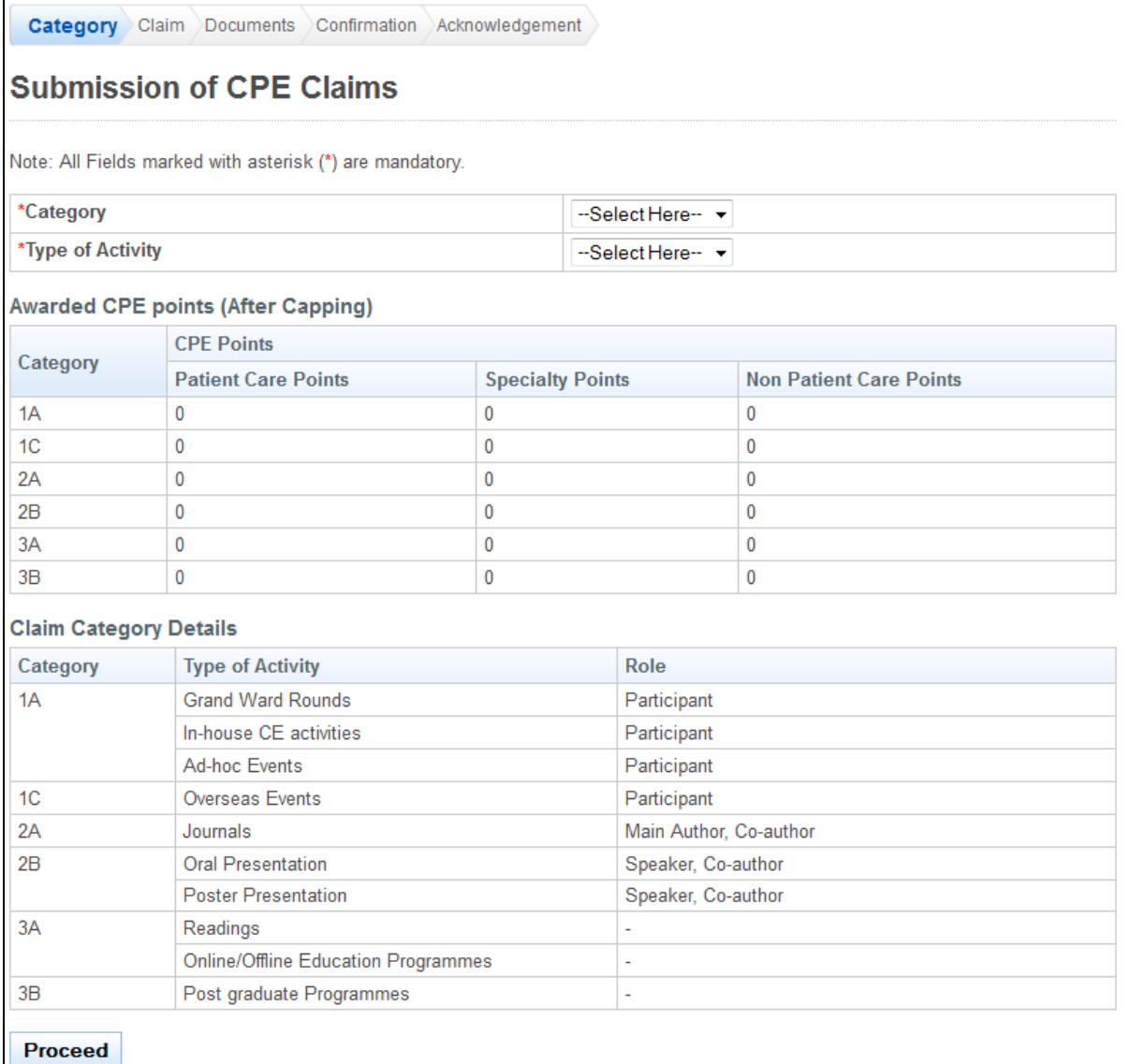

To proceed to the next stage of the application (i.e.: Documents)

- Select the **Category**
- Select **Type of Activity**
- Click on the **[Proceed]** button

## 2.14.1. Category 1A (Grand Ward Rounds)

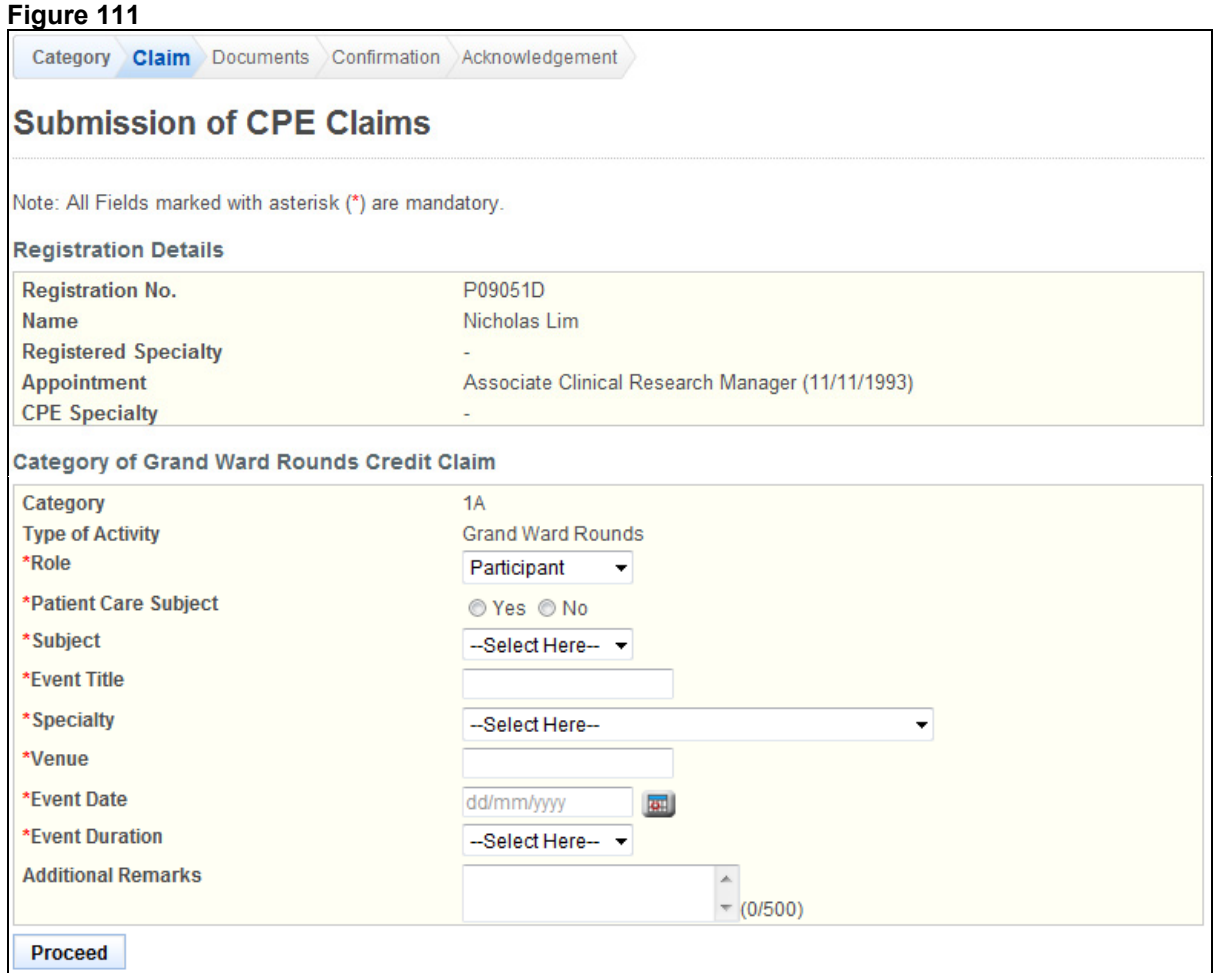

To proceed to the next stage of the application (i.e.: Confirmation)

- Select **Role**
- Select **Patient Care Subject**
- Select **Subject**
- Enter **Event Title**
- Select **Specialty**
- Enter **Venue**
- Enter **Event Date (dd/mm/yyyy)**
- Select **Event Duration**
- (Optional): Enter **Additional Remarks**
- Click on the **[Proceed]** button

If the inputs all pass the required validation checks, the Documents form will be displayed as follows.

## **Figure 112**  Category Claim Documents Confirmation Acknowledgement **Submission of CPE Claims Additional Documents** Document Title -Select Here- $\pmb{\cdot}$ File Browse.. Attach **Documents Attached** No document attached. Proceed

- Optional: Upload Additional Documents
	- o Select the **document title**.
	- o If others, enter the **document title**
	- o Click on the **[Browse]** button.
	- o Select the **file to upload.**
	- o Click on the **[Open]** button.
	- o Click on the **[Attach]** button.
- Tip: You may click on the **[Claims]** link to return to the previous page to make changes, if necessary.
- Click **[Proceed]** button

If the inputs all pass the required validation checks, the confirmation page will be displayed as follows.

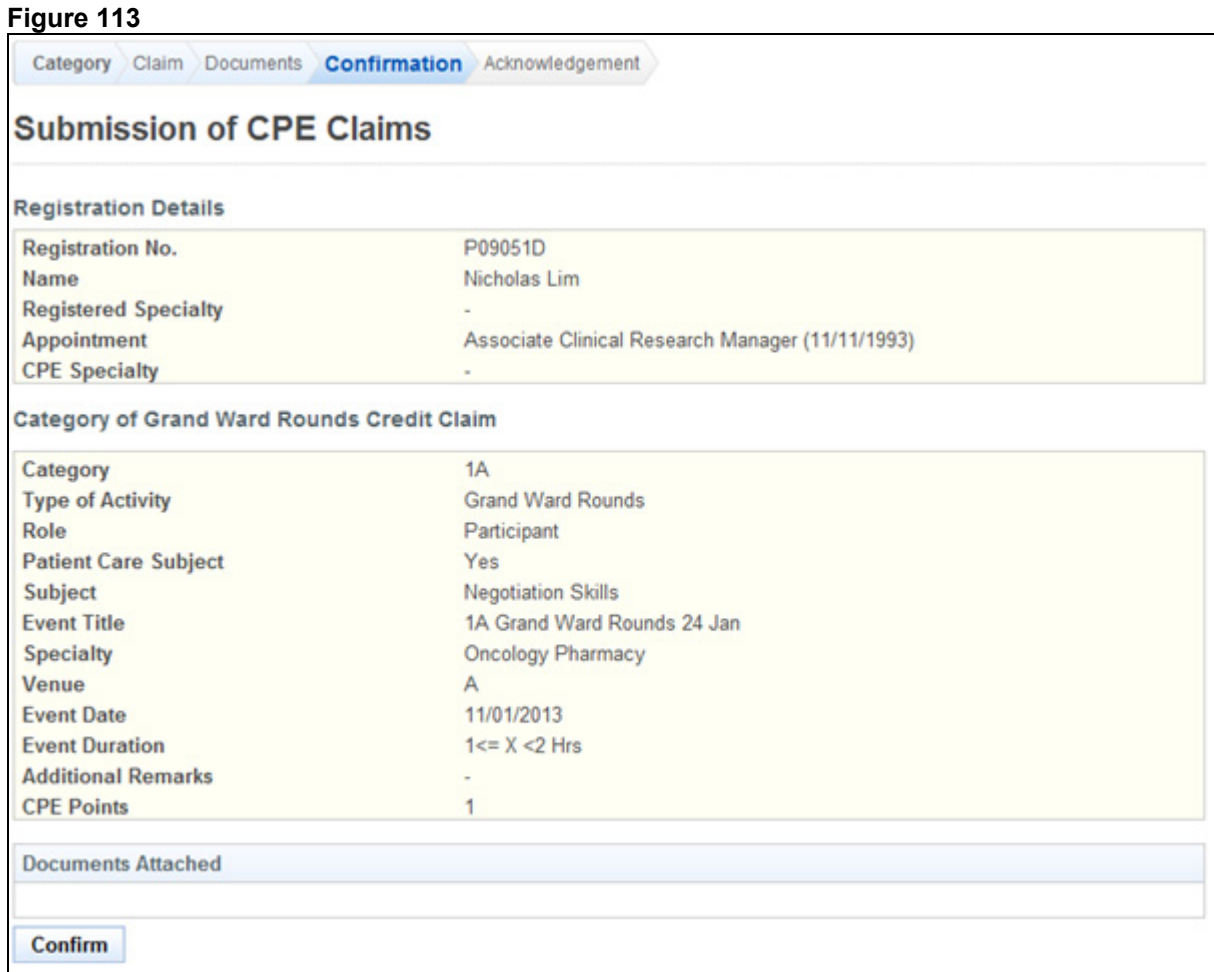

To proceed to the next stage of the application (i.e.: Acknowledgement)

• Click on the **[Confirm]** button

The CPE Claims acknowledgement page will be displayed as follows.

#### **Figure 114**

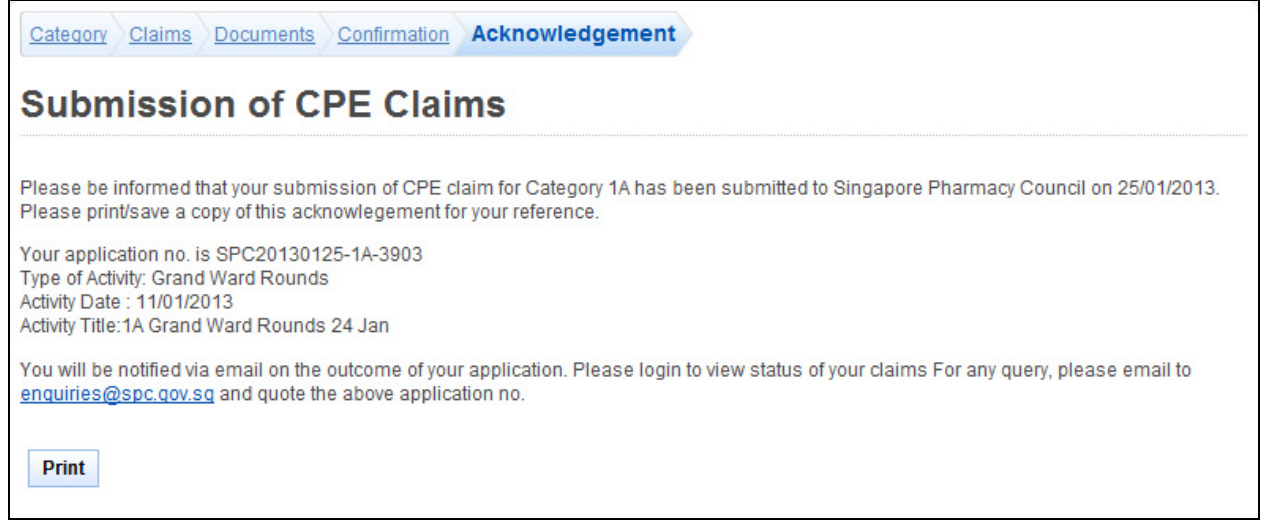

To finish with the application

- Optional: Click on the **[email]** link to email SPC for any queries
- Recommended: Click on the **[Print]** button to print out a copy of the acknowledgement page.

## 2.14.2. Category 1A (In-House)

## **Figure 115**

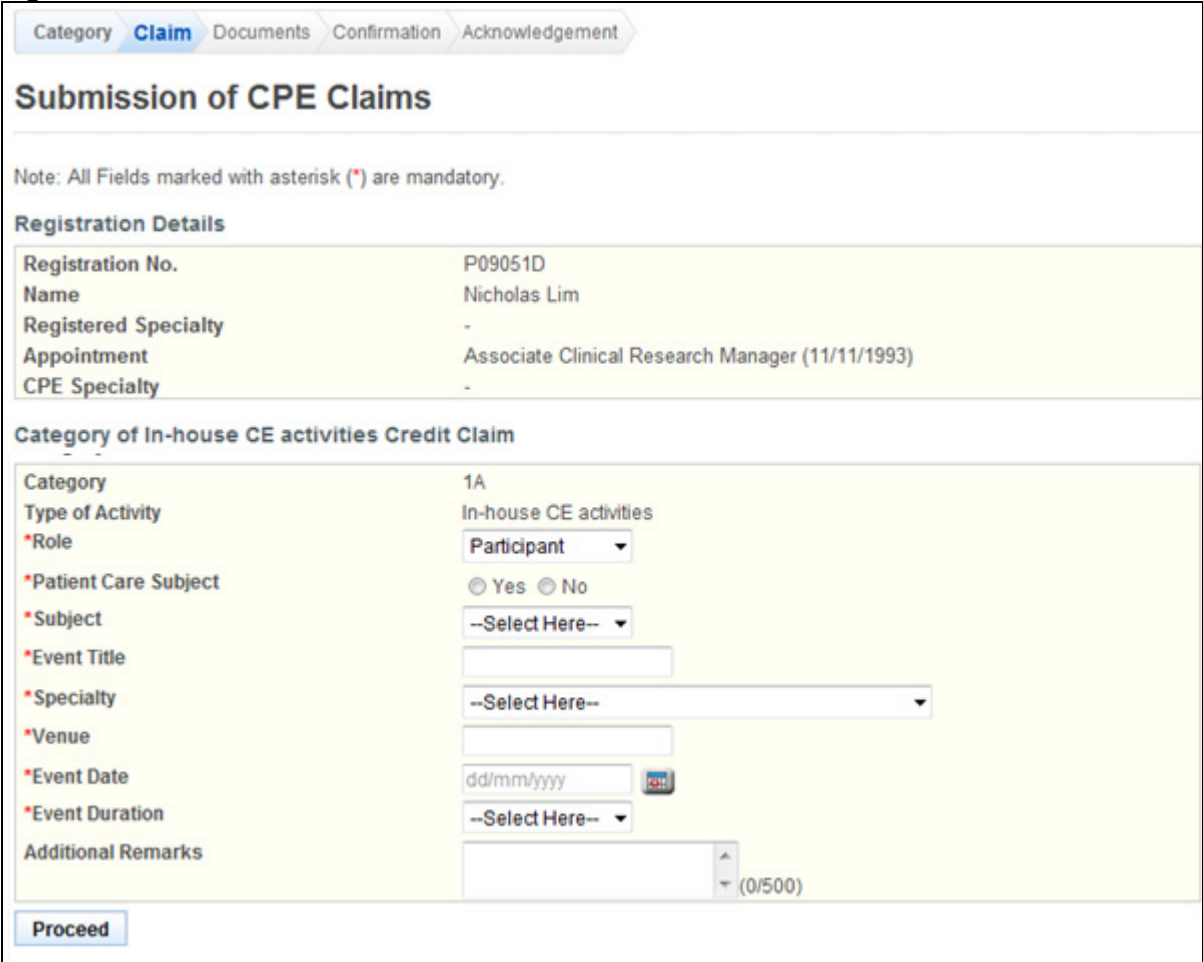

To proceed to the next stage of the application (i.e.: Confirmation)

- Select **Role**
- Select **Patient Care Subject**
- Select **Subject**
- Enter **Event Title**
- Select **Specialty**
- Enter **Venue**
- Enter **Event Date (dd/mm/yyyy)**
- Select **Event Duration**
- Optional: Enter **Additional Remarks**
- Click on the **[Proceed]** button

If the inputs all pass the required validation checks, the Documents form will be displayed as follows.

## **Figure 116**  Category Claim Documents Confirmation Acknowledgement **Submission of CPE Claims Additional Documents** Document Title --Select Here- $\left| \cdot \right|$ File Browse.. **Attach Documents Attached** No document attached. **Proceed**

- (Optional): Upload Additional Documents
	- o Select the **document title.**
	- o If others, enter the **document title**
	- o Click on the **[Browse]** button.
	- o Select the **file to upload.**
	- o Click on the **[Open]** button.
	- o Click on the **[Attach]** button.
- Tip: You may click on the **[Claim]** link to return to the previous page to make changes, if necessary.
- Click **[Proceed]** button

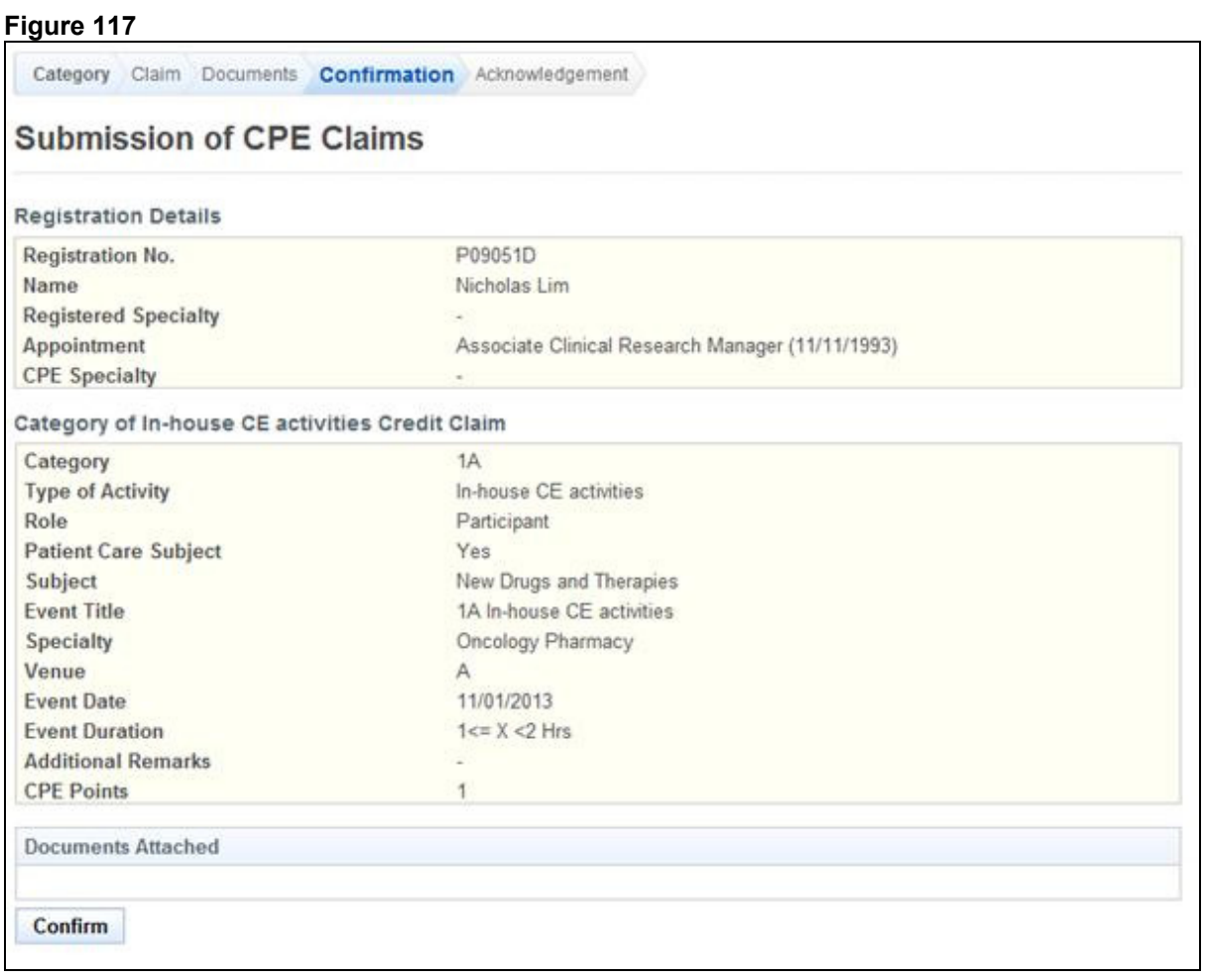

To proceed to the next stage of the application (i.e.: Acknowledgement)

• Click on the **[Confirm]** button

The CPE Claims acknowledgement page will be displayed as follows.

# **Figure 118**  Category Claims Documents Confirmation Acknowledgement **Submission of CPE Claims** Please be informed that your submission of CPE claim for Category 1A has been submitted to Singapore Pharmacy Council on 25/01/2013. Please print/save a copy of this acknowlegement for your reference. Your application no. is SPC20130125-1A-3905 Tour application no. is SPC20130125<br>Type of Activity: In-house CE activities<br>Activity Date : 11/01/2013 Activity Title: 1A In-house CE activities You will be notified via email on the outcome of your application. Please login to view status of your claims For any query, please email to enquiries@spc.gov.sq and quote the above application no. Print To finish with the application

- Optional: Click on the **[email]** link to email SPC for any queries
- Recommended: Click on the **[Print]** button to print out a copy of the acknowledgement page.

## 2.14.3. Category 1A (Ad-hoc Events)

#### **Figure 119**

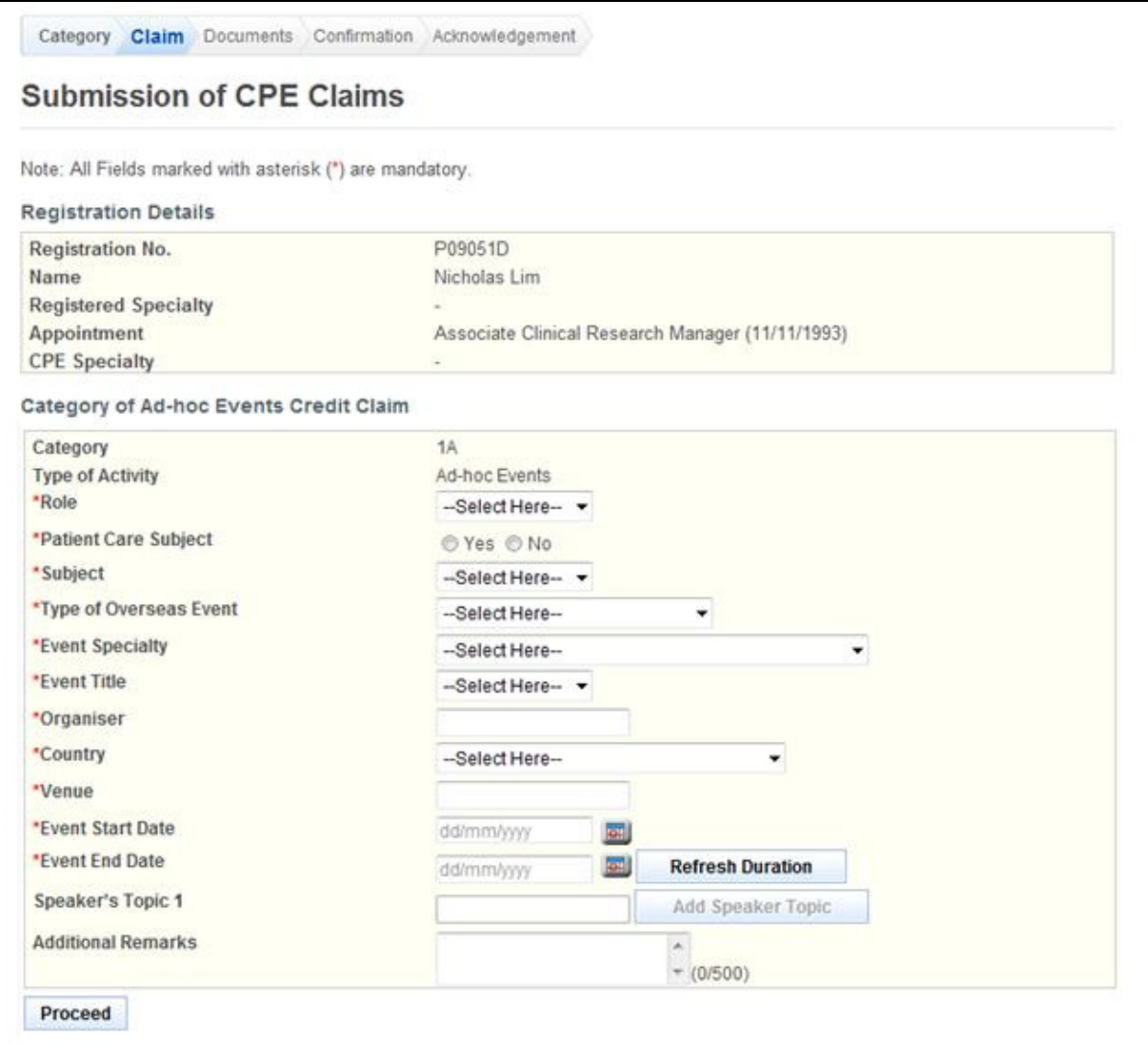

To proceed to the next stage of the application (i.e.: Confirmation)

- Select **Role**
- Select **Patient Care Subject**
- Select **Subject**
- Select **Type of Overseas Event**
- Select **Event Specialty**
- Select **Event Title**
- Enter **Organiser**
- Enter **Country**
- Enter **Venue**
- Enter **Event Start Date (dd/mm/yyyy)**
- Enter **Event End Date (dd/mm/yyyy)**
- Press **[Refresh Duration]**
	- Selection **duration for each date**
- (Optional): Enter **Speaker's Topic 1**
- (Optional): Enter **Additional Remarks**
- Click on the **[Proceed]** button

If the inputs all pass the required validation checks, the Documents form will be displayed as follows.

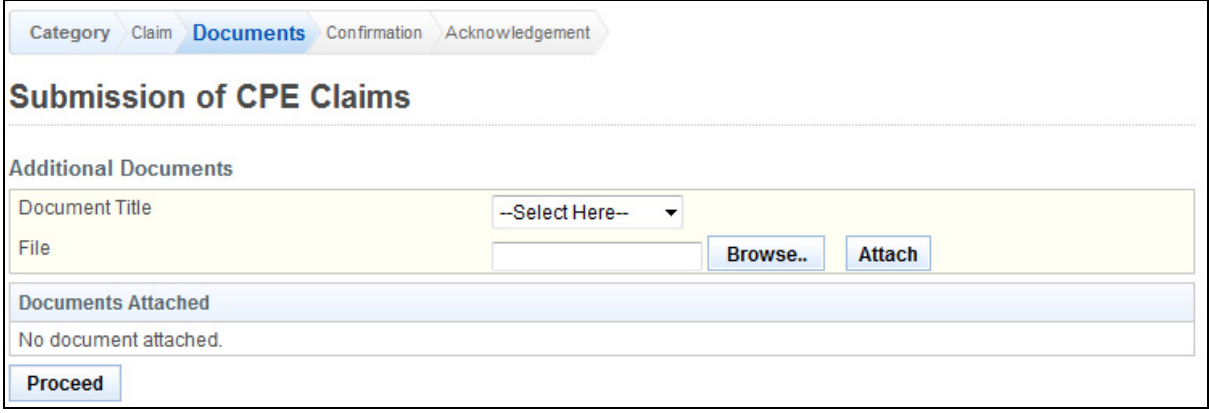

- Optional: Upload Additional Documents
	- o Select the **document title.**
	- o If others, enter the **document title**
	- o Click on the **[Browse]** button.
	- o Select the **file to upload**.
	- o Click on the **[Open]** button.
	- o Click on the **[Attach]** button.
- Tip: You may click on the **[Claims]** link to return to the previous page to make changes, if necessary.
- Click **[Proceed]** button

If the inputs all pass the required validation checks, the confirmation page will be displayed as follows.

## **Figure 121**

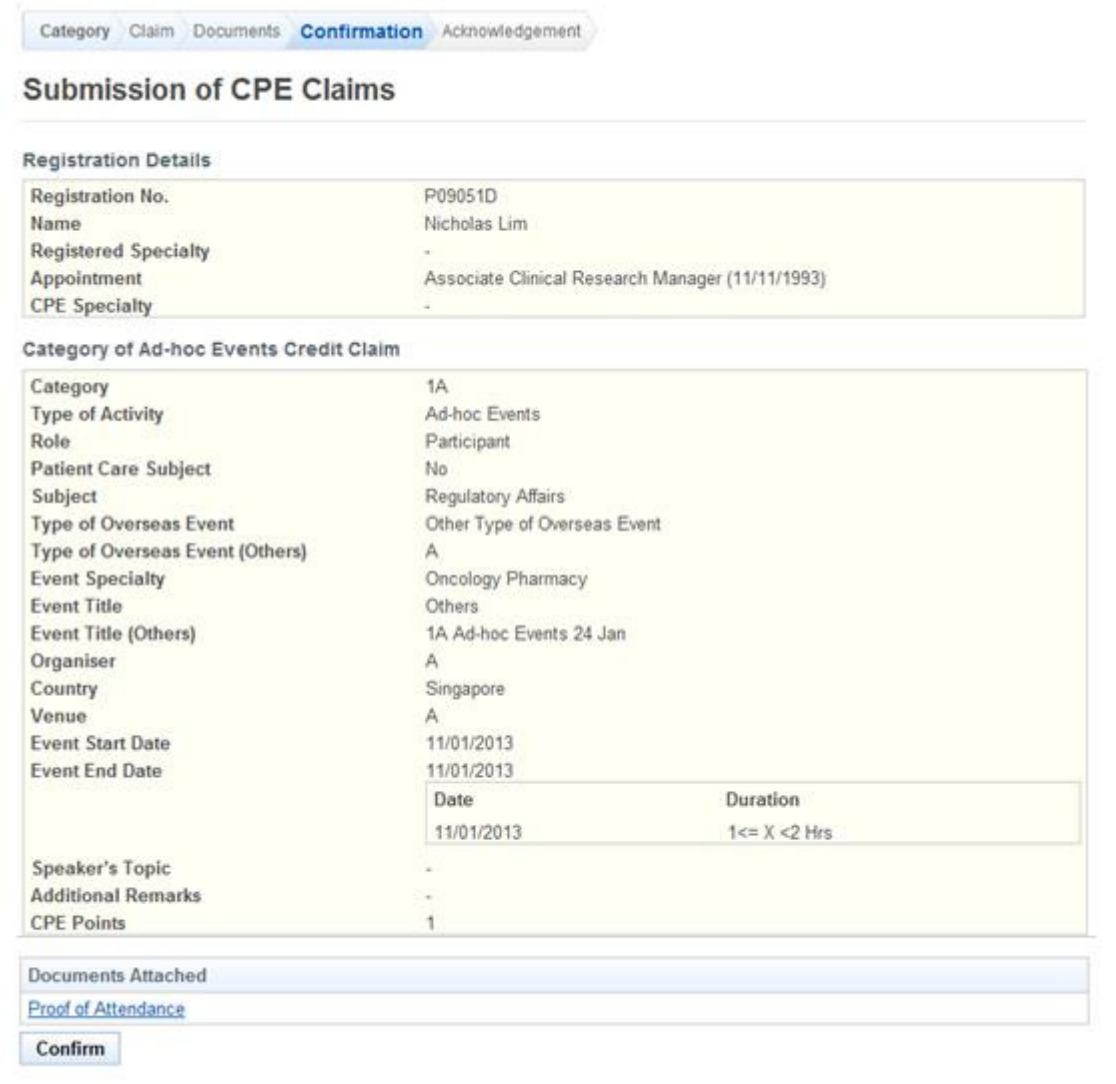

To proceed to the next stage of the application (i.e.: Acknowledgement)

• Click on the **[Confirm]** button

#### The CPE Claims acknowledgement page will be displayed as follows

#### **Figure 122**

Category Claims Documents Confirmation Acknowledgement

# **Submission of CPE Claims**

Please be informed that your submission of CPE claim for Category 1A has been submitted to Singapore Pharmacy Council on 25/01/2013. Please print/save a copy of this acknowlegement for your reference.

Your application no. is SPC20130125-1A-3906 Type of Activity: Ad-hoc Events Activity Date: 11/01/2013 Activity Title: 1A Ad-hoc Events 24 Jan

You will be notified via email on the outcome of your application. Please login to view status of your claims For any query, please email to enquiries@spc.gov.sq and quote the above application no.

Print

To finish with the application

- Optional: Click on the **[email]** link to email SPC for any queries
- Recommended: Click on the **[Print]** button to print out a copy of the acknowledgement page.

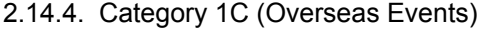

#### **Figure 123**

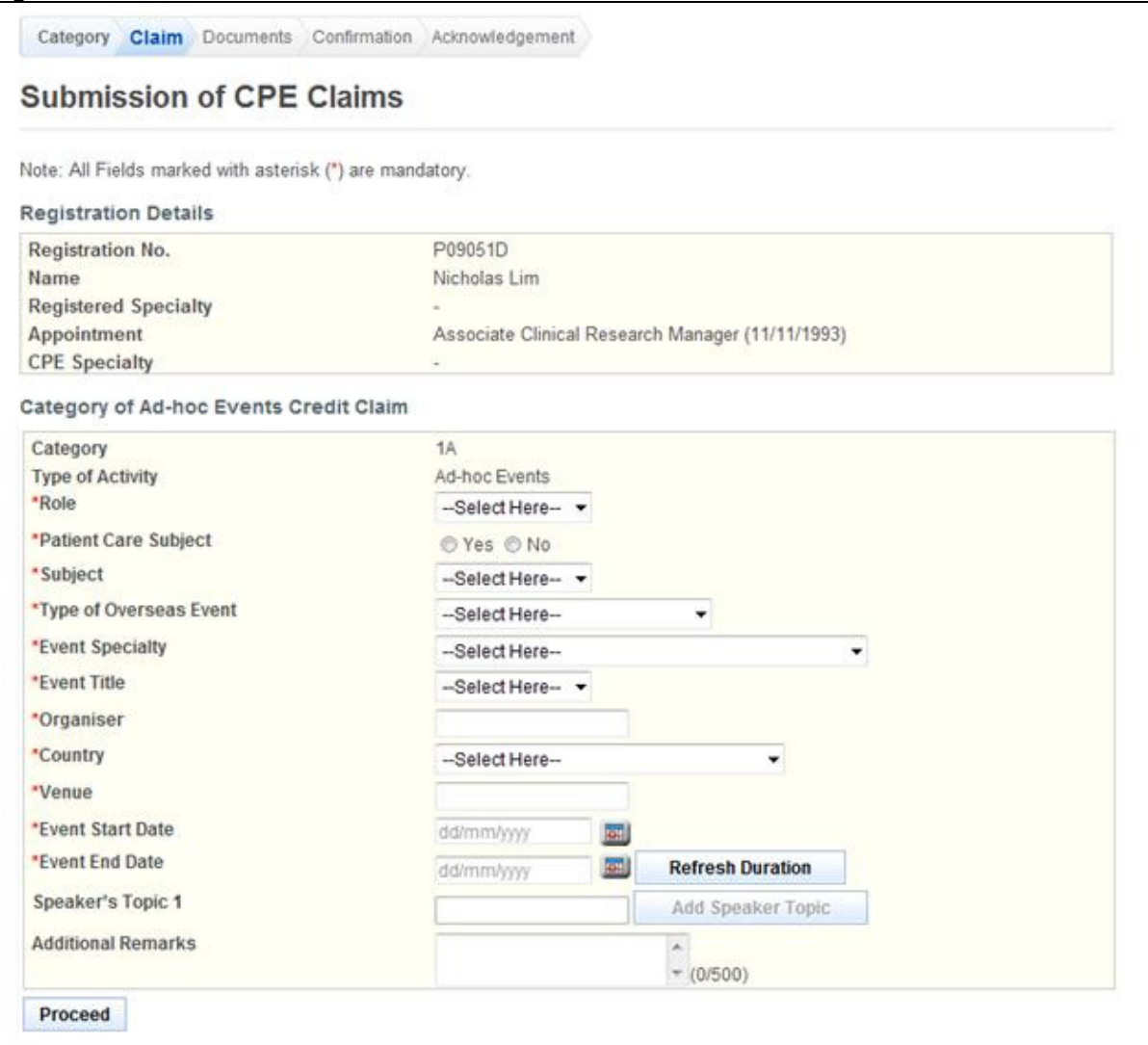

To proceed to the next stage of the application (i.e.: Confirmation)

- Select **Role**
- Select **Patient Care Subject**
- Select **Subject**
- Select **Type of Overseas Event**
- Select **Event Specialty**
- Select **Event Title**
- Enter **Organiser**
- Enter **Country**
- Enter **Venue**
- Enter **Event Start Date (dd/mm/yyyy)**
- Enter **Event End Date (dd/mm/yyyy)**
- Press **[Refresh Duration]**
	- Select **Duration for the date**
- (Optional): Enter **Speaker's** Topic 1
- (Optional): Enter **Additional Remarks**
- Click on the **[Proceed]** button

If the inputs all pass the required validation checks, the Documents form will be displayed as follows.

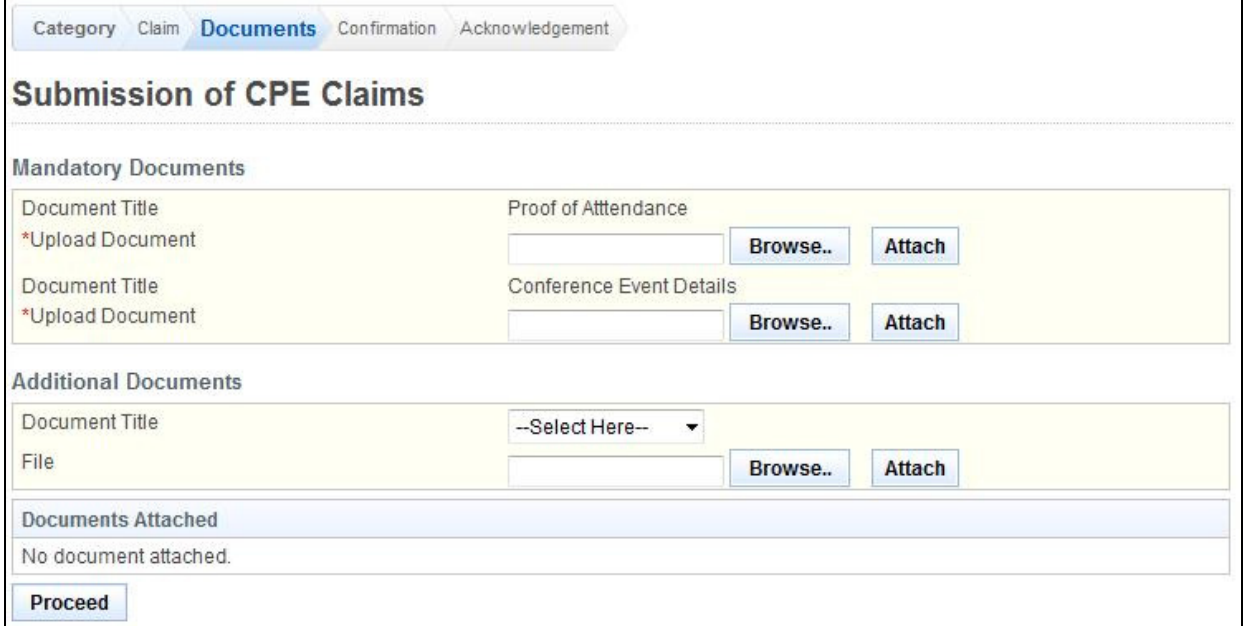

- Upload Mandatory Documents
	- o Click on the **[Browse]** button.
	- o Select the **file to upload.**
	- o Click on the **[Open]** button.
	- o Click on the **[Attach]** button.
- (Optional): Upload Additional Documents
	- o Select the **document title.**
	- o If others, enter the **document title**
	- o Click on the **[Browse]** button.
	- o Select the **file to upload.**
	- o Click on the **[Open]** button.
	- o Click on the **[Attach]** button.
- Tip: You may click on the **[Claim]** link to return to the previous page to make changes, if necessary.
- Click **[Proceed]** button

## **Professional Registration System (HCP) User Manual Version 1.0**

If the inputs all pass the required validation checks, the confirmation page will be displayed as follows.

## **Figure 125**

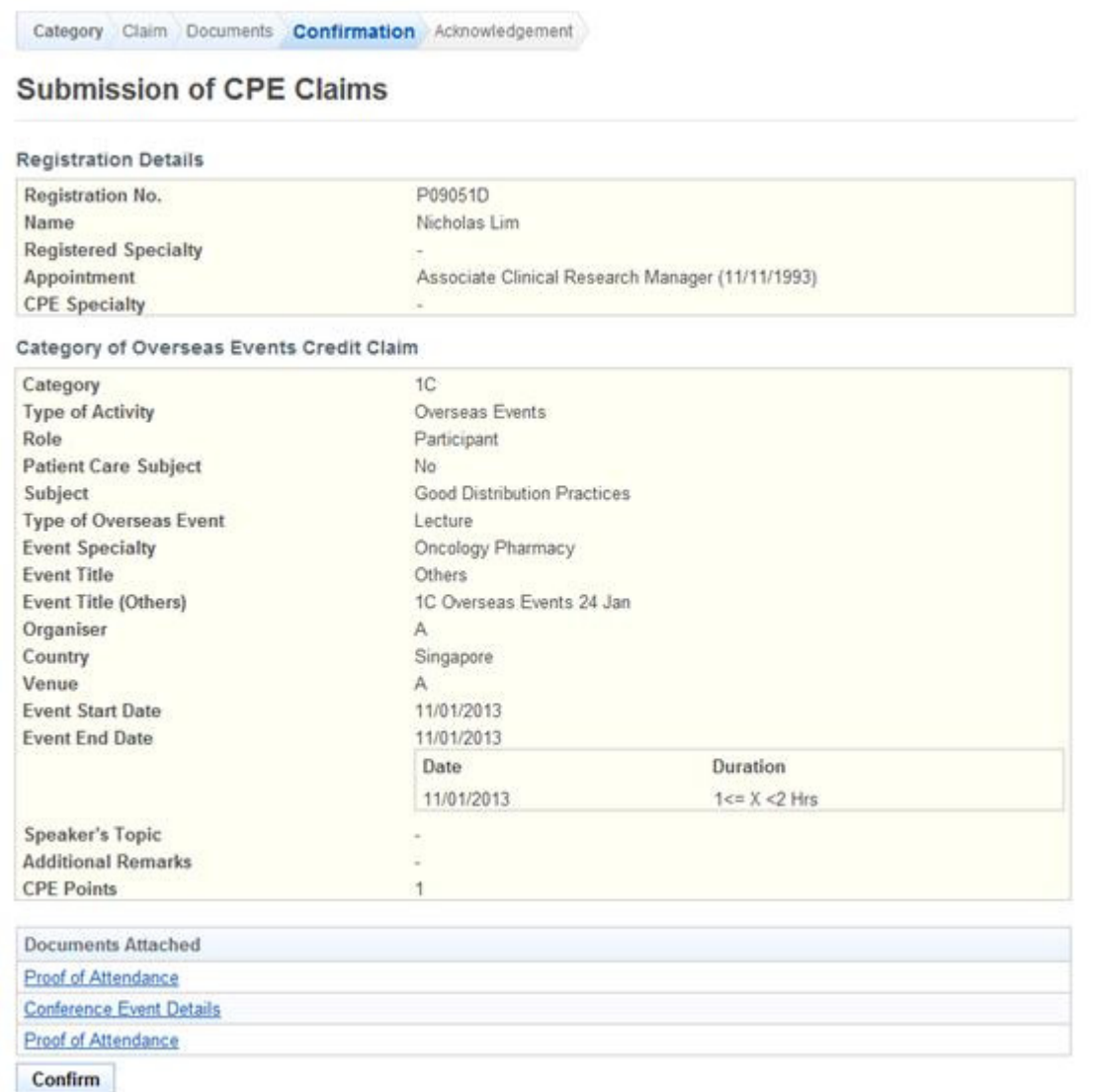

To proceed to the next stage of the application (i.e.: Acknowledgement)

• Click on the **[Confirm]** button

The CPE Claims acknowledgement page will be displayed as follows.

#### **Figure 126**

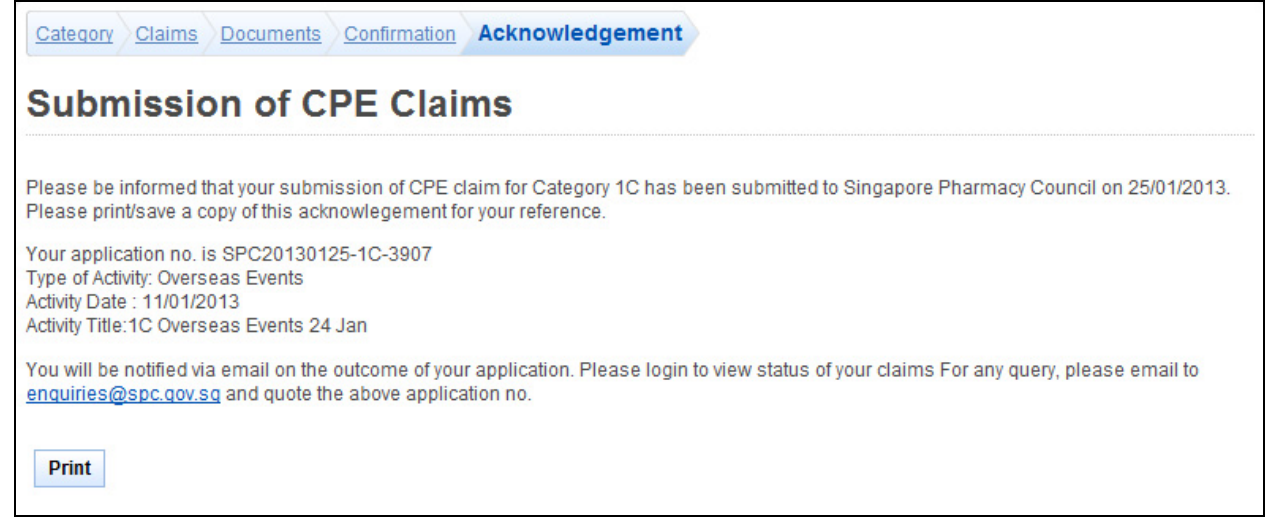

To finish with the application

- Optional: Click on the **[email]** link to email SPC for any queries
- Recommended: Click on the **[Print]** button to print out a copy of the acknowledgement page.

## 2.14.5. Category 2A (Journals Publication)

#### **Figure 127**

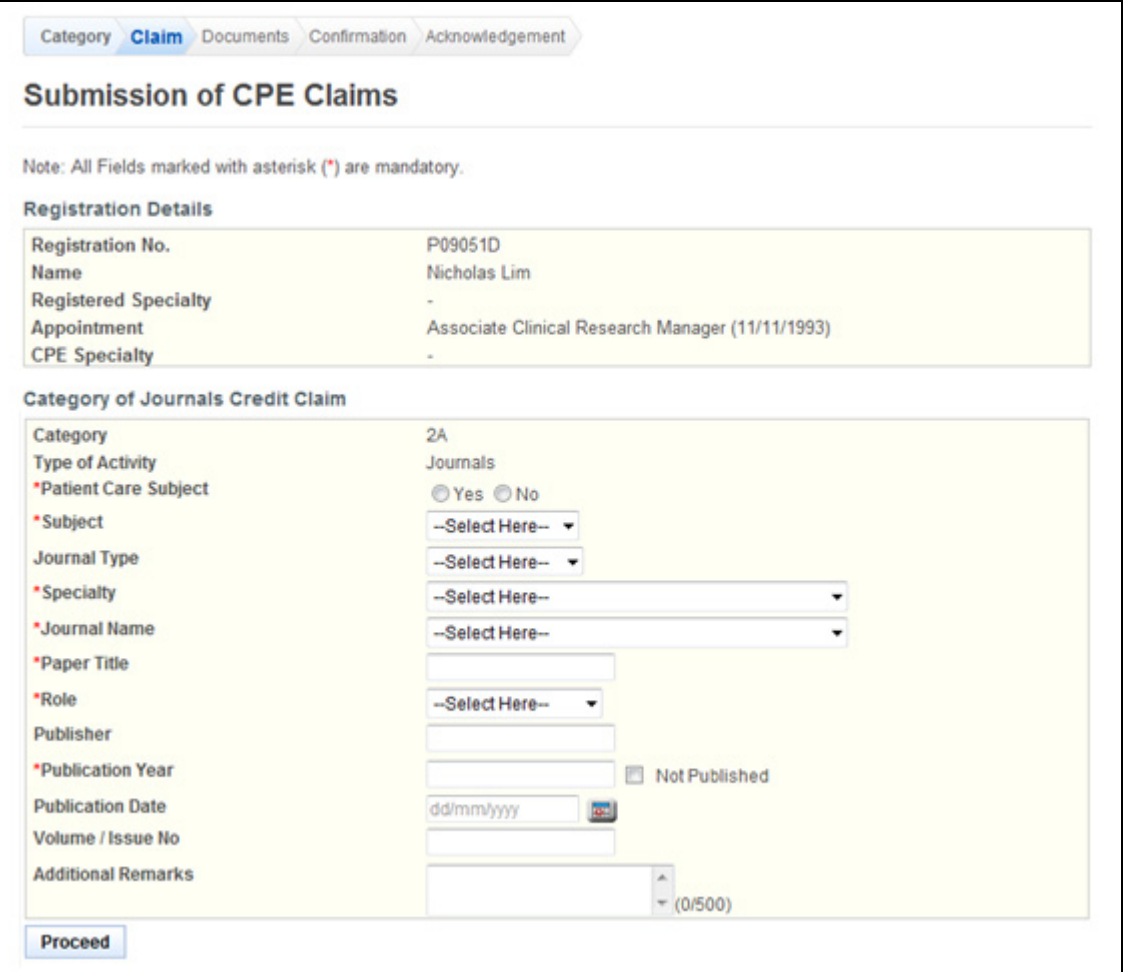

To proceed to the next stage of the application (i.e.: Documents)

- Select **Patient Core Subject**
- Select **Subject**
- Select **Journal Type**
- Select **Specialty**
- Select **Journal Name**
- Enter **Paper Title**
- Select **Role**
- (Optional): Enter **Publisher**
- Enter **Publication Year (yyyy)**
- (Optional): Enter **Volume/Issue No**.
- (Optional): Enter **Additional Remarks**
- (Optional):Enter **Publication Date**
- Click on the **[Proceed]** button

If the inputs all pass the required validation checks, the Documents form will be displayed as follows.

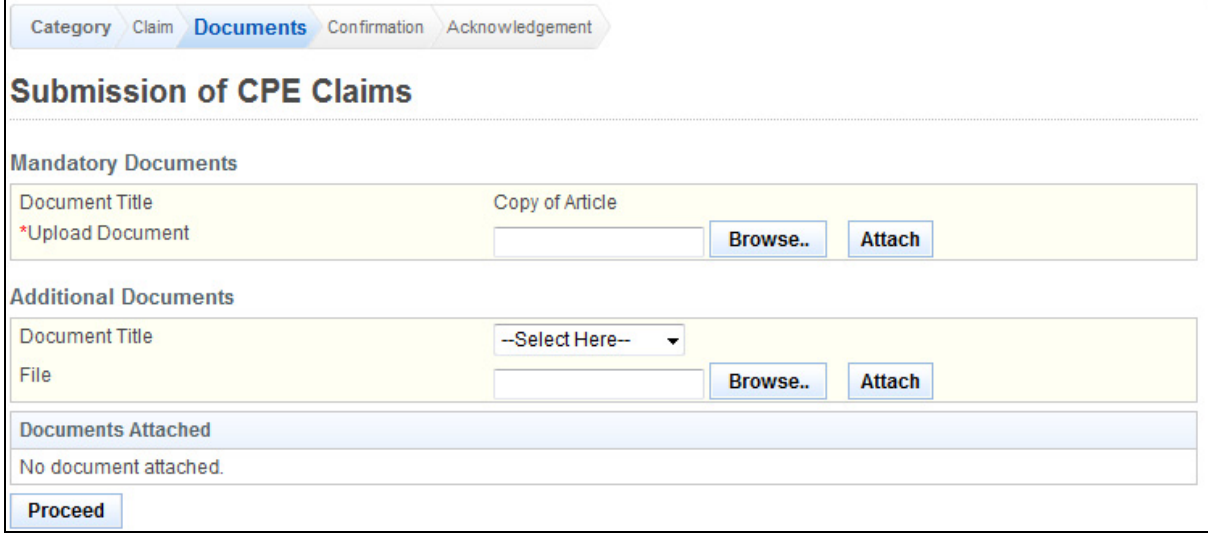

- Upload Mandatory Documents
	- o Click on the **[Browse]** button.
	- o Select the **file to upload.**
	- o Click on the **[Open]** button.
	- o Click on the **[Attach]** button.
- Optional: Upload Additional Documents
	- o Select the **document title.**
	- o If others, enter the **document title**
	- o Click on the **[Browse]** button.
	- $\circ$  Select the file to upload.
	- o Click on the **[Open]** button.
	- o Click on the **[Attach]** button.
- Tip: You may click on the **[Claim]** link to return to the previous page to make changes, if necessary.
- Click **[Proceed]** button

## **Figure 129**

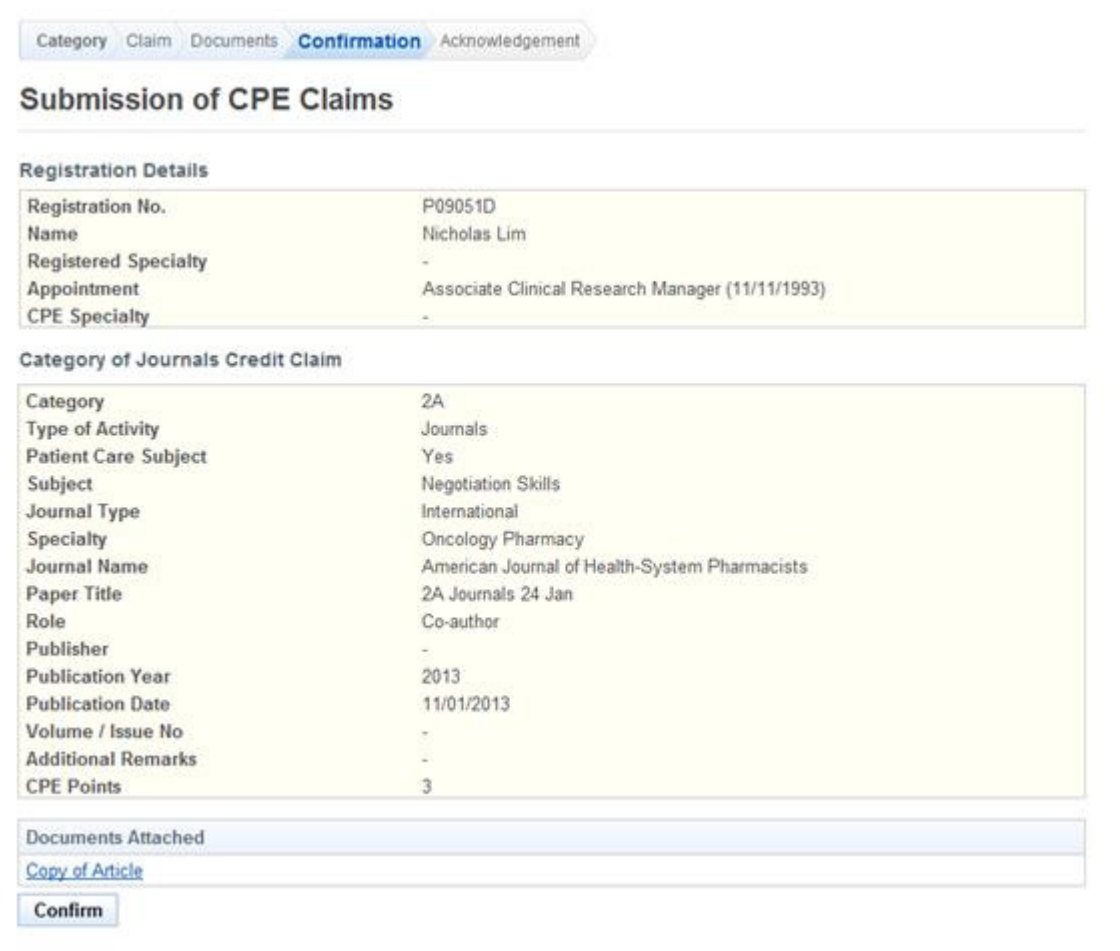

To proceed to the next stage of the application (i.e.: Acknowledgement)

• Click on the **[Confirm]** button

#### **Figure 130**

The CPE Claims acknowledgement page will be displayed as follows.

Category Claims Documents Confirmation Acknowledgement

# **Submission of CPE Claims**

Please be informed that your submission of CPE claim for Category 2A has been submitted to Singapore Pharmacy Council on 25/01/2013. Please print/save a copy of this acknowlegement for your reference.

Your application no. is SPC20130125-2A-3908 Type of Activity: Journals Activity Date: 11/01/2013 Activity Title:American Journal of Health-System Pharmacists - 2A Journals 24 Jan

You will be notified via email on the outcome of your application. Please login to view status of your claims For any query, please email to enquiries@spc.gov.sq and quote the above application no.

Print

To finish with the application

- Optional: Click on the **[email]** link to email SPC for any queries
- Recommended: Click on the **[Print]** button to print out a copy of the acknowledgement page.

## 2.14.6. Category 2B (Oral Presentation)

#### **Figure 131**

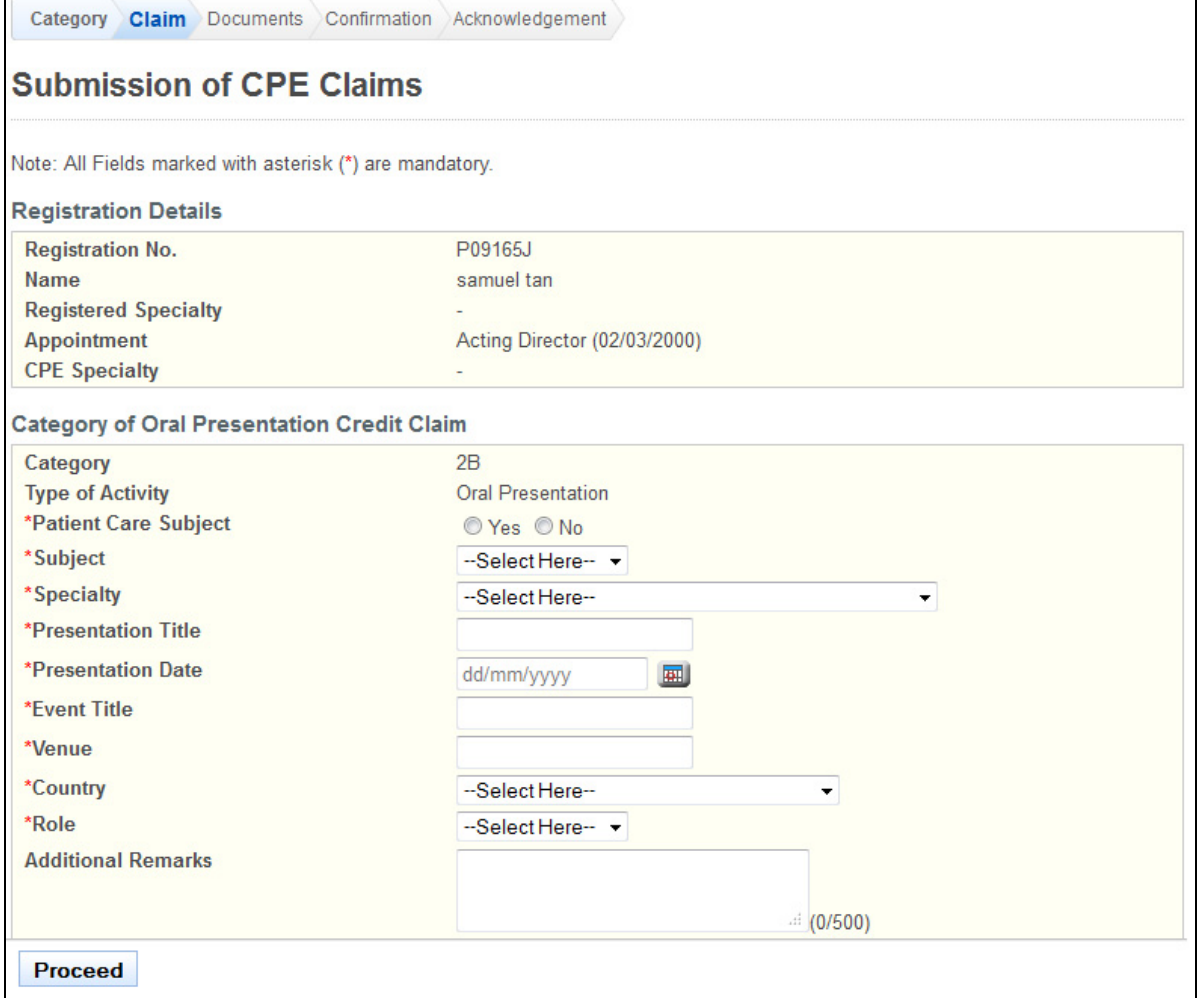

To proceed to the next stage of the application (i.e.: Documents)

- Select **Patient Core Subject**
- Select **Subject**
- Select **Specialty**
- Enter **Presentation Title**
- Enter **Presentation Date**
- Enter **Event Title**
- Enter **Venue**
- Select **Country**
- Select **Role**
- Optional: Enter **Additional Remarks**
- Click on the **[Proceed]** button

If the inputs all pass the required validation checks, the Documents form will be displayed as follows

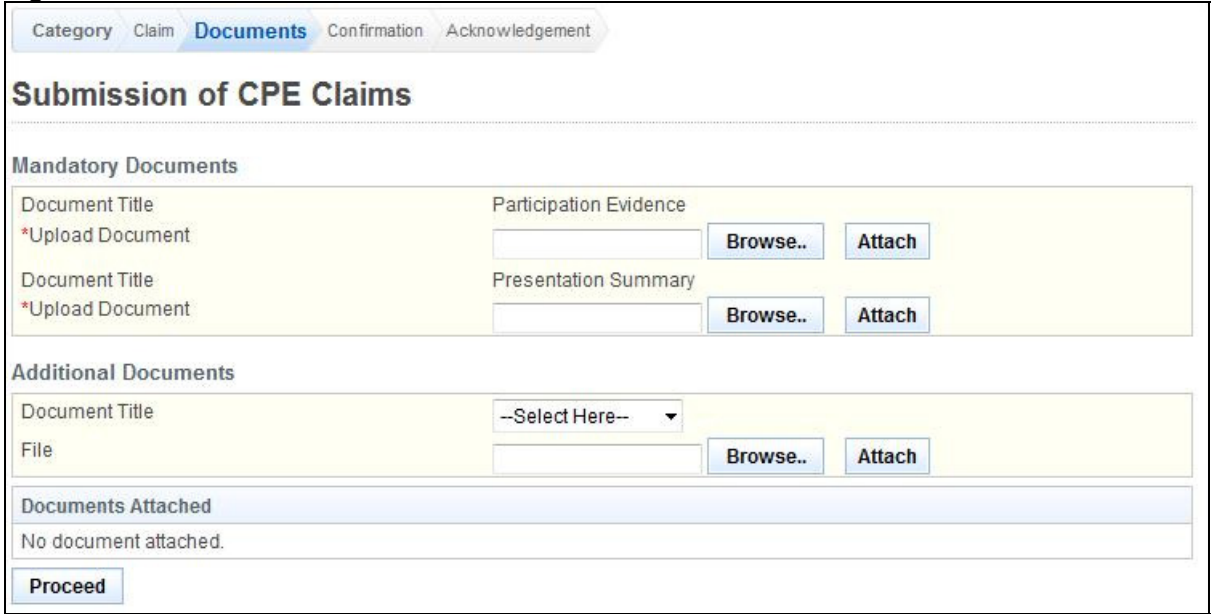

- Upload Mandatory Documents
	- o Click on the **[Browse]** button.
	- o Select the **file to upload.**
	- o Click on the **[Open]** button.
	- o Click on the **[Attach]** button.
- (Optional): Upload Additional Documents
	- o Select the **document title.**
		- o If others, enter the **document title**
		- o Click on the **[Browse]** button.
		- o Select the **file to upload.**
		- o Click on the **[Open]** button.
		- o Click on the **[Attach]** button.
- Tip: You may click on the **[Claim]** link to return to the previous page to make changes, if necessary.
- Click **[Proceed]** button

## **Professional Registration System (HCP) User Manual Version 1.0**

If the inputs all pass the required validation checks, the confirmation page will be displayed as follows.

## **Figure 133**

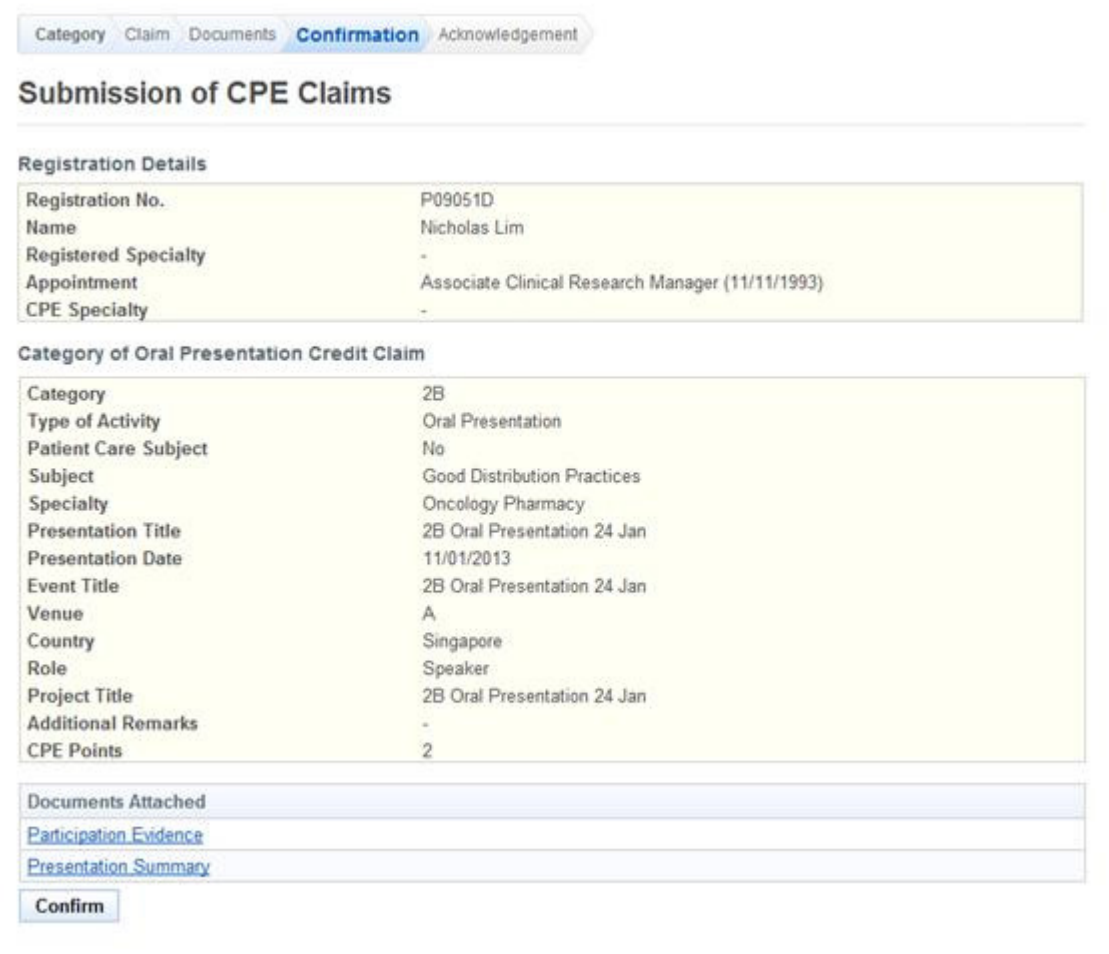

To proceed to the next stage of the application (i.e.: Acknowledgement)

• Click on the **[Confirm]** button

The CPE Claims acknowledgement page will be displayed as follows.

#### **Figure 134**

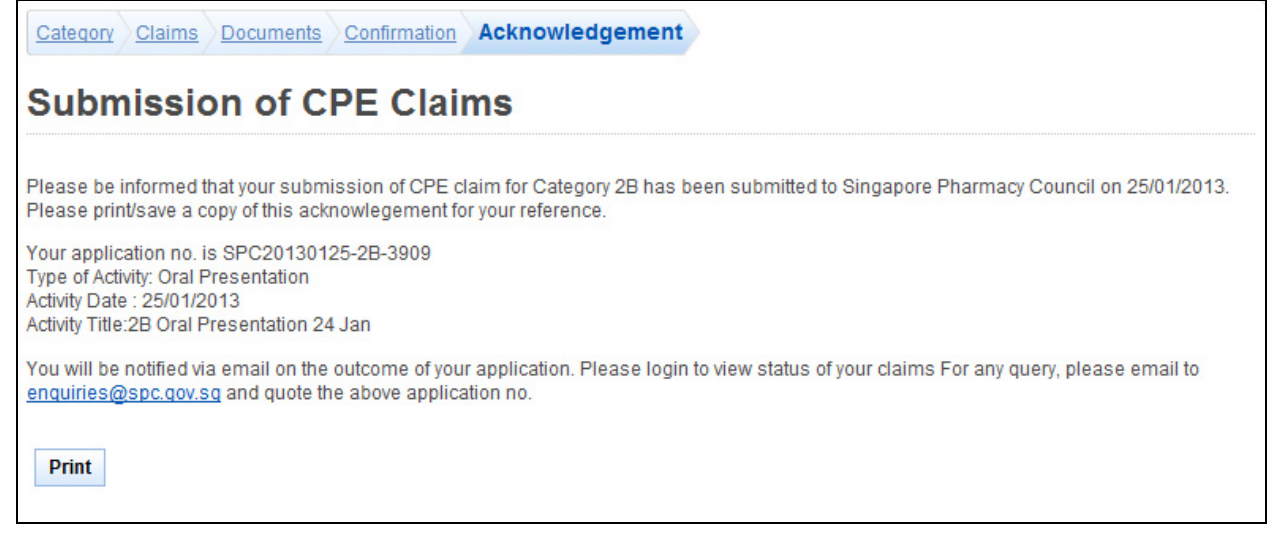

To finish with the application

- Optional: Click on the **[email]** link to email SPC for any queries
- Recommended: Click on the **[Print]** button to print out a copy of the acknowledgement page.

## 2.14.7. Category 2B (Poster Presentation)

#### **Figure 135**

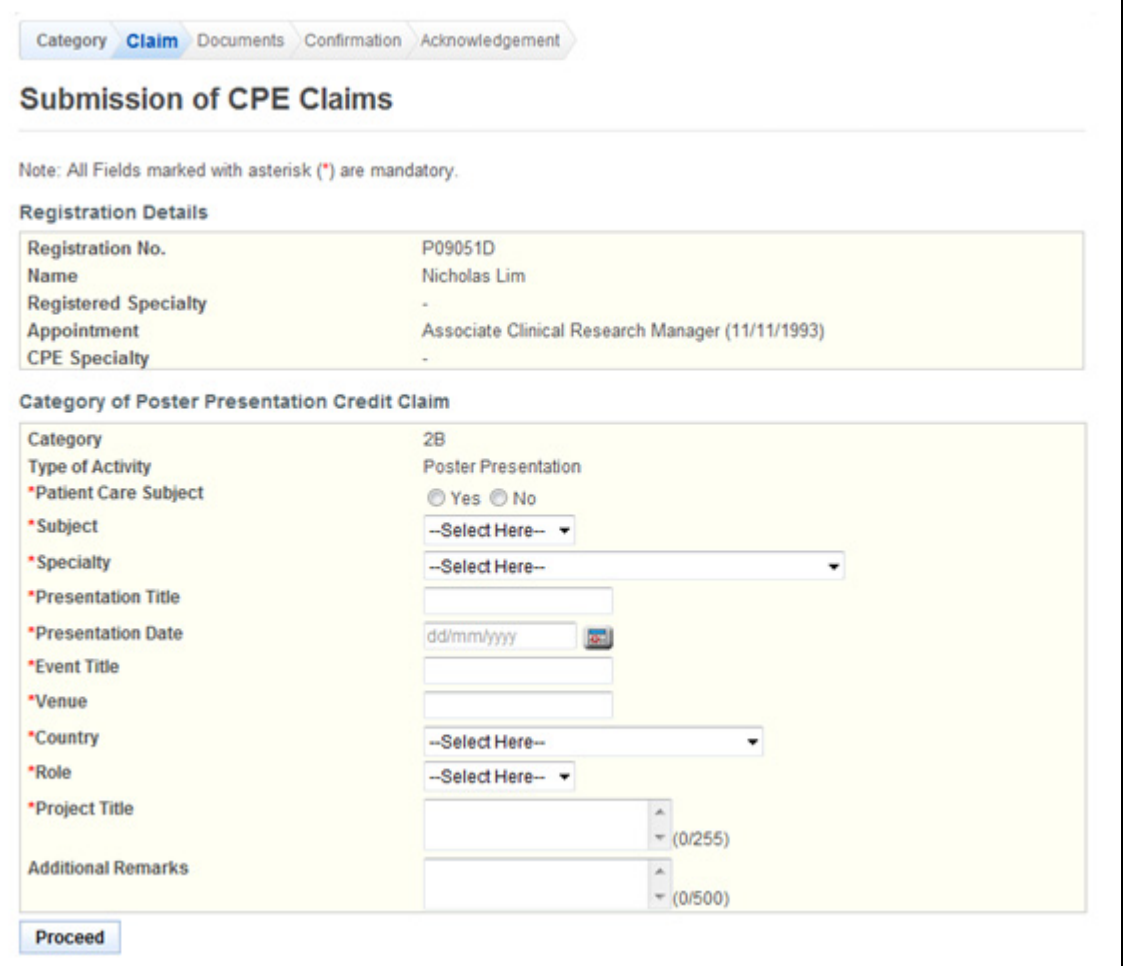

To proceed to the next stage of the application (i.e.: Documents)

- Select **Patient Core Subject**
- Select **Subject**
- Select **Specialty**
- Enter **Presentation Title**
- Enter **Presentation Date**
- Enter **Event Title**
- Enter **Venue**
- Select **Country**
- Select **Role**
- Enter **Project Title**
	- (Enter "NIL" if there is none)
- (Optional): Enter **Additional Remarks**
- Click on the **[Proceed]** button

If the inputs all pass the required validation checks, the Documents form will be displayed as follows

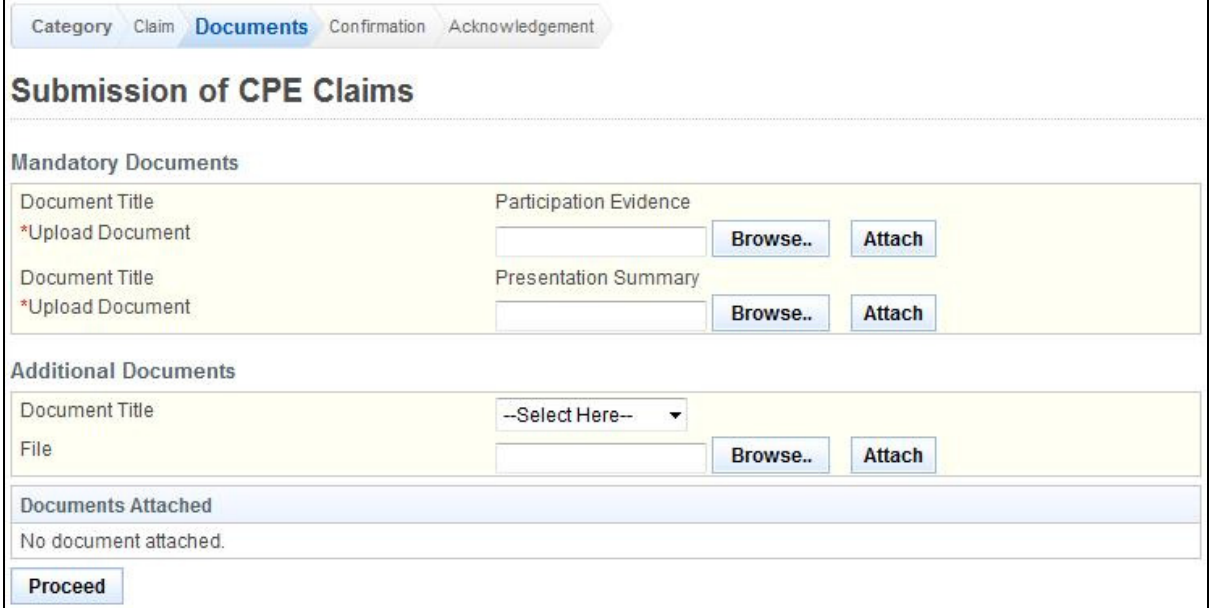

- Upload Mandatory Documents
	- o Click on the **[Browse]** button.
	- o Select the **file to upload.**
	- o Click on the **[Open]** button.
	- o Click on the **[Attach]** button.
- Optional: Upload Additional Documents
	- o Select the **document title.**
	- o If others, enter the **document title**
	- o Click on the **[Browse]** button.
	- o Select the **file to upload.**
	- o Click on the **[Open]** button.
	- o Click on the **[Attach]** button.
- Tip: You may click on the **[Claim]** link to return to the previous page to make changes, if necessary.
- Click **[Proceed]** button

## **Professional Registration System (HCP) User Manual Version 1.0**

If the inputs all pass the required validation checks, the confirmation page will be displayed as follows.

## **Figure 137**

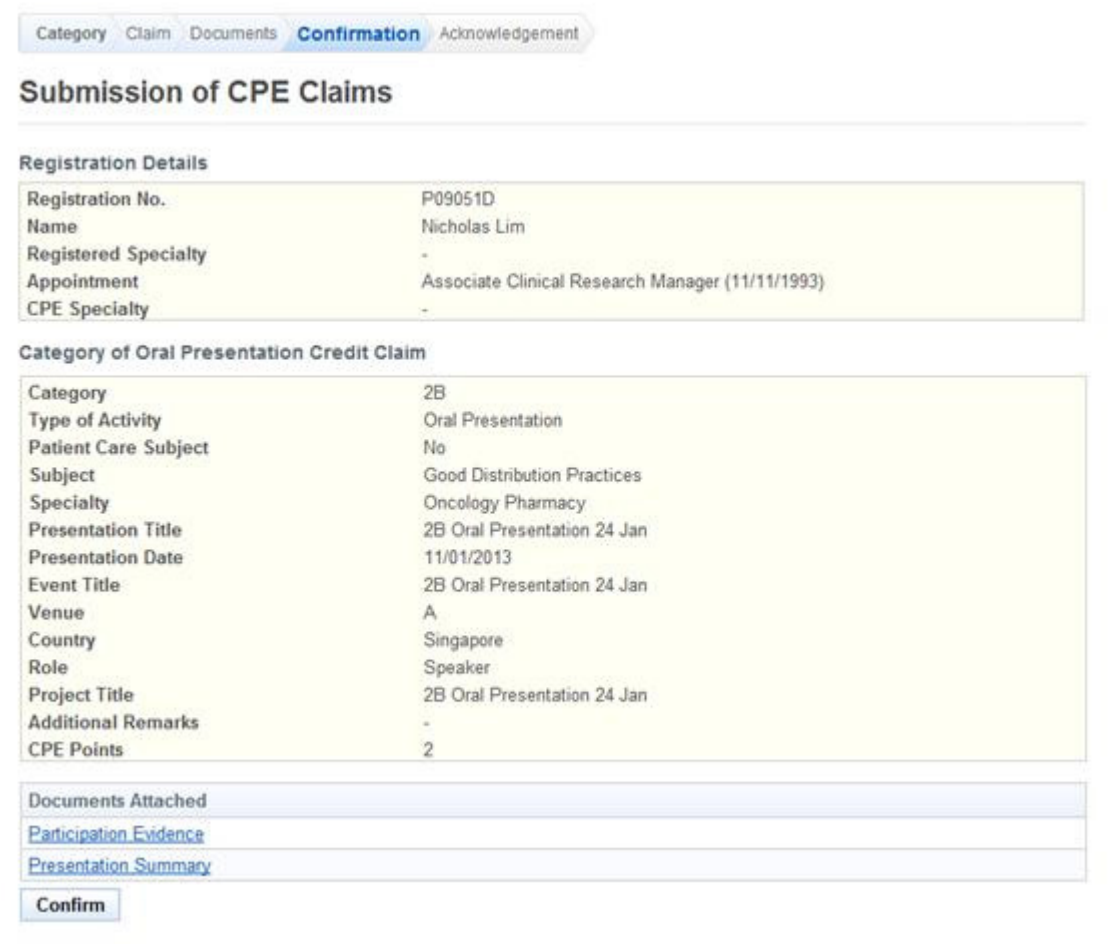

To proceed to the next stage of the application (i.e.: Acknowledgement)

• Click on the **[Confirm]** button

The CPE Claims acknowledgement page will be displayed as follows.

#### **Figure 138**

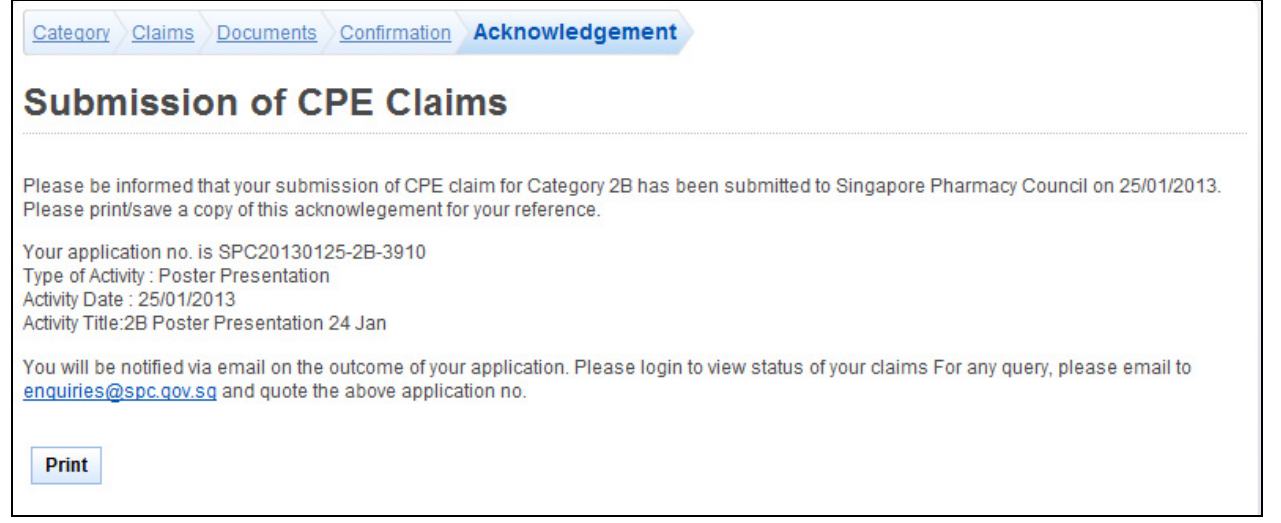

To finish with the application

- Optional: Click on the **[email]** link to email SPC for any queries
- Recommended: Click on the **[Print]** button to print out a copy of the acknowledgement page.

## 2.14.8. Category 3A (Readings)

#### **Figure 139**

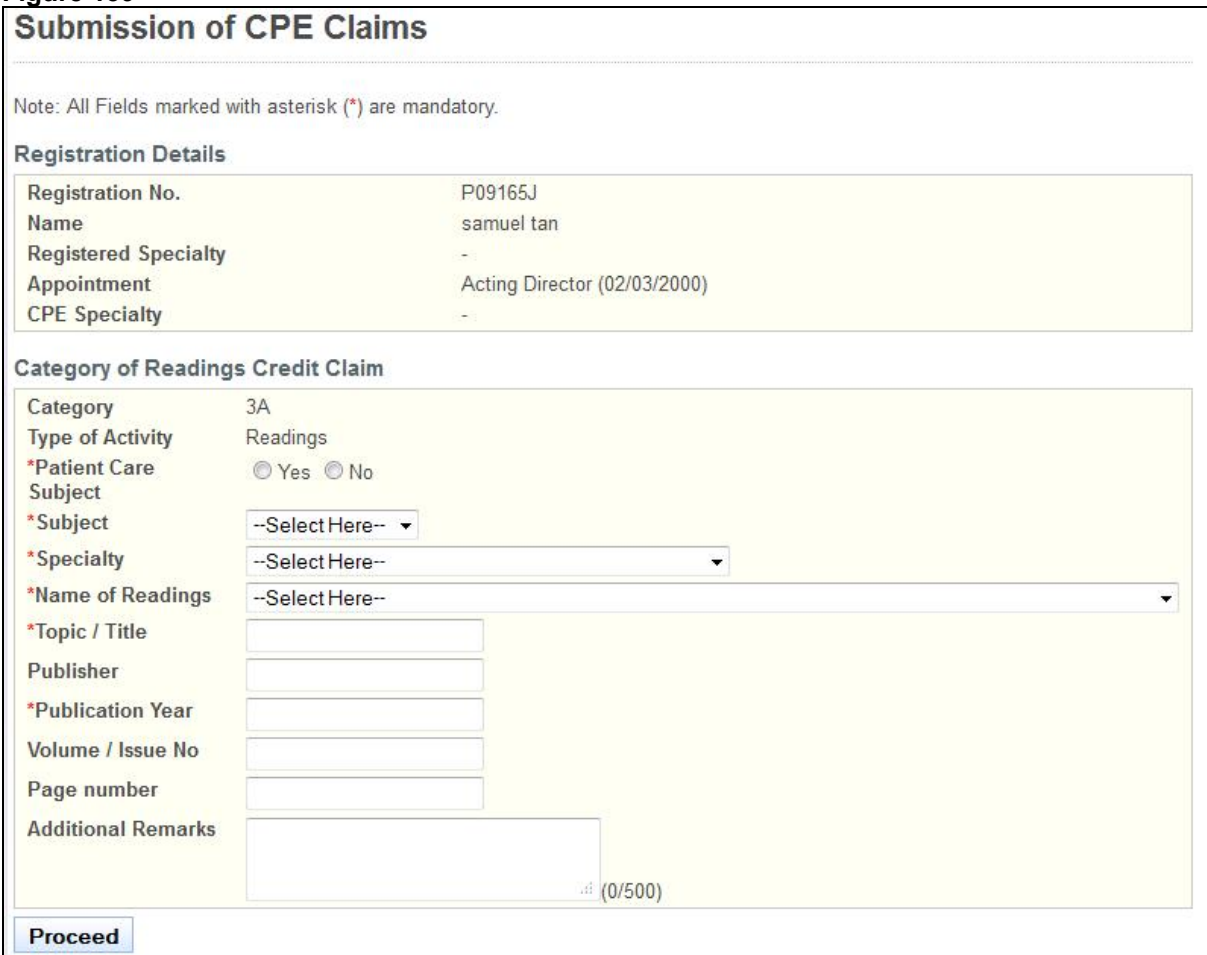

To proceed to the next stage of the application (i.e.: Documents)

- Select **Patient Care Subject**
- Select **Subject**
- Select **Specialty**
- Select **Name of Readings**
- Enter **Topic / Title**
- Optional: Enter **Publisher**
- Enter **Publication Year (yyyy)**
- Optional: Enter **Serial / Volume No**.
- Optional: Enter **Page number**
- Optional: Enter **Additional Remarks**
- Click on the **[Proceed]** button
If the inputs all pass the required validation checks, the Documents form will be displayed as follows.

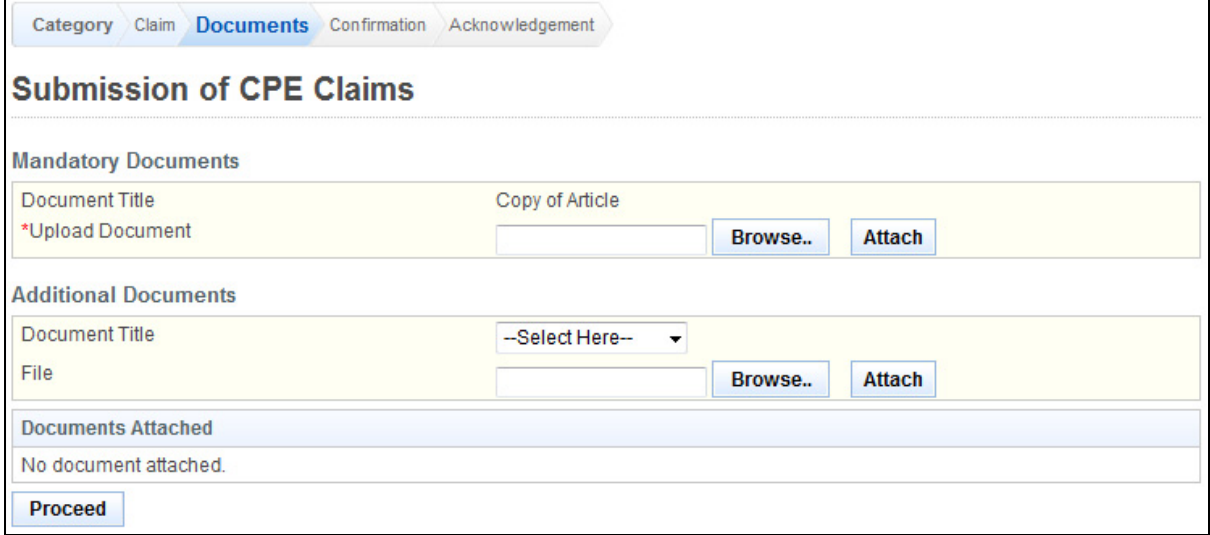

- Upload Mandatory Documents
	- o Click on the **[Browse]** button.
	- o Select the **file to upload.**
	- o Click on the **[Open]** button.
	- o Click on the **[Attach]** button.
- Optional: Upload Additional Documents
	- o Select the **document title.**
	- o If others, enter the **document title**
	- o Click on the **[Browse]** button.
	- $\circ$  Select the file to upload.
	- o Click on the **[Open]** button.
	- o Click on the **[Attach]** button.
- Tip: You may click on the **[Claim]** link to return to the previous page to make changes, if necessary.
- Click **[Proceed]** button

### **Professional Registration System (HCP) User Manual Version 1.0**

If the inputs all pass the required validation checks, the confirmation page will be displayed as follows.

### **Figure 141**

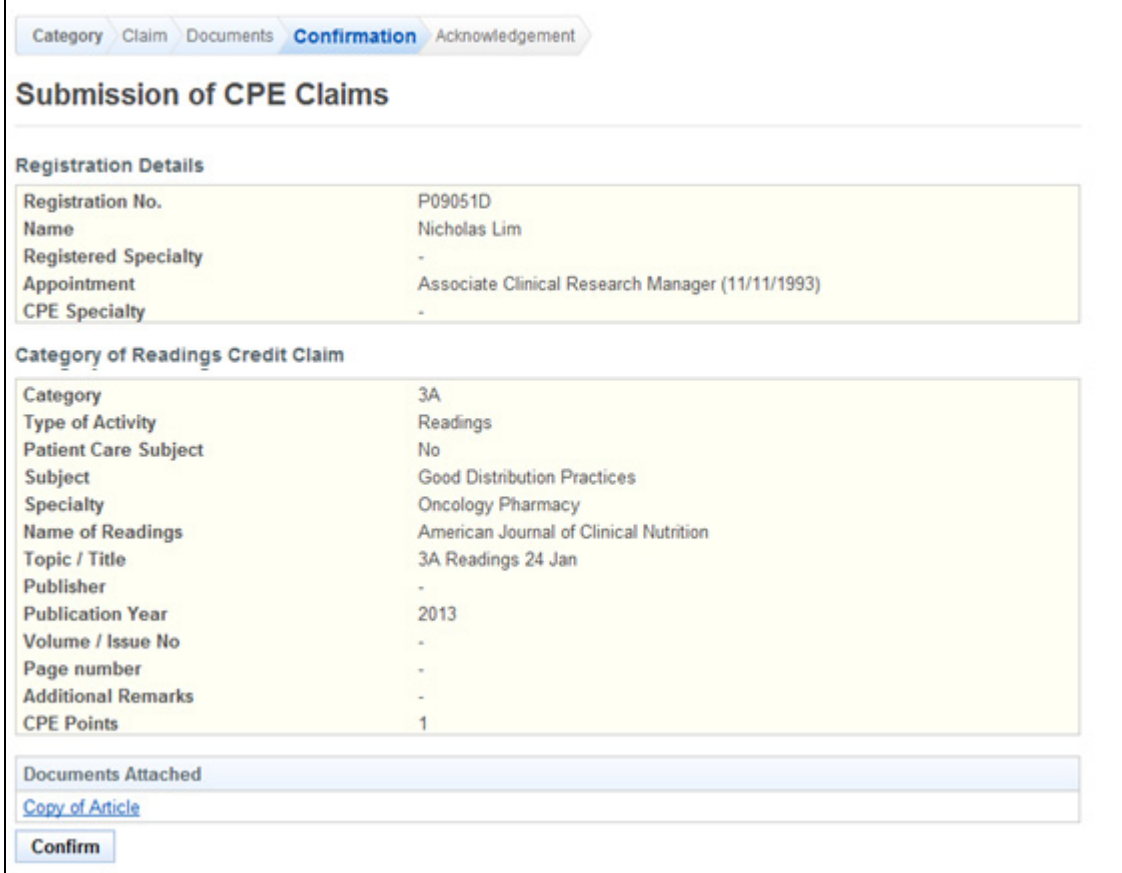

To proceed to the next stage of the application (i.e.: Acknowledgement)

• Click on the **[Confirm]** button

The CPE Claims acknowledgement page will be displayed as follows.

#### **Figure 142**

Category Claims Documents Confirmation Acknowledgement **Submission of CPE Claims** Please be informed that your submission of CPE claim for Category 3A has been submitted to Singapore Pharmacy Council on 25/01/2013. Please print/save a copy of this acknowlegement for your reference. Your application no. is SPC20130125-3A-3911 Type of Activity: Reading Activity Date: 25/01/2013 Activity Title:American Journal of Clinical Nutrition-3A 24 Jan You will be notified via email on the outcome of your application. Please login to view status of your claims For any query, please email to enquiries@spc.gov.sq and quote the above application no. Print

To finish with the application

- Optional: Click on the **[email]** link to email SPC for any queries
- Recommended: Click on the **[Print]** button to print out a copy of the acknowledgement page.

#### 2.14.9. Category 3A (Online/Offline Education Programmes)

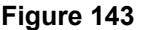

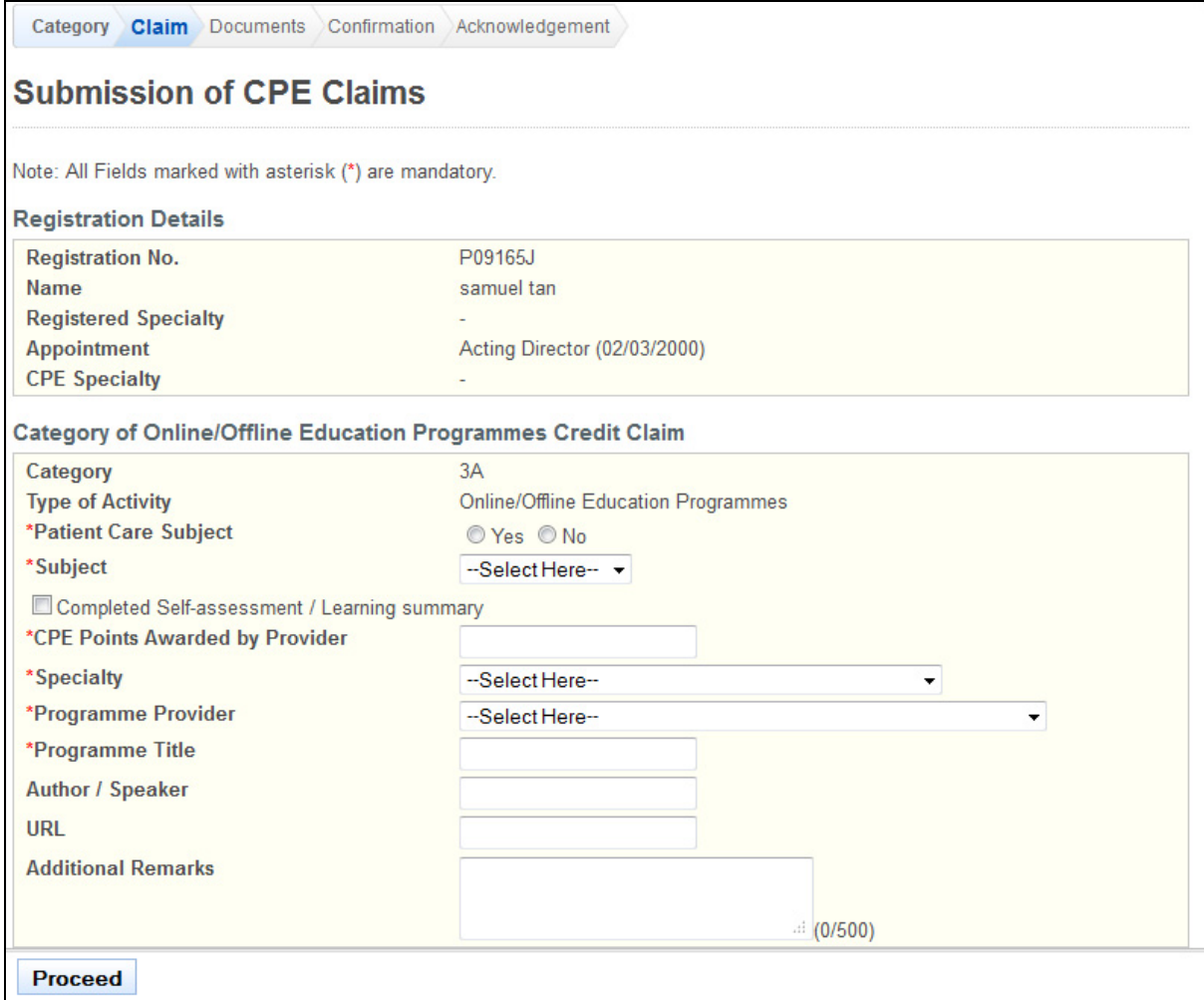

To proceed to the next stage of the application (i.e.: Documents)

- Select **patient Care Subject**
- Select **Subject**
- Enter **CPE Points Awarded by Provider**
- Select **Specialty**
- Enter **Programme Provider**
- Enter **Programme Title**
- Optional: Enter **Author/Speaker**
- Optional: Enter **URL**
- Optional: Enter **Additional Remarks**
- Click on the **[Proceed]** button

If the inputs all pass the required validation checks, the Documents form will be displayed as follows.

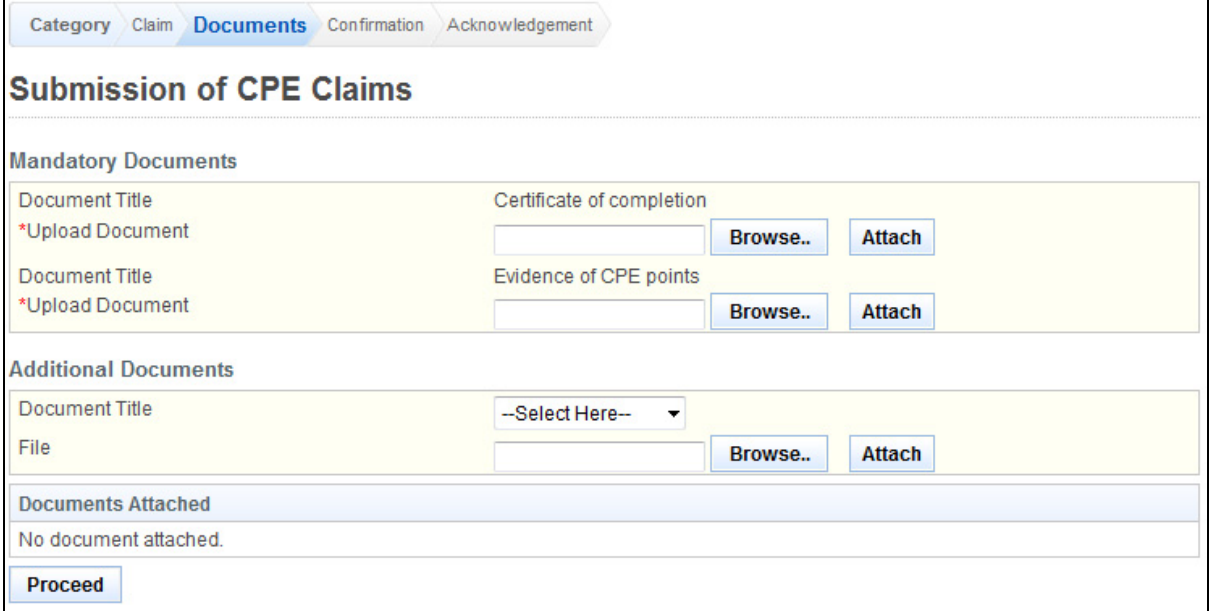

- Upload Mandatory Documents
	- o Click on the **[Browse]** button.
	- o Select the **file to upload.**
	- o Click on the **[Open]** button.
	- o Click on the **[Attach]** button.
	- Optional: Upload Additional Documents
		- o Select the **document title.**
		- o If others, enter the **document title**
		- o Click on the **[Browse]** button.
		- o Select the **file to upload.**
		- o Click on the **[Open]** button.
		- o Click on the **[Attach]** button.
- Tip: You may click on the **[Claim]** link to return to the previous page to make changes, if necessary.
- Click **[Proceed]** button

If the inputs all pass the required validation checks, the confirmation page will be displayed as follows.

#### **Figure 145**

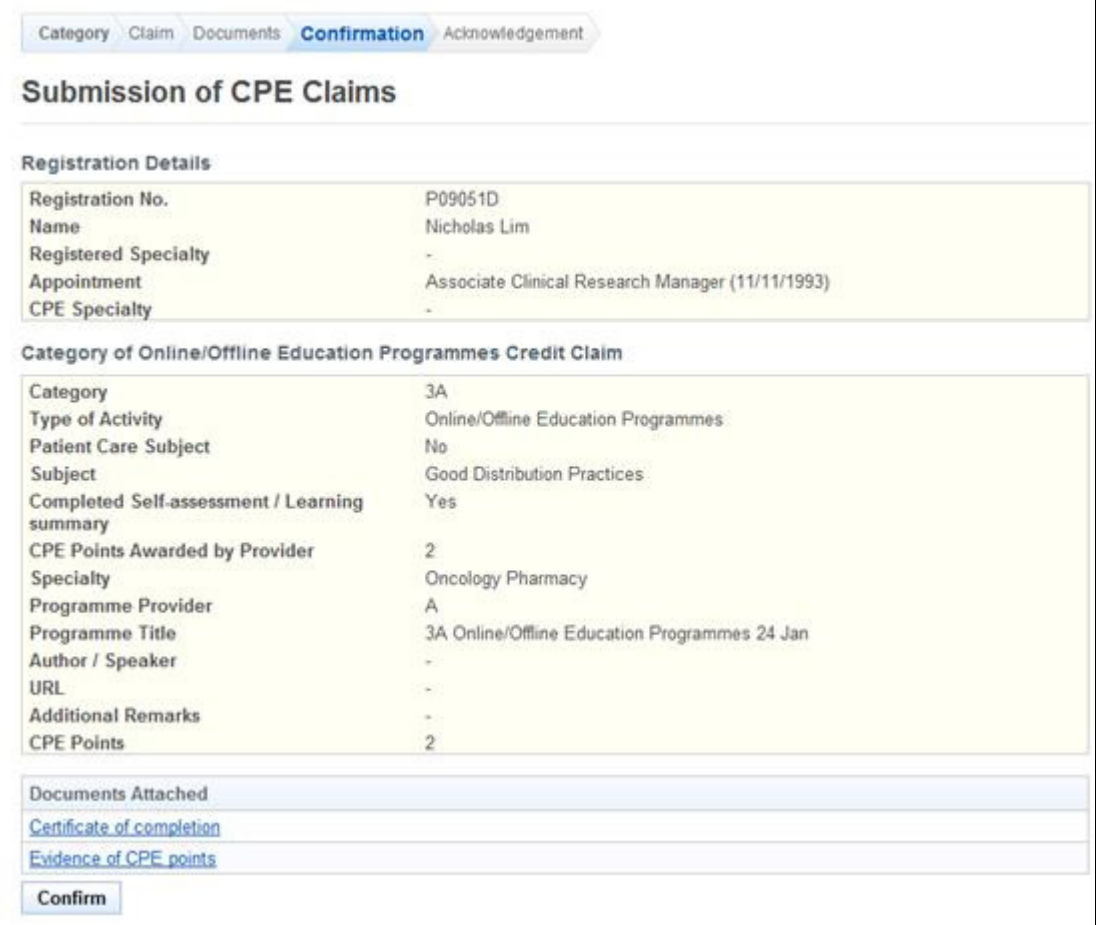

To proceed to the next stage of the application (i.e.: Acknowledgement)

• Click on the **[Confirm]** button

The CPE Claims acknowledgement page will be displayed as follows.

#### **Figure 146**

Category Claims Documents Confirmation Acknowledgement

# **Submission of CPE Claims**

Please be informed that your submission of CPE claim for Category 3A has been submitted to Singapore Pharmacy Council on 25/01/2013. Please print/save a copy of this acknowlegement for your reference.

Your application no. is SPC20130125-3A-3912 Type of Activity: Online/Offline Education Programmes Activity Date: 25/01/2013 Activity Title: A-3A Online/Offline Education Programmes 24 Jan

You will be notified via email on the outcome of your application. Please login to view status of your claims For any query, please email to enquiries@spc.gov.sq and quote the above application no.

Print

To finish with the application

- Optional: Click on the **[email]** link to email SPC for any queries
- Recommended: Click on the **[Print]** button to print out a copy of the acknowledgement page.

### 2.14.10. Category 3B (Post graduate Programmes)

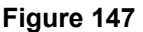

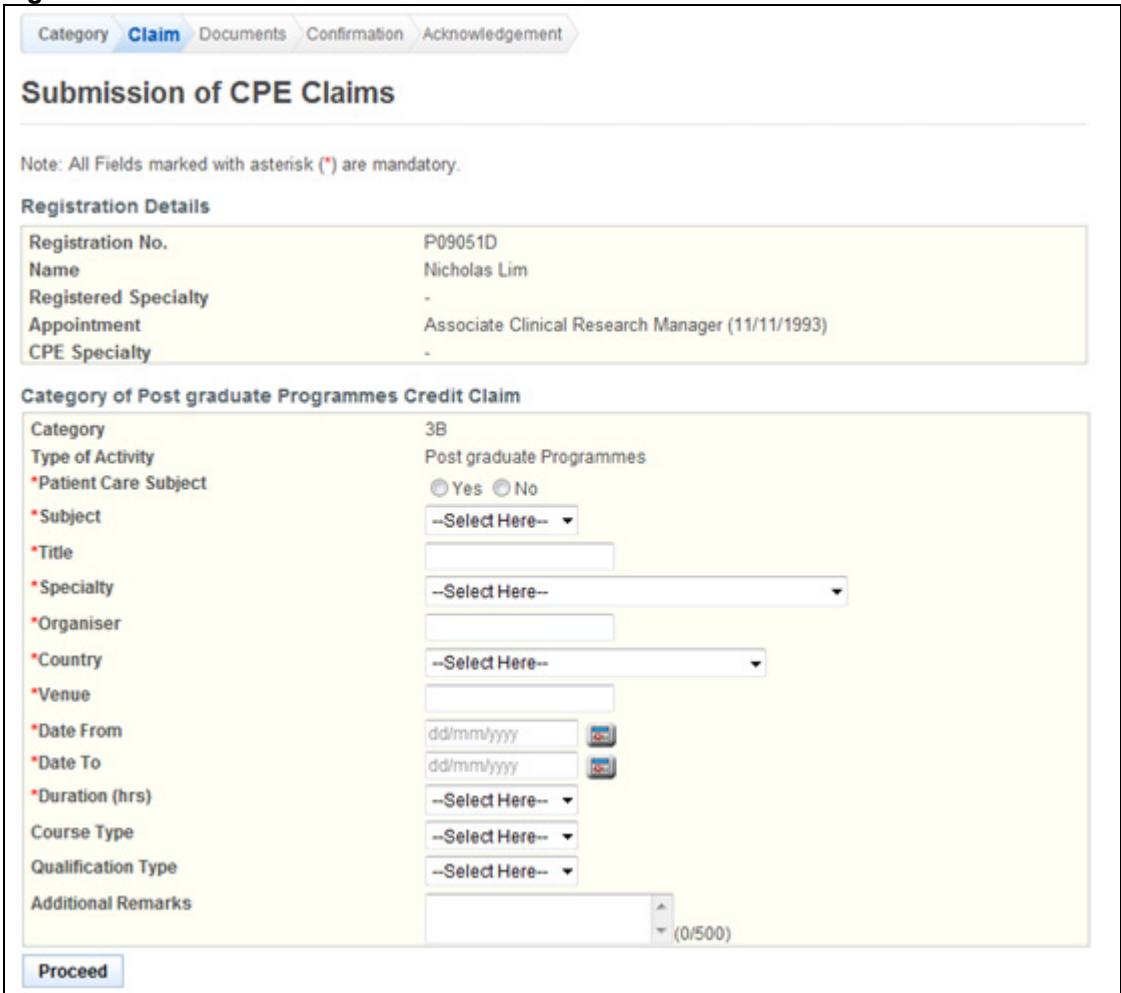

To proceed to the next stage of the application (i.e.: Documents)

- Select **Patient Care Subject**
- Select **Subject**
- Enter the **Title**
- Select **Specialty**
- Enter the **Organiser**
- Select **Country**
- Select **Name of Venue**
- Enter **Date From (dd/mm/yyyy)**
- Enter **Date To (dd/mm/yyyy)**
- Select **Duration of Event**
- (Optional): Select **Course Type**
- (Optional): Select **Qualification Type**
- (Optional): Enter **Additional Remarks**
- Click on the **[Proceed]** button

If the inputs all pass the required validation checks, the Documents form will be displayed as follows.

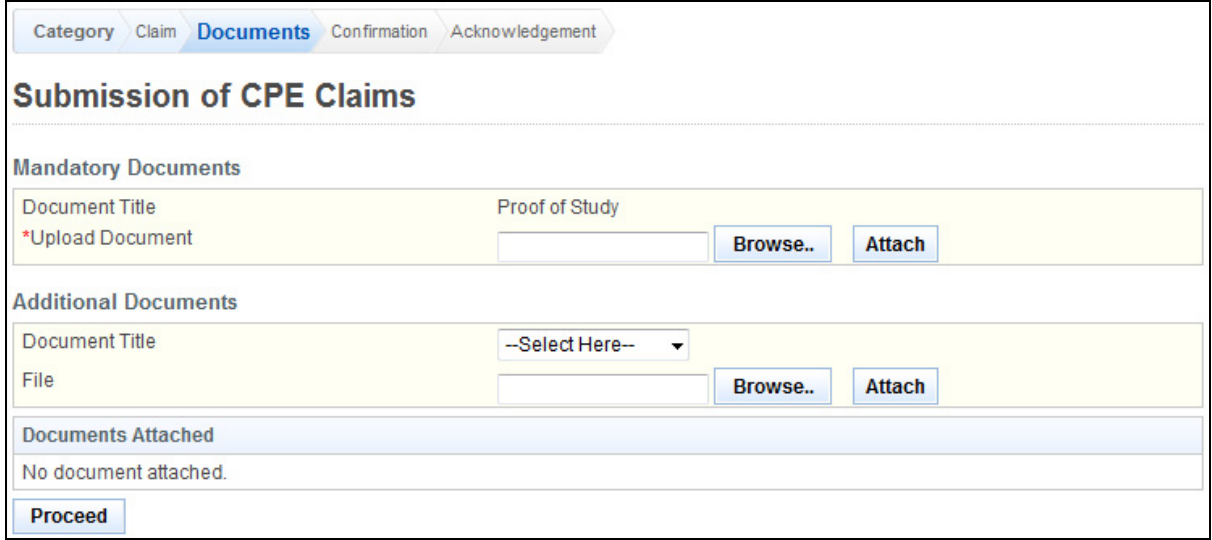

- Upload Mandatory Documents
	- o Click on the **[Browse]** button.
	- o Select the **file to upload.**
	- o Click on the **[Open]** button.
	- o Click on the **[Attach]** button.
	- Optional: Upload Additional Documents
	- o Select the **document title.**
		- o If others, enter the **document title**
		- o Click on the **[Browse]** button.
		- o Select the **file to upload.**
		- o Click on the **[Open]** button.
		- o Click on the **[Attach]** button.
- Tip: You may click on the **[Claim]** link to return to the previous page to make changes, if necessary.
- Click **[Proceed]** button

If the inputs all pass the required validation checks, the confirmation page will be displayed as follows.

#### **Figure 149**

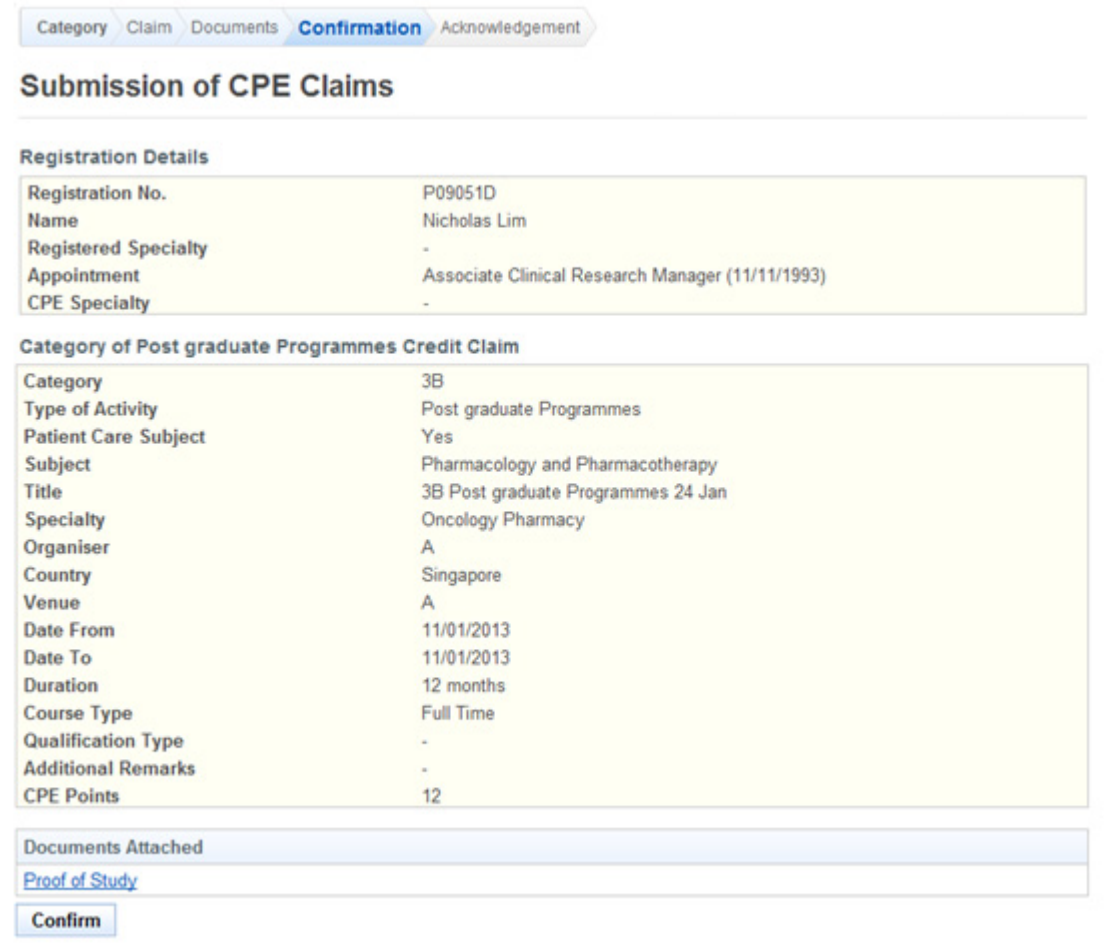

To proceed to the next stage of the application (i.e.: Acknowledgement)

• Click on the **[Confirm]** button

The CPE Claims acknowledgement page will be displayed as follows.

#### **Figure 150**

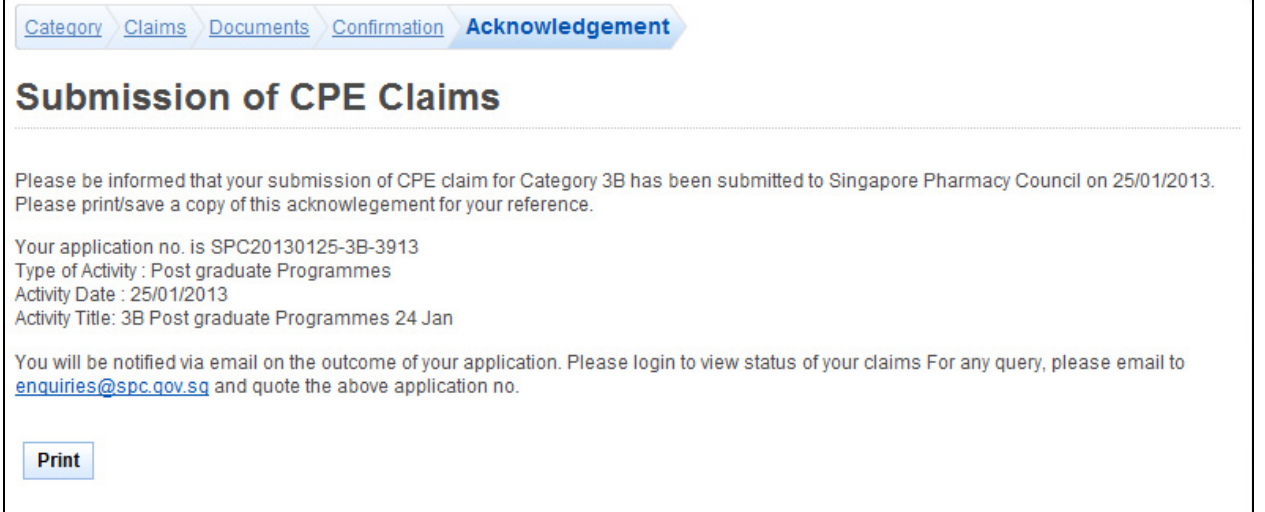

To finish with the application

- Optional: Click on the **[email]** link to email SPC for any queries
- Recommended: Click on the **[Print]** button to print out a copy of the acknowledgement page.

### **2.15. Enquire CPE Claims**

### **Figure 151**

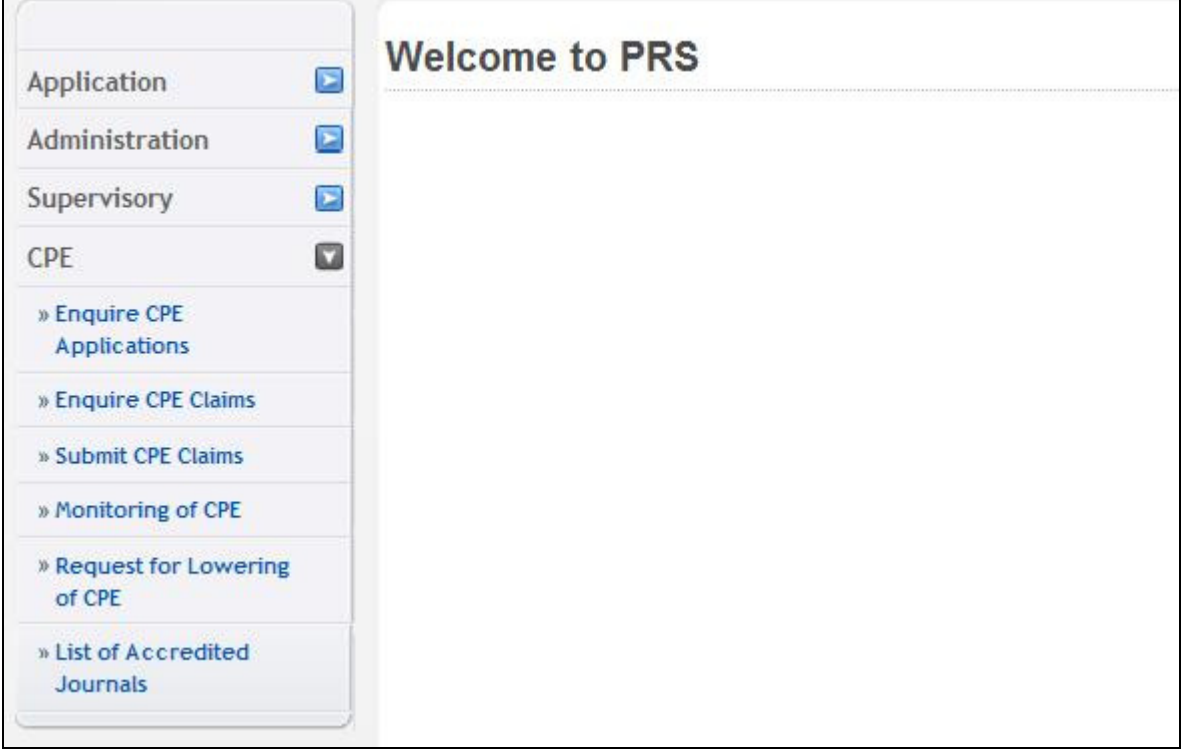

The menu on the left displays the functions you have access to. To enquire a CPE Claim, click on the **[CPE]** menu item. Click on the **[Enquire CPE Claims]** link

The Search Tools Page will be displayed

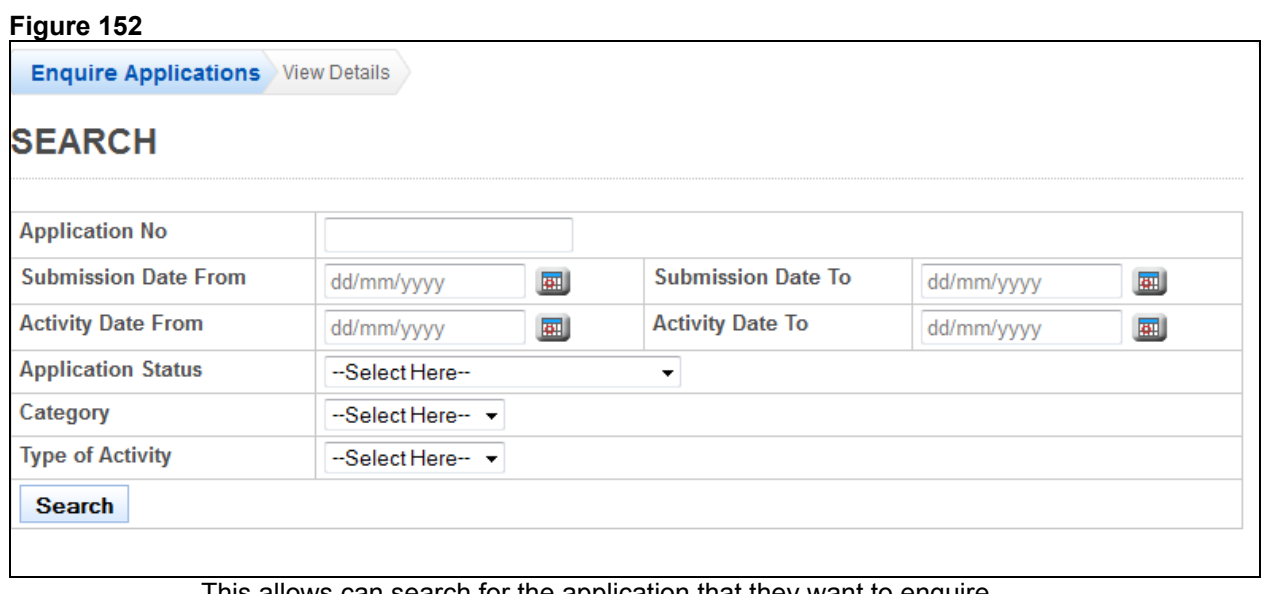

This allows can search for the application that they want to enquire.

- Enter **Application No**
- Enter **Submission Date From and Submission Date No**
- Enter **Activity Date from and Activity Date To**
- Select **Application Status**
- Select the **Category**
- Select the **Type of Activity**

The Enquire CPE Claims page will be displayed as follows.

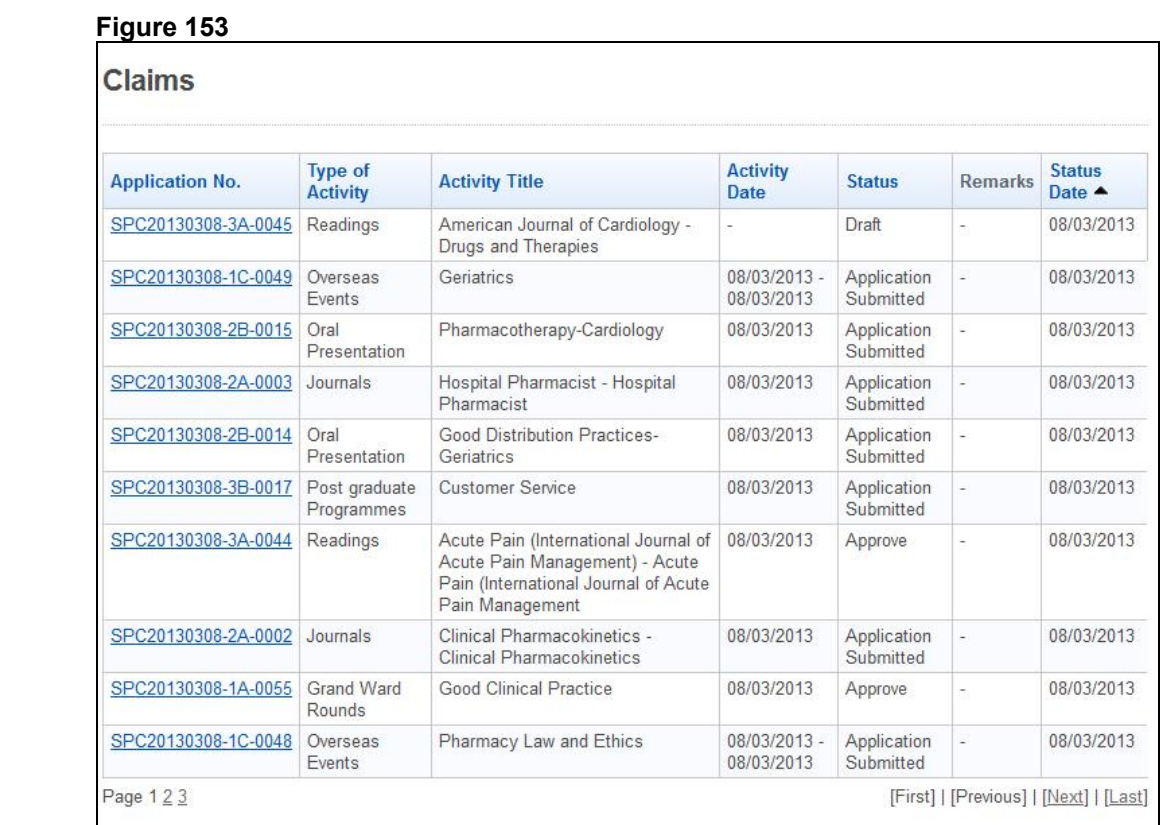

To view on a particular CPE Claim, click on the application no.

The CPE Claim will be displayed as follows.

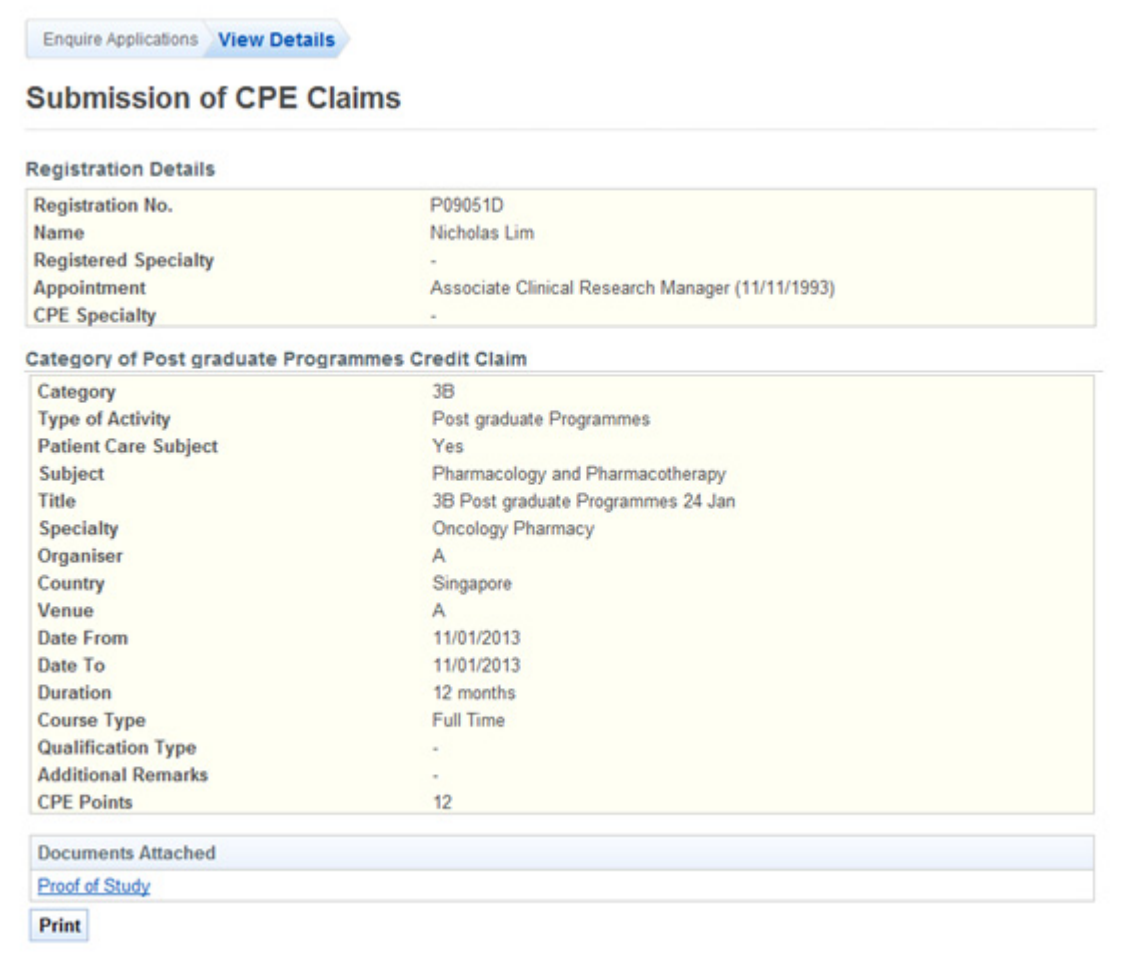

- Tip: You may click on the **[Enquire Application]** link to return to the previous page to make changes, if necessary.
- Click on the **[Print]** button to print out a copy of the acknowledgement page.

### **2.16. Monitoring of CPE**

The menu on the left displays the functions you have access to. To monitor CPE, click on the **[CPE]** menu item. Click on the **[Monitoring of CPE]** link.

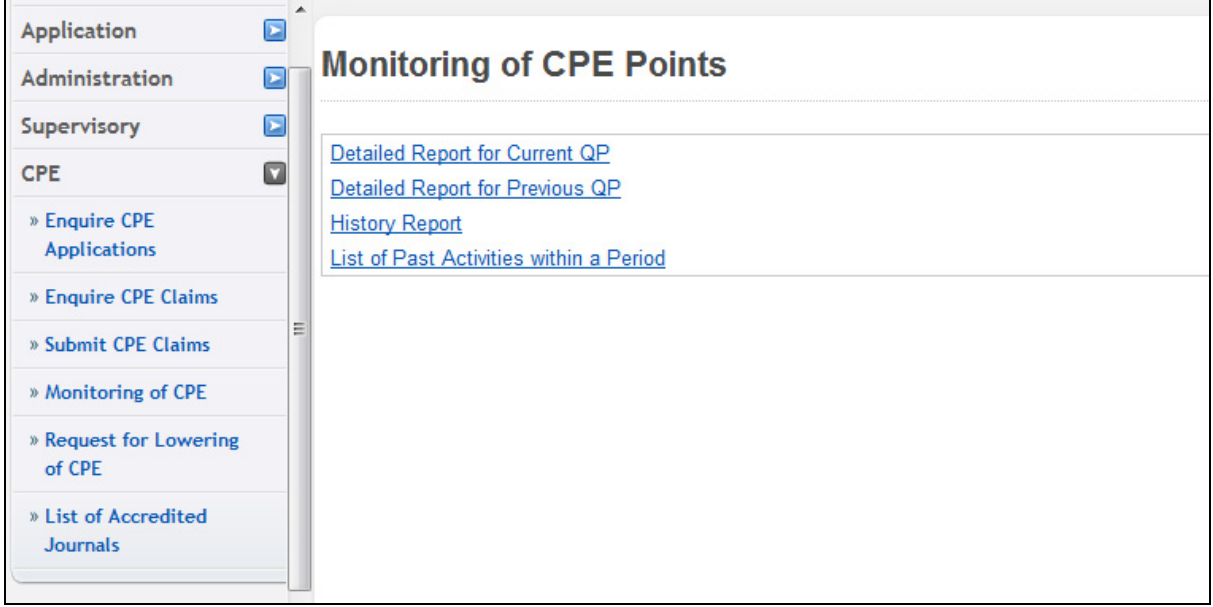

### 2.16.1. Detailed Report for Current/Previous QP

Click on the different links displayed on the right to view the different reports. The reports will be displayed as follows.

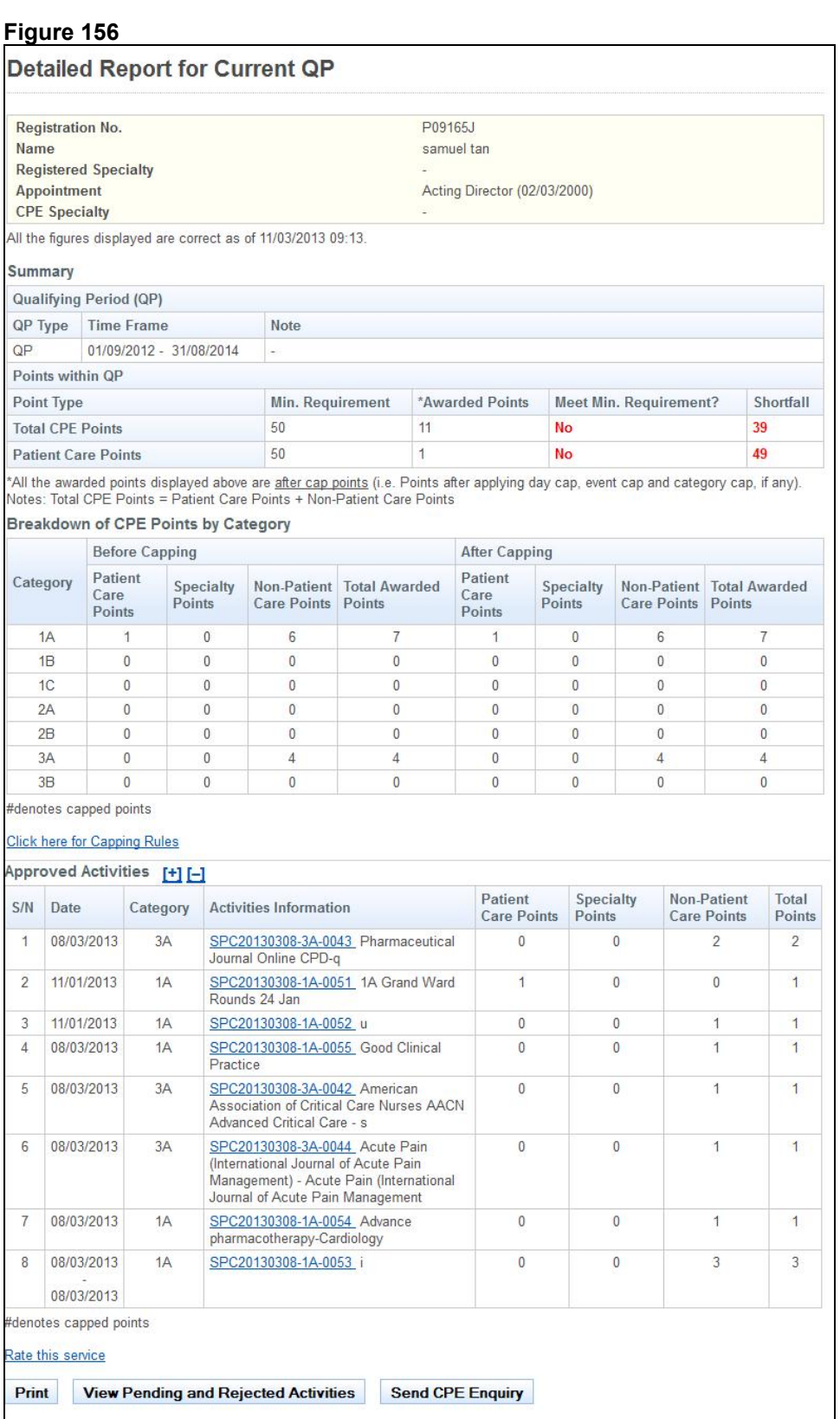

- To view the Capping rules, click on the **[Click here for Capping Rules]** link.
- To rate the service provided; click on the **[Rate this service]** link.
- To print the page displayed, click on the **[Print]** button.
- To view the pending and rejected activities, click on the **[View Pending and Rejected Activities]** button.
- To send an enquiry for CPE, click on the **[Send CPE Enquiry]** button.

### 2.16.1.1. Pending and Rejected Activities

The pending and rejected activities screen will be displayed as follows.

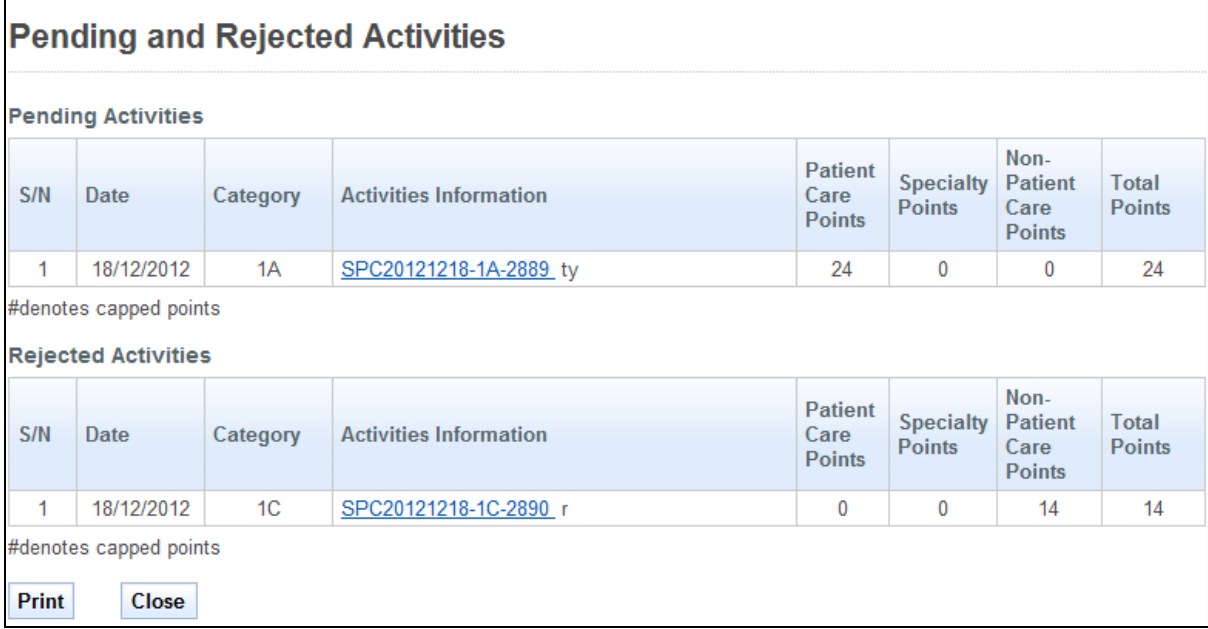

- To print the page displayed, click on the **[Print]** button.
- To close this page, click on the **[Close]** button.

2.16.1.2. Send CPE Enquiry

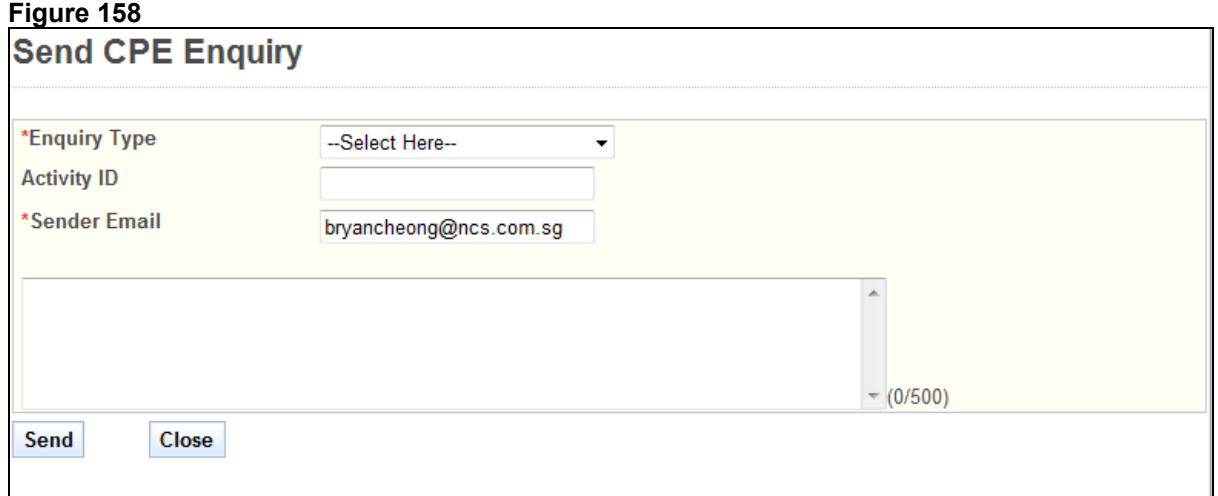

To send a CPE Enquiry,

- Select **Enquiry Type**
- **Enter Activity ID**
- **Enter Sender Email**<br>**Finter Remarks**
- Enter **Remarks**
- Click on the **[Send]** button to proceed.
- Click on the **[Close]** button to close this page

#### 2.16.2. History Report

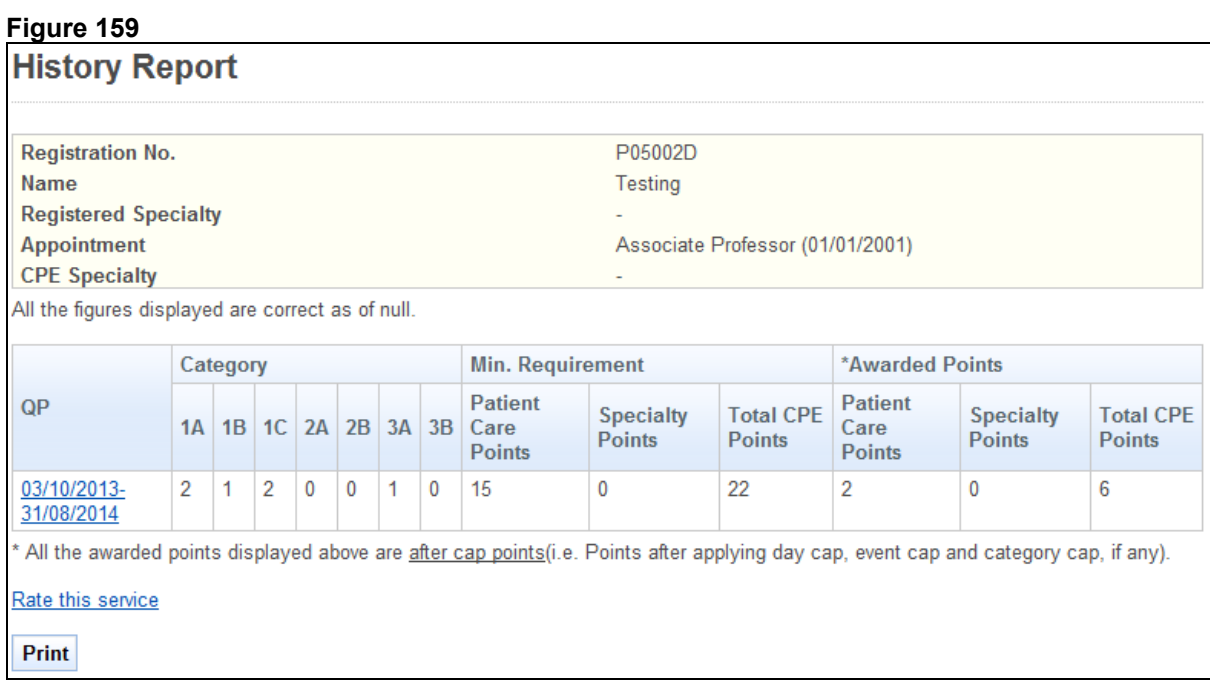

- To view the QP, click on hyperlink period of date.
- To rate the service provided; click on the **[Rate this service]** link.
- To print the page displayed, click on the **[Print]** button.

#### 2.16.3. [List of Past Activities within a Period](https://192.168.152.197:7002/prs/internet/cpe/monitor/showSearchPastAct.action)

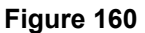

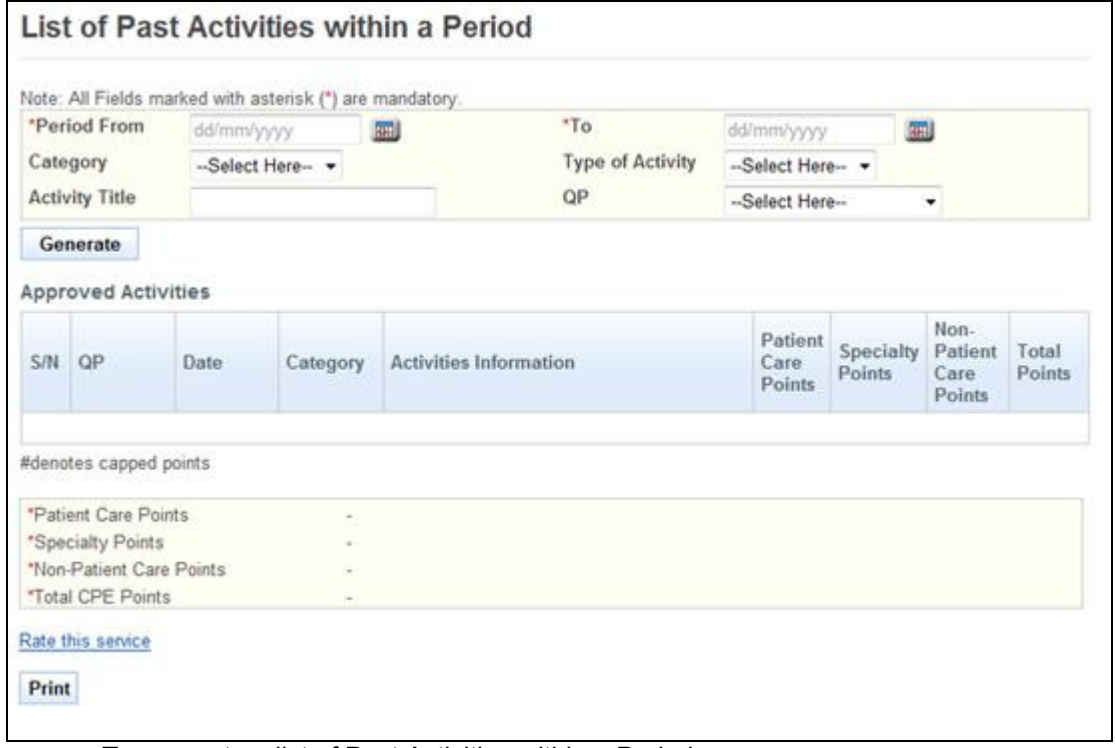

To generate a list of Past Activities within a Period:

- Enter **Period From.(dd/mm/yy)**
- Enter **Period To (dd/mm/yy)**
- (Optional): Select **Category.**
- (Optional): Select **Type of Activity**
- (Optional): Enter **Activity Title**
- (Optional): Select **QP**
- Click on the **[Generate]** button.

A list of Approved Activities will be displayed as follows.

## **Figure 161**

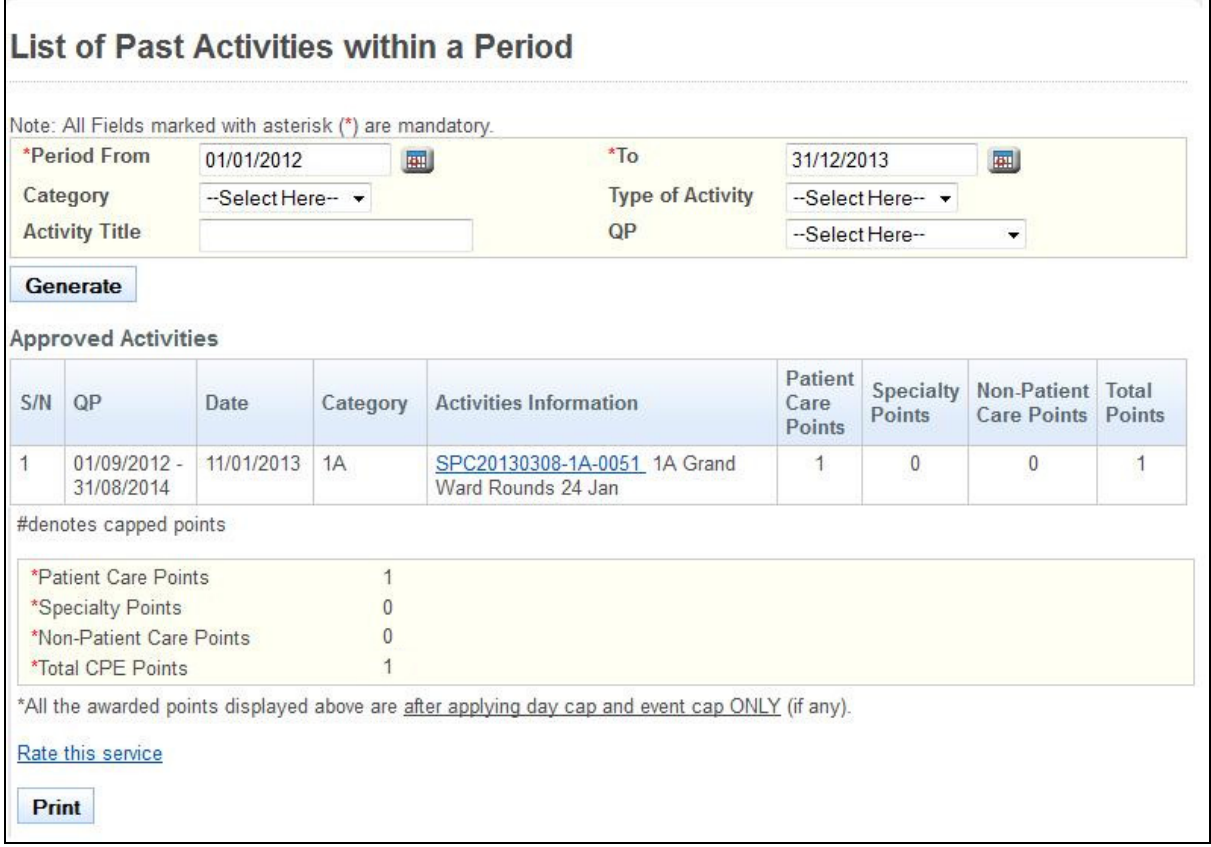

• To view the details of the activity, click on the activity code that is in hyperlink.

The activity details will be displayed as follows.

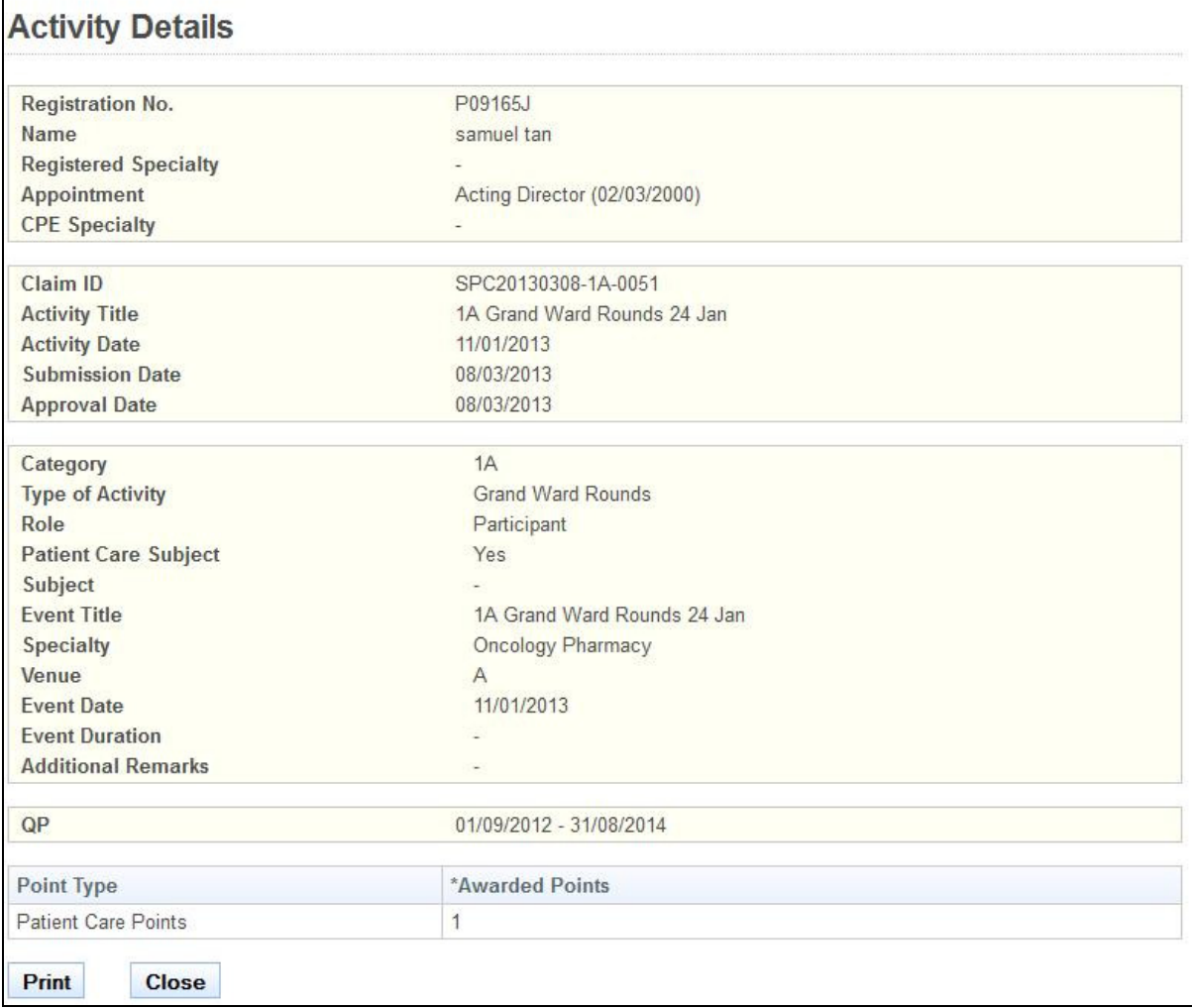

- To print the page displayed, click on the **[Print]** button.
- To close the page, click on the **[Close]** button.

### **2.17. Request for Lowering of CPE Application**

### **Figure 163**

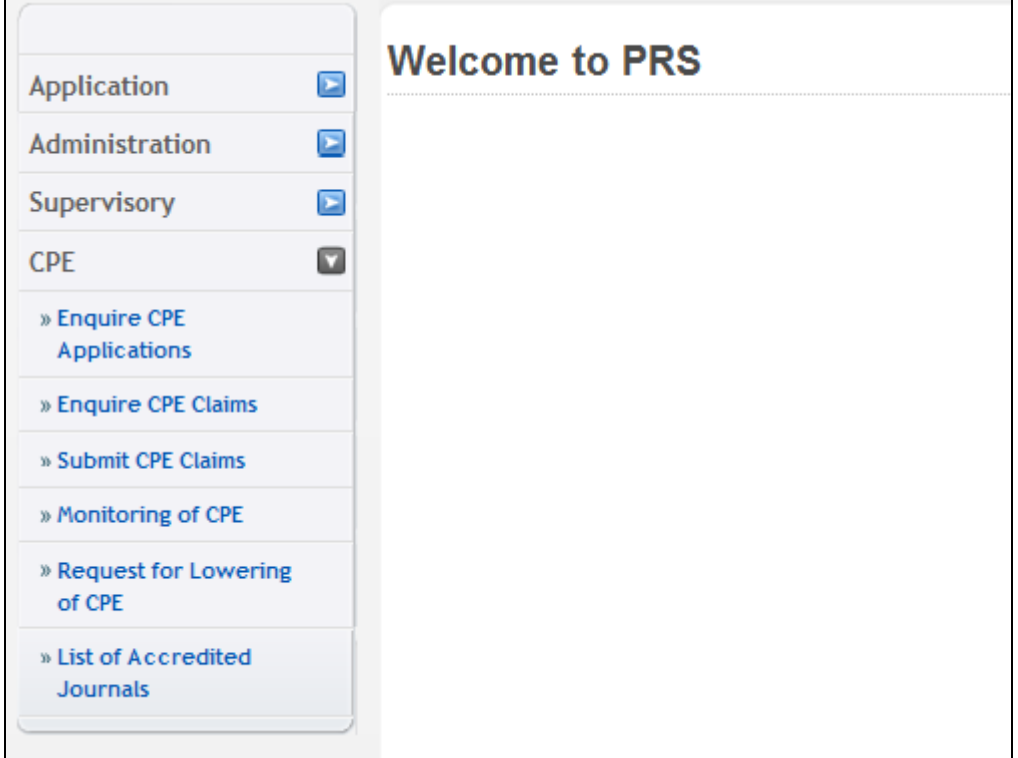

The menu on the left displays the functions you have access to. To submit a Request of Lowering of CPE, click on the **[CPE]** menu item. Click on the **[Request for Lowering of CPE]** link

The Request of Lowering of CPE form will be displayed as follows.

#### **Figure 164**

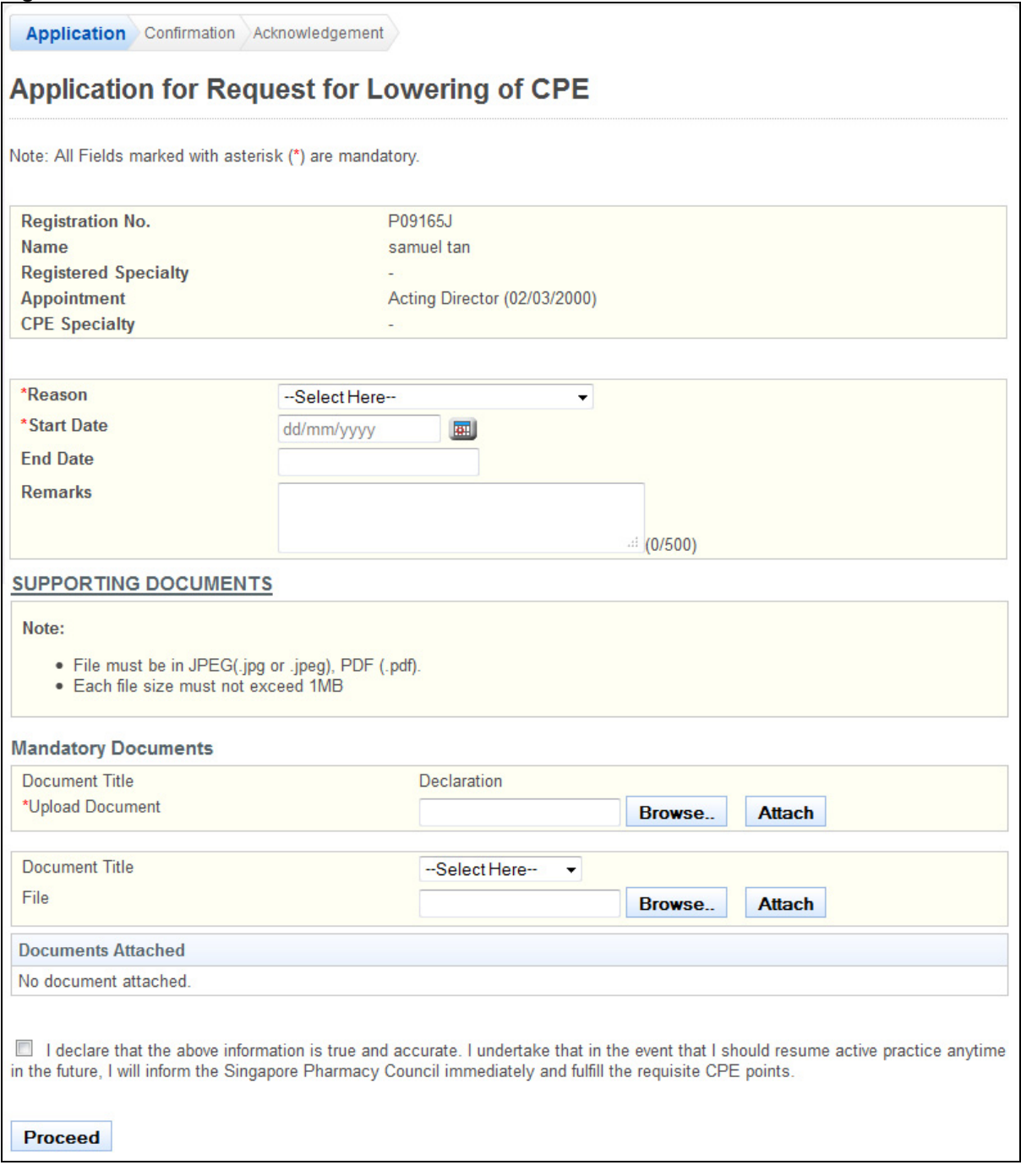

To proceed to the next stage of the application (i.e.: Confirmation)

- Enter the **Reason**
- (Optional): Enter the **Reason**(Others)
- Enter **Start Date (dd/mm/yy)**
- (Optional): Enter **End Date (dd/mm/yy)**
- (Optional): Enter **Remarks**
- Upload **Mandatory Documents** (Inactive Declaration Form)
	- o Click on the **[Browse]** button.
	- o Select the **file to upload.**
- o Click on the **[Open]** button.
- o Click on the **[Attach]** button.
- (Optional): Upload **Additional Documents**
	- o Select the **document title.**
	- o If others, enter the **document title**
	- o Click on the **[Browse]** button.
	- o Select the file to upload.
	- o Click on the **[Open]** button.
	- o Click on the **[Attach]** button.
- Click **[Proceed]** button

If the inputs all pass the required validation checks, the confirmation page will be displayed as follows.

#### **Figure 165**

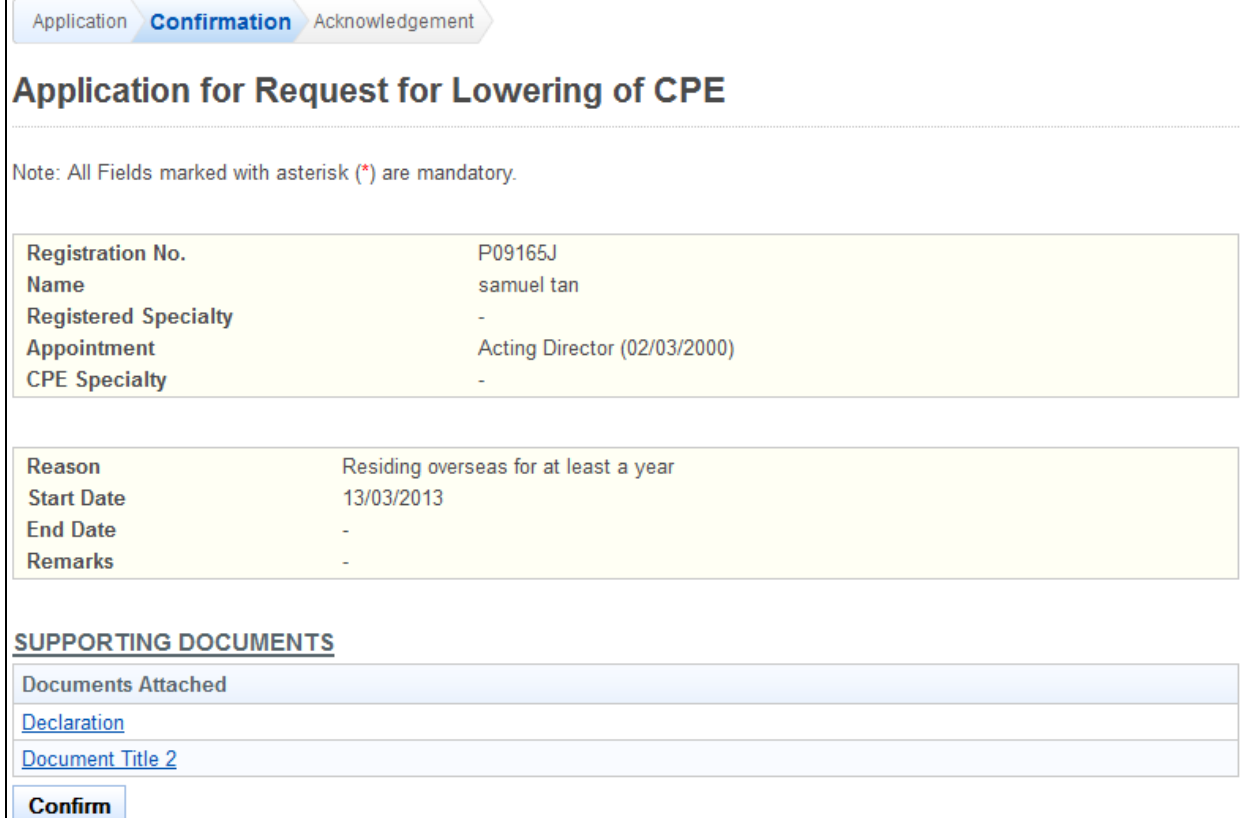

To proceed to the next stage of the application (i.e.: Acknowledgement)

- Tip: You may click on the **[Application]** link to return to the previous page to make changes, if necessary.
- Click on the **[Confirm]** button

The Request for Lowering of CPE acknowledgement page will be displayed as follows.

#### **Figure 166**

Application Confirmation Acknowledgement

# **Application for Request for Lowering of CPE**

Please be informed that your application request for 'Lowering CPE requirement' has been submitted to Singapore Medical Council on 25/01/2013. Please print / save a copy of this acknowledgment for your reference.

Your application no. is SPC-20130125-3914-LPE.

You will be notified via email on the outcome of your application. Please login to https://192.168.152.197:7002/prs/internet/cpe/searchAppStatus action?hpe=SPC to view the status of your application.For any query, please email to enquiries@spc.gov.sg and quote the above application no.

Rate this service

Print

To finish with the application

- Optional: Click on the **[email]** link to email SPC for any queries
- Recommended: Click on the **[Print]** button to print out a copy of the acknowledgement page.

### **2.18. Enquire Lowering of CPE Application**

### **Figure 167**

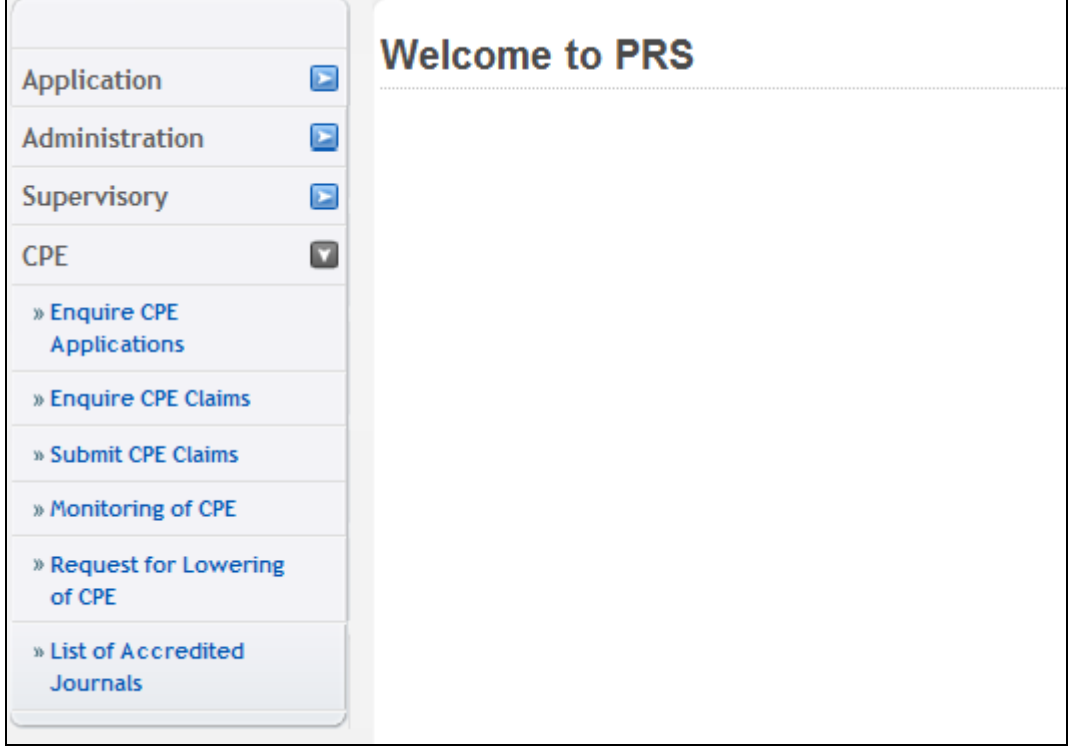

The menu on the left displays the functions you have access to. To enquire a CPE Application, click on the **[CPE]** menu item to expand. Click on the **[Enquire CPE Applications]** link

The Enquire CPE Application page will be displayed as follows

#### **Figure 168**

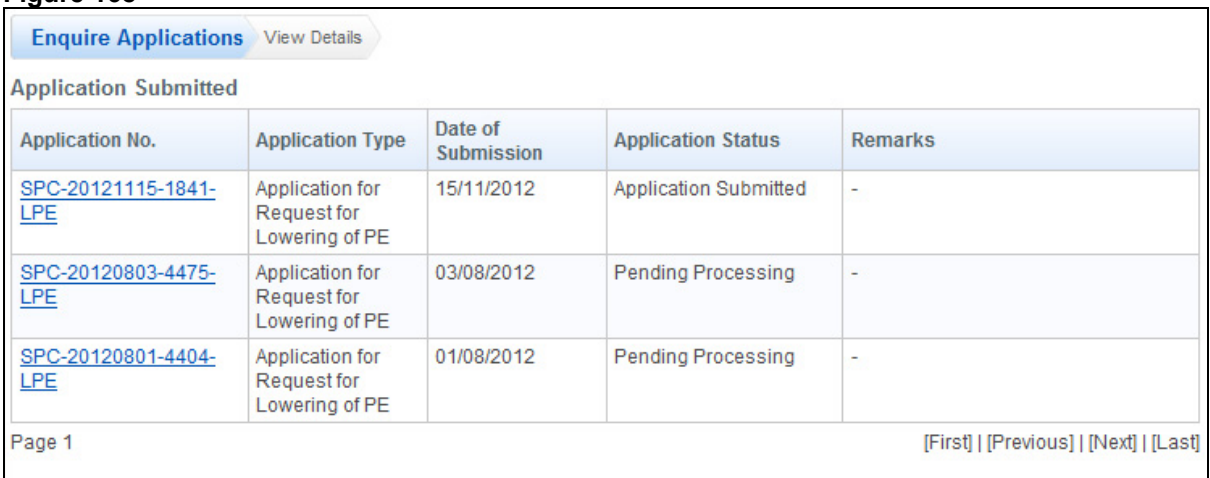

To view on a particular CPE Application, click on the application no.

The CPE Application will be displayed as follows

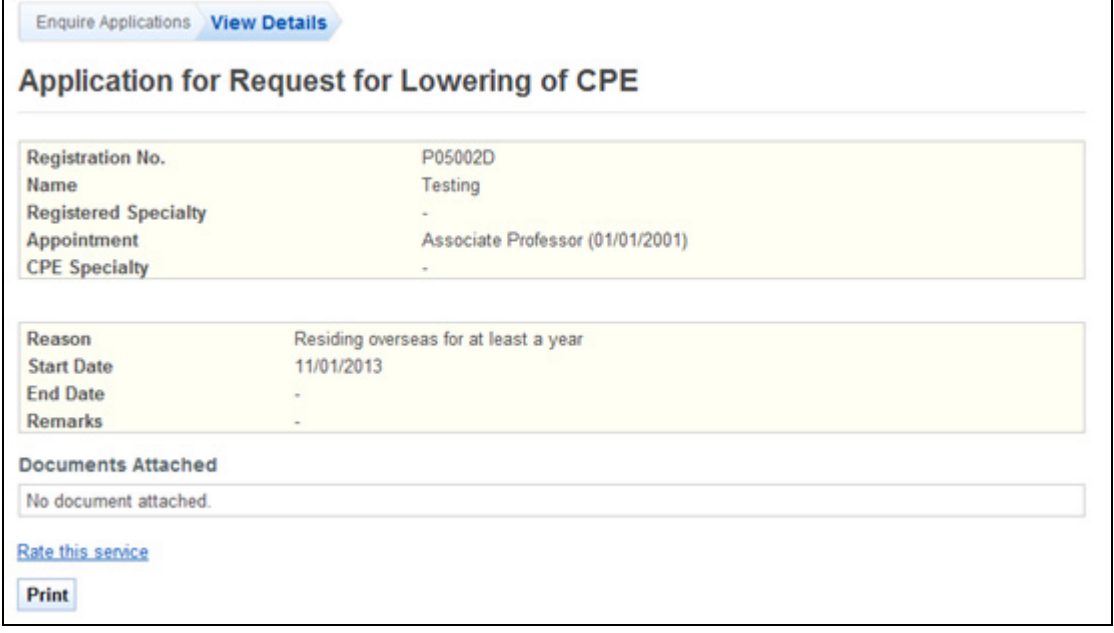

- Tip: You may click on the **[Enquire Application]** link to return to the previous page to make changes, if necessary.
- Click on the **[Rate this service]** hyperlink to rate the service.
- Click on the **[Print]** button to print out a copy of the acknowledgement page.